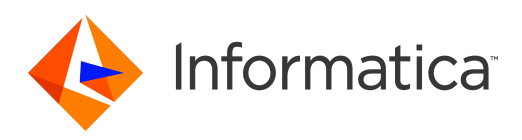

# Informatica® Multidomain MDM 10.3 HotFix 1

# Upgrading from Version 9.5.1

Informatica Multidomain MDM Upgrading from Version 9.5.1 10.3 HotFix 1 March 2018

#### © Copyright Informatica LLC 1998, 2019

This software and documentation are provided only under a separate license agreement containing restrictions on use and disclosure. No part of this document may be reproduced or transmitted in any form, by any means (electronic, photocopying, recording or otherwise) without prior consent of Informatica LLC.

U.S. GOVERNMENT RIGHTS Programs, software, databases, and related documentation and technical data delivered to U.S. Government customers are "commercial computer software" or "commercial technical data" pursuant to the applicable Federal Acquisition Regulation and agency-specific supplemental regulations. As such, the use, duplication, disclosure, modification, and adaptation is subject to the restrictions and license terms set forth in the applicable Government contract, and, to the extent applicable by the terms of the Government contract, the additional rights set forth in FAR 52.227-19, Commercial Computer Software License.

Informatica, the Informatica logo, and ActiveVOS are trademarks or registered trademarks of Informatica LLC in the United States and many jurisdictions throughout the world. A current list of Informatica trademarks is available on the web at https://www.informatica.com/trademarks.html. Other company and product names may be trade names or trademarks of their respective owners.

Portions of this software and/or documentation are subject to copyright held by third parties. Required third party notices are included with the product.

The information in this documentation is subject to change without notice. If you find any problems in this documentation, report them to us at infa\_documentation@informatica.com.

Informatica products are warranted according to the terms and conditions of the agreements under which they are provided. INFORMATICA PROVIDES THE INFORMATION IN THIS DOCUMENT "AS IS" WITHOUT WARRANTY OF ANY KIND, EXPRESS OR IMPLIED, INCLUDING WITHOUT ANY WARRANTIES OF MERCHANTABILITY, FITNESS FOR A PARTICULAR PURPOSE AND ANY WARRANTY OR CONDITION OF NON-INFRINGEMENT.

Publication Date: 2019-06-12

## Table of Contents

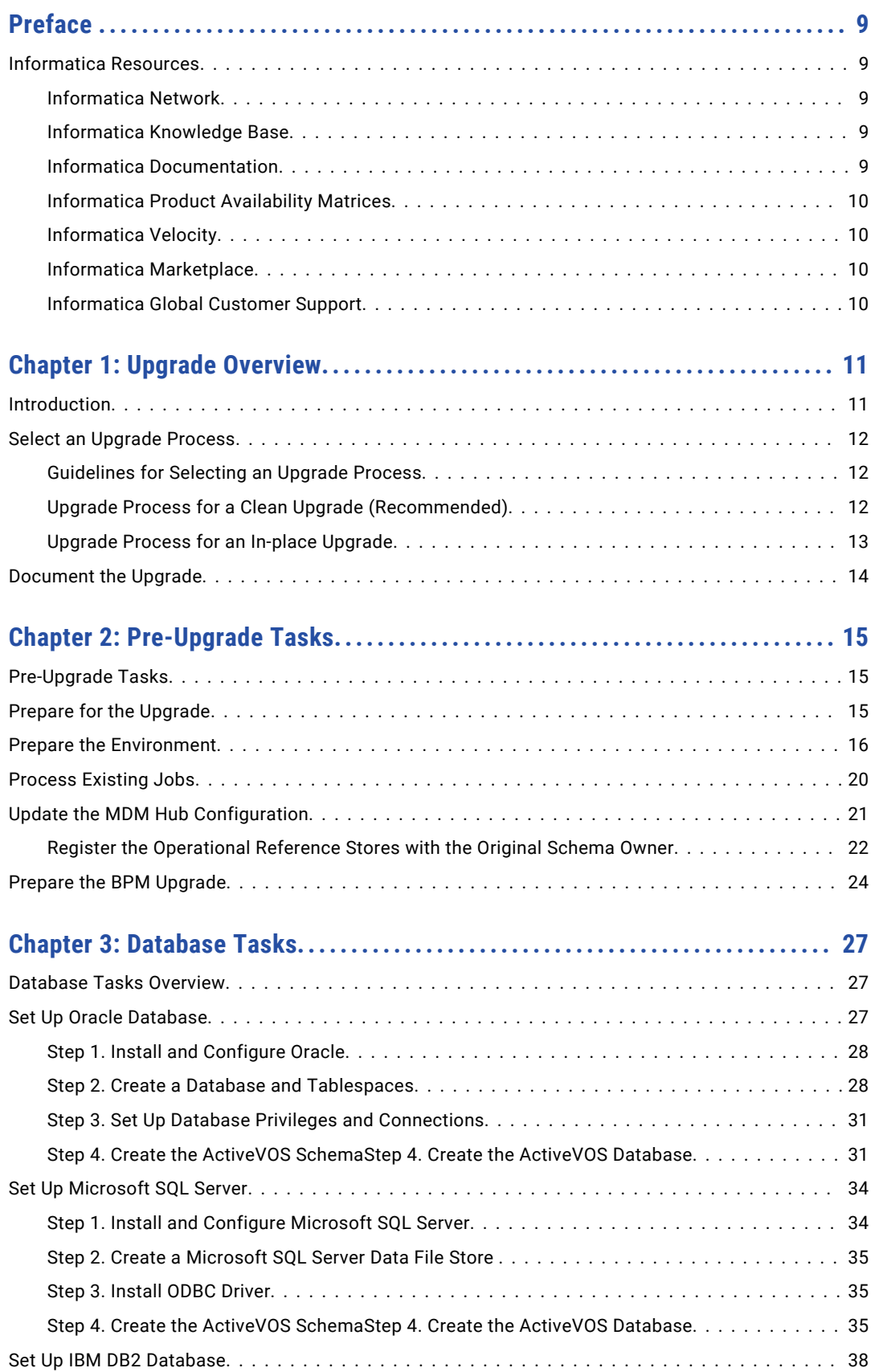

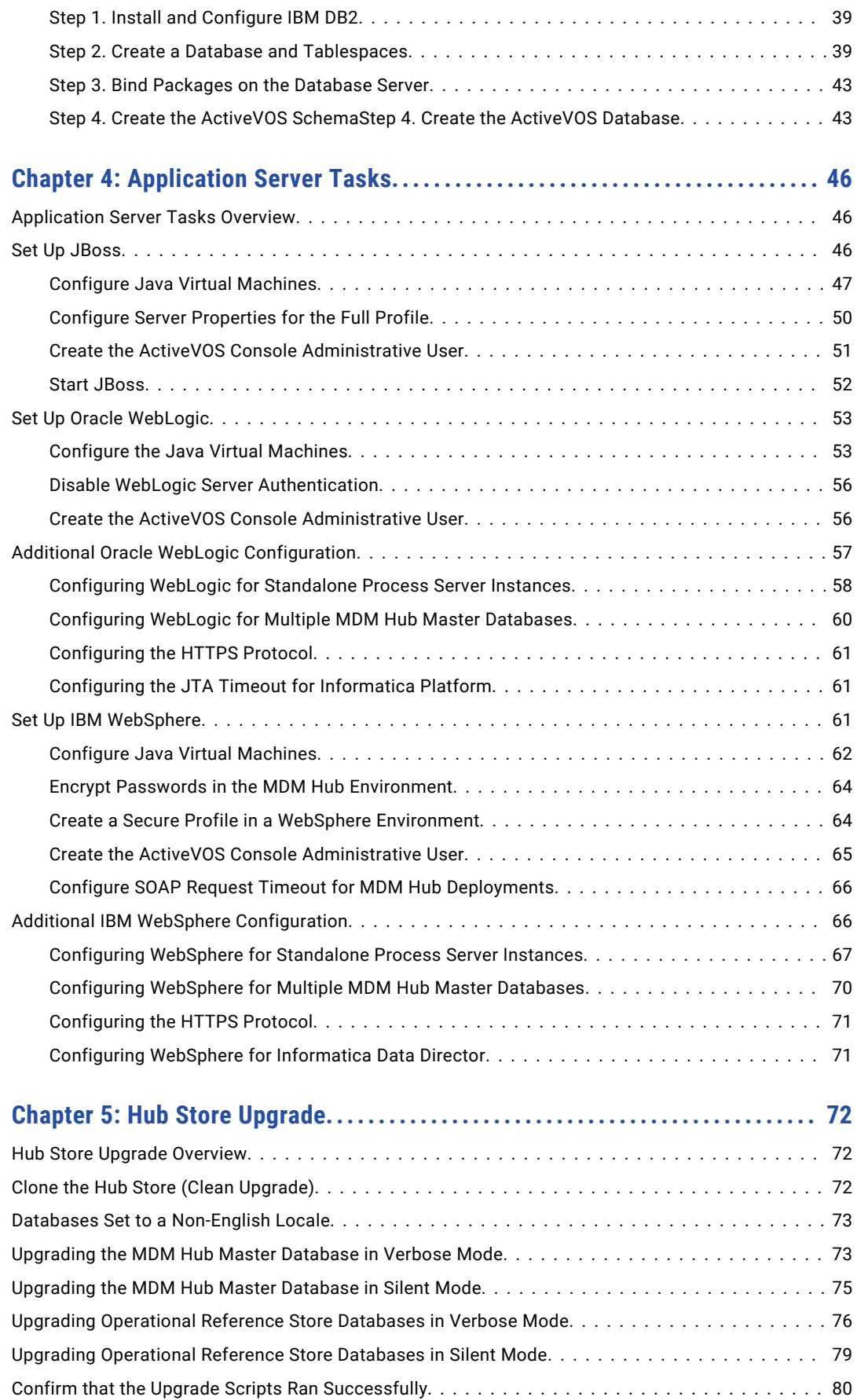

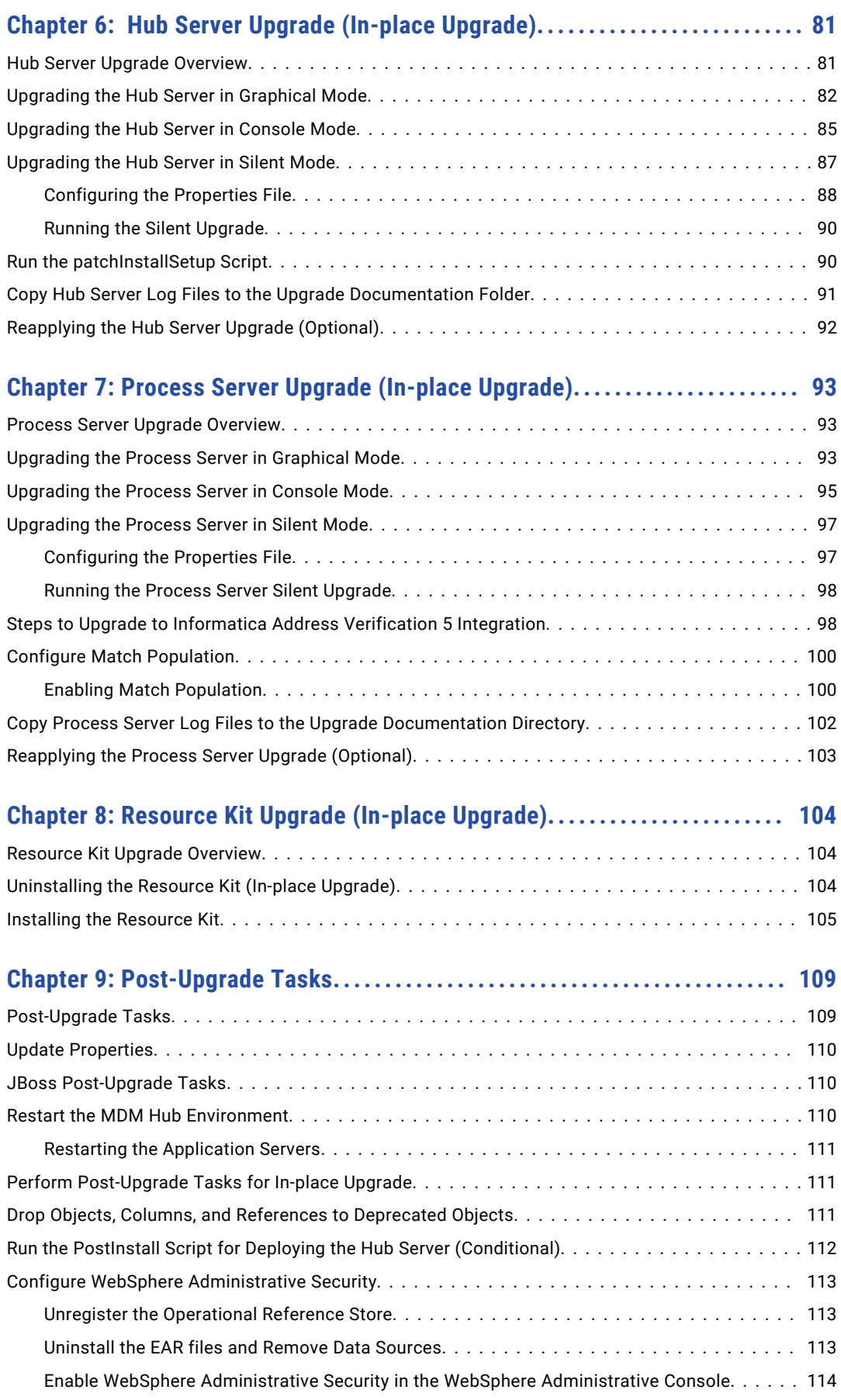

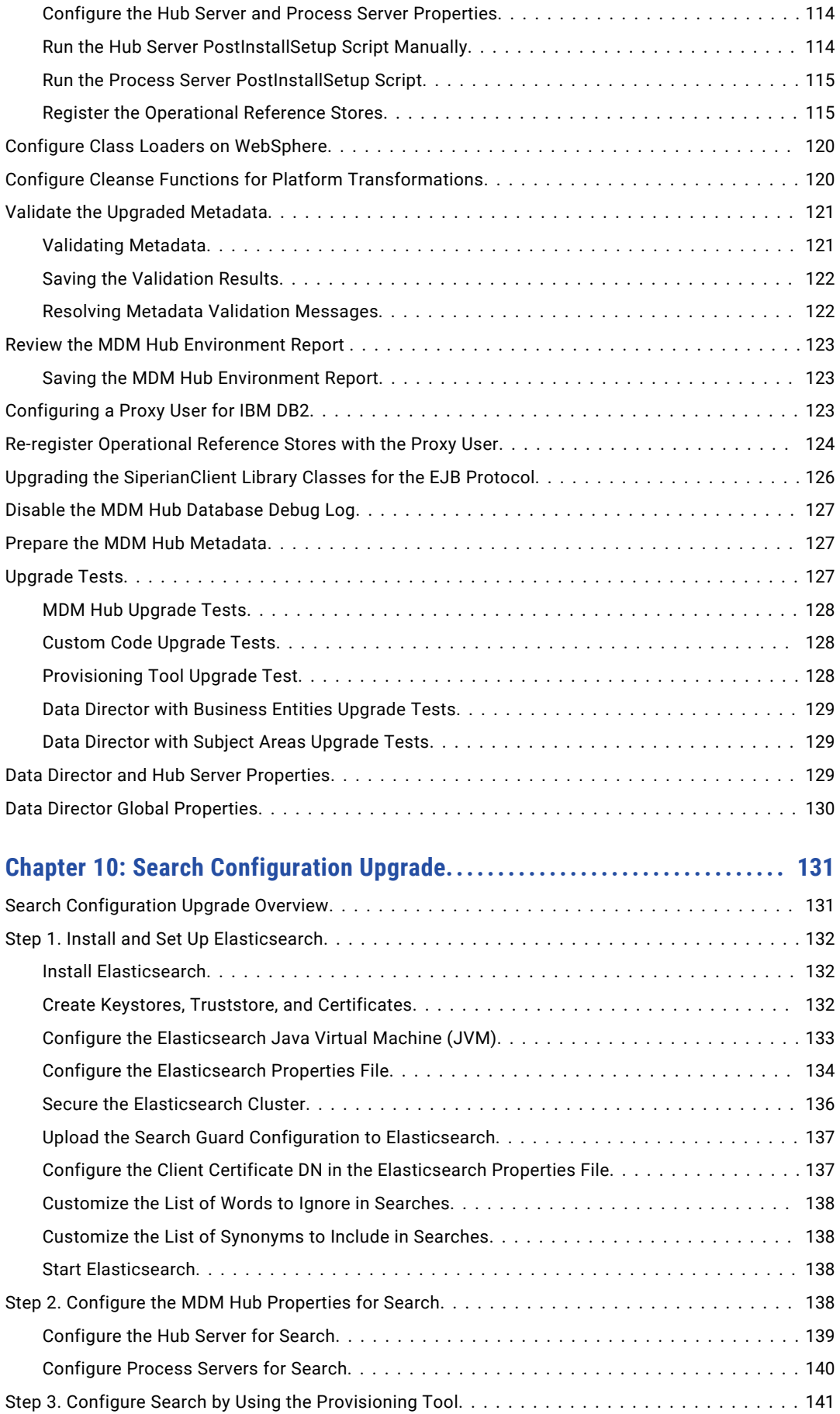

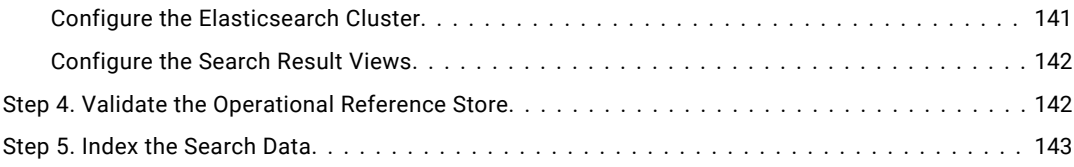

### **[Chapter 11: ActiveVOS Post-Installation Tasks for the Application Server. .](#page-143-0) 144**

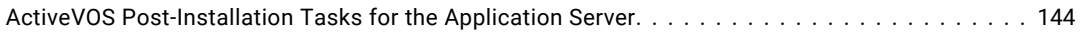

### **[Chapter 12: ActiveVOS Post-Upgrade Tasks for Business Entity Adapter....](#page-144-0) 145**

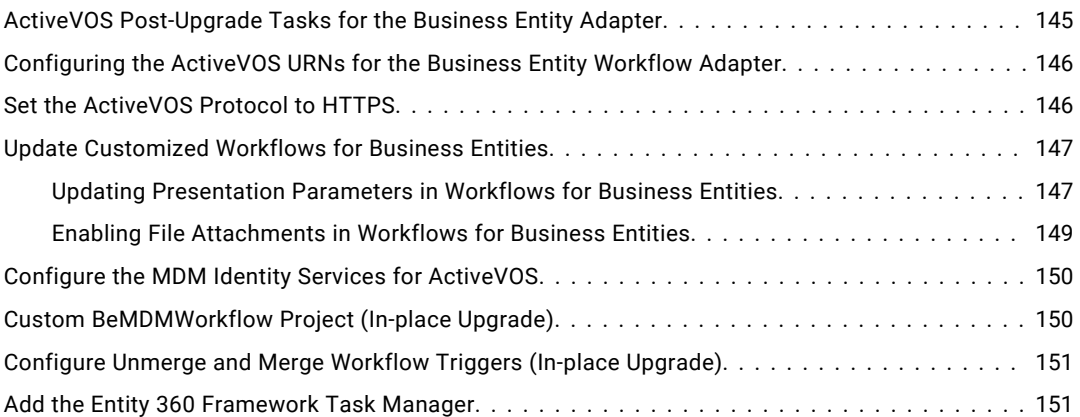

### **[Chapter 13: ActiveVOS Post-Upgrade Tasks for Subject Areas Adapter.....](#page-151-0) 152**

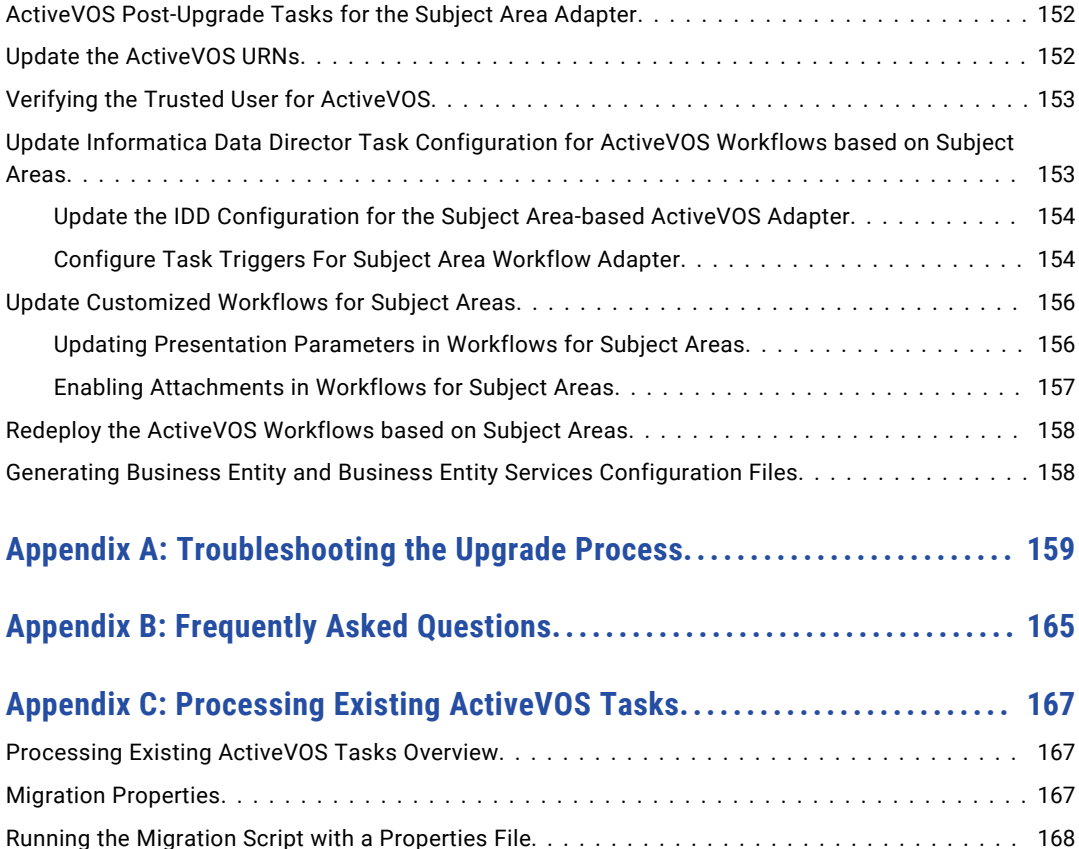

[Running the Migration Script with Properties on the Command Line.....................](#page-168-0) 169

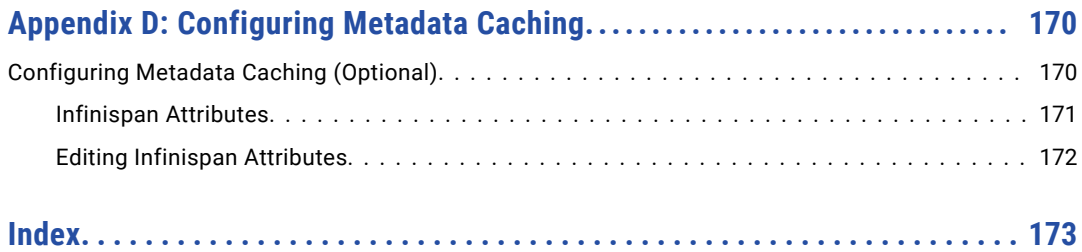

# <span id="page-8-0"></span>Preface

Welcome to the *Multidomain MDM Upgrade Guide*. This guide explains how to upgrade your Informatica® Multidomain MDM implementation to the most recent version. Ensure you use the *Multidomain MDM Upgrade Guide* that applies to the version you currently have installed.

This guide is intended for technical specialists who are responsible for upgrading their Informatica Multidomain MDM implementation.

## Informatica Resources

Informatica provides you with a range of product resources through the Informatica Network and other online portals. Use the resources to get the most from your Informatica products and solutions and to learn from other Informatica users and subject matter experts.

## Informatica Network

The Informatica Network is the gateway to many resources, including the Informatica Knowledge Base and Informatica Global Customer Support. To enter the Informatica Network, visit [https://network.informatica.com.](https://network.informatica.com)

As an Informatica Network member, you have the following options:

- **•** Search the Knowledge Base for product resources.
- **•** View product availability information.
- **•** Create and review your support cases.
- **•** Find your local Informatica User Group Network and collaborate with your peers.

### Informatica Knowledge Base

Use the Informatica Knowledge Base to find product resources such as how-to articles, best practices, video tutorials, and answers to frequently asked questions.

To search the Knowledge Base, visit [https://search.informatica.com.](http://search.informatica.com) If you have questions, comments, or ideas about the Knowledge Base, contact the Informatica Knowledge Base team at [KB\\_Feedback@informatica.com.](mailto:KB_Feedback@informatica.com)

### Informatica Documentation

Use the Informatica Documentation Portal to explore an extensive library of documentation for current and recent product releases. To explore the Documentation Portal, visit <https://docs.informatica.com>.

<span id="page-9-0"></span>Informatica maintains documentation for many products on the Informatica Knowledge Base in addition to the Documentation Portal. If you cannot find documentation for your product or product version on the Documentation Portal, search the Knowledge Base at [https://search.informatica.com.](https://search.informatica.com)

If you have questions, comments, or ideas about the product documentation, contact the Informatica Documentation team at [infa\\_documentation@informatica.com.](mailto:infa_documentation@informatica.com)

## Informatica Product Availability Matrices

Product Availability Matrices (PAMs) indicate the versions of the operating systems, databases, and types of data sources and targets that a product release supports. You can browse the Informatica PAMs at [https://network.informatica.com/community/informatica-network/product-availability-matrices.](https://network.informatica.com/community/informatica-network/product-availability-matrices)

## Informatica Velocity

Informatica Velocity is a collection of tips and best practices developed by Informatica Professional Services and based on real-world experiences from hundreds of data management projects. Informatica Velocity represents the collective knowledge of Informatica consultants who work with organizations around the world to plan, develop, deploy, and maintain successful data management solutions.

You can find Informatica Velocity resources at<http://velocity.informatica.com>. If you have questions, comments, or ideas about Informatica Velocity, contact Informatica Professional Services at [ips@informatica.com](mailto:ips@informatica.com).

### Informatica Marketplace

The Informatica Marketplace is a forum where you can find solutions that extend and enhance your Informatica implementations. Leverage any of the hundreds of solutions from Informatica developers and partners on the Marketplace to improve your productivity and speed up time to implementation on your projects. You can find the Informatica Marketplace at [https://marketplace.informatica.com.](https://marketplace.informatica.com)

## Informatica Global Customer Support

You can contact a Global Support Center by telephone or through the Informatica Network.

To find your local Informatica Global Customer Support telephone number, visit the Informatica website at the following link:

<https://www.informatica.com/services-and-training/customer-success-services/contact-us.html>.

To find online support resources on the Informatica Network, visit [https://network.informatica.com](http://network.informatica.com) and select the eSupport option.

## <span id="page-10-0"></span>CHAPTER 1

# Upgrade Overview

This chapter includes the following topics:

- **•** Introduction, 11
- **•** Select an Upgrade [Process,](#page-11-0) 12
- **•** [Document](#page-13-0) the Upgrade, 14

## **Introduction**

Thank you for upgrading Informatica Multidomain MDM. You can upgrade directly from the installed version to Multidomain MDM version 10.3.

**Important:** You must upgrade all the MDM components to the same version of Multidomain MDM.

A Multidomain MDM environment can include a development environment, test environment, and production environment. You must upgrade each of these environments. As a best practice, upgrade your development environment first. Identify and resolve any upgrade issues. After you successfully upgrade the development environment, you can upgrade the test and production environments with a high degree of confidence.

#### Before You Begin

Before you begin, ensure that you have the necessary guides and that you review the Product Availability Matrix:

- **•** Ensure that you have the correct upgrade guide for your installed version of Multidomain MDM. On the title page, check the major version number in the title *Upgrading from Version*. Make sure it matches the major version number in the installed product. To find the version number in the installed product, in the MDM Hub Console click **Help** > **About**. Click **Installation Details**. The version number appears in the release name column. For the purposes of the upgrade, it does not matter whether hotfixes have been applied to the installed product.
- **•** Download the *Multidomain MDM Installation Guide* that applies to your database and application server. To ensure a smooth upgrade, you must perform some of the tasks that are described in the installation guide.
- **•** Review the Product Availability Matrix to learn about changes to the system requirements for this version of Multidomain MDM. You can find the matrix on Informatica Network:

[https://network.informatica.com/community/informatica-network/product-availability-matrices.](https://network.informatica.com/community/informatica-network/product-availability-matrices)

## <span id="page-11-0"></span>Select an Upgrade Process

You have the following options for upgrading Multidomain MDM:

#### **Clean Upgrade (Recommended)**

In a clean upgrade, you prepare a new environment with machines that meet the current MDM system requirements. You clone the MDM Hub Master Database and Operational Reference Stores from the existing environment, copy the cloned databases to the new environment, and run the Hub Store upgrade. You install the Hub Server and Process Servers in the new environment by following the instructions in the *Installation Guide*. For information about planning an infrastructure, see the *Multidomain MDM Infrastructure Planning Guide*.

#### **In-place Upgrade**

For an in-place upgrade, you update the machines that run Multidomain MDM to be compliant with the current MDM system requirements. Then you upgrade the MDM components.

## Guidelines for Selecting an Upgrade Process

The type of upgrade determines which type of upgrade process you can choose. In all cases, the clean upgrade is recommended.

The following table lists the types of upgrades and tells you which upgrade process you can use:

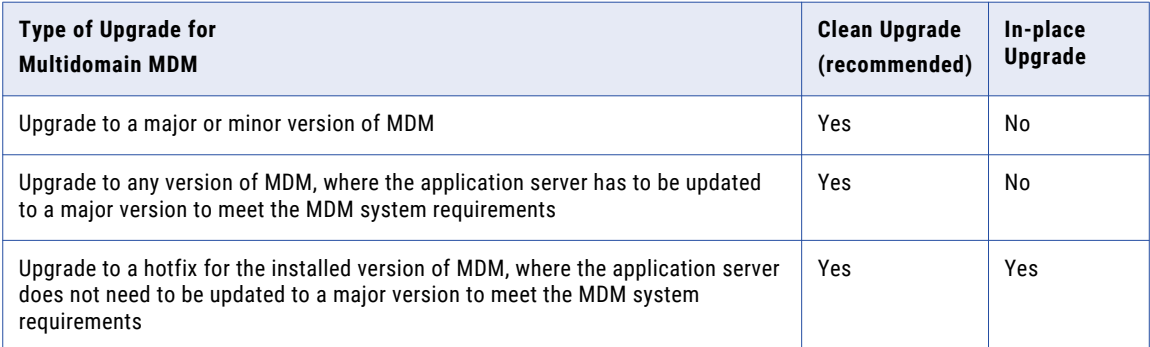

## Upgrade Process for a Clean Upgrade (Recommended)

The process for a clean upgrade consists of the following phases:

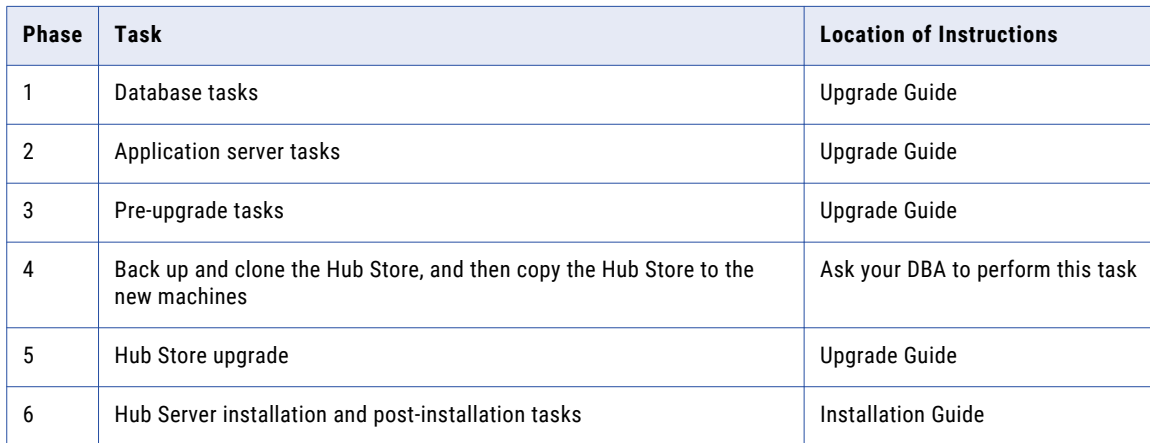

<span id="page-12-0"></span>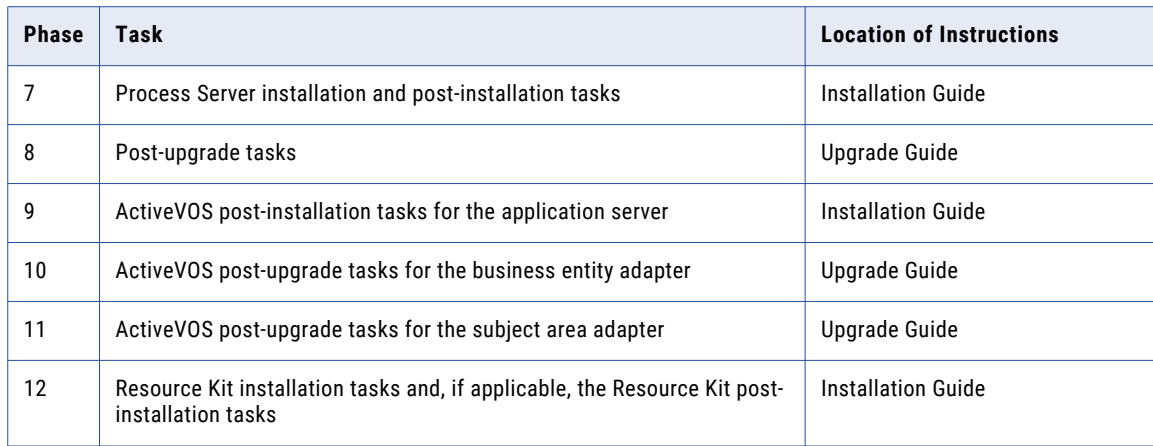

## Upgrade Process for an In-place Upgrade

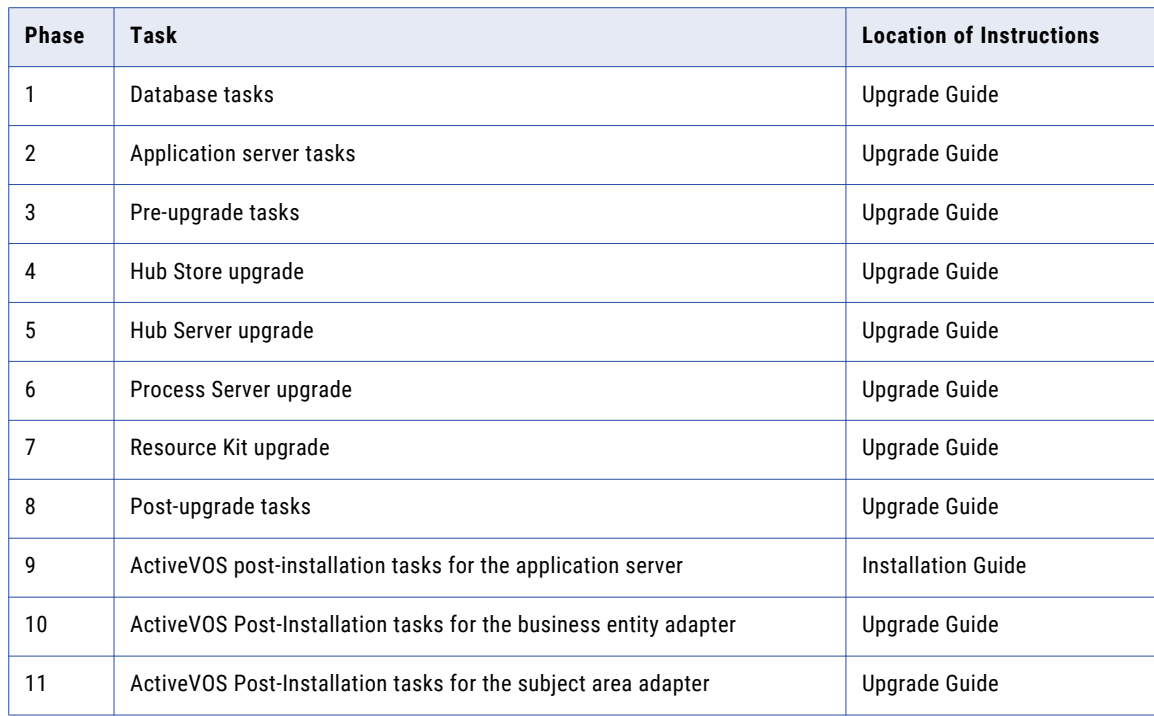

The process for an in-place upgrade consists of the following phases:

\* If there are multiple releases between your installed version and the current version, the best practice is to either do a clean upgrade or review all the pre-installation tasks to ensure that you do not miss any changes that have occurred for the database or application server that you use.

## <span id="page-13-0"></span>Document the Upgrade

You must capture the details of the Informatica MDM Hub environment before, during, and after you upgrade to verify and, if required, troubleshoot the upgrade. You can provide copies of this information to Informatica Global Customer Support if you require assistance with troubleshooting the upgrade.

The following table describes the sources of upgrade information:

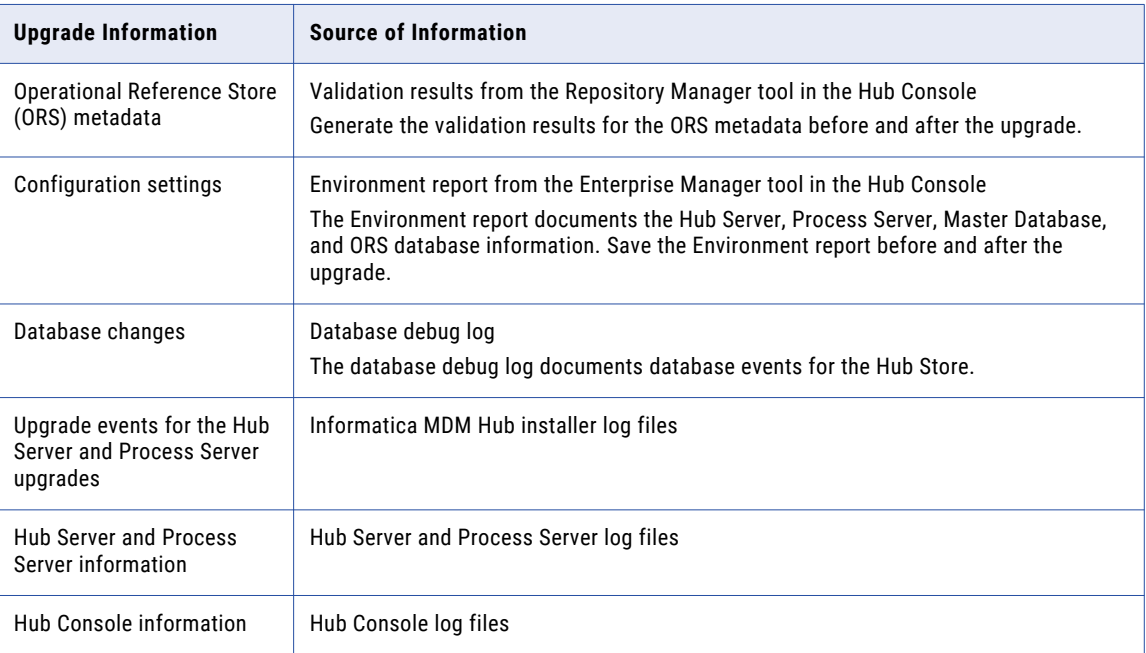

#### RELATED TOPICS:

**•** "Saving the MDM Hub [Environment](#page-122-0) Report" on page 123

## <span id="page-14-0"></span>CHAPTER 2

# Pre-Upgrade Tasks

This chapter includes the following topics:

- **•** Pre-Upgrade Tasks, 15
- **•** Prepare for the Upgrade, 15
- **•** Prepare the [Environment,](#page-15-0) 16
- **•** [Process](#page-19-0) Existing Jobs, 20
- **•** Update the MDM Hub [Configuration,](#page-20-0) 21
- **•** Prepare the BPM [Upgrade,](#page-23-0) 24

## Pre-Upgrade Tasks

Whether you perform a clean upgrade or an in-place upgrade, perform the pre-upgrade tasks to ensure your environment is properly configured.

## Prepare for the Upgrade

Perform the following tasks to prepare for the upgrade:

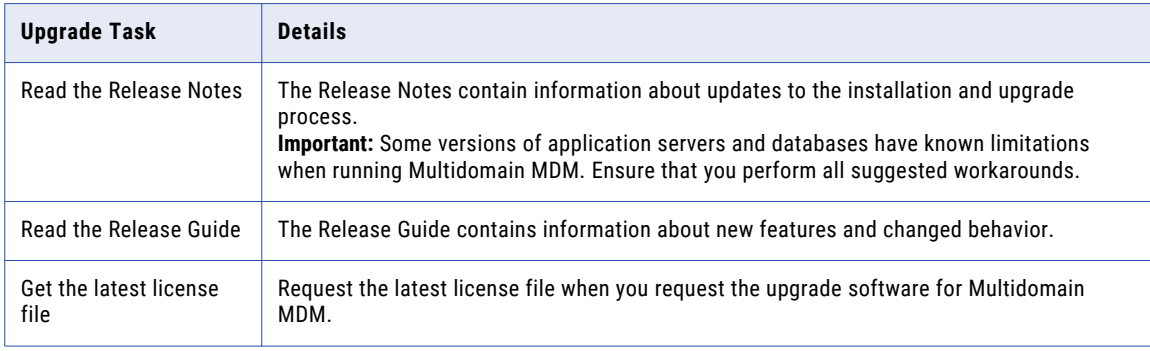

<span id="page-15-0"></span>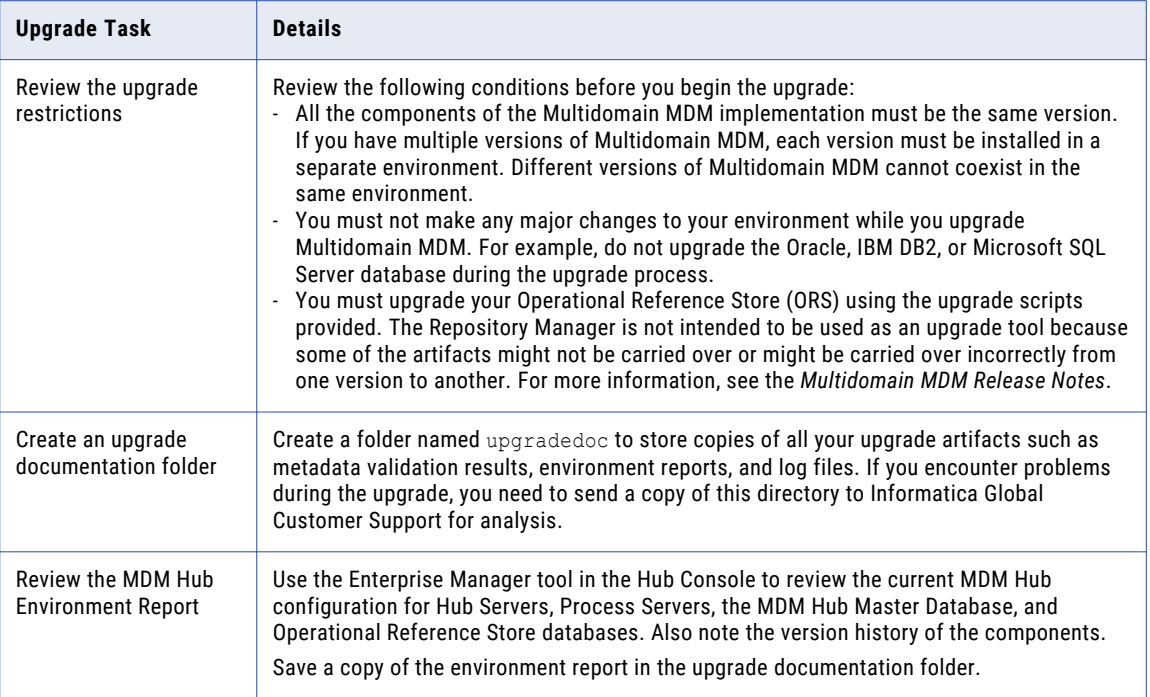

## Prepare the Environment

Perform the tasks for the upgrade process you chose.

### Clean Upgrade

Perform the following tasks for a clean upgrade:

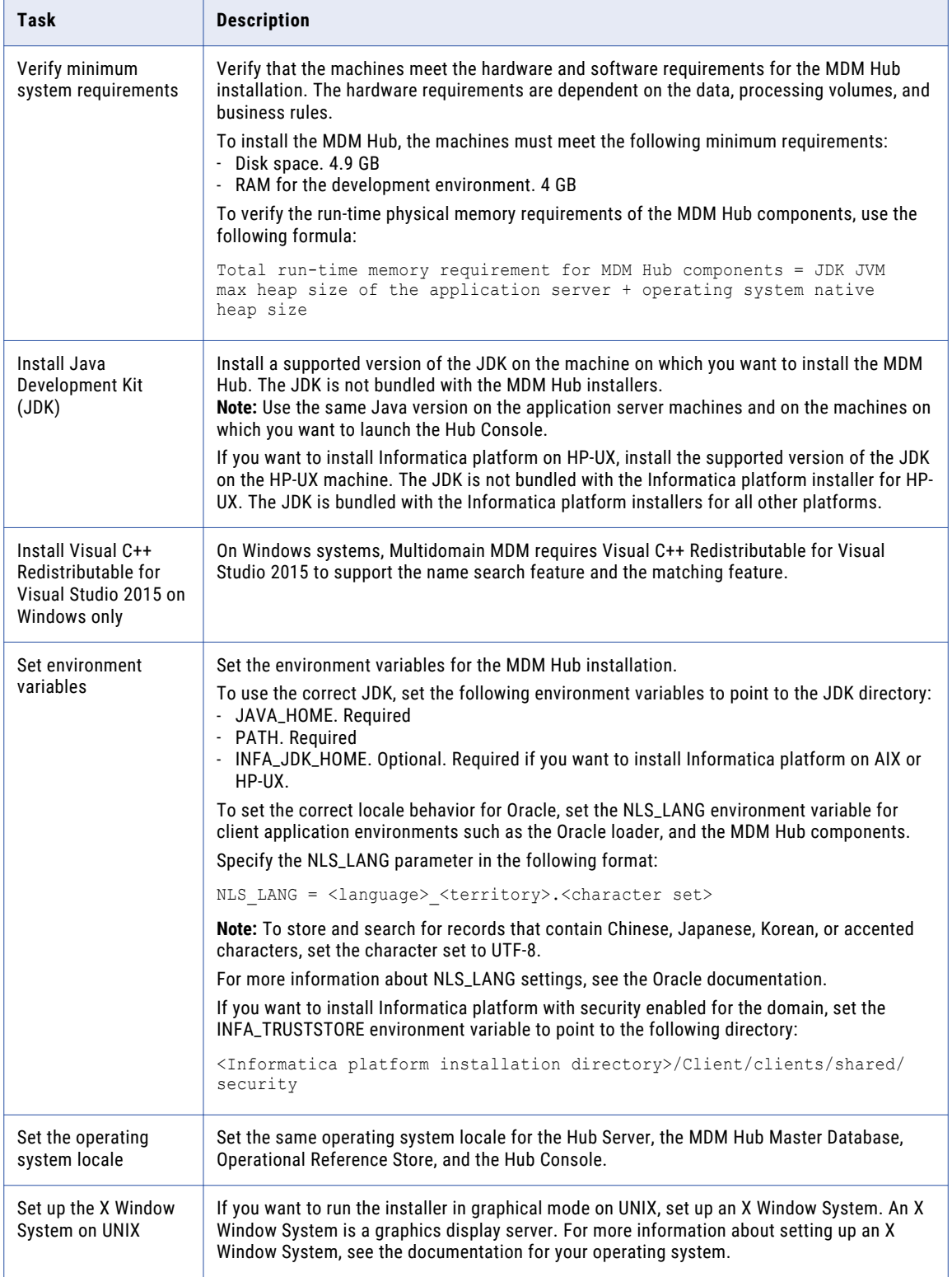

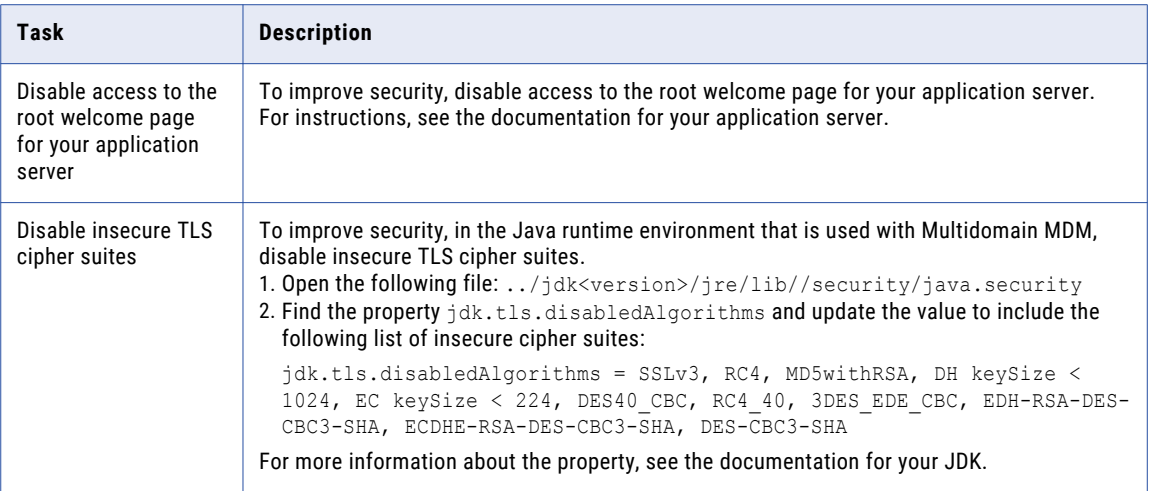

Perform the following additional tasks for a clean upgrade:

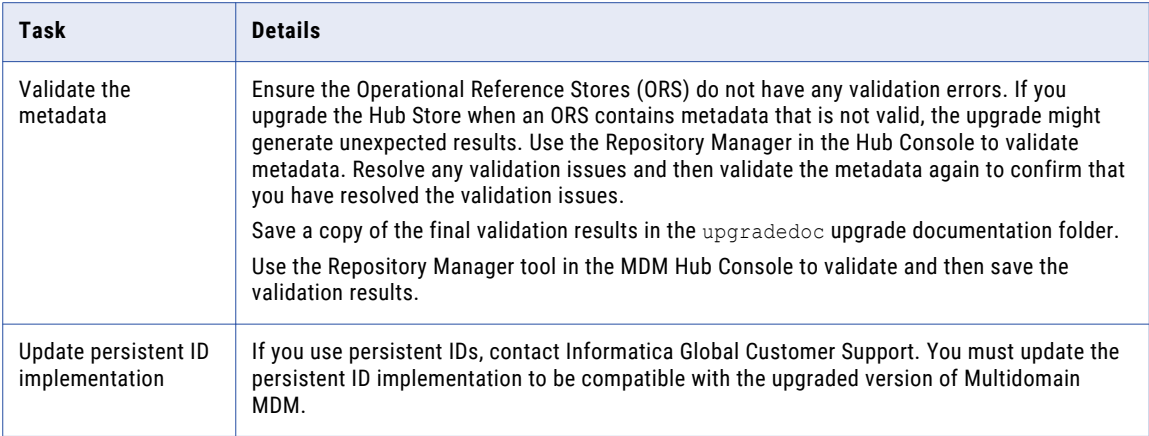

### In-place Upgrade

Perform the following tasks for an in-place upgrade:

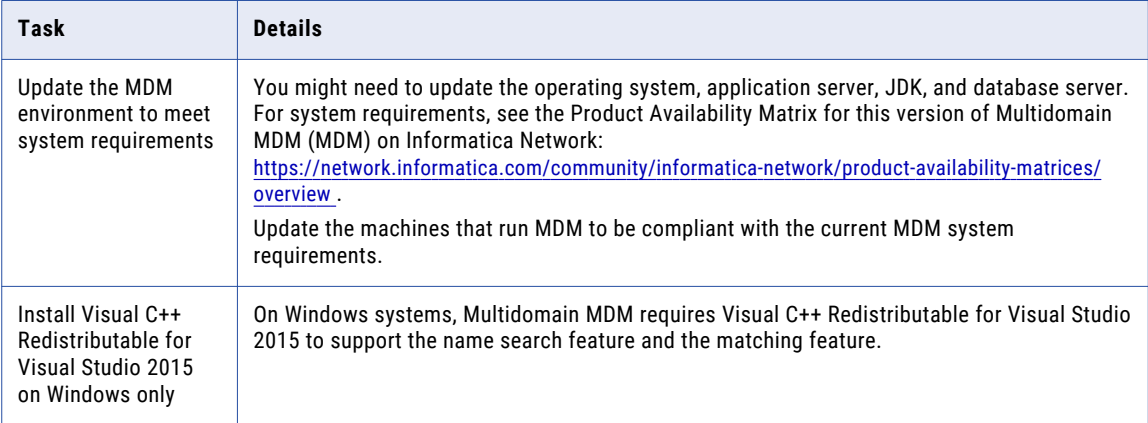

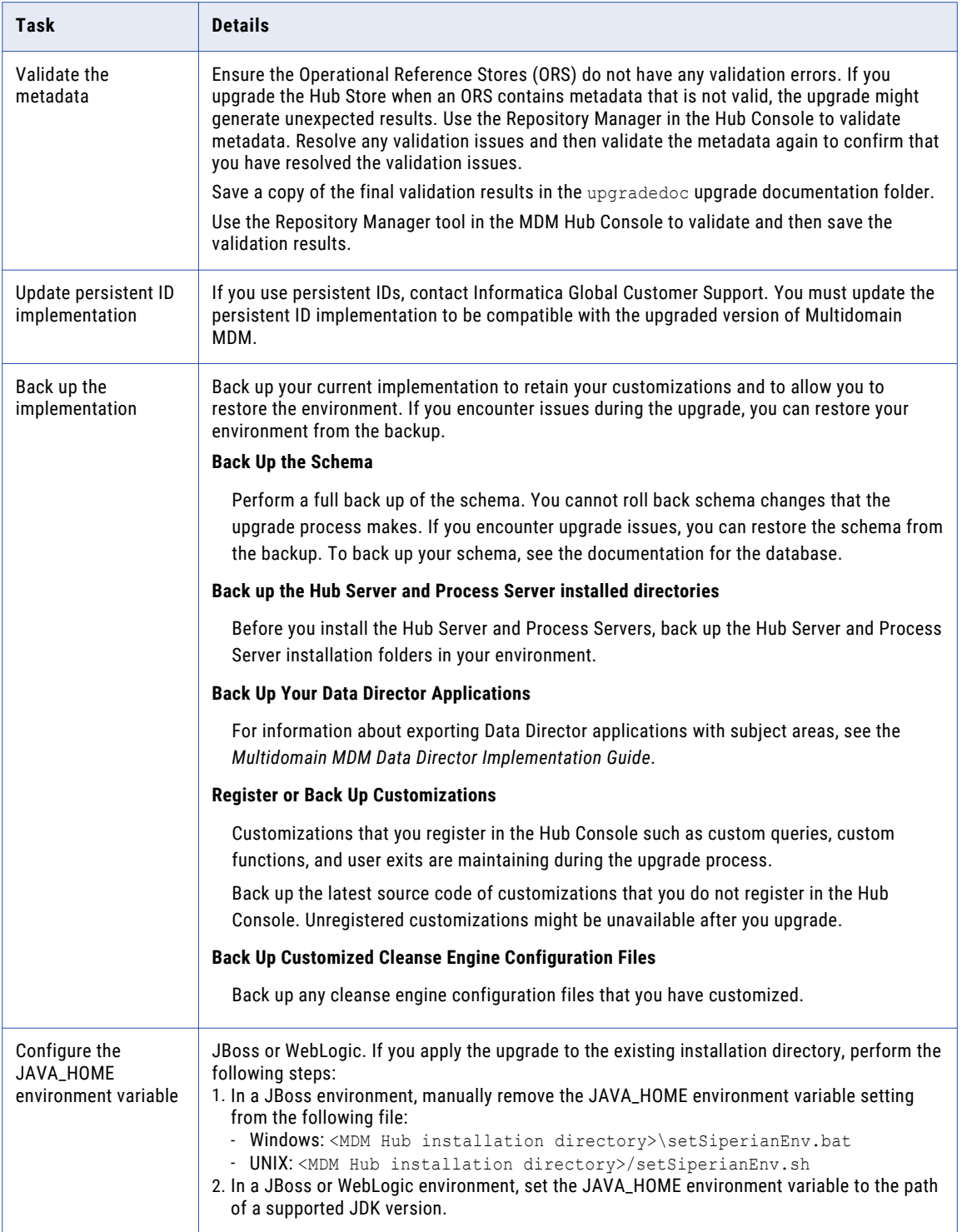

<span id="page-19-0"></span>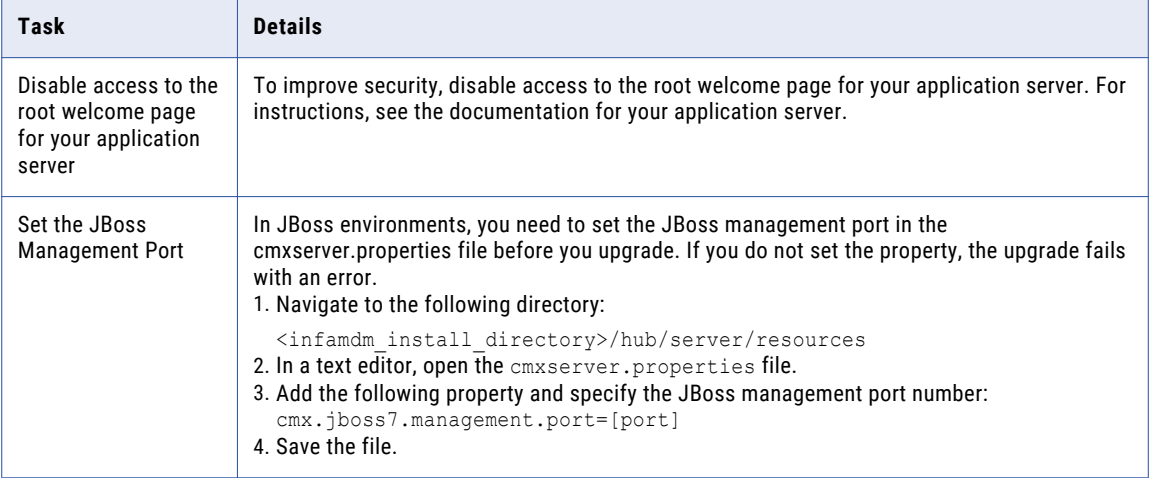

## Process Existing Jobs

Perform the following tasks to process existing jobs:

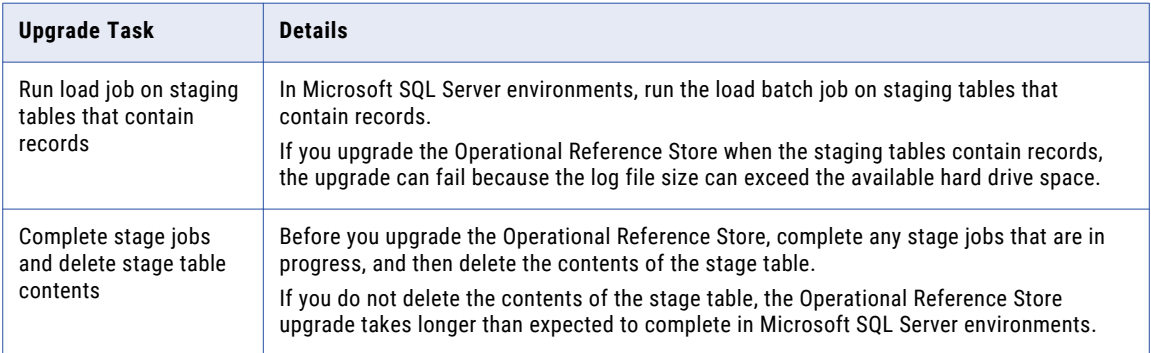

## <span id="page-20-0"></span>Update the MDM Hub Configuration

Perform the following tasks to update the MDM Hub configuration.

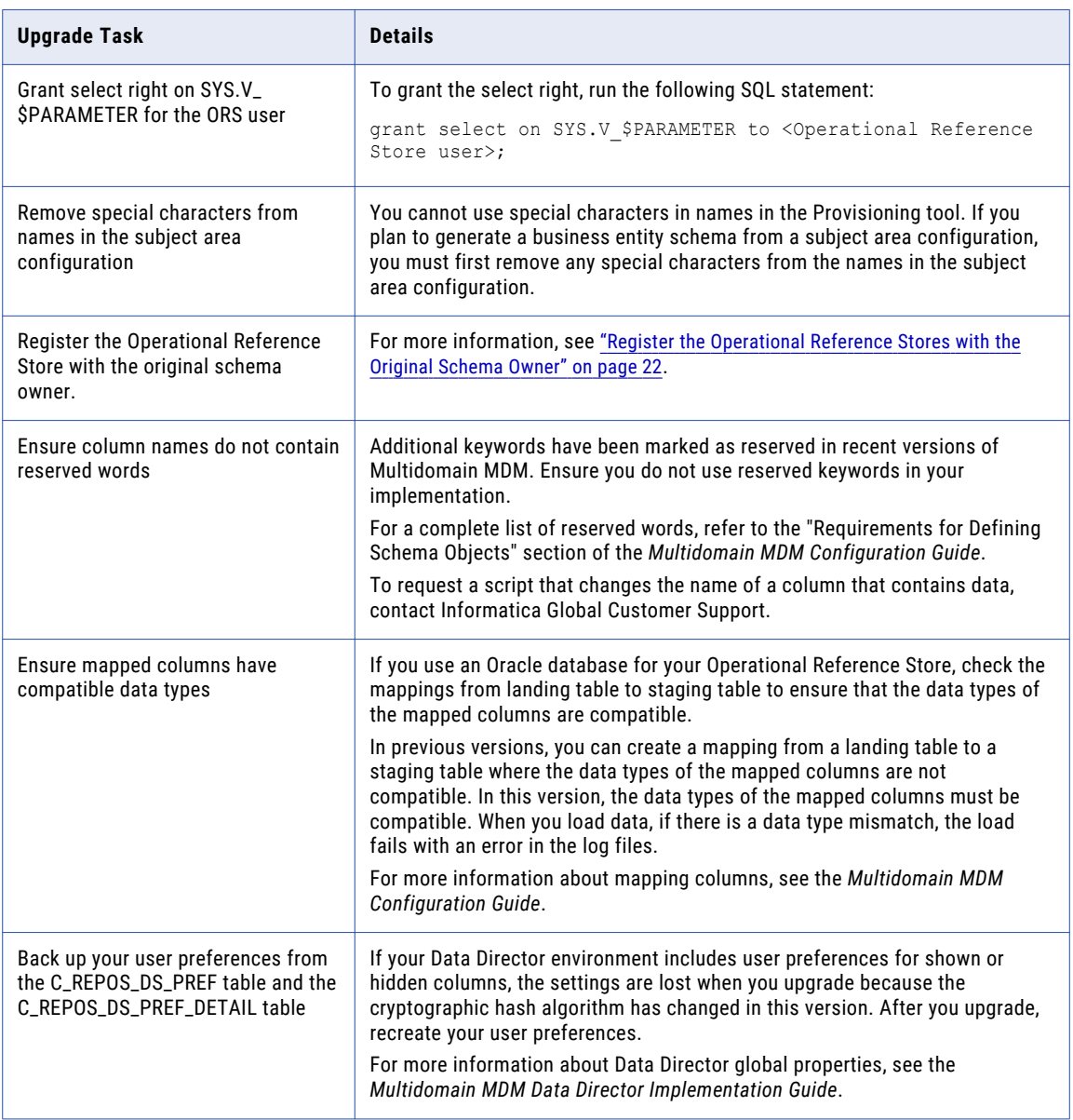

<span id="page-21-0"></span>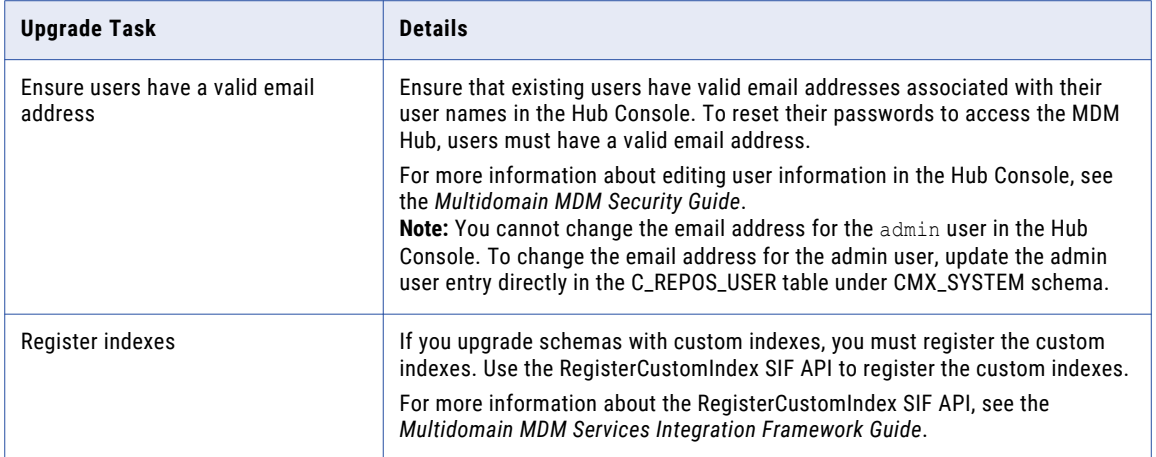

## Register the Operational Reference Stores with the Original Schema Owner

If any of the Operational Reference Store (ORS) databases are registered with a proxy user, register the ORS database with the original schema owner. You must register the ORS with the original schema owner to ensure that you have sufficient privileges to perform the upgrade operations. You can reregister the ORS with the proxy user after you upgrade. The original default schema owner is CMX\_ORS.

1. Start the Hub Console.

The **Change database** dialog box appears.

- 2. Select the MDM Hub Master database, and click **Connect**.
- 3. Select the **Databases** tool from the **Configuration** workbench.
- 4. Select **Write Lock** > **Acquire Lock**.
- 5. Click the **Register database** button.

The **Informatica MDM Hub Connection Wizard** appears and prompts you to select the database type.

- 6. Select the type of database, and click **Next**.
- 7. Configure connection properties for the database.
	- a. Select an Oracle connection method, and then click **Next**.

You can select the following Oracle connection methods:

#### **Service**

Connect to Oracle by using the service name.

**SID**

Connect to Oracle by using the Oracle System ID.

For more information about SERVICE and SID names, see the Oracle documentation.

The **Connection Properties** page appears.

b. Specify the connection properties for the connection type that you select, and click **Next**. You can configure the following connection properties:

#### **Database Display Name**

Name for the Operational Reference Store that must appear in the Hub Console.

#### **Machine Identifier**

Prefix given to keys to uniquely identify records from the Hub Store instance.

#### **Database host name**

IP address or name of the server that hosts the Oracle database.

#### **SID**

Oracle System Identifier that refers to the instance of the Oracle database running on the server. The **SID** field appears if you selected the **SID** connection type.

#### **Service**

Name of the Oracle SERVICE used to connect to the Oracle database. The **Service** field appears if the you selected the **Service** connection type.

#### **Port**

The TCP port of the Oracle listener running on the Oracle database server. The default is 1521.

#### **Oracle TNS Name**

Name by which the database is known on your network as defined in the TNSNAMES. ORA file of the application server.

For example: mydatabase.mycompany.com.

You set the Oracle TNS name when you install the Oracle database. For more information about the Oracle TNS name, see the Oracle documentation.

#### **Schema Name**

Name of the Operational Reference Store.

#### **User name**

Specify the original user name for the ORS. Default is CMX\_ORS.

#### **Password**

Password associated with the original user for the ORS.

The **Summary** page appears.

c. Review the summary, and specify additional connection properties.

<span id="page-23-0"></span>The following table describes the additional connection properties that you can configure:

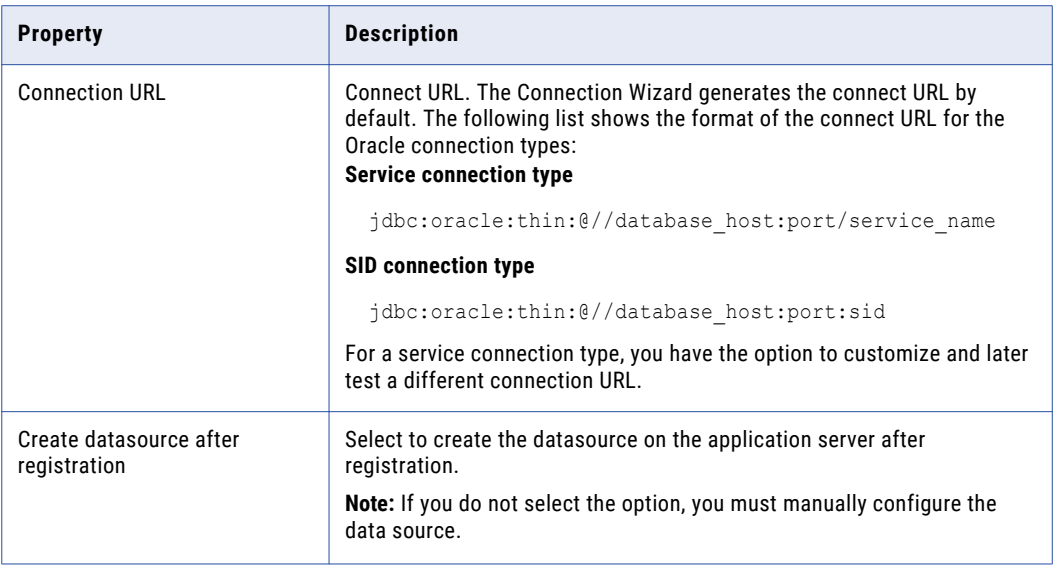

d. For a service connection type, if you want to change the default URL, click the **Edit** button, specify the URL, and then click **OK**.

#### 8. Click **Finish**.

The **Registering Database** dialog box appears.

9. Click **OK**.

The MDM Hub registers the ORS.

## Prepare the BPM Upgrade

Perform the following tasks to prepare for the BPM upgrade:

### Choose a workflow adapter

Review the following upgrade options for workflow adapters, and choose the upgrade option that suits your needs:

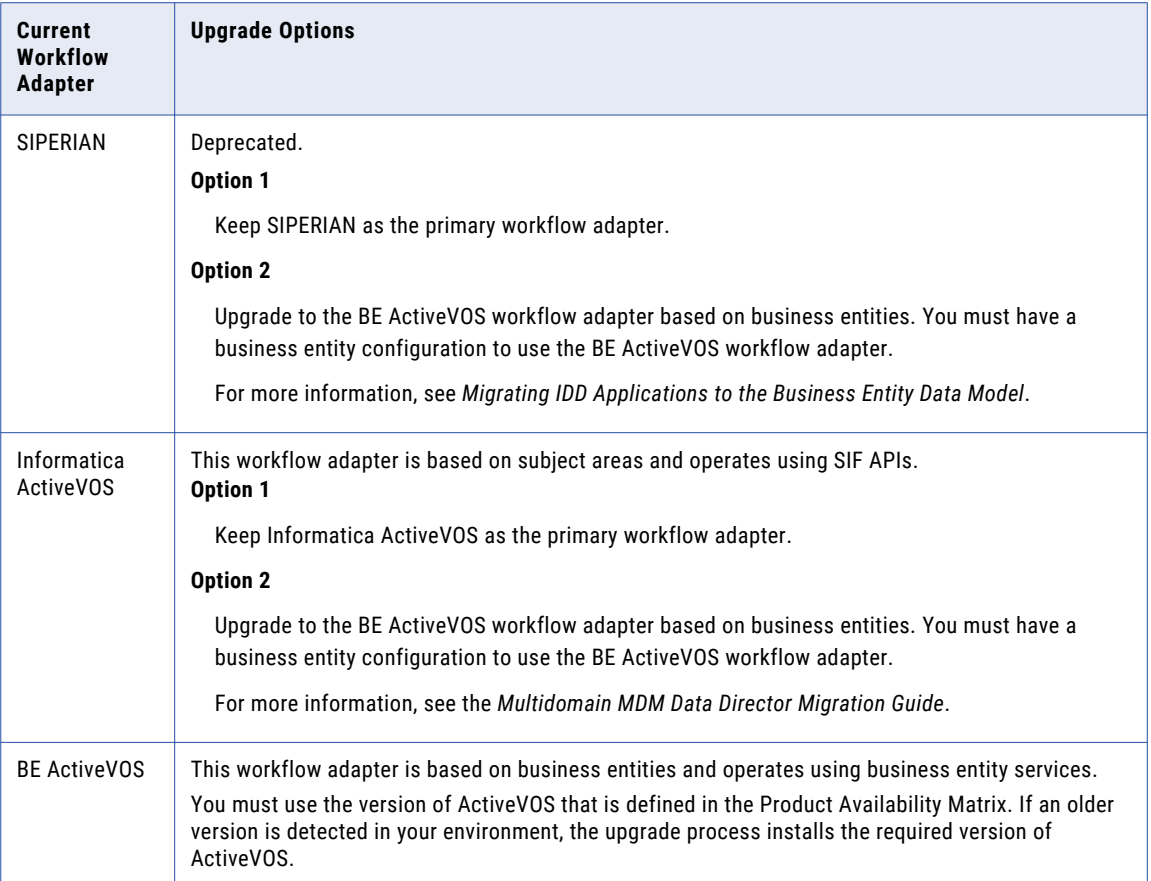

### Prepare to move from standalone ActiveVOS to embedded ActiveVOS (In-place Upgrade)

If you are upgrading existing machines and want to move from standalone ActiveVOS to embedded ActiveVOS, perform the following upgrade tasks:

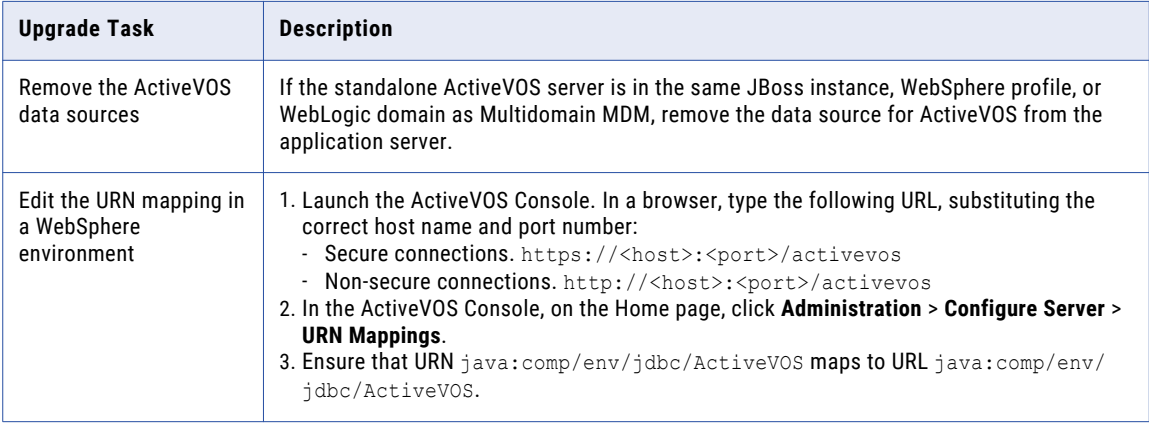

### Edit the build.properties file (In-place Upgrade)

If you use ActiveVOS, perform the following tasks to edit the build.properties file:

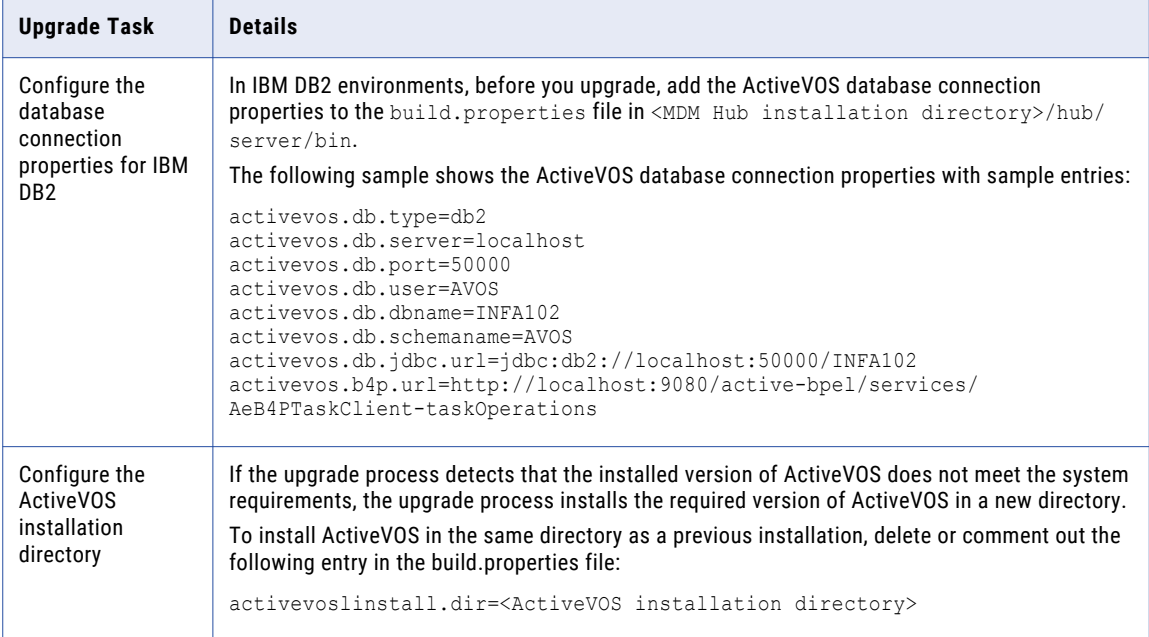

## <span id="page-26-0"></span> $CHAPTER$  3

# Database Tasks

This chapter includes the following topics:

- **•** Database Tasks Overview, 27
- **•** Set Up Oracle Database, 27
- **•** Set Up [Microsoft](#page-33-0) SQL Server, 34
- **•** Set Up IBM DB2 [Database,](#page-37-0) 38

## Database Tasks Overview

Configure your database to work with Multidomain MDM. Follow the instructions for your database.

When you perform a clean upgrade, perform all the steps for your database as you would for a new installation of Multidomain MDM.

When you perform an in-place upgrade where your database version is still supported, verify that the database is configured to work with this version of Multidomain MDM.

## Set Up Oracle Database

Before you create an MDM Hub Master Database and Operational Reference Store, set up the database environment.

To set up the database environment, perform the following tasks:

- 1. Install and configure Oracle.
- 2. Set up a database instance.
- 3. Set up database privileges and connections.
- 4. Create the ActiveVOS schema.

## <span id="page-27-0"></span>Step 1. Install and Configure Oracle

You can install and configure Oracle Database according to the instructions in the Oracle documentation.

The following table describes the Oracle installation and configuration tasks that you must perform on each machine on which you want an Oracle instance :

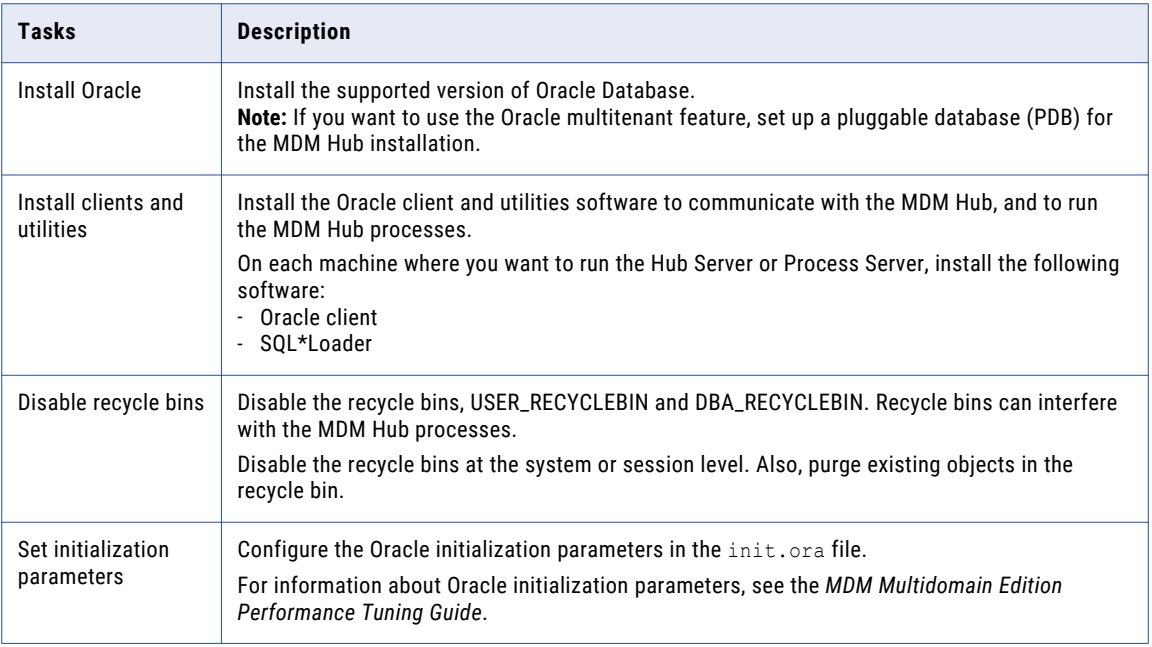

For information about installing and configuring Oracle, see the Oracle documentation.

## Step 2. Create a Database and Tablespaces

After you install and configure Oracle Database, create and configure databases and tablespaces.

The following table describes the tasks that you need to perform to configure databases:

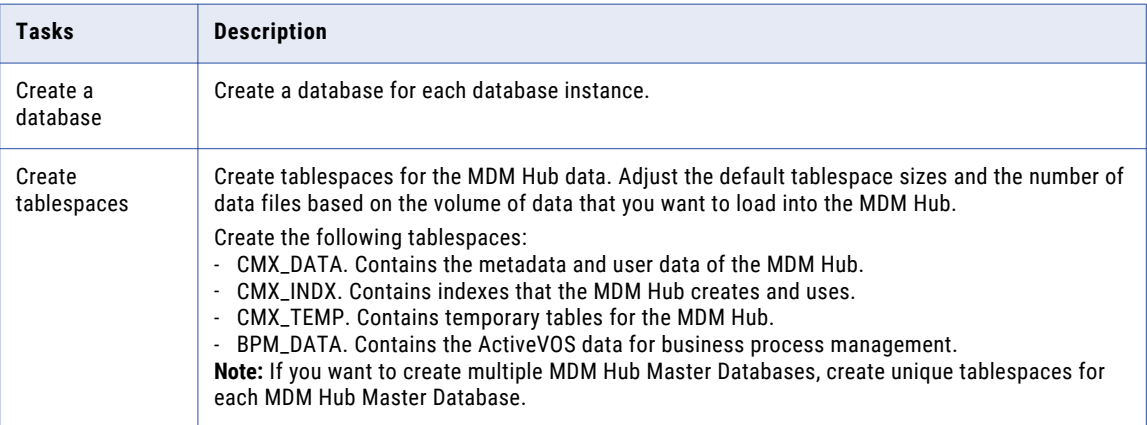

### Creating Tablespaces on Premises

If you use Oracle on premises, create tablespaces as permanent tablespaces that you manage locally or configure manually.

**Note:** Create bigfile tablespaces to simplify database management for large data loads. However, you can create smallfile tablespaces if required.

- 1. Log in to Oracle as a database administrative user such as SYSTEM.
- 2. Create the tablespaces.

The following table contains sample SQL statements to create tablespaces:

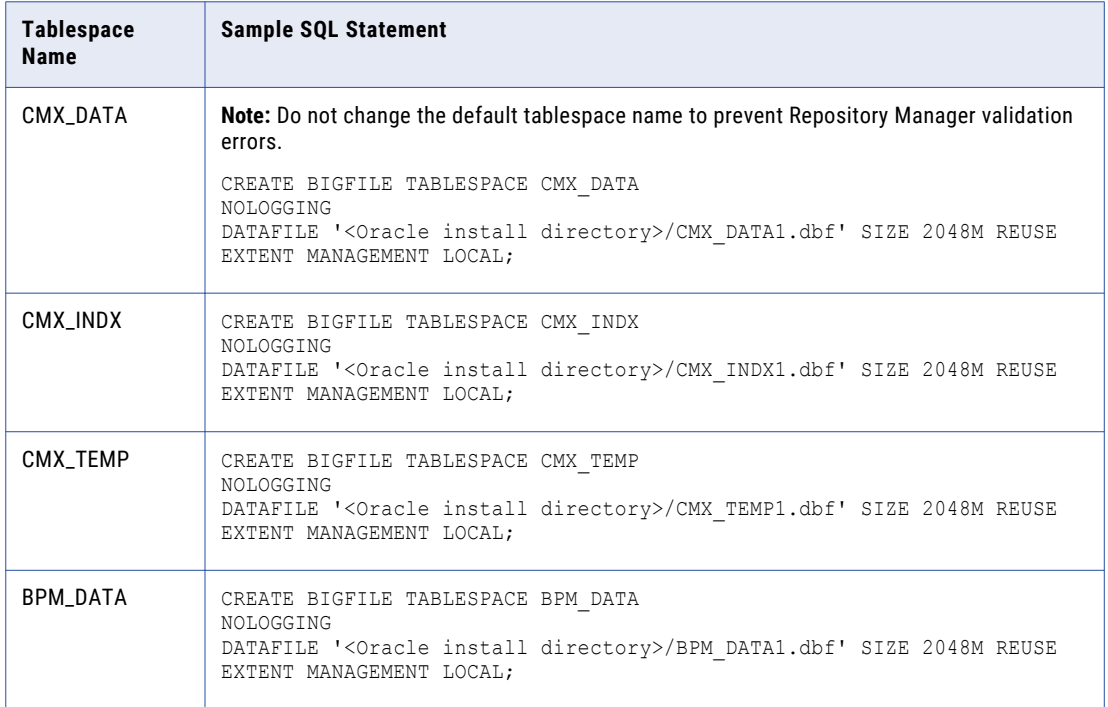

#### Creating Tablespaces in Amazon Relational Database Service

If you use Amazon Relational Database Service (RDS) for Oracle, create tablespaces as permanent tablespaces in Amazon RDS.

**Note:** Create bigfile tablespaces to simplify database management for large data loads. However, you can create smallfile tablespaces if required.

- 1. Log in to Amazon RDS for Oracle as a database administrative user.
- 2. Create the tablespaces.

The following table contains sample SQL statements to create tablespaces:

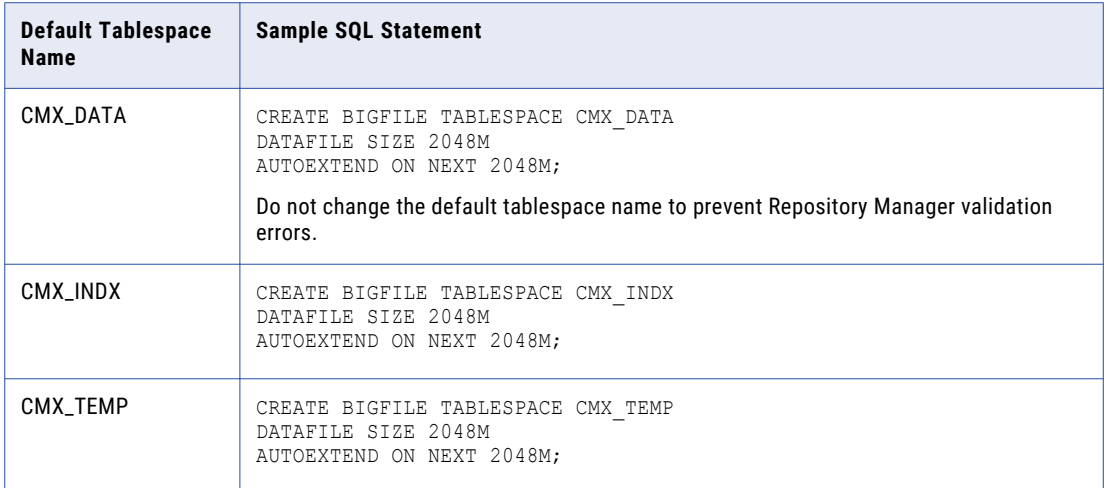

### Configuring the Database Environment for Custom Tablespace Names

If you use a tablespace name other than the default tablespace name for CMX\_INDX or CMX\_TEMP, disable the DEFERRED\_SEGMENT\_CREATION initialization parameter. You disable the parameter to prevent Repository Manager validation errors.

To disable DEFERRED\_SEGMENT\_CREATION, run the following SQL statement, and restart the database: ALTER SYSTEM SET DEFERRED SEGMENT CREATION=FALSE SCOPE=BOTH;

## <span id="page-30-0"></span>Step 3. Set Up Database Privileges and Connections

Set up database privileges and connections.

The following table describes the tasks that you need to perform to set up database privileges and connections:

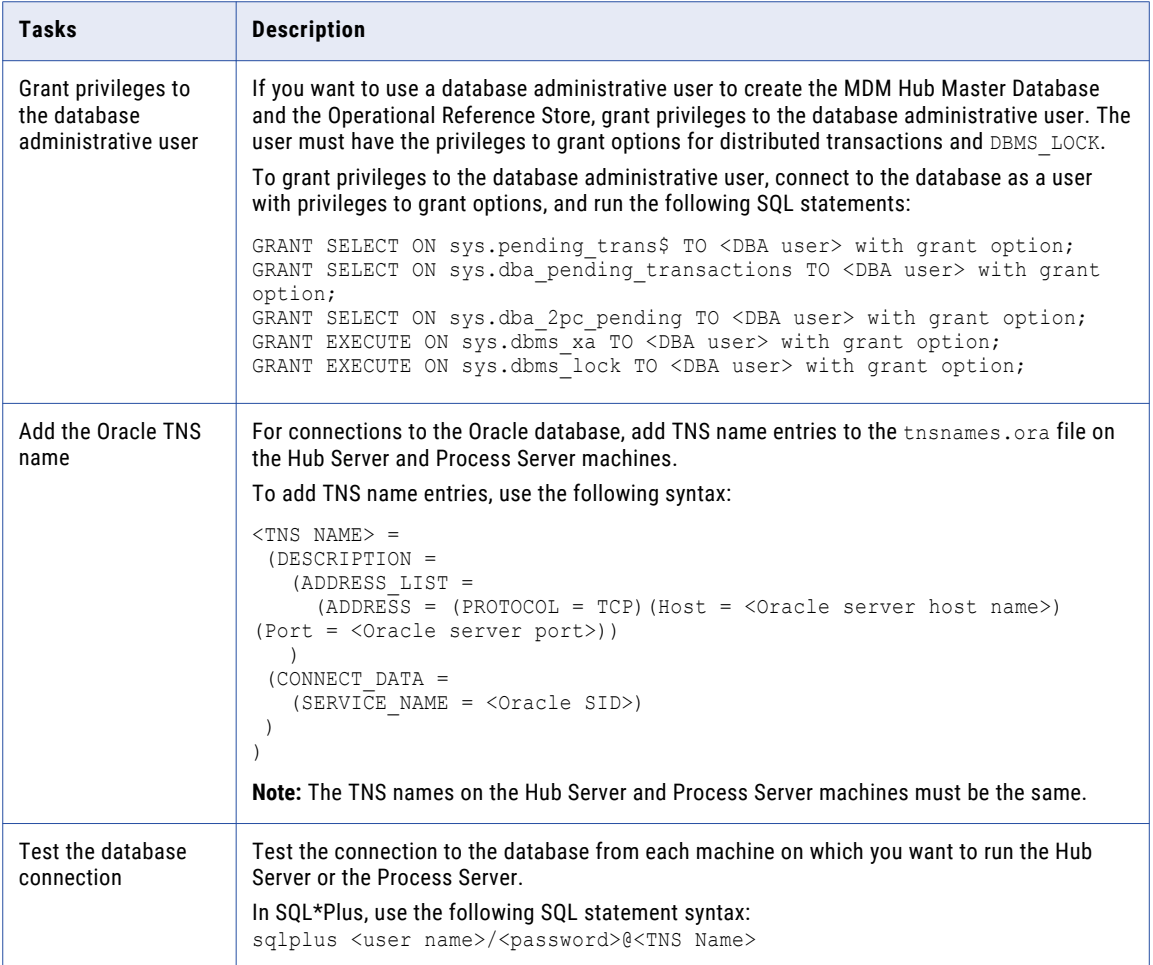

## Step 4. Create the ActiveVOS SchemaStep 4. Create the ActiveVOS Database

To install ActiveVOS, you need to create the ActiveVOS schema. To create the schema, run the create bpm script.To install ActiveVOS, you need to create the ActiveVOS database. To create the database, run the create bpm script.

If you want to create multiple MDM Hub Master Databases, create an ActiveVOS schema for each MDM Hub Master Database.

**Note:** If you want to use the Oracle multitenant feature, create the ActiveVOS schema in a pluggable database (PDB).

If you want to create multiple MDM Hub Master Databases, create an ActiveVOS database for each MDM Hub Master Database.

1. Open a command prompt and change to the following directory:

<MDM Hub distribution directory>/database/bin

2. Run the following command:

On UNIX. ./sip\_ant.sh create\_bpm

On Windows. sip\_ant.bat create\_bpm

3. Answer the prompts that appear.

The prompt displays default text in brackets. Press **Enter** to use the default value and go to the next prompt.

**Note:** IBM DB2 data sources are case-sensitive. To avoid issues related to case-sensitivity, Informatica recommends that you use uppercase letters to define names, such as those for schemas, columns, and triggers.

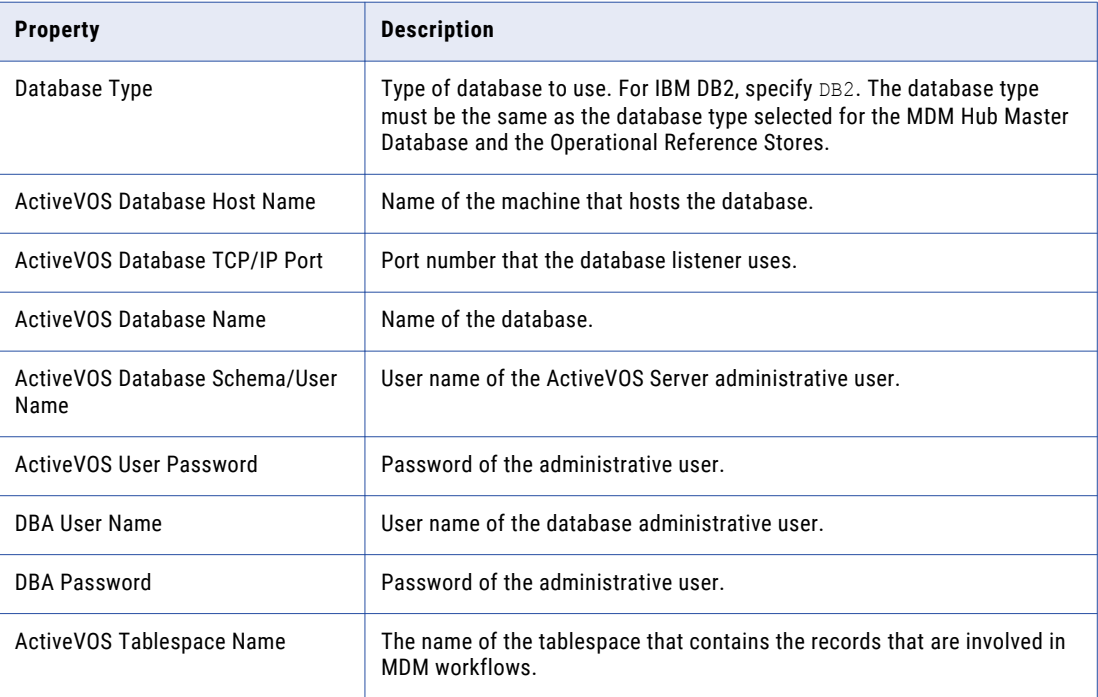

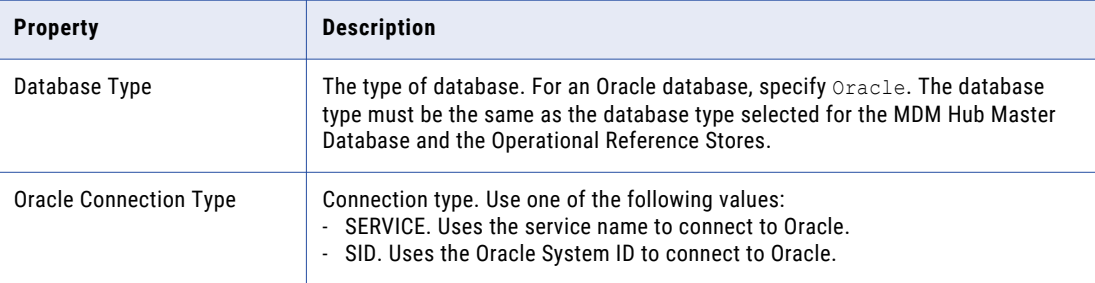

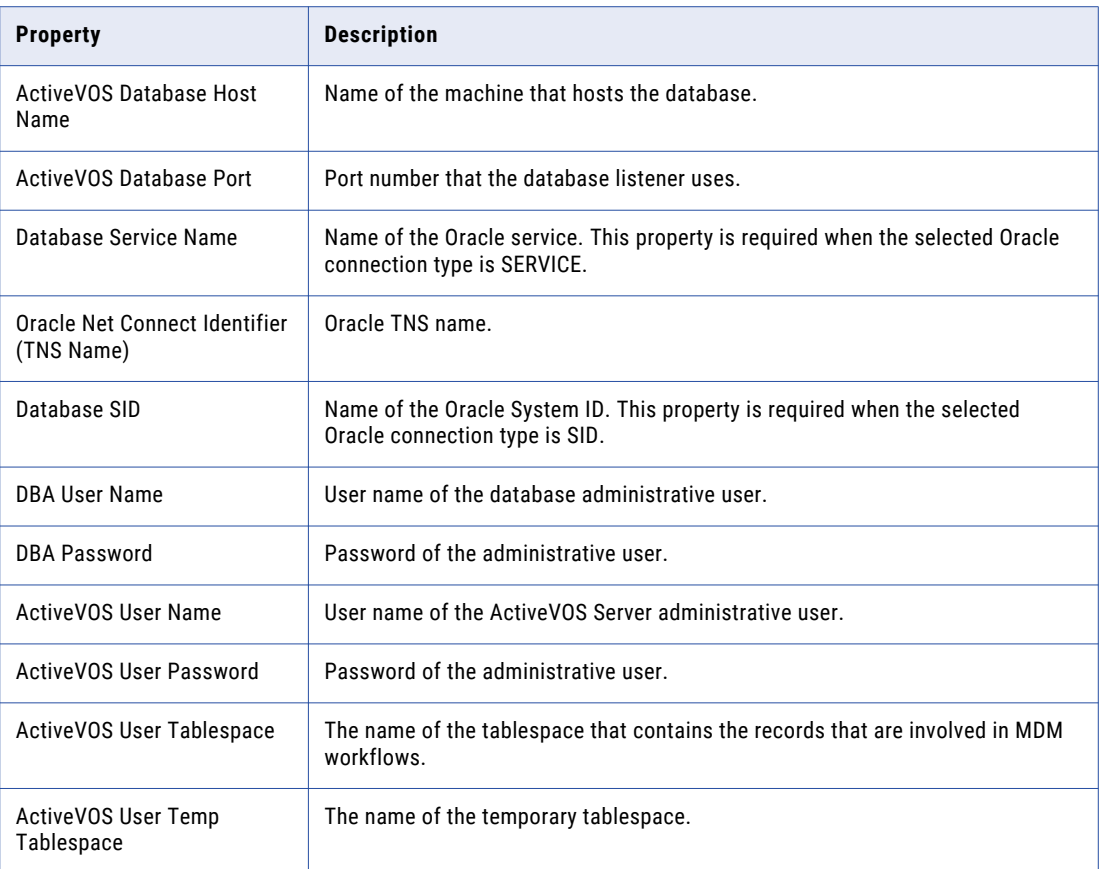

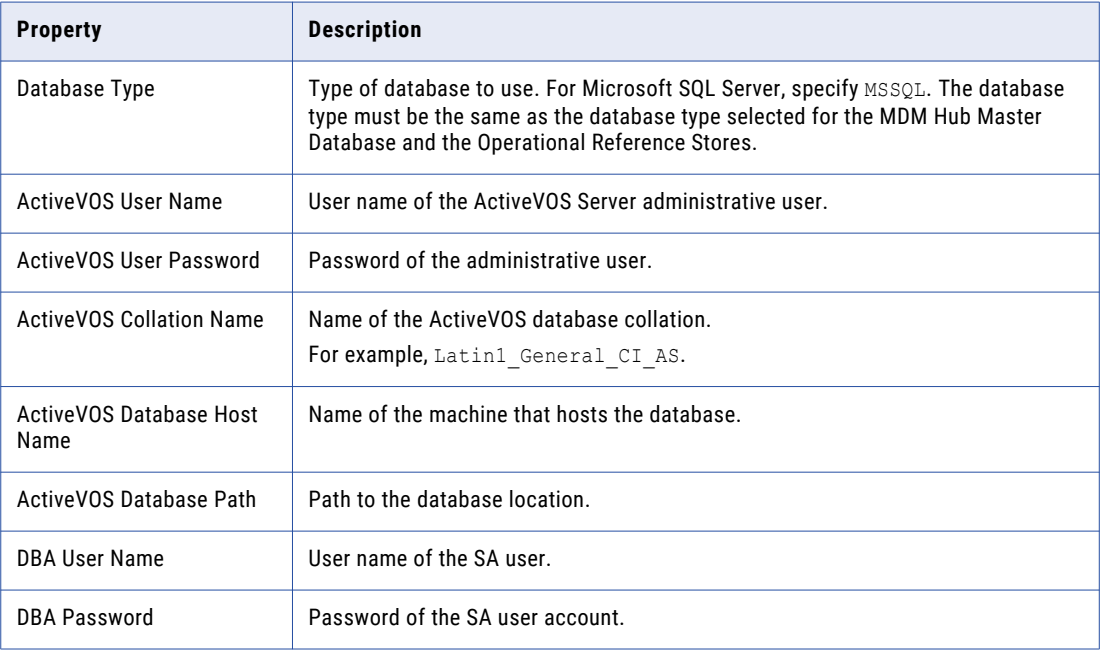

<span id="page-33-0"></span>4. After you create the schema, review the sip\_ant.log file in the following directory: After you create the database, review the sip ant.log file in the following directory:

<MDM Hub distribution directory>/database/bin

The sip ant.log file logs any errors that might occur when you run the sip ant script to create the ActiveVOS database schema.

## Set Up Microsoft SQL Server

Before you create an MDM Hub Master Database and Operational Reference Store, set up the database environment.

To set up the database environment, perform the following tasks:

- 1. Install and configure Microsoft SQL Server.
- 2. Create a data file store.
- 3. Install ODBC driver.
- 4. Create the ActiveVOS schema.

### Step 1. Install and Configure Microsoft SQL Server

You can install and configure Microsoft SQL Server according to the instructions in the Microsoft SQL Server documentation.

The following table describes the Microsoft SQL Server installation and configuration tasks:

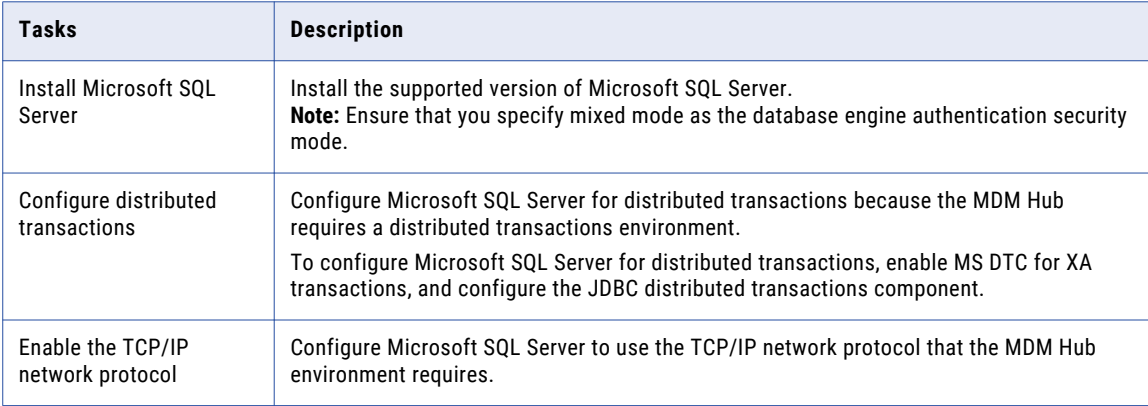

#### Configuring Microsoft SQL Server for Distributed Transactions

Before you start Microsoft SQL Server, ensure that you configure it for distributed transactions. The MDM Hub requires a distributed transaction environment.

- 1. To ensure that the Microsoft Distributed Transaction Coordinator (MS DTC) service starts when you start Microsoft SQL Server, mark MS DTC as Automatic in the Service Manager.
- 2. Enable MS DTC for XA transactions.
- 3. Enable MS DTC for SNA LU 6.2 transactions.
- <span id="page-34-0"></span>4. Configure the JDBC distributed transactions component.
	- a. Download and extract the Microsoft SQL Server JDBC driver from the Microsoft website to a directory on the machine.
	- b. Copy the sqljdbc xa.dll file to the Binn directory of the machine on which Microsoft SQL Server is installed.
	- c. Run the xa\_install.sql script on the Microsoft SQL Server instance as an administrator.

The xa\_install.sql script is in the xa directory of the JDBC driver.

d. Verify that the script creates the SqlJDBCXAUser role in the Microsoft SQL Server master database.

For more information about how to install and configure Microsoft SQL Server for distributed transactions, see the Microsoft SQL Server documentation.

### Enabling the TCP/IP Network Protocol

Use SQL Server Configuration Manager to enable the TCP/IP network protocol, which the MDM Hub environment requires.

- 1. Start the SQL Server Configuration Manager.
- 2. In the console pane, expand **SQL Server Network Configuration**, and then click **Protocols for MSSQLSERVER**.
- 3. In the details pane, right-click **TCP/IP**, and then click **Enable**.
- 4. Restart the SQL Server service.

The TCP/IP network protocol is enabled.

## Step 2. Create a Microsoft SQL Server Data File Store

Ensure that you create a Microsoft SQL Server data file store if one does not exist. When you create the MDM Hub Master Database and the Operational Reference Stores, you need to provide the path to the Microsoft SQL Server data file store.

## Step 3. Install ODBC Driver

If you install the application server on UNIX or Linux, install an ODBC driver for Microsoft SQL Server so that data sources can be created.

- Download and install the ODBC driver for the operating system.
	- **•** On Linux. Download the Microsoft SQL Server ODBC driver from the Microsoft website.
	- **•** On UNIX. Download the UNIX ODBC driver from the unixODBC Project home page.

## Step 4. Create the ActiveVOS SchemaStep 4. Create the ActiveVOS **Database**

To install ActiveVOS, you need to create the ActiveVOS schema. To create the schema, run the create bpm script.To install ActiveVOS, you need to create the ActiveVOS database. To create the database, run the create bpm script.

If you want to create multiple MDM Hub Master Databases, create an ActiveVOS schema for each MDM Hub Master Database.

**Note:** If you want to use the Oracle multitenant feature, create the ActiveVOS schema in a pluggable database (PDB).

If you want to create multiple MDM Hub Master Databases, create an ActiveVOS database for each MDM Hub Master Database.

1. Open a command prompt and change to the following directory:

<MDM Hub distribution directory>/database/bin

2. Run the following command:

On UNIX. ./sip\_ant.sh create\_bpm

On Windows. sip\_ant.bat create\_bpm

3. Answer the prompts that appear.

The prompt displays default text in brackets. Press **Enter** to use the default value and go to the next prompt.

**Note:** IBM DB2 data sources are case-sensitive. To avoid issues related to case-sensitivity, Informatica recommends that you use uppercase letters to define names, such as those for schemas, columns, and triggers.

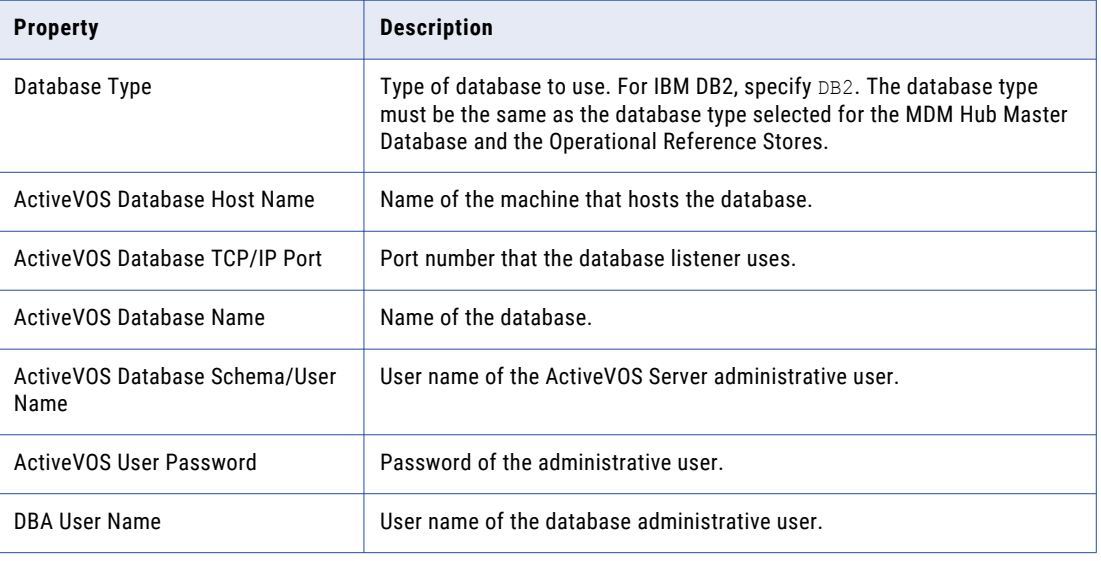
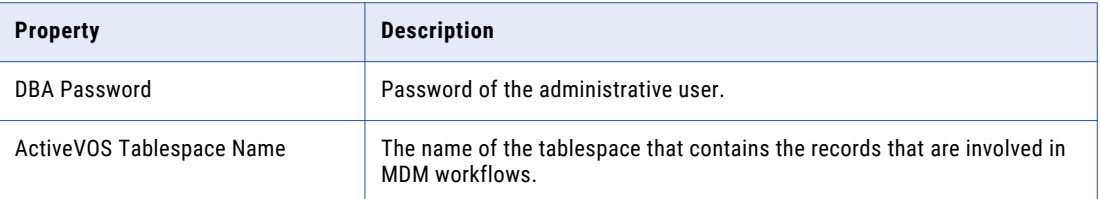

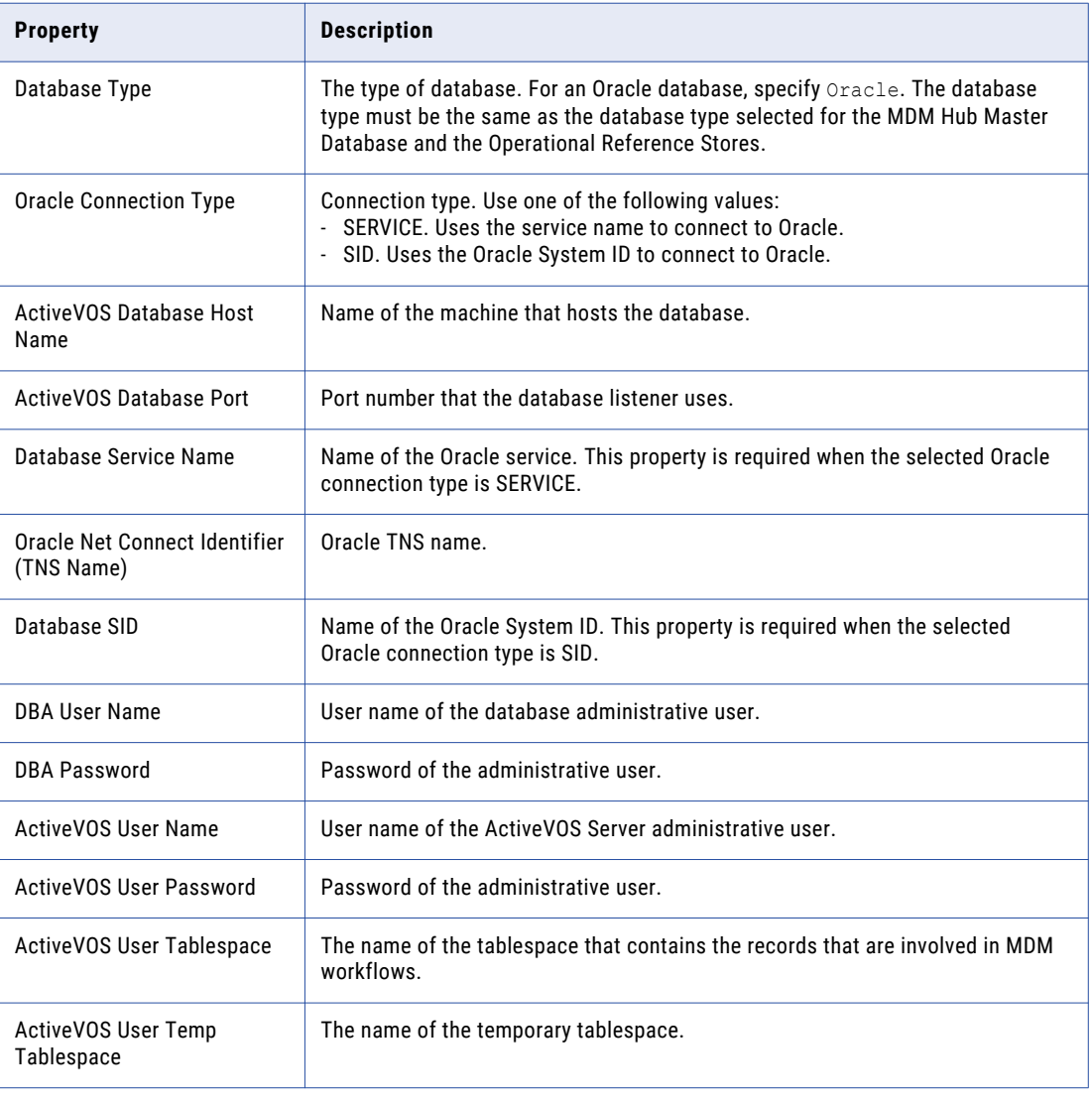

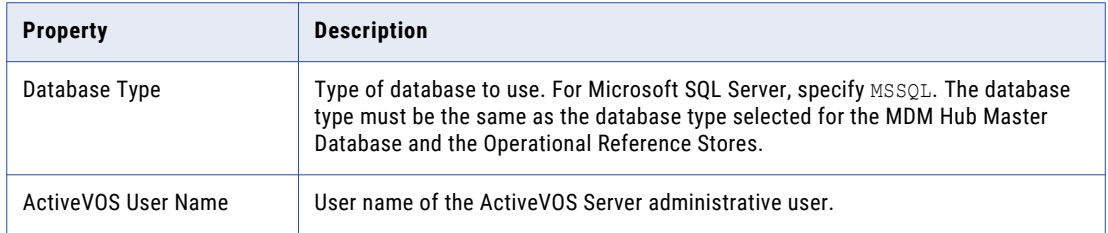

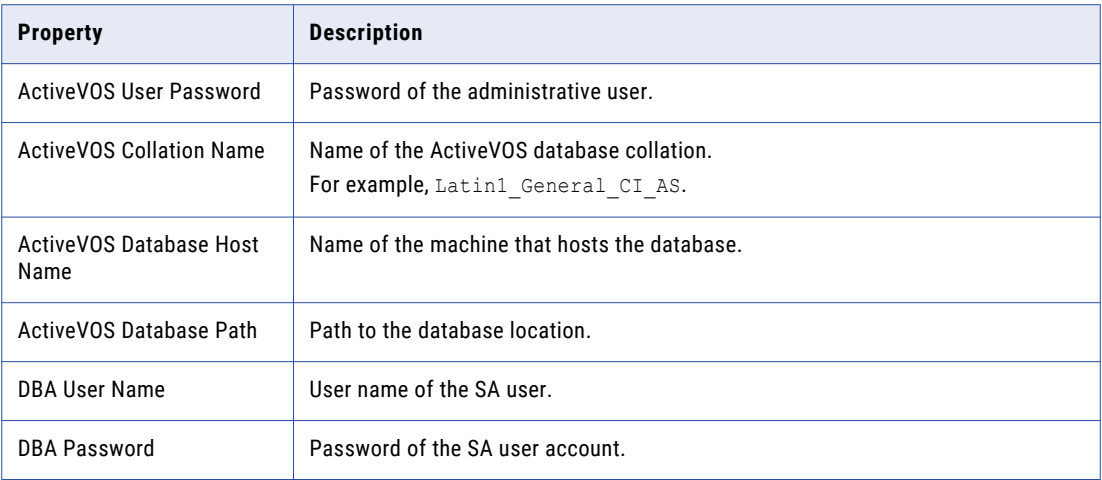

4. After you create the schema, review the  $\sin_2$  ant. log file in the following directory: After you create the database, review the sip ant.log file in the following directory:

<MDM Hub distribution directory>/database/bin

The sip\_ant.log file logs any errors that might occur when you run the sip\_ant script to create the ActiveVOS database schema.

## Set Up IBM DB2 Database

Before you create an MDM Hub Master Database and Operational Reference Store, set up the database environment.

To set up the database environment, perform the following tasks:

- 1. Install and configure IBM DB2.
- 2. Create a database and tablespaces.
- 3. Bind packages on the database server.
- 4. Create the ActiveVOS schema.

## Step 1. Install and Configure IBM DB2

You can install and configure IBM DB2 according to the instructions in the IBM DB2 documentation.

The following table describes the IBM DB2 installation and configuration tasks that you must perform on each machine on which you want an IBM DB2 instance:

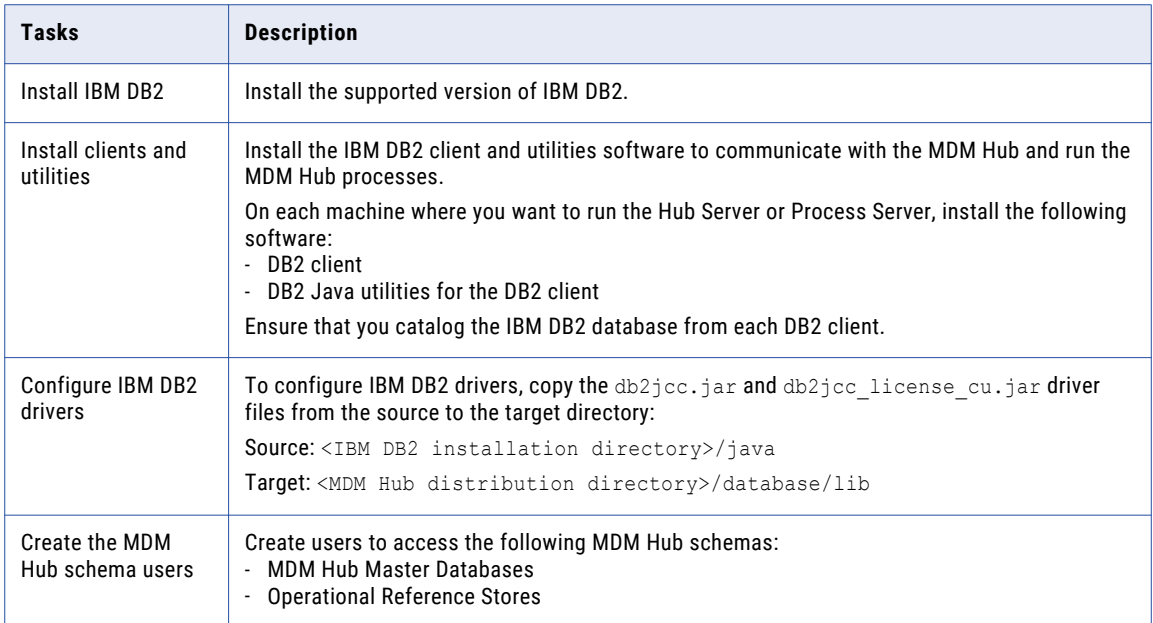

## Step 2. Create a Database and Tablespaces

After you install and configure IBM DB2, create and configure databases and tablespaces. You must create a database for each database instance.

**Note:** If you want to create multiple MDM Hub Master Databases, create unique tablespaces for each MDM Hub Master Database.

The following table describes the tablespaces that you require for the MDM Hub schemas:

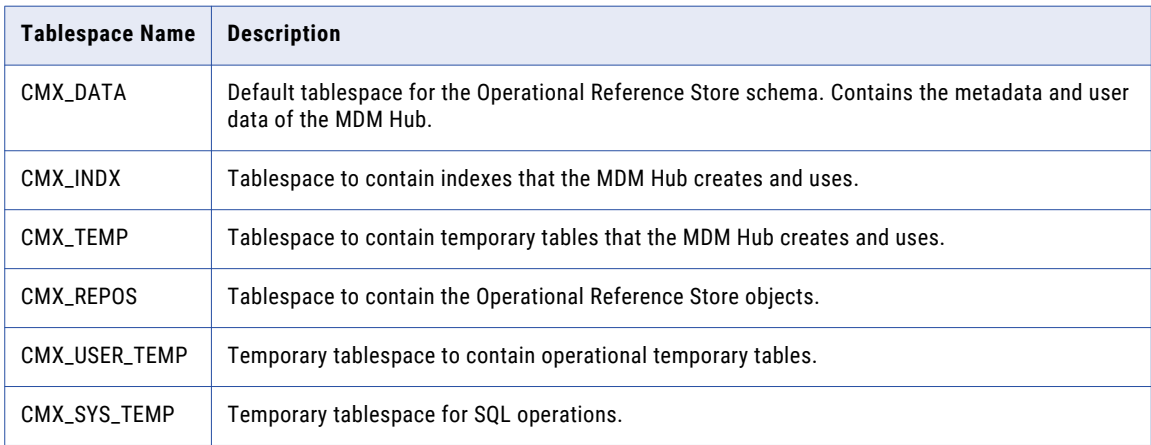

Use one of the following procedures to create a database and tablespaces:

**•** Manually create the database and tablespaces

**•** Use a script to create the database and tablespaces

#### Manually Create a Database and Tablespaces

You can manually create a database and tablespaces. Ensure that you create the database with the compatibility vector turned on and with the UTF-8 TERRITORY US locale.

Set the DB2 Environment and DB2 Registry Variables

If you create the database manually, set the DB2 environment and DB2 registry variables that the MDM Hub requires.

Use the following commands to set the DB2 environment and DB2 registry variables:

```
db2set DB2CODEPAGE=1208
db2set DB2_COMPATIBILITY_VECTOR=
db2set DB2_DEFERRED_PREPARE_SEMANTICS=YES
db2set DB2<sup>-</sup>RESTORE GRANT ADMIN AUTHORITIES=ON
db2set DB2<sup>-</sup>HASH_JOIN=YES
db2set DB2_ANTIJOIN=YES
db2set DB2_INLIST_TO_NLJN=NO
db2set DB2_SELECTIVITY=ALL
db2set DB2_SKIPINSERTED=YES
db2set DB2_SKIPDELETED=YES
db2set DB2_EXTENDED_OPTIMIZATION=ON,ENHANCED_MULTIPLE_DISTINCT,IXOR,SNHD
db2set DB2NTNOCACHE=ON
db2set DB2_REDUCED_OPTIMIZATION=REDUCE_LOCKING
```
Set the Database Manager Configuration for the Database Instance

You need to optimize the database manager configuration for the database instance.

Use the following commands to optimize the database manager configuration:

db2 update dbm cfg using MON\_HEAP\_SZ AUTOMATIC db2 update dbm cfg using JAVA HEAP SZ 2048 db2 update dbm cfg using AGENT\_STACK\_SZ 256 db2 update dbm cfg using SHEAPTHRES  $\overline{0}$ db2 update dbm cfg using INTRA\_PARALLEL YES

**Note:** The values specified in the commands are minimum requirements for the MDM Hub. Set Database Configuration Parameters

Set the configuration parameters for the database.

Use the following commands to set the database configuration parameters:

```
db2 update db cfg using LOCKLIST AUTOMATIC
db2 update db cfg using MAXLOCKS AUTOMATIC
db2 update db cfg using PCKCACHESZ 128000
db2 update db cfg using DBHEAP AUTOMATIC
db2 update db cfg using CATALOGCACHE_SZ 25000
db2 update db cfg using LOGBUFSZ 4096
db2 update db cfg using UTIL_HEAP_SZ 50000
db2 update db cfg using BUFFPAGE 250
db2 update db cfg using STMTHEAP AUTOMATIC
db2 update db cfg using APPLHEAPSZ AUTOMATIC
db2 update db cfg using APPL_MEMORY AUTOMATIC
db2 update db cfg using STAT_HEAP_SZ AUTOMATIC
db2 update db cfg using LOGFILSIZ 128000
db2 update db cfg using LOGPRIMARY 10
db2 update db cfg using LOGSECOND 200
db2 update db cfg using auto_reval deferred_force
db2 update db cfg using decflt rounding round half up
db2 update db cfg using SHEAPTHRES_SHR AUTOMATIC
db2 update db cfg using DFT_DEGREE 1
```
**Note:** The values specified in the commands are minimum requirements for the MDM Hub.

#### Grant Privileges to SYSIBMADM Modules

You must grant privileges to UTL\_DIR, UTL\_FILE, and DBMS\_SQL SYSIBMADM modules.

Use the following commands to grant privileges to modules:

GRANT EXECUTE ON MODULE SYSIBMADM.UTL\_DIR TO PUBLIC WITH GRANT OPTION GRANT EXECUTE ON MODULE SYSIBMADM.UTL\_FILE TO PUBLIC WITH GRANT OPTION GRANT EXECUTE ON MODULE SYSIBMADM.DBMS\_SQL TO PUBLIC WITH GRANT OPTION

#### Define Buffer Pools for the Database Manager

Define the REPOS\_POOL and CMX\_POOL buffer pools.

Use the following commands to define buffer pools:

```
CREATE BUFFERPOOL REPOS_POOL IMMEDIATE SIZE 1500 PAGESIZE 32 K
CREATE BUFFERPOOL CMX_POOL IMMEDIATE SIZE 3000 PAGESIZE 32 K
```
#### Create Tablespaces

You need to create tablespaces that the MDM Hub schemas require.

Create the tablespaces in the following sequence:

- 1. CMX\_DATA
- 2. CMX\_INDX
- 3. CMX\_REPOS
- 4. CMX\_TEMP
- 5. CMX\_USER\_TEMP
- 6. CMX\_SYS\_TEMP

Use the following statements to create tablespaces for the MDM Hub schemas:

```
CREATE TABLESPACE CMX_DATA PAGESIZE 32 K
   MANAGED BY DATABASE USING ( FILE 'c:\dbhub9x\CMX DATA\cmx data01.dat' 500 M )
   EXTENTSIZE 16
   AUTORESIZE YES
   OVERHEAD 10.5
   PREFETCHSIZE 16
   BUFFERPOOL CMX_POOL
CREATE TABLESPACE CMX_INDX PAGESIZE 32 K
   MANAGED BY DATABASE USING ( FILE 'c:\dbhub9x\CMX_INDX\cmx_indx01.dat' 500 M )
   EXTENTSIZE 16
   AUTORESIZE YES
   OVERHEAD 10.5
   PREFETCHSIZE 16
   BUFFERPOOL CMX_POOL
CREATE TABLESPACE CMX_REPOS PAGESIZE 32 K
   MANAGED BY DATABASE USING ( FILE 'c:\dbhub9x\CMX REPOS\cmx repos01.dat' 500 M )
   EXTENTSIZE 16
   AUTORESIZE YES
   OVERHEAD 10.5
   PREFETCHSIZE 16
   BUFFERPOOL REPOS_POOL
CREATE TABLESPACE CMX_TEMP PAGESIZE 32 K
   MANAGED BY DATABASE USING ( FILE 'c:\dbhub9x\CMX TEMP\cmx temp01.dat' 500 M )
   EXTENTSIZE 16
   AUTORESIZE YES
   OVERHEAD 10.5
   PREFETCHSIZE 16
   BUFFERPOOL CMX_POOL
CREATE USER TEMPORARY TABLESPACE CMX_USER_TEMP PAGESIZE 32 K
   MANAGED BY DATABASE USING ( FILE^{-1}c:\dbhub9x\USER TEMP\cmx user temp01.dat' 500 M )
   EXTENTSIZE 16
```

```
AUTORESIZE YES
    OVERHEAD 10.5
    PREFETCHSIZE 16
    BUFFERPOOL CMX_POOL
CREATE SYSTEM TEMPORARY TABLESPACE CMX_SYS_TEMP PAGESIZE 32 K
   MANAGED BY DATABASE USING ( FILE \overline{c}:\dbhub9x\SYSTEM_TEMP\cmx_sys_temp01.dat' 500 M )
    EXTENTSIZE 16
    AUTORESIZE YES
   OVERHEAD 10.5
    PREFETCHSIZE 16
    BUFFERPOOL CMX_POOL
```
Optionally, to create tablespaces with the dropped table recovery feature enabled, add the following clause to the CREATE TABLESPACE statement:

DROPPED TABLE RECOVERY ON

#### Use a Script to Create a Database and Tablespaces

The MDM Hub distribution includes a script to create the database and associated tablespaces. To run the script, you need administrative privileges with write and execute permissions to the DB2 data directory.

On UNIX, before you create the database, update the db2.storage.path property in the database.properties file with the correct database storage path. The database.properties file is in the following directory:

<MDM Hub distribution directory>/database/bin/db2

1. Open a command prompt, and change to the following directory:

<MDM Hub distribution directory>/database/bin

2. To create the database, run the following command:

On UNIX. . / sip\_ant.sh create\_db

On Windows. sip\_ant.bat create\_db

3. Answer the prompts described in the following table:

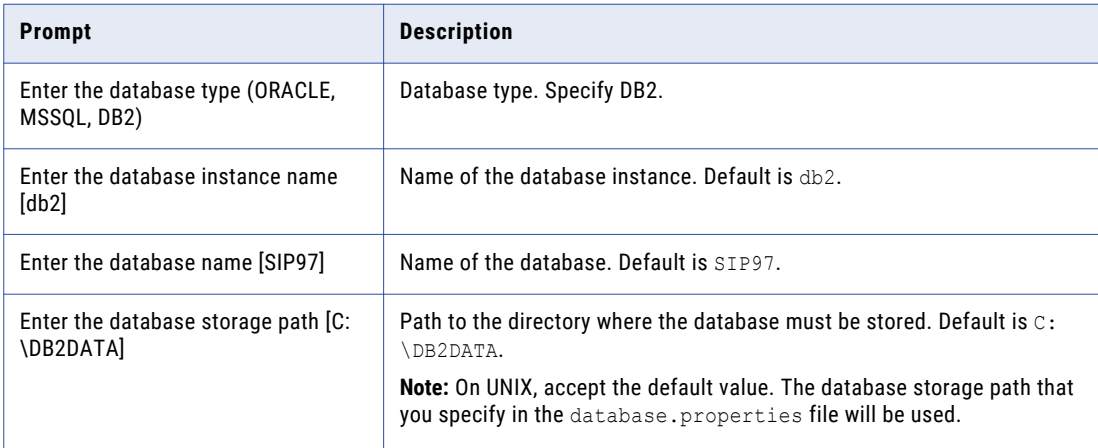

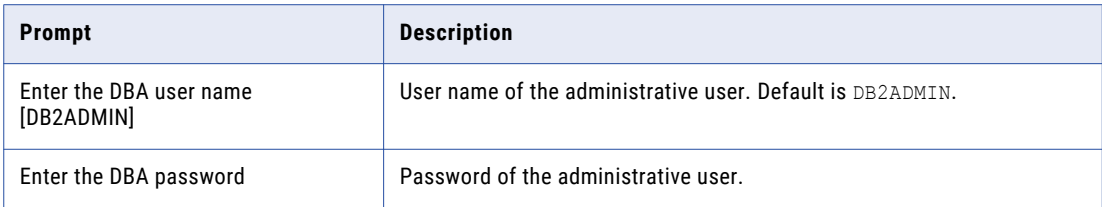

The script creates the database and the following tablespaces:

- **•** CMX\_DATA
- **•** CMX\_INDX
- **•** CMX\_TEMP
- **•** CMX\_REPOS
- **•** CMX\_USER\_TEMP
- **•** CMX\_SYS\_TEMP

To verify that the database was created successfully, review the sip ant.log file in the <MDM Hub distribution directory>/database/bin directory.

### Step 3. Bind Packages on the Database Server

To ensure that the IBM DB2 client can connect to the database server to run DB2 commands, bind packages on the database server.

1. Open an IBM DB2 command window, and change to the following directory:

<IBM DB2 installation directory>/SQLLIB/bnd

2. Connect to the database by running the following command:

db2 connect to <database name> user <database user> using <database user password>

**Note:** The database user must have the bind permission.

3. Run the following bind command:

db2 bind @db2cli.lst blocking all grant public sqlerror continue CLIPKG 10

The required packages are bound to the database server.

### Step 4. Create the ActiveVOS SchemaStep 4. Create the ActiveVOS Database

To install ActiveVOS, you need to create the ActiveVOS schema. To create the schema, run the create bpm script.To install ActiveVOS, you need to create the ActiveVOS database. To create the database, run the create bpm script.

If you want to create multiple MDM Hub Master Databases, create an ActiveVOS schema for each MDM Hub Master Database.

**Note:** If you want to use the Oracle multitenant feature, create the ActiveVOS schema in a pluggable database (PDB).

If you want to create multiple MDM Hub Master Databases, create an ActiveVOS database for each MDM Hub Master Database.

1. Open a command prompt and change to the following directory:

```
<MDM Hub distribution directory>/database/bin
```
2. Run the following command:

On UNIX. ./sip\_ant.sh create\_bpm

On Windows. sip\_ant.bat create\_bpm

3. Answer the prompts that appear.

The prompt displays default text in brackets. Press **Enter** to use the default value and go to the next prompt.

**Note:** IBM DB2 data sources are case-sensitive. To avoid issues related to case-sensitivity, Informatica recommends that you use uppercase letters to define names, such as those for schemas, columns, and triggers.

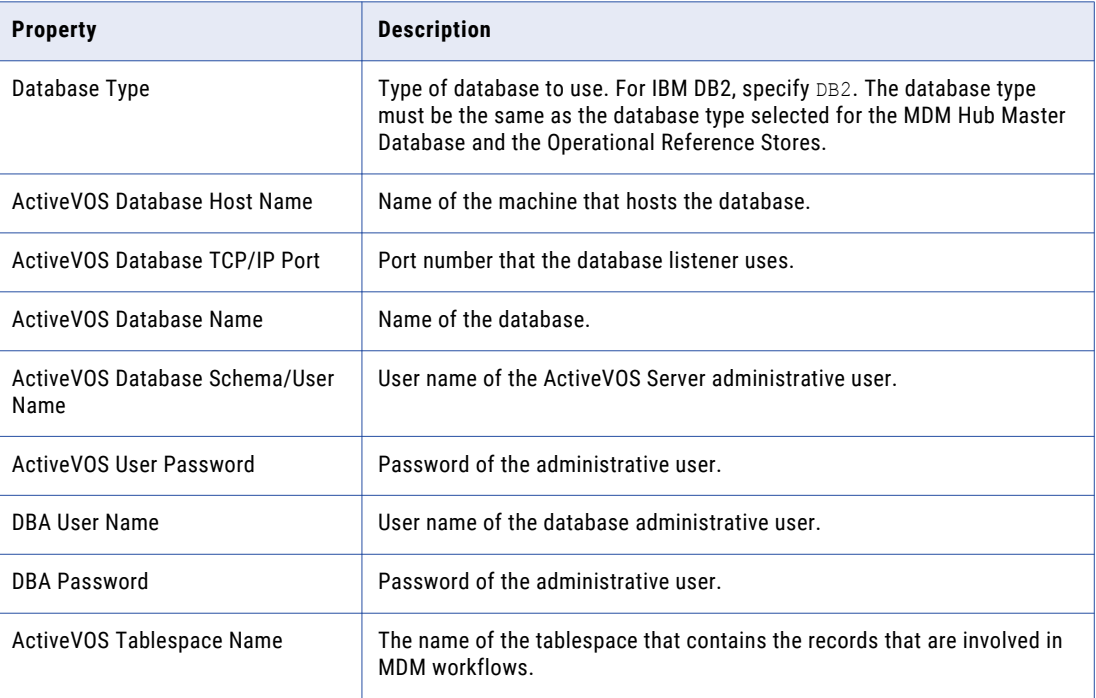

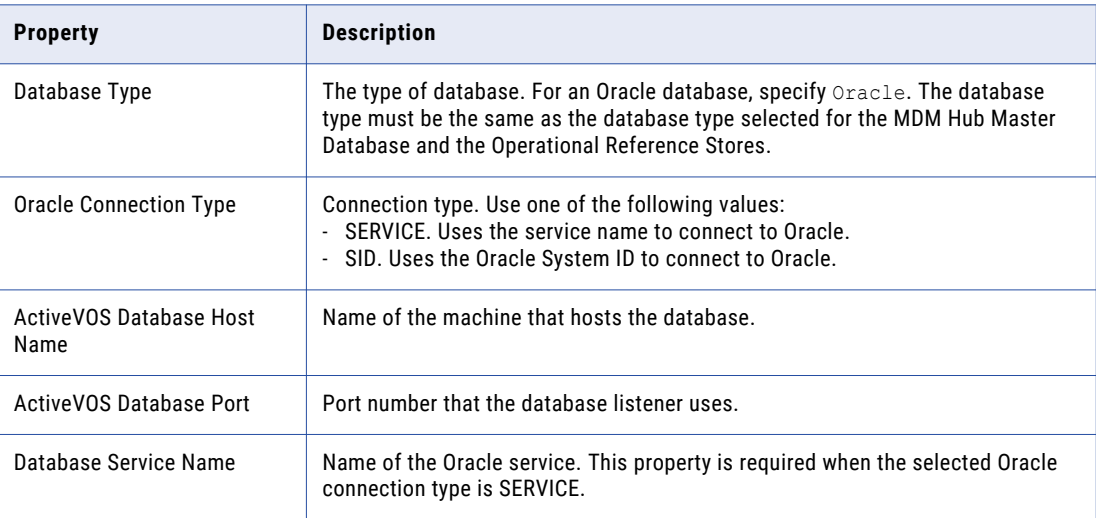

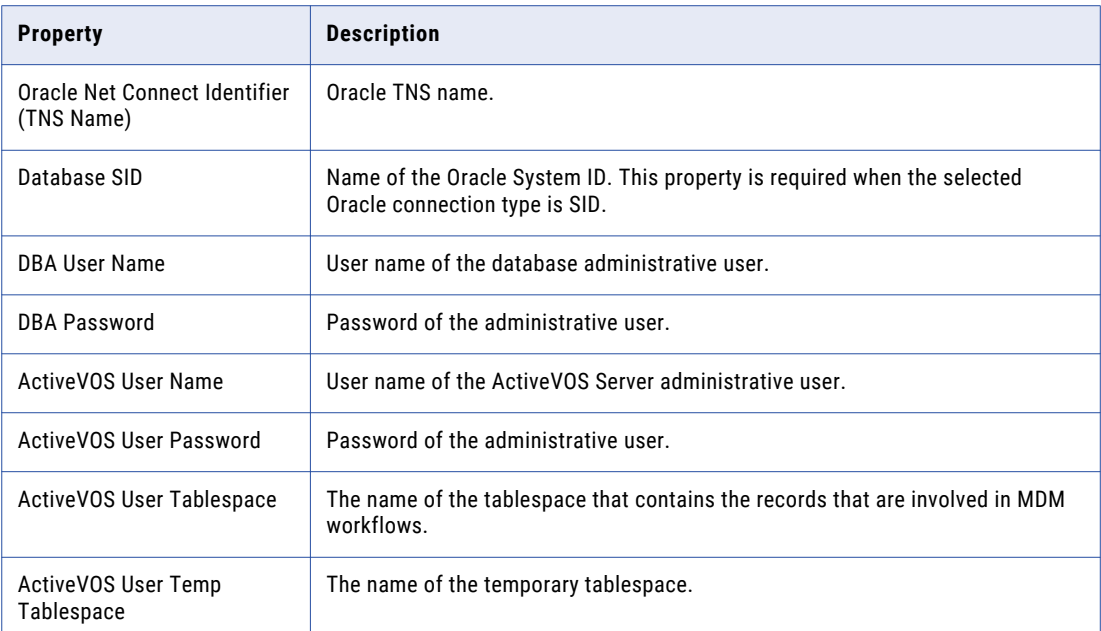

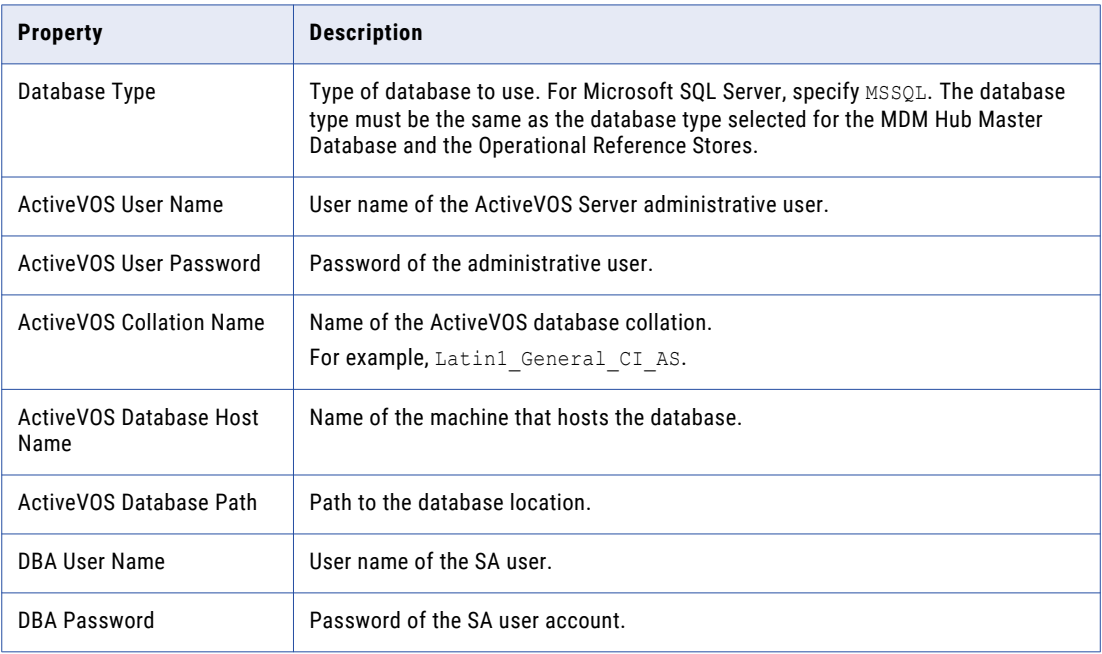

4. After you create the schema, review the  $\sin_2$  ant. log file in the following directory: After you create the database, review the sip\_ant.log file in the following directory:

<MDM Hub distribution directory>/database/bin

The  $\text{sip\_ant.log}$  file logs any errors that might occur when you run the  $\text{sip\_ant}$  script to create the ActiveVOS database schema.

## $CHAPTER$  4

# Application Server Tasks

This chapter includes the following topics:

- **•** Application Server Tasks Overview, 46
- **•** Set Up JBoss, 46
- **•** Set Up Oracle [WebLogic,](#page-52-0) 53
- **•** Additional Oracle WebLogic [Configuration,](#page-56-0) 57
- **•** Set Up IBM [WebSphere,](#page-60-0) 61
- **•** Additional IBM WebSphere [Configuration,](#page-65-0) 66

## Application Server Tasks Overview

Configure your application server to work with Multidomain MDM. Follow the instructions for your application server.

When you perform a clean upgrade, perform all the steps for your application server as you would for a new installation of Multidomain MDM.

When you perform an in-place upgrade where your application server is still supported, verify that the application server is configured to work with this version of Multidomain MDM.

## Set Up JBoss

You can install the MDM Hub in a JBoss cluster environment or on standalone JBoss instances. Install and configure JBoss according to the instructions in the JBoss documentation. Whether you install the MDM Hub in a JBoss cluster environment or on standalone JBoss instances, install the JBoss standalone configuration, and use the full profile of the configuration.

A JBoss cluster consists of one or more cluster nodes on one or more machines. Install and configure JBoss on all machines on which you want cluster nodes. In a cluster environment, ensure that the directory structure of the JBoss installations is the same on all the cluster nodes.

**Note:** Install the application server in the same time zone as the database server.

## Configure Java Virtual Machines

To configure a Java Virtual Machine (JVM), set Java options by using the JAVA\_OPTS environment variable.

You can set the Java options in the following file:

On UNIX. <JBoss installation directory>/bin/standalone.conf

On Windows. <JBoss installation directory>\bin\standalone.conf.bat

The following table describes the Java options settings:

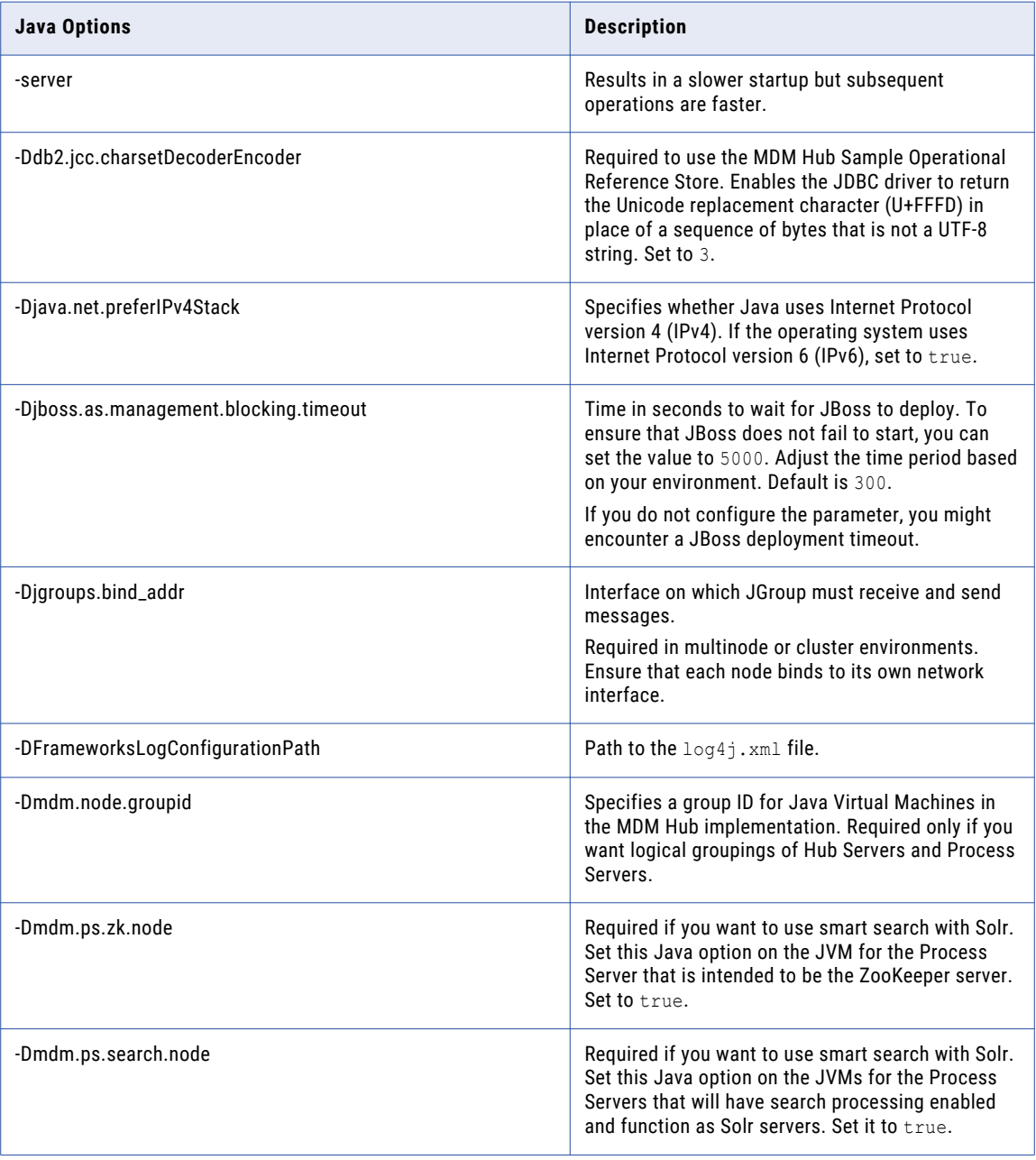

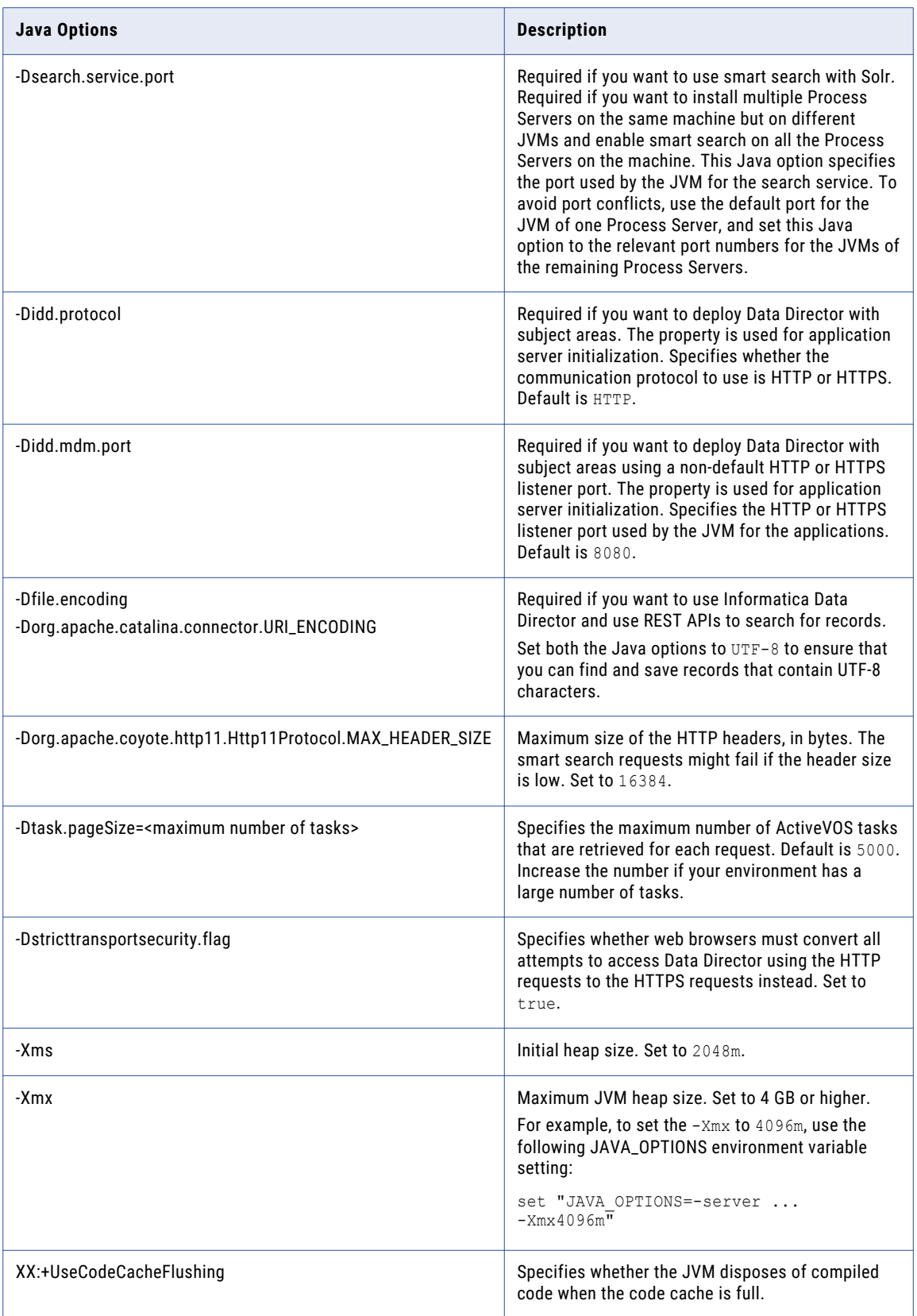

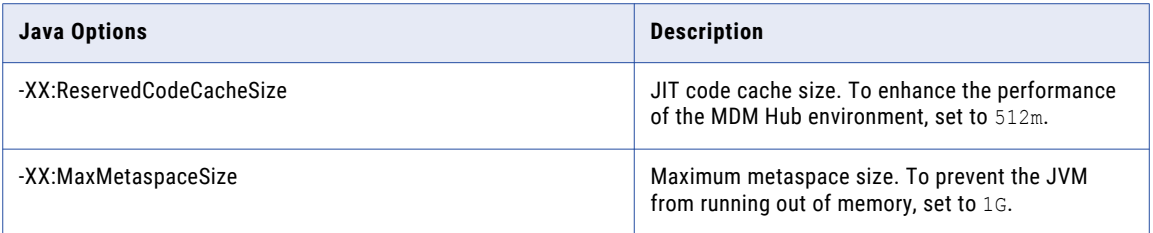

### Logical Grouping of Java Virtual Machine Example

By grouping Java Virtual Machines (JVMs), you get a logical group of Hub Servers and Process Servers. When you deploy the Hub Server and Process Server applications in a logical JVM group, communication between the Hub Server and Process Server applications stay within the group. To group JVMs, you assign a group ID to each JVM in the MDM Hub environment.

**Note:** Process Server grouping is applicable to the cleanse and match process only. A Process Server that is enabled as a Zookeeper server and is enabled for smart search is available to all the groups for indexing and search processing. The logical groups are not applied to the internal server cache of the MDM Hub.

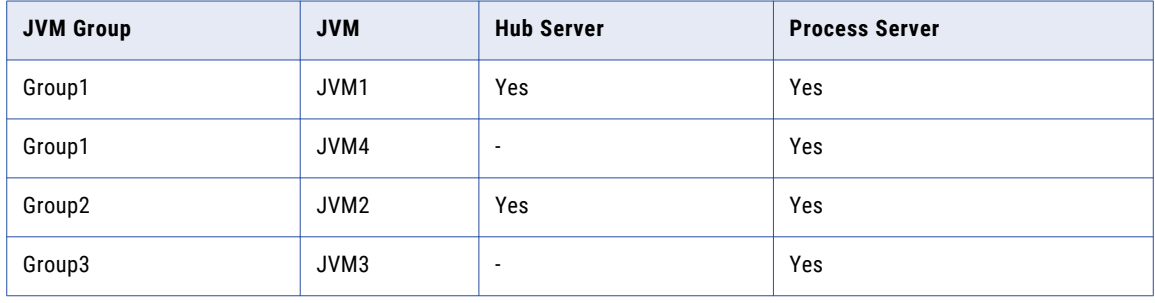

The following table shows an example of logical JVM groups:

For JVM1, add the following Java option in the startup script:

-Dmdm.node.groupid=Group1

For JVM2, add the following Java option in the startup script:

-Dmdm.node.groupid=Group2

For JVM3, add the following Java option in the startup script:

-Dmdm.node.groupid=Group3

For JVM4, add the following Java option in the startup script:

-Dmdm.node.groupid=Group1

After you configure the JVMs, and deploy the Hub Servers and Process Servers, the groups have the following characteristics:

- **•** Group1 has two Process Servers, Group2 has one Process Server, and Group3 has one Process Server.
- **•** All cleanse and batch calls stay in their own group with the exception of smart search. For example, any real-time call on the Hub Server in Group1 affects only the Group1 Process Servers (JVM1 and JVM4).

## Configure Server Properties for the Full Profile

Configure the server properties for the full profile of the standalone mode in the standalone-full.xml file.

The standalone-full.xml file is in the following directory:

<JBoss installation directory>/standalone/configuration

To configure the server properties, you can run the commands for the configuration from the JBoss Command Line Interface (CLI). To run the JBoss CLI, from a command prompt, navigate to the following directory: <JBoss installation directory>/bin

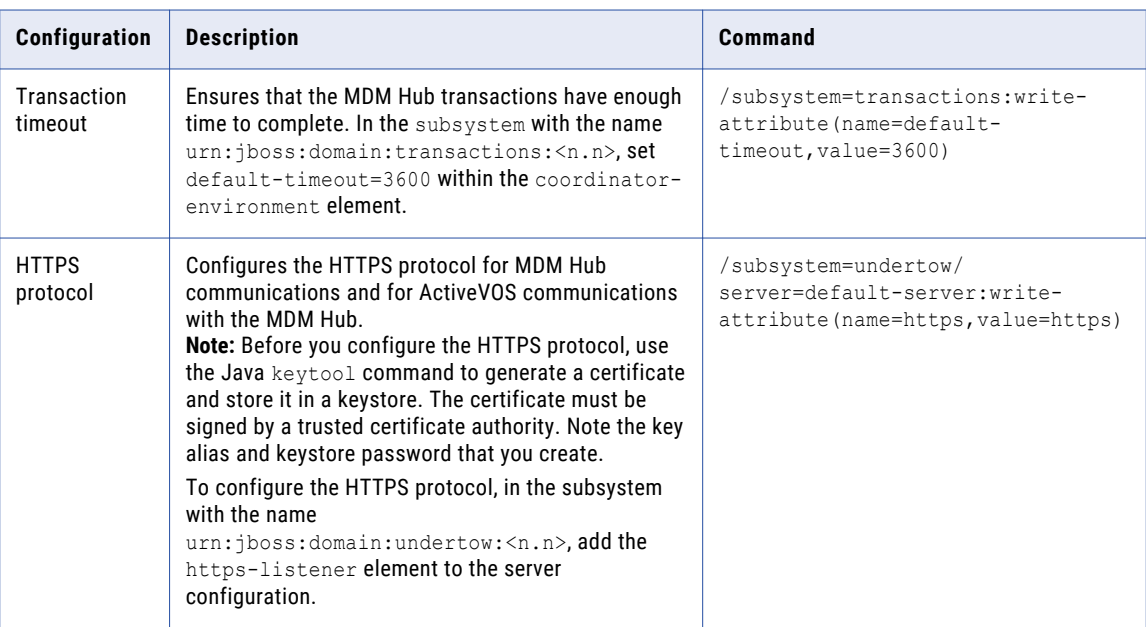

The following table describes the server properties configuration for the full profile:

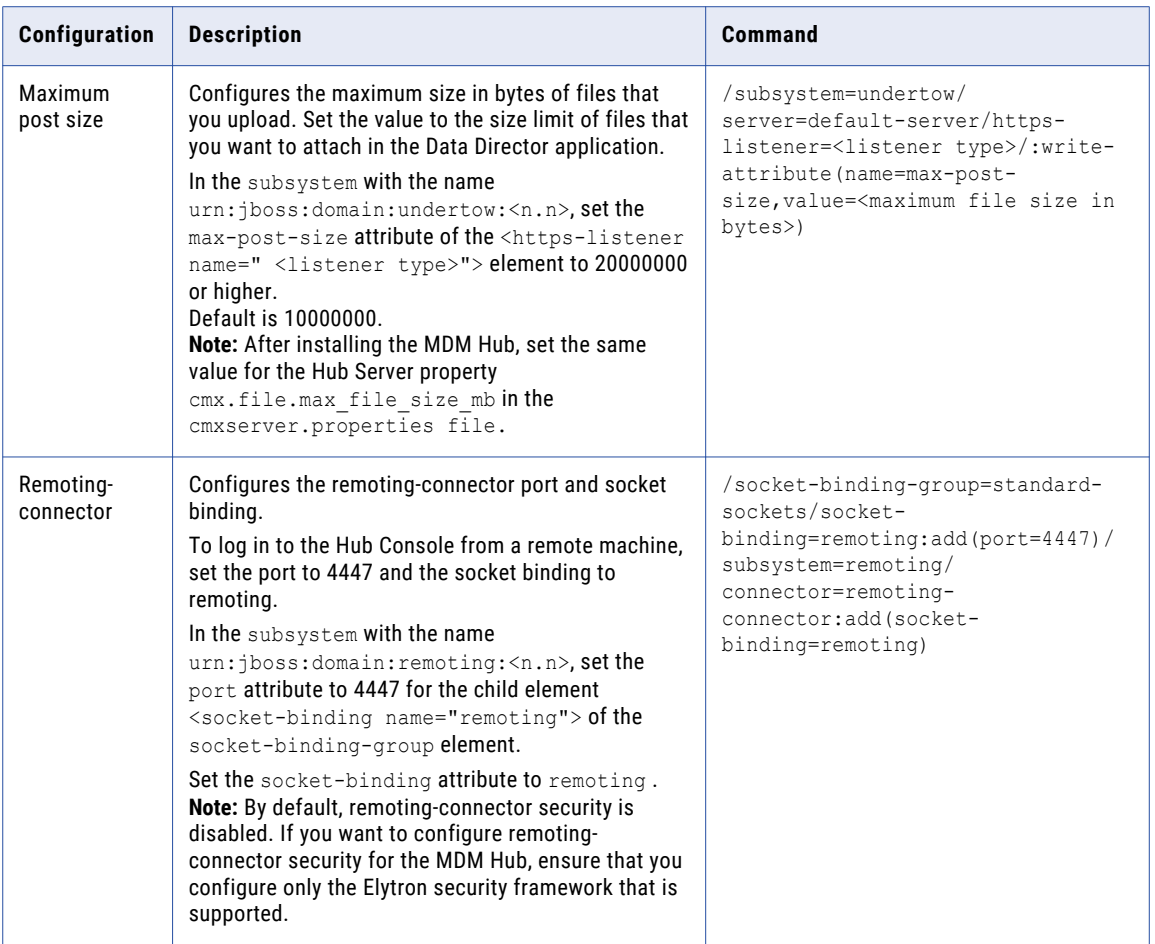

For more information about configuring server properties, see the JBoss documentation.

### Create the ActiveVOS Console Administrative User

If you want to use ActiveVOS, create the ActiveVOS Console administrative user with the abAdmin role in the application server container.If you want to use ActiveVOS, create the ActiveVOS Console administrative user with the abAdmin role. If you do not create an administrative user, the Hub Server deployment fails. Use the ActiveVOS Console administrative user name and password when the Hub Server installer prompts you to enter the administrative user credentials for the ActiveVOS Console.

1. Change to the following directory:

<JBoss installation directory>/bin

2. To run the add-user utility, use the following script:

On UNIX. add-user.sh

On Windows. add-user.bat

3. Answer the prompts that appear.

The following table describes the values to specify for each prompt:

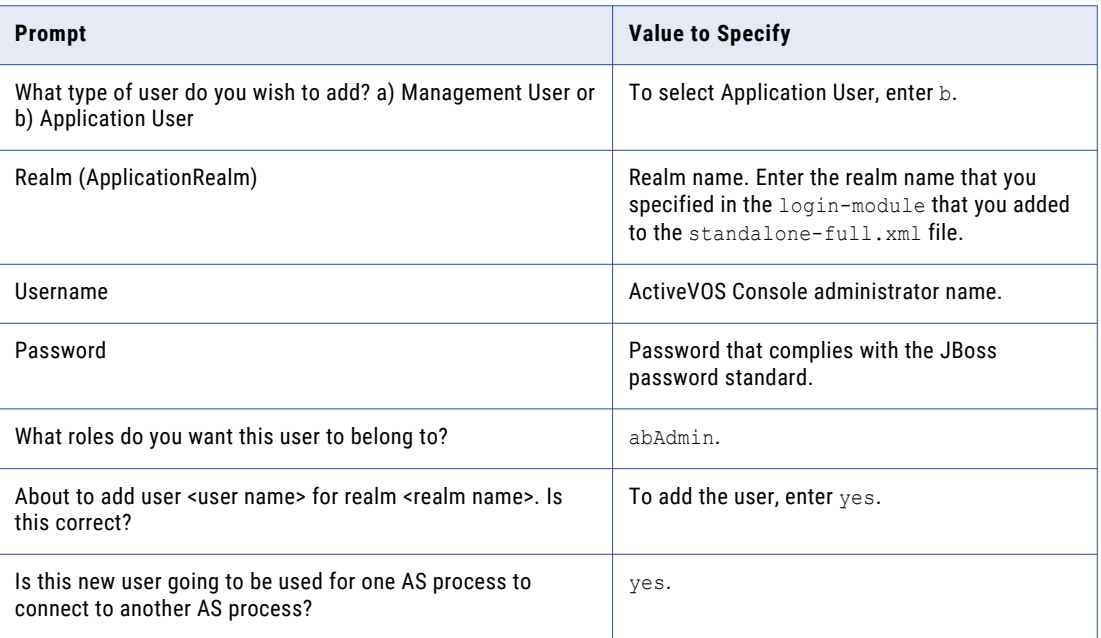

4. Log in to the WebSphere console, and create the ActiveVOS Console administrative user.

**Note:** The ActiveVOS console user is mapped to the abAdmin role when you run the postInstallSetup or the patchInstallSetup script during the post-installation or post-upgrade process.

- 5. Log in to the WebLogic console.
- 6. Create the abAdmin role.
- 7. Create the ActiveVOS Console administrative user.
- 8. Assign the administrative user to the abAdmin role

### Start JBoss

Before you install the Hub Server and the Process Server, start the JBoss application server. Based on your environment, you either start standalone JBoss instances or JBoss cluster nodes.

### Starting Standalone JBoss Instances

If you use standalone JBoss instances, start each instance on which you want to install the MDM Hub components.

1. Navigate to the following directory:

<JBoss installation directory>/bin

2. To start a JBoss instance, run the following command:

On UNIX. standalone.sh -c standalone-full.xml -b 0.0.0.0 - Djboss.as.management.blocking.timeout=5000

On Windows. standalone.bat -c standalone-full.xml -b 0.0.0.0 - Djboss.as.management.blocking.timeout=5000

<span id="page-52-0"></span>JBoss starts on the available network interfaces and listens for the current host that is defined in the hosts file in the /etc/hosts directory. Adjust the timeout interval based on your environment.

3. If you have multiple JBoss instances on the same machine, to start the second and any subsequent JBoss instances, add the following argument to the startup command:

-Djboss.socket.binding.port-offset=<port offset range such as,  $0,100,200,\ldots$ n>

### Starting JBoss Cluster Nodes

If you use a JBoss cluster environment, start the cluster nodes on which you want to install the MDM Hub components.

1. Navigate to the following directory:

<JBoss installation directory>/bin

2. To start a JBoss cluster node, run the following command on machines that have cluster nodes:

```
On UNIX. standalone.sh -c standalone-full.xml -b 0.0.0.0 -Djboss.node.name=<Name of the 
cluster node> -Djboss.server.base.dir=../<node path> -
Djboss.as.management.blocking.timeout=5000 -u <multicast address> -
Djgroups.bind addr=<br/>bind address> -Djboss.socket.binding.port-offset=<port offset value>
-Djboss.partition.name=<Partition name>
```
On Windows. standalone.bat -c standalone-full.xml -b 0.0.0.0 -Djboss.node.name=<Name of the cluster node> -Djboss.server.base.dir=../<node path> - Djboss.as.management.blocking.timeout=5000 -u <multicast address> - Djgroups.bind addr=<br/>bind address> -Djboss.socket.binding.port-offset=<port offset value> -Djboss.partition.name=<Partition name>

Set the port offset value if multiple cluster nodes run on the same machine. Use the default partition name or ensure that the partition name is the same for all nodes that belong to a cluster. Adjust the timeout interval based on your environment.

## Set Up Oracle WebLogic

You can install the MDM Hub in an Oracle WebLogic cluster environment or on standalone WebLogic instances. Install and configure WebLogic according to the instructions in the WebLogic documentation.

**Important:** There are some known limitations with how Multidomain MDM interacts with some Oracle WebLogic versions, including version 12.2.1.3. Before you begin, see the "Installation and Upgrade" chapter of the *Multidomain MDM Release Notes*.

Before you install the Hub Server and the Process Server on the WebLogic application server, create WebLogic domains. Use the WebLogic Administration console to create domains for the Hub Server and the Process Server applications. For more information, see the WebLogic documentation.

**Note:** Install the application server in the same time zone as the database server.

### Configure the Java Virtual Machines

To configure a Java Virtual Machine (JVM), set the Java options by using the the JAVA\_OPTIONS environment variable.

You can set the Java options in the following file:

On UNIX. <WebLogic domain>/bin/setDomainEnv.sh

On Windows. <WebLogic domain>\bin\setDomainEnv.cmd

The following table describes the Java options:

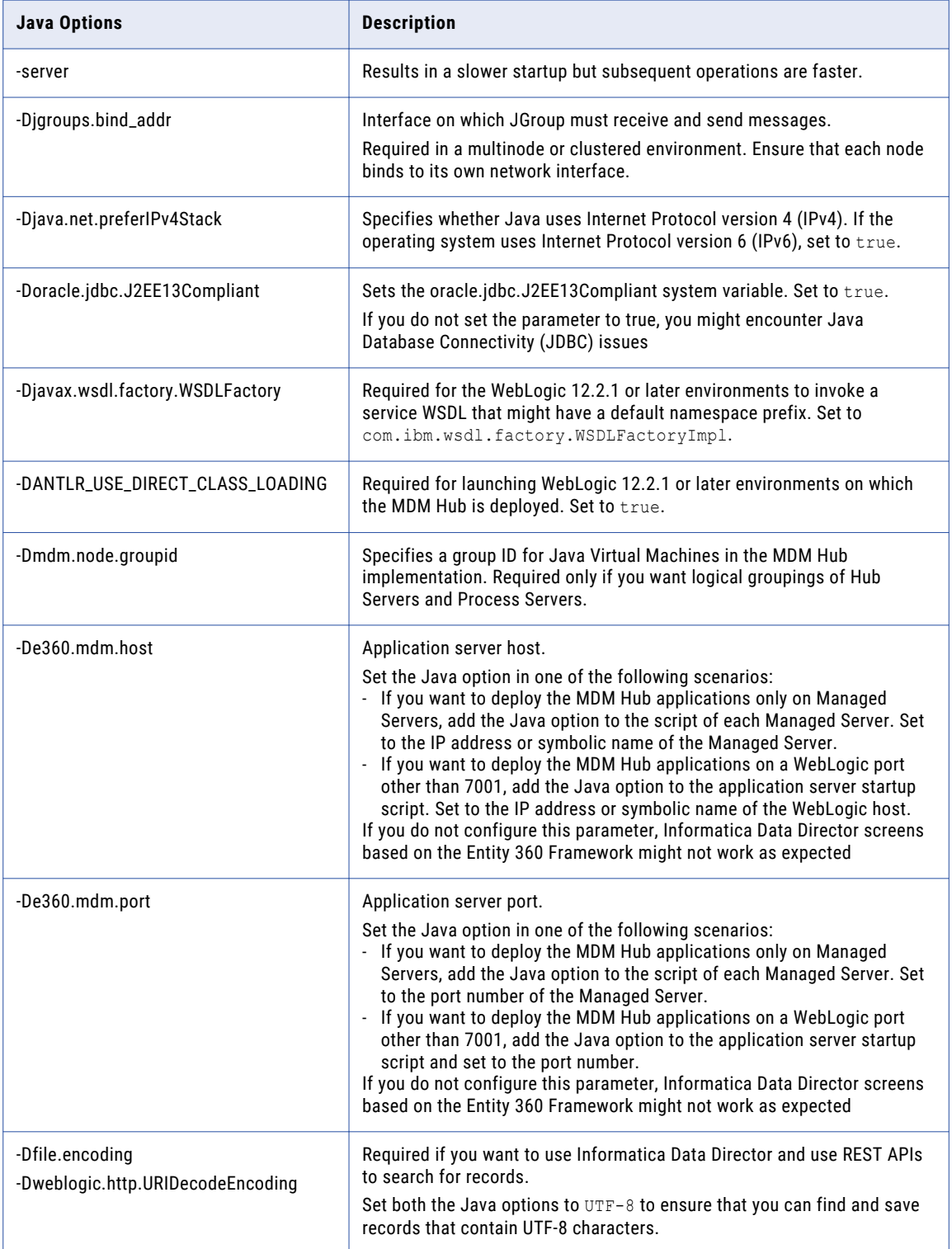

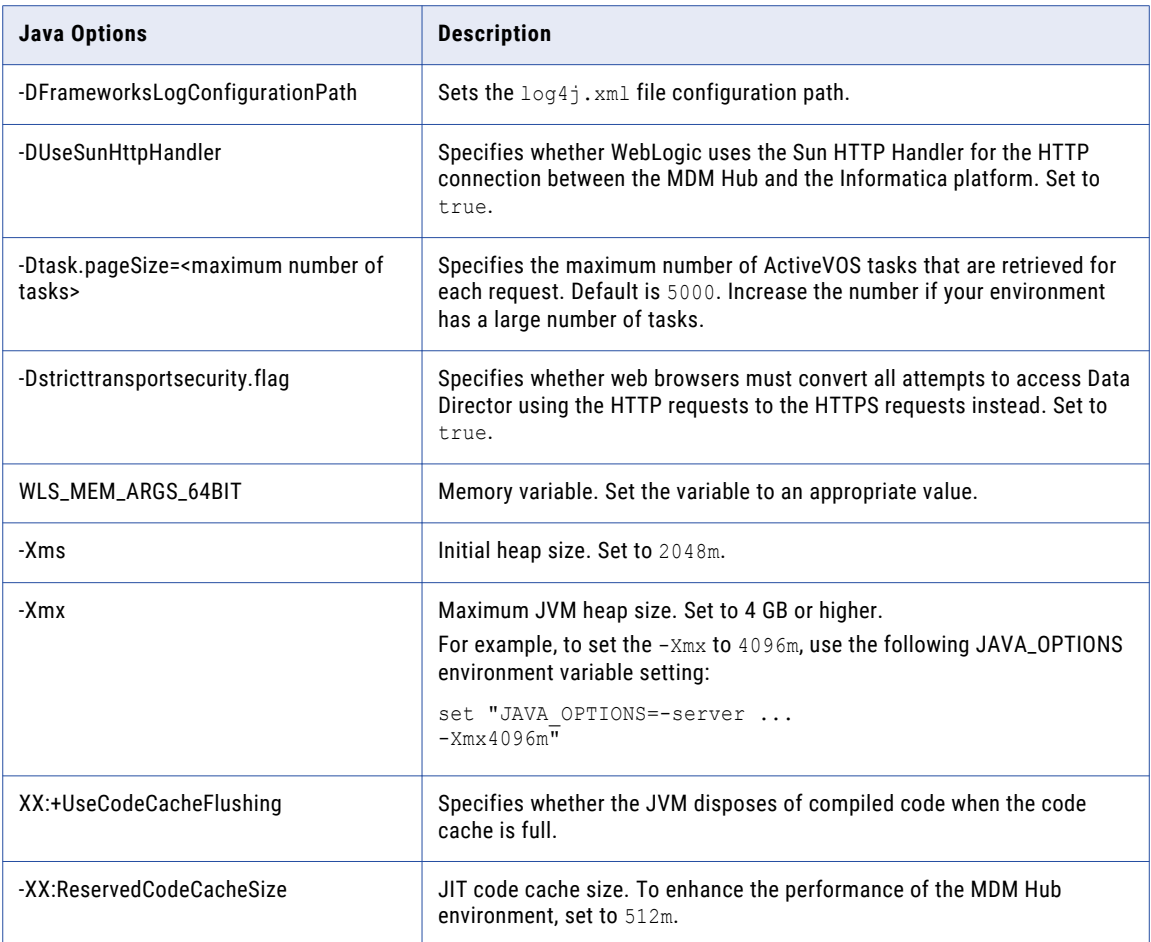

### Logical Grouping of Java Virtual Machine Example

By grouping Java Virtual Machines (JVMs), you get a logical group of Hub Servers and Process Servers. When you deploy the Hub Server and Process Server applications in a logical JVM group, communication between the Hub Server and Process Server applications stay within the group. To group JVMs, you assign a group ID to each JVM in the MDM Hub environment.

**Note:** Process Server grouping is applicable to the cleanse and match process only. A Process Server that is enabled as a Zookeeper server and is enabled for smart search is available to all the groups for indexing and search processing. The logical groups are not applied to the internal server cache of the MDM Hub.

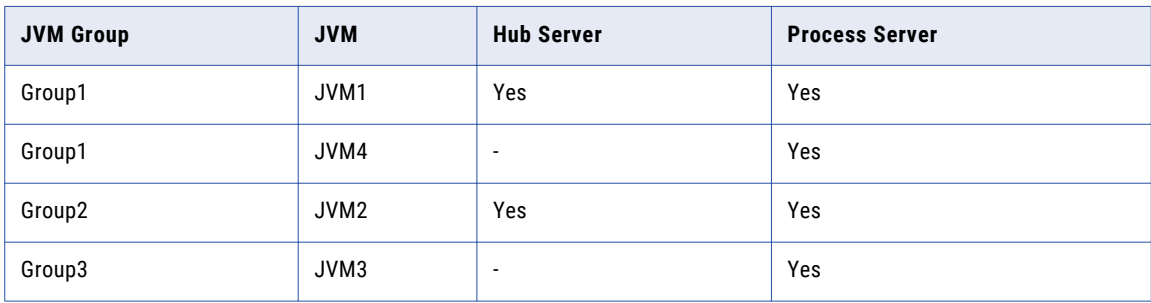

The following table shows an example of logical JVM groups:

For JVM1, add the following Java option in the startup script:

-Dmdm.node.groupid=Group1

For JVM2, add the following Java option in the startup script:

-Dmdm.node.groupid=Group2

For JVM3, add the following Java option in the startup script:

-Dmdm.node.groupid=Group3

For JVM4, add the following Java option in the startup script:

-Dmdm.node.groupid=Group1

After you configure the JVMs, and deploy the Hub Servers and Process Servers, the groups have the following characteristics:

- **•** Group1 has two Process Servers, Group2 has one Process Server, and Group3 has one Process Server.
- **•** All cleanse and batch calls stay in their own group with the exception of smart search. For example, any real-time call on the Hub Server in Group1 affects only the Group1 Process Servers (JVM1 and JVM4).

### Disable WebLogic Server Authentication

The MDM Hub uses HTTP basic authentication for which you must disable WebLogic Server authentication. To disable WebLogic Server authentication, edit the config.xml file.

1. Navigate to the following WebLogic directory:

```
<WebLogic installation directory>/user_projects/domains/<user domain>/config
```
- 2. Open the config.xml file in a text editor.
- 3. Add the following element within the <security-configuration> element:

```
<enforce-valid-basic-auth-credentials>
  false
</enforce-valid-basic-auth-credentials>
```
### Create the ActiveVOS Console Administrative User

If you want to use ActiveVOS, create the ActiveVOS Console administrative user with the abAdmin role in the application server container.If you want to use ActiveVOS, create the ActiveVOS Console administrative user with the abAdmin role. If you do not create an administrative user, the Hub Server deployment fails. Use the ActiveVOS Console administrative user name and password when the Hub Server installer prompts you to enter the administrative user credentials for the ActiveVOS Console.

1. Change to the following directory:

<JBoss installation directory>/bin

2. To run the add-user utility, use the following script:

On UNIX. add-user.sh

On Windows. add-user.bat

3. Answer the prompts that appear.

<span id="page-56-0"></span>The following table describes the values to specify for each prompt:

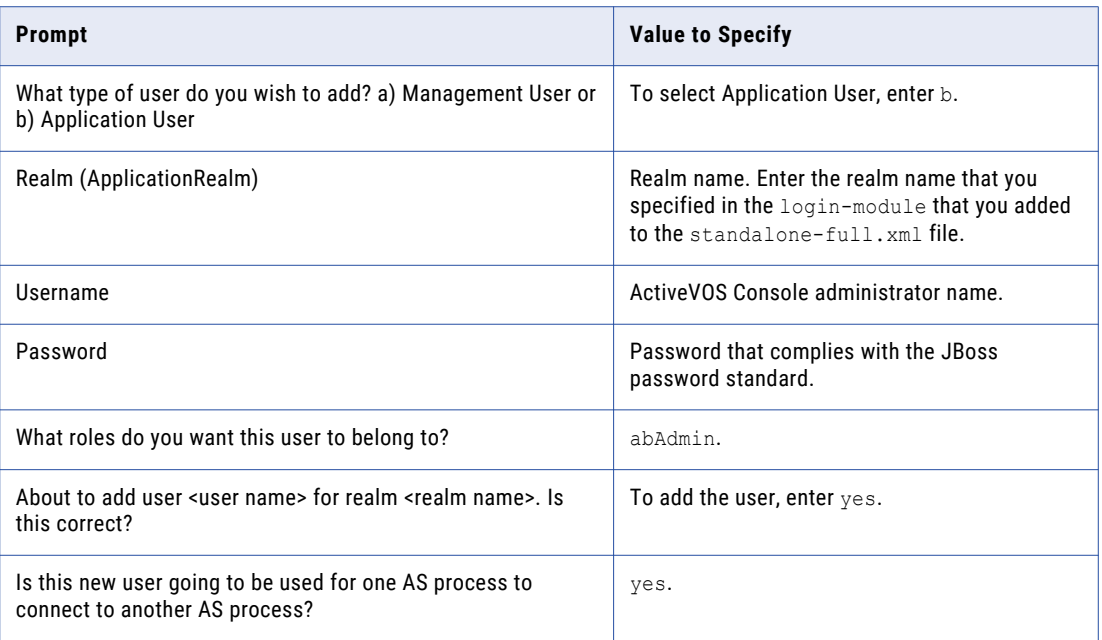

4. Log in to the WebSphere console, and create the ActiveVOS Console administrative user.

**Note:** The ActiveVOS console user is mapped to the abAdmin role when you run the postInstallSetup or the patchInstallSetup script during the post-installation or post-upgrade process.

- 5. Log in to the WebLogic console.
- 6. Create the abAdmin role.
- 7. Create the ActiveVOS Console administrative user.
- 8. Assign the administrative user to the abAdmin role

## Additional Oracle WebLogic Configuration

Perform additional WebLogic configuration based on the requirements of the MDM Hub environment.

The following table describes the configurations that you can perform:

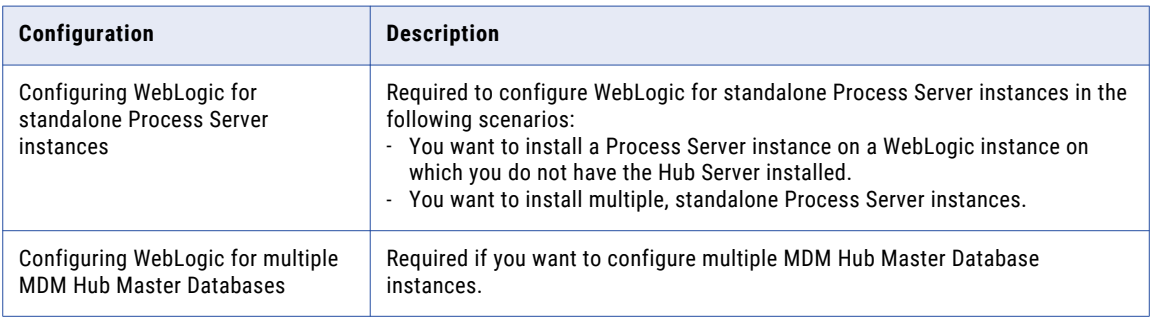

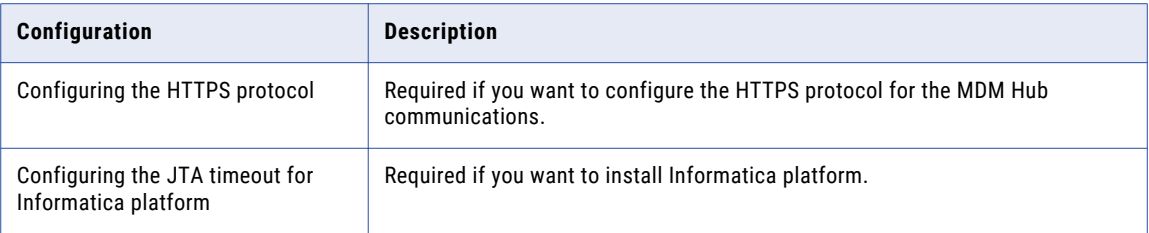

## Configuring WebLogic for Standalone Process Server Instances

If you want to install multiple, standalone Process Server instances, configure WebLogic to use the appropriate data source. Also, if you want to install a Process Server instance on a WebLogic instance on which you do not have the Hub Server installed, configure the data source.

Perform the following tasks to configure WebLogic to use the appropriate data source:

- 1. Install the JDBC driver.
- 2. Create an MDM Hub Master Database data source.
- 3. Create an Operational Reference Store data source.

### Step 1. Install the JDBC Driver

Before you create data sources for the MDM Hub Master Database and the Operational Reference Store (ORS), install the JDBC driver.

Contact Oracle to get the supported version of the JDBC driver.

Contact Microsoft to get the supported version of the JDBC driver.

Contact IBM to get the supported version of the JDBC driver.

1. Copy the JDBC driver to the following directory:

<WebLogic installation directory>/wlsserver/server/lib

2. Add the path to the JDBC driver to the CLASSPATH variable in the following file:

On UNIX. <WebLogic domain>/bin/commEnv.sh

On Windows. <WebLogic domain>\bin\commEnv.cmd

**Note:** Place the path to the JDBC driver before the path to other Weblogic Server libraries.

### Step 2. Create an MDM Hub Master Database Data Source

After you install the JDBC driver, on the Process Server machine, create a data source for the MDM Hub Master Database.

- 1. On the WebLogic Administration Console, click the **Lock & Edit** button to acquire a lock.
- 2. Click **Services** > **JDBC** > **Data Sources**, and then click **New**. The **JDBC Data Sources Properties** page appears.

3. Specify the following data source properties:

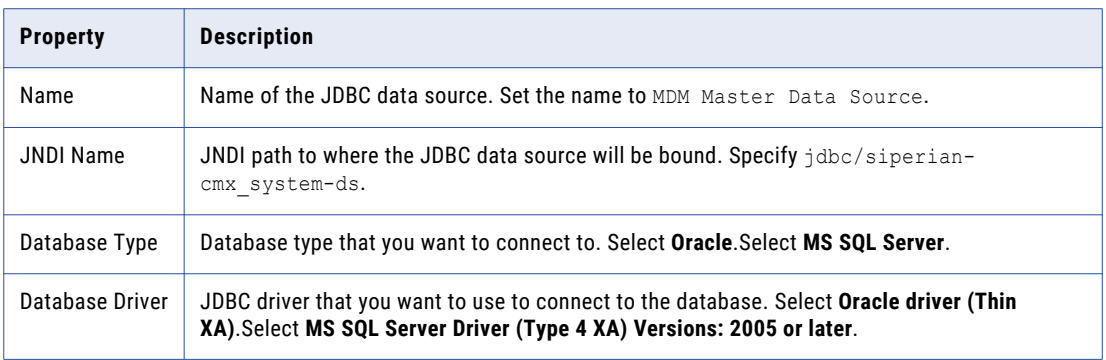

#### 4. Click **Next**, and again click **Next**.

The **Connection Properties** page appears.

5. Enter values for the following connection properties:

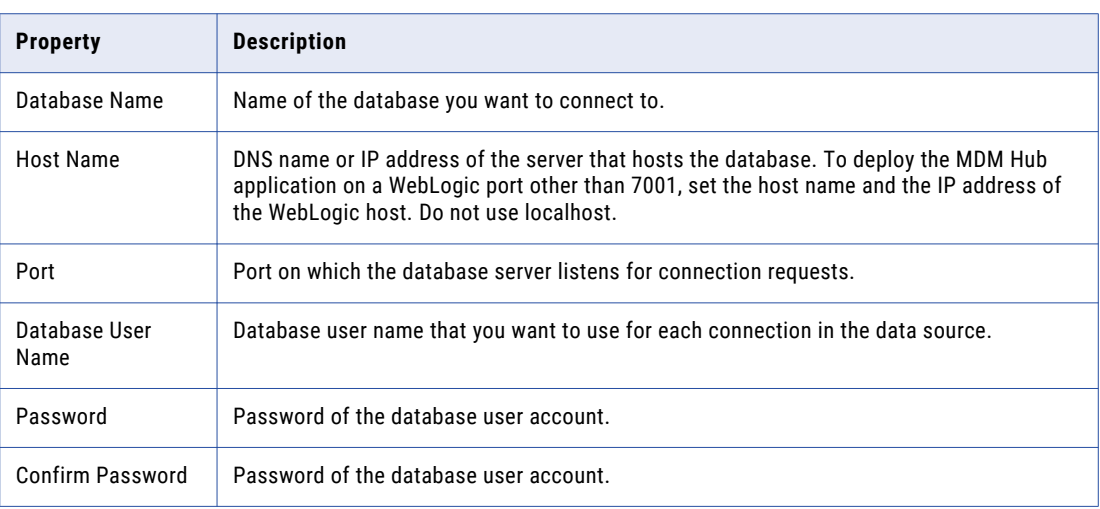

#### 6. Click **Next**.

The **Test Database Connection** page appears.

7. Click **Test Configuration** to test the driver connections.

If the test is unsuccessful, you must update the values in the **Connection Properties** page and then retry the connection until successful.

- 8. Click **Next**, and then select the server on which you want to deploy the data source.
- 9. Click **Finish**, and then click **Activate Changes**.

### Step 3. Create an Operational Reference Store Data Source

On the Process Server machine, create a data source for each Operational Reference Store.

- 1. On the WebLogic Administration Console, click the **Lock & Edit** button to acquire a lock.
- 2. Click **Services** > **JDBC** > **Data Sources**, and then click **New**.

The **JDBC Data Sources Properties** page appears.

3. Specify the following data source properties:

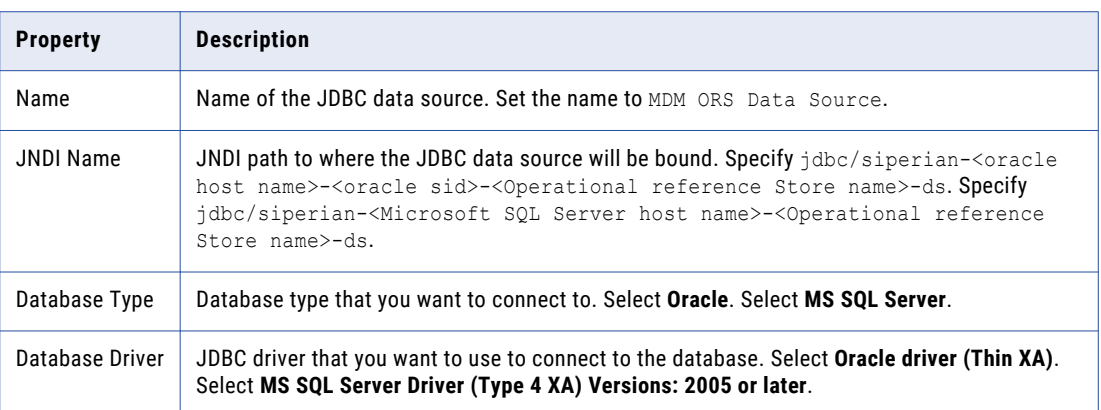

4. Click **Next**, and again click **Next**.

The **Connection Properties** page appears.

5. Enter values for the following connection properties:

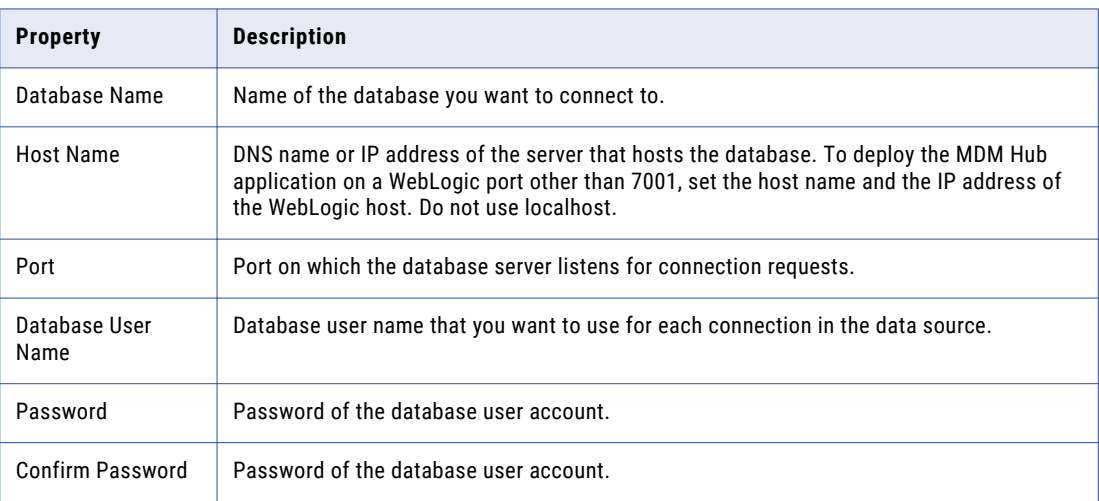

6. Click **Next**.

The **Test Database Connection** page appears.

7. Click **Test Configuration** to test the driver connections.

If the test is unsuccessful, you must update the values in the **Connection Properties** page and then retry the connection until successful.

- 8. Click **Next**, and then select the server on which you want to deploy the data source.
- 9. Click **Finish**, and then click **Activate Changes**.

### Configuring WebLogic for Multiple MDM Hub Master Databases

If you want to configure multiple MDM Hub Master Database instances, configure as many WebLogic domains as the number of MDM Hub Master Database instances. Each MDM Hub Master Database instance must have its own MDM Hub instance. Therefore, create as many WebLogic domains to deploy each MDM Hub instance on a separate WebLogic domain.

## <span id="page-60-0"></span>Configuring the HTTPS Protocol

You can configure the HTTPS protocol for the MDM Hub communications. Use the WebLogic Server Administration Console to configure the HTTPS protocol. Alternatively, you can use the default JDK secure certificates to enable HTTPS.

1. On the **Home Page** of the WebLogic Server Administration Console, under the **Environment** section, click **Servers**.

The **Summary of Servers** page appears.

2. In the Servers list, click the **AdminServer(admin)** link.

The **Settings for AdminServer** page appears.

- 3. Enable the **SSL Listen Port Enabled** option, and enter the port number in the **SSL Listen Port** field.
- 4. Click the **SSL** tab.
- 5. From the **Hostname Verification** list, select **None**, and click **Save**.

## Configuring the JTA Timeout for Informatica Platform

If you want to install Informatica platform, configure the Java Transaction API (JTA) timeout. Use the WebLogic Server Administration Console to configure the JTA timeout.

- 1. On the **Home Page** of the WebLogic Server Administration Console, under the **Services Configurations**  section, click the **JTA Configuration** link.
- 2. In the **Timeout Seconds** field, set the JTA timeout to 1000.

## Set Up IBM WebSphere

You can install the MDM Hub in IBM WebSphere cluster environments or standalone WebSphere instances. Install and configure WebSphere according to the instructions in the WebSphere documentation.

Ensure that there are no white spaces in the WebSphere installation directory path.

**Note:** Install the application server in the same time zone as the database server.

The following table lists the properties and their values to configure before installation, followed by a brief description of where to set the property:

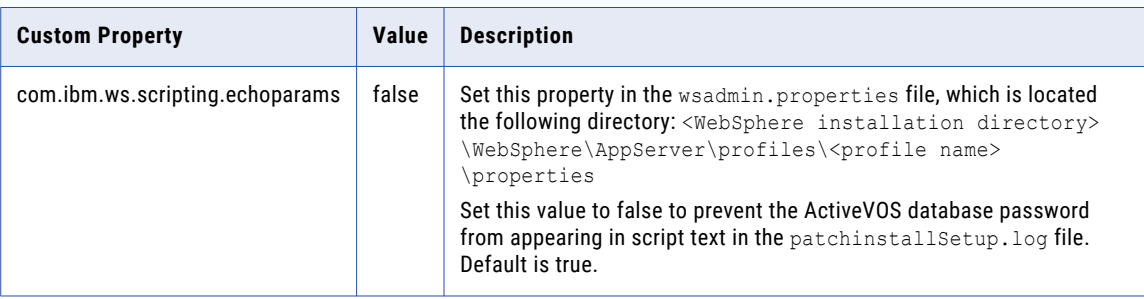

## Configure Java Virtual Machines

To configure a Java Virtual Machine (JVM), set Java options by using the JAVA\_OPTIONS environment variable. After you edit or add any Java options, restart the JVM.

If you use a WebSphere clustered environment, set the Java options for the following cluster components:

- **•** Server. Set all the required Java options on each server in the cluster.
- **•** Deployment Manager. Set all the required Java options.
- Node agent. Set only heap size by using the -Xmx and -Xms Java options.

The following table describes the Java options settings:

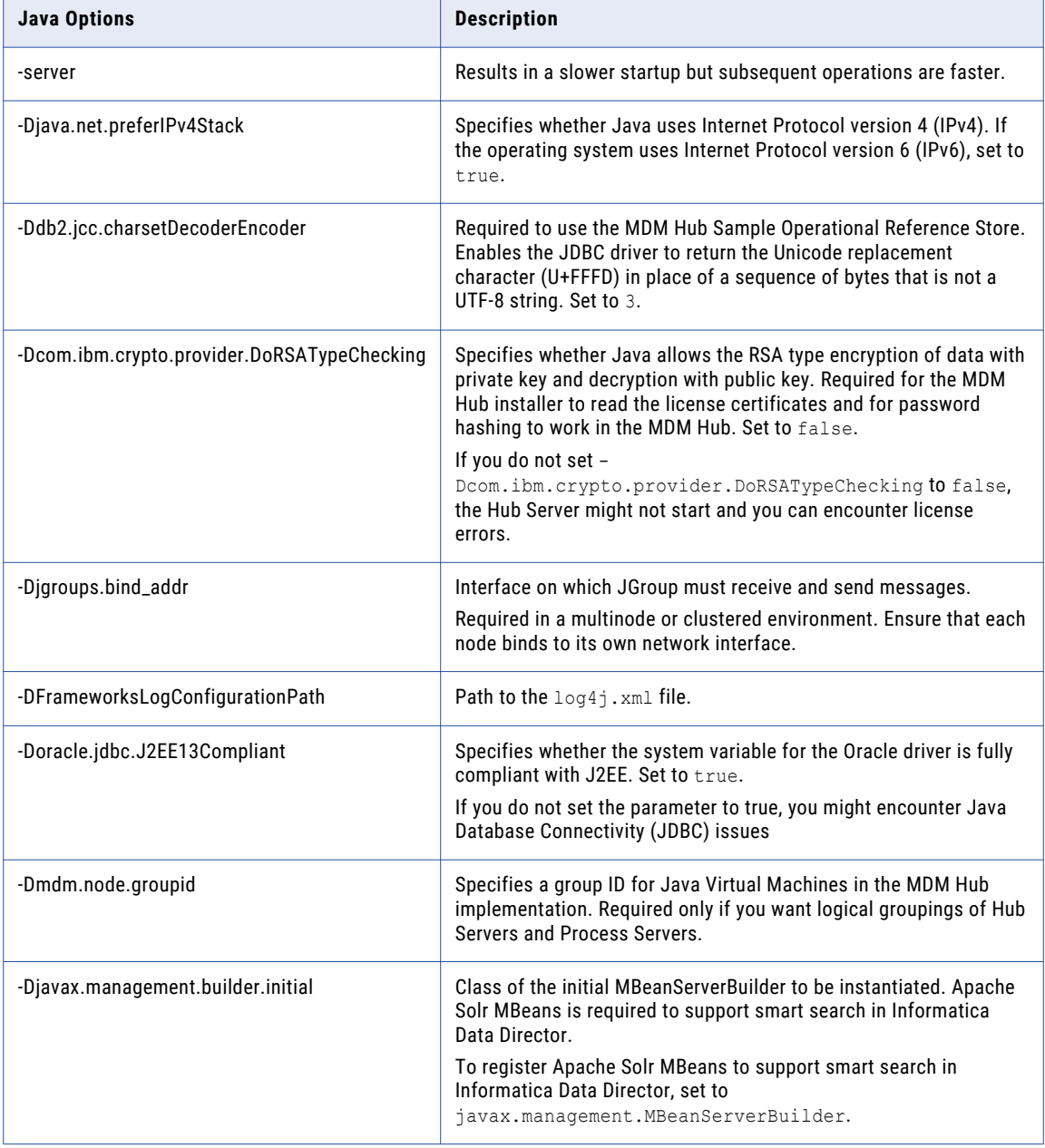

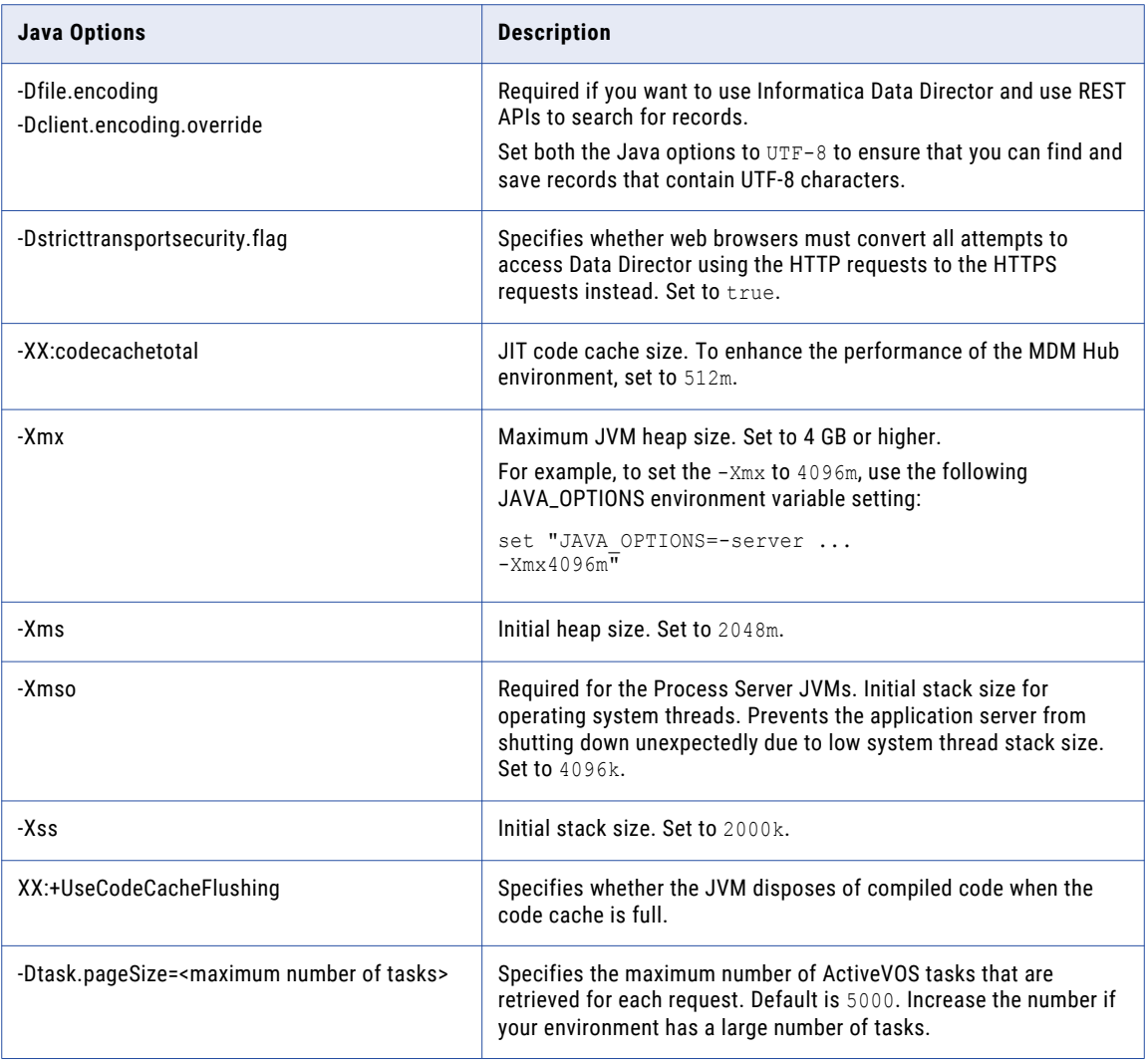

### Logical Grouping of Java Virtual Machine Example

By grouping Java Virtual Machines (JVMs), you get a logical group of Hub Servers and Process Servers. When you deploy the Hub Server and Process Server applications in a logical JVM group, communication between the Hub Server and Process Server applications stay within the group. To group JVMs, you assign a group ID to each JVM in the MDM Hub environment.

**Note:** Process Server grouping is applicable to the cleanse and match process only. A Process Server that is enabled as a Zookeeper server and is enabled for smart search is available to all the groups for indexing and search processing. The logical groups are not applied to the internal server cache of the MDM Hub.

The following table shows an example of logical JVM groups:

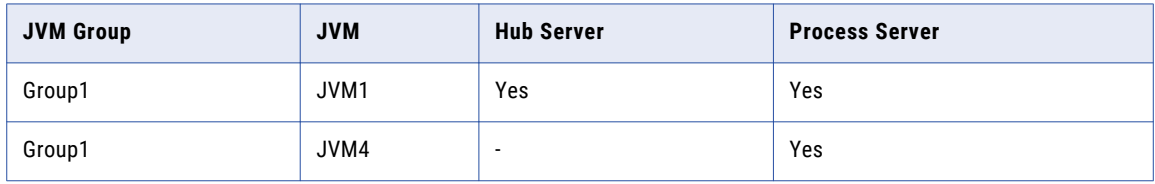

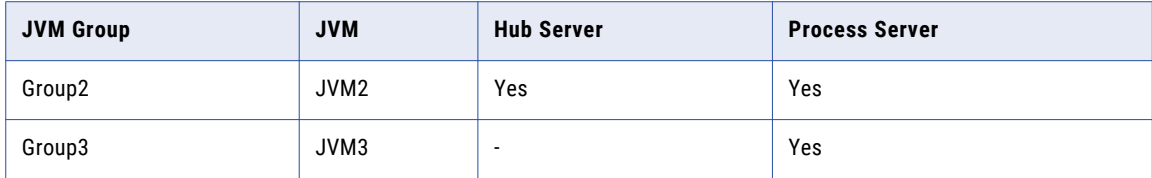

For JVM1, add the following Java option in the startup script:

-Dmdm.node.groupid=Group1

For JVM2, add the following Java option in the startup script:

-Dmdm.node.groupid=Group2

For JVM3, add the following Java option in the startup script:

-Dmdm.node.groupid=Group3

For JVM4, add the following Java option in the startup script:

-Dmdm.node.groupid=Group1

After you configure the JVMs, and deploy the Hub Servers and Process Servers, the groups have the following characteristics:

- **•** Group1 has two Process Servers, Group2 has one Process Server, and Group3 has one Process Server.
- **•** All cleanse and batch calls stay in their own group with the exception of smart search. For example, any real-time call on the Hub Server in Group1 affects only the Group1 Process Servers (JVM1 and JVM4).

### Encrypt Passwords in the MDM Hub Environment

To encrypt sensitive data such as passwords that appear in log files in the MDM Hub environment, configure scripting administration in WebSphere.

1. Open the wsadmin.properties file in the following directory:

<WebSphere installation directory>/profiles/<Application server profile name>/properties

2. Set the com.ibm.ws.scripting.echoparams Java property to false.

### Create a Secure Profile in a WebSphere Environment

In WebSphere, configure a secure profile to use with Multidomain MDM and Informatica ActiveVOS.

1. From a command line, create a secure profile as shown in the following sample code:

#### On Windows

```
<app_server_root>\bin\manageprofiles.bat -create -profileName AppSrv01
-profilePath <app_server_root>\profiles\AppSrv01
-templatePath <app server root>\profileTemplates\default
-adminUserName administrator -adminPassword password1 -enableAdminSecurity true
```
On UNIX

```
<app_server_root>/bin/manageprofiles.sh -create -profileName AppSrv01
-profilePath <app server root>/profiles/AppSrv01
-templatePath <app server root>/profileTemplates/default
-adminUserName administrator -adminPassword password1 -enableAdminSecurity true
```
- 2. In the WebSphere console, change the security Transport type to SSL-Supported.
	- a. Expand **Security** and click **Global Security**.
- b. Under Authentication, expand **RMI/IIOP security** and click **CSIv2 inbound communications**
- c. Under CSIv2 Transport Layer, from the Transport list, select **SSL-Supported**.
- d. Click **Apply**, and then click **Save**.
- 3. In the WebSphere console, ensure that application security is set.
	- a. Expand **Security** and click **Global Security**.
	- b. Under Application Security, select **Enable application security**.
	- c. Click **Apply**, and then click **Save**.
- 4. Set up federated repositories.
	- a. Expand **Security** and click **Global Security**.
	- b. Under User account repository, from the Available realm definitions list, select **Federated repositories**.
	- c. Click **Configure**.
	- d. Under Repositories in the realm, click **Use built-in repository**.
	- e. Specify a password for the administrative user.
	- f. Click **Apply**, and then click **Save**.
- 5. Restart the WebSphere profile.

## Create the ActiveVOS Console Administrative User

If you want to use ActiveVOS, create the ActiveVOS Console administrative user with the abAdmin role in the application server container.If you want to use ActiveVOS, create the ActiveVOS Console administrative user with the abAdmin role. If you do not create an administrative user, the Hub Server deployment fails. Use the ActiveVOS Console administrative user name and password when the Hub Server installer prompts you to enter the administrative user credentials for the ActiveVOS Console.

1. Change to the following directory:

<JBoss installation directory>/bin

2. To run the add-user utility, use the following script:

On UNIX. add-user.sh

On Windows. add-user.bat

3. Answer the prompts that appear.

The following table describes the values to specify for each prompt:

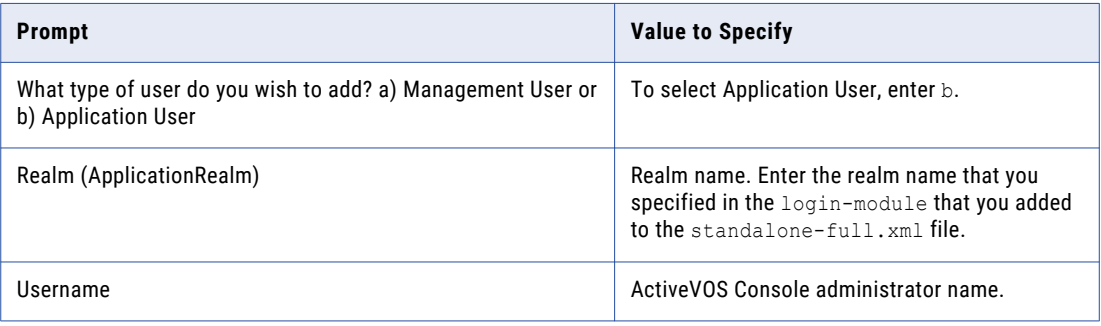

<span id="page-65-0"></span>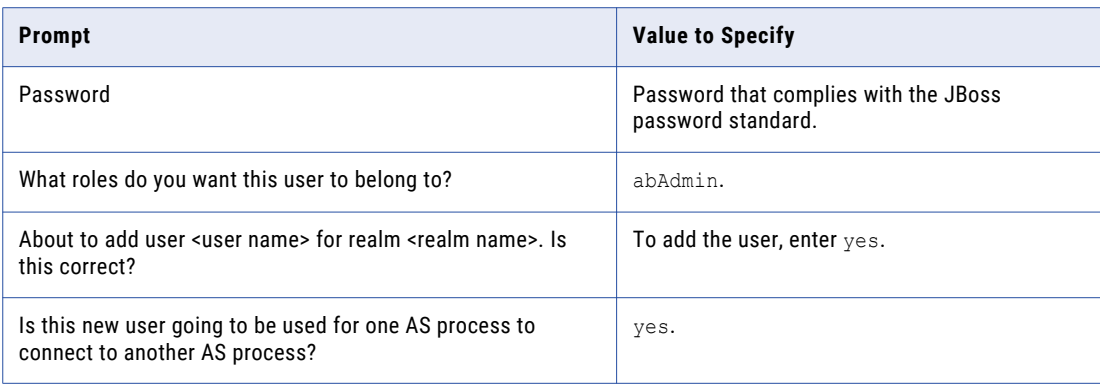

4. Log in to the WebSphere console, and create the ActiveVOS Console administrative user.

Note: The ActiveVOS console user is mapped to the abAdmin role when you run the postInstallSetup or the patchInstallSetup script during the post-installation or post-upgrade process.

- 5. Log in to the WebLogic console.
- 6. Create the abAdmin role.
- 7. Create the ActiveVOS Console administrative user.
- 8. Assign the administrative user to the abAdmin role

### Configure SOAP Request Timeout for MDM Hub Deployments

To ensure that deployment of the MDM Hub components do not time out, set the SOAP request timeout property. After a successful installation, you can reset the property to its default value.

1. Open the soap.client.props file in the following directory:

<WebSphere installation directory>/profiles/<Application server profile name>/properties

2. Set the com.ibm. SOAP. request Timeout property to 1800 or higher.

## Additional IBM WebSphere Configuration

Perform additional WebSphere configuration based on the requirements of the MDM Hub environment.

The following table describes the configurations that you can perform:

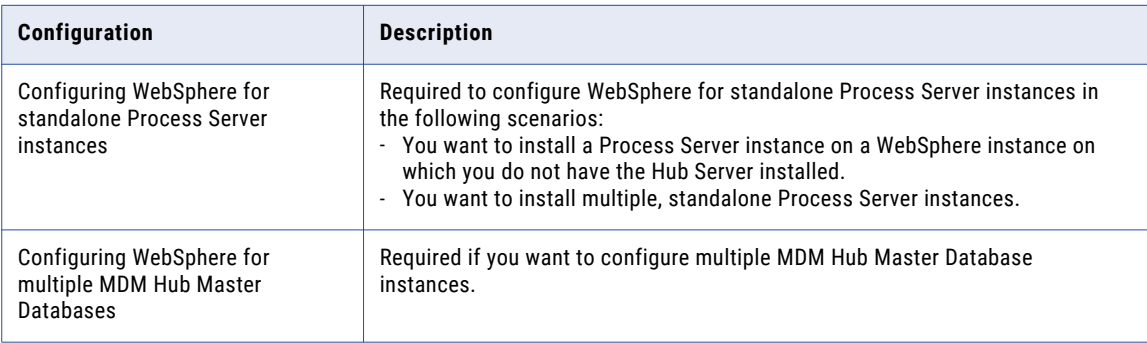

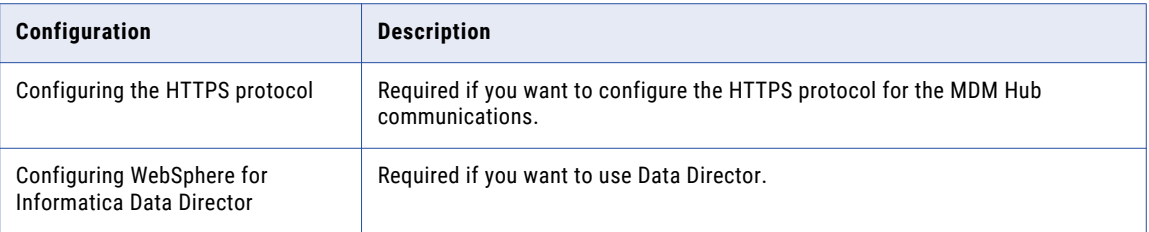

### Configuring WebSphere for Standalone Process Server Instances

If you want to install multiple, standalone Process Server instances, configure WebSphere to use the appropriate data source. Also, if you want to install a Process Server instance on a WebSphere instance on which you do not have the Hub Server installed, configure the data source.

Perform the following tasks to configure WebSphere to use the appropriate data source:

- 1. Install the JDBC driver.
- 2. Create an MDM Hub Master Database data source.
- 3. Create an Operational Reference Store data source.

### Step 1. Install the JDBC Driver

Before you create data sources for the MDM Hub Master Database and the Operational Reference Store (ORS), install the JDBC driver.

Contact Oracle to get the supported version of the JDBC driver.

Contact Microsoft to get the supported version of the JDBC driver.

Contact IBM to get the supported version of the JDBC driver.

### Step 2. Create an MDM Hub Master Database Data Source

After you install the JDBC driver, on the Process Server machine, create a data source for the MDM Hub Master Database.

- 1. Start the WebSphere Application Server Administrative Console.
- 2. Specify the location of the driver libraries.
	- a. Expand **Environment** in the console navigation tree.
	- b. Click the **WebSphere Variables** link.
	- c. Update the JDBC variable to point to the following JDBC driver directory:

<WebSphere installation directory>/lib

- 3. Create the security account that the MDM Hub Master Database data source will use.
	- a. Expand **Security** in the console navigation tree.
	- b. Click the **Secure administration, applications, and infrastructure** link.
	- c. Under **Authentication**, expand **Java Authentication and Authorization Service**, and click **J2C Authentication Data**.

d. Click **New**, and specify the following properties:

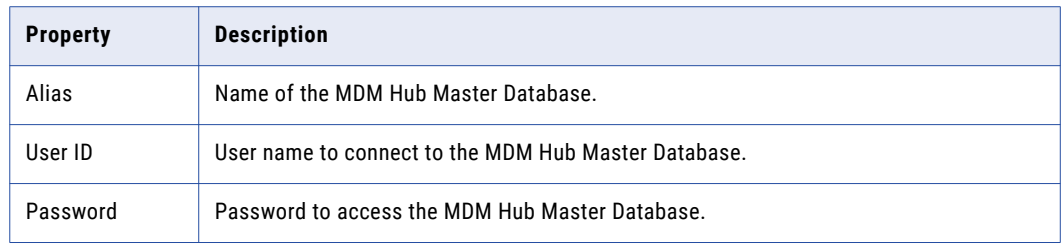

- e. Click **OK**.
- 4. Create the JDBC Provider.
	- a. Expand **Resources** > **JDBC**, and then click **JDBC Providers**.

The **JDBC Provider** page appears.

- b. Select the scope for applications to use the data source.
- c. Click **New**, and specify the following properties:

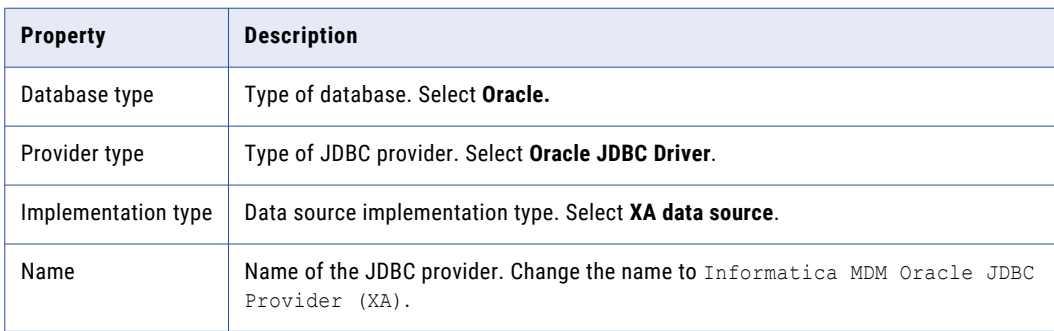

- d. Click **Next**, and then click **Finish**.
- 5. Create the MDM Hub Master Database data source.
	- a. Click the JDBC provider that you created.

The **Configuration** page appears.

- b. Under **Additional Properties**, click **Data sources**. The **Data Sources** page appears.
- c. Click **New**.

d. Specify the following data source properties:

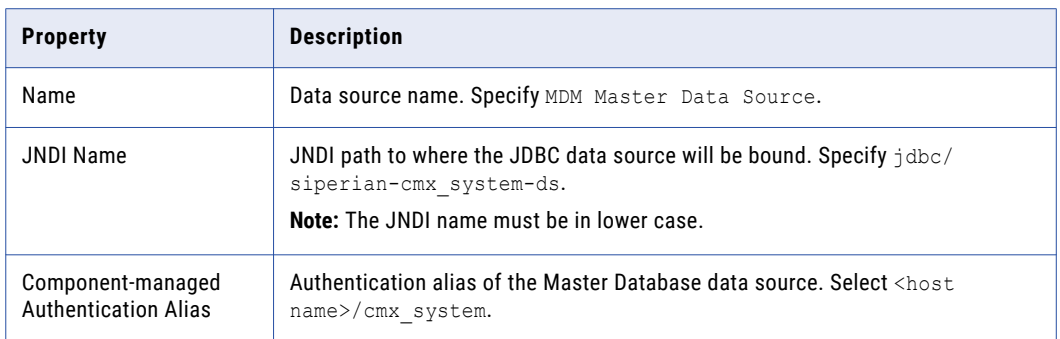

e. Click **Next**, and then click **Finish**.

### Step 3. Create an Operational Reference Store Data Source

After you install the JDBC driver, on the Process Server machine, create a data source for each Operational Reference Store.

- 1. Start the WebSphere Application Server Administrative Console.
- 2. Specify the location of the driver libraries.
	- a. Expand **Environment** in the console navigation tree.
	- b. Click the **WebSphere Variables** link.
	- c. Update the JDBC variable to point to the following JDBC driver directory:

<WebSphere installation directory>/lib

- 3. Create the security account that the Operational Reference Store will use.
	- a. Expand **Security** in the console navigation tree.
	- b. Click the **Secure administration, applications, and infrastructure** link.
	- c. Under **Authentication**, expand **Java Authentication and Authorization Service**, and click **J2C Authentication Data**.
	- d. Click **New**, and set the following properties:

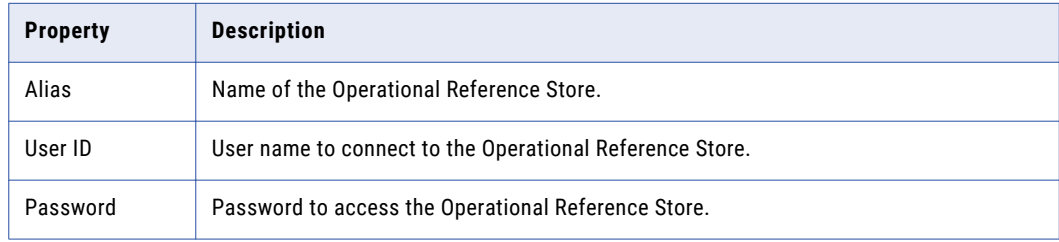

- e. Click **OK**.
- 4. Create the JDBC Provider.
	- a. Expand **Resources** > **JDBC**, and then click **JDBC Providers**.

The **JDBC Provider** page appears.

- b. Select the scope for applications to use the data source.
- c. Click **New**, and specify the following properties:

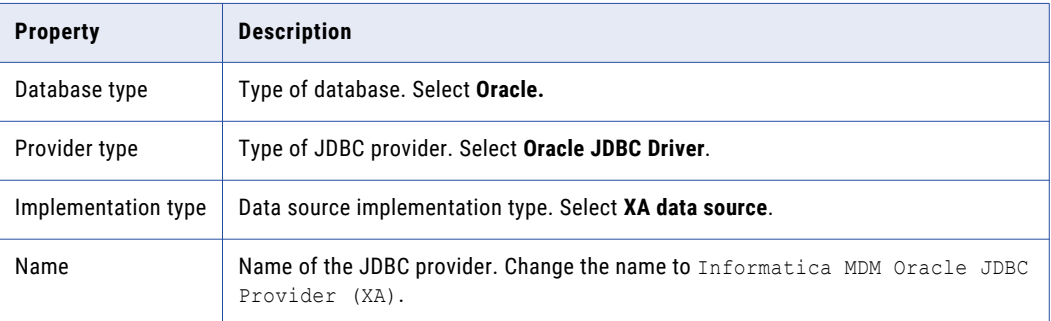

- d. Click **Next**, and then click **Finish**.
- 5. Create the Operational Reference Store data source.
	- a. Click the JDBC provider that you created.

The **Configuration** page appears.

- b. Under **Additional Properties**, click **Data sources**. The **Data Sources** page appears.
- c. Click **New**.
- d. Specify the following data source properties:

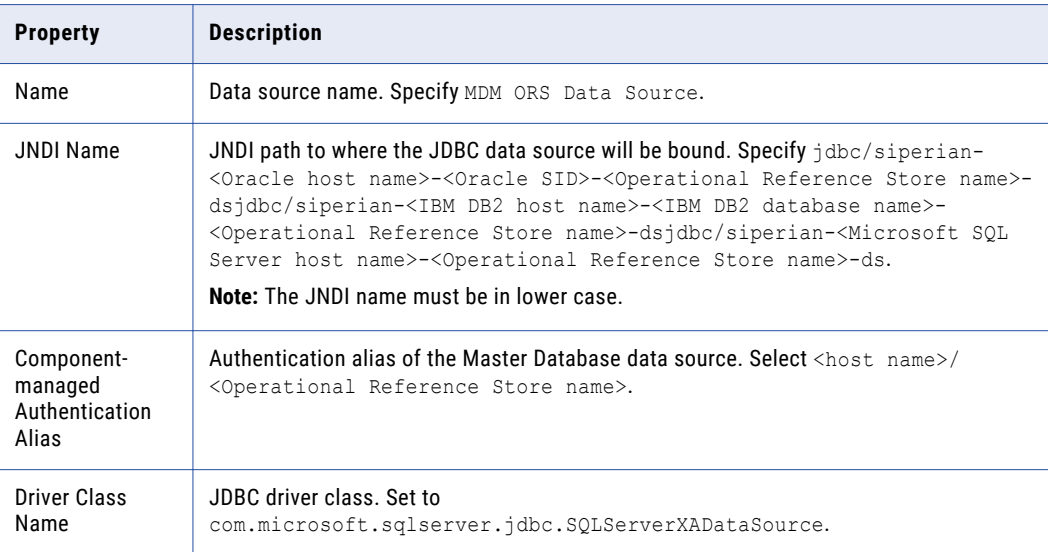

e. Click **Next**, and then click **Finish**.

### Configuring WebSphere for Multiple MDM Hub Master Databases

If you want to configure multiple MDM Hub Master Database instances, configure as many WebSphere profiles as the number of MDM Hub Master Database instances. Each MDM Hub Master Database instance must have its own MDM Hub instance. Therefore, create as many WebSphere profiles to deploy each MDM Hub instance on a separate WebSphere profile.

## Configuring the HTTPS Protocol

You can configure the HTTPS protocol for communications between the MDM Hub components such as the Hub Server, Process Server, and ActiveVOS. Configure the HTTPS protocol in the WebSphere application server.

- 1. Create an SSL-enabled WebSphere port.
- 2. Configure WebSphere to allow self-signed certificates.

For more information about configuring the HTTPS protocol, see the WebSphere documentation.

## Configuring WebSphere for Informatica Data Director

If you want to use Data Director, configure WebSphere and then restart WebSphere for the changes to take effect.

Ensure that you perform the following configurations:

- **•** Set the web container custom property. Use the WebSphere Console to set com.ibm.ws.webcontainer.invokerequestlistenerforfilter to true. For instructions on setting web container custom properties, see the WebSphere documentation.
- **•** To support the management of tasks, increase the value for timeout properties by a factor of 2. Perform the following task by using the the WebSphere Console:
	- 1. navigate to **WebSphere Console Servers** > **Server Types** > **WebSphere application servers** > **<target server name>**.
	- 2. In the **Container Services** category, click **Transaction service** and increase the values for the timeout properties.

## CHAPTER 5

# Hub Store Upgrade

This chapter includes the following topics:

- **•** Hub Store Upgrade Overview, 72
- **•** Clone the Hub Store (Clean Upgrade), 72
- **•** Databases Set to a [Non-English](#page-72-0) Locale, 73
- **•** [Upgrading](#page-72-0) the MDM Hub Master Database in Verbose Mode, 73
- **•** [Upgrading](#page-74-0) the MDM Hub Master Database in Silent Mode, 75
- **•** Upgrading [Operational](#page-75-0) Reference Store Databases in Verbose Mode, 76
- **•** Upgrading [Operational](#page-78-0) Reference Store Databases in Silent Mode, 79
- **•** Confirm that the Upgrade Scripts Ran [Successfully,](#page-79-0) 80

## Hub Store Upgrade Overview

The Hub Store is the database that contains the MDM Hub Master Database and one or more Operational Reference Store (ORS) databases. Use the scripts provided in the distribution to upgrade the databases.

If your database environment is set to a non-English locale, ensure that the character set is a Unicode character set before you upgrade the Hub Store. After the upgrade completes successfully, you can select your preferred locale. The locale is stored as a user account preference, rather than at the database level.

**Note:** Ensure that you do not include spaces in the path to the database directory or folder names. If you specify a path that has spaces in the directory or folder names, the upgrade fails.

## Clone the Hub Store (Clean Upgrade)

If you are performing a clean upgrade, ask a DBA to back up and clone the Master Database and the Operational Reference Stores. Copy the cloned databases to the new environment. You upgrade the Master Database and Operational Reference Stores in the new environment.
## Databases Set to a Non-English Locale

If the Hub Store database environment is set to a non-English locale, ensure that the database environment uses a Unicode character set before you run the upgrade script. You set the character set using a database environment variable.

The upgrade script translates metadata to English and associates a translation key with the metadata. After the upgrade is successful, each MDM Hub Console user can select any supported locale for the user interface and databases. The locale selection for each user is stored in the Master Database with all user data.

For example, consider an MDM Hub Store that resides in an Oracle database environment in a Korean locale. Before you upgrade, you ensure that the database environment variable NLS\_LANG is set to KOREAN\_KOREA.AL32UTF8 (Korean Unicode). After the upgrade, you can set your locale to Korean, while someone else can choose a different supported locale.

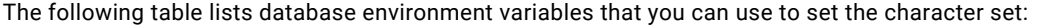

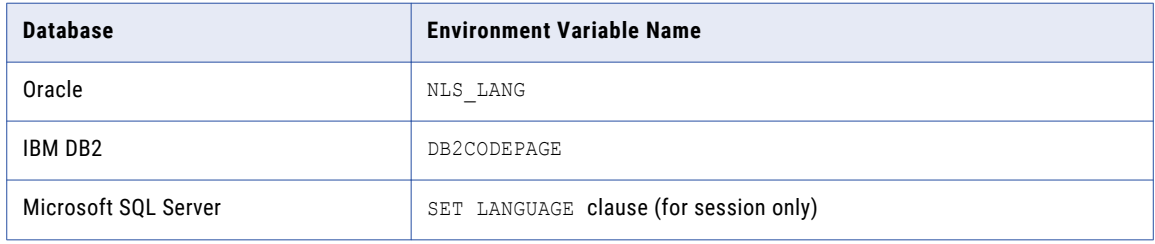

For more information about database environment variables, see the documentation for your database.

## Upgrading the MDM Hub Master Database in Verbose Mode

To upgrade the MDM Hub Master Database, run the upgrade script.

**Note:** If you did not use the Hub Console to make metadata changes, the database upgrade script might fail. If a script fails, contact Informatica Global Customer Support.

- 1. Open a command prompt.
- 2. Navigate to the following directory:
	- **•** In UNIX. <MDM Hub distribution directory>/database/bin
	- **•** In Windows. <MDM Hub distribution directory>\database\bin
- 3. Run the MDM Hub Master Database upgrade script with the following command:
	- **•** In UNIX. sip\_ant.sh updatemasterdatabase
	- **•** In Windows. sip\_ant.bat updatemasterdatabase
- 4. Answer the prompts.

For Oracle environments, provide the following information for the MDM Hub Master Database:

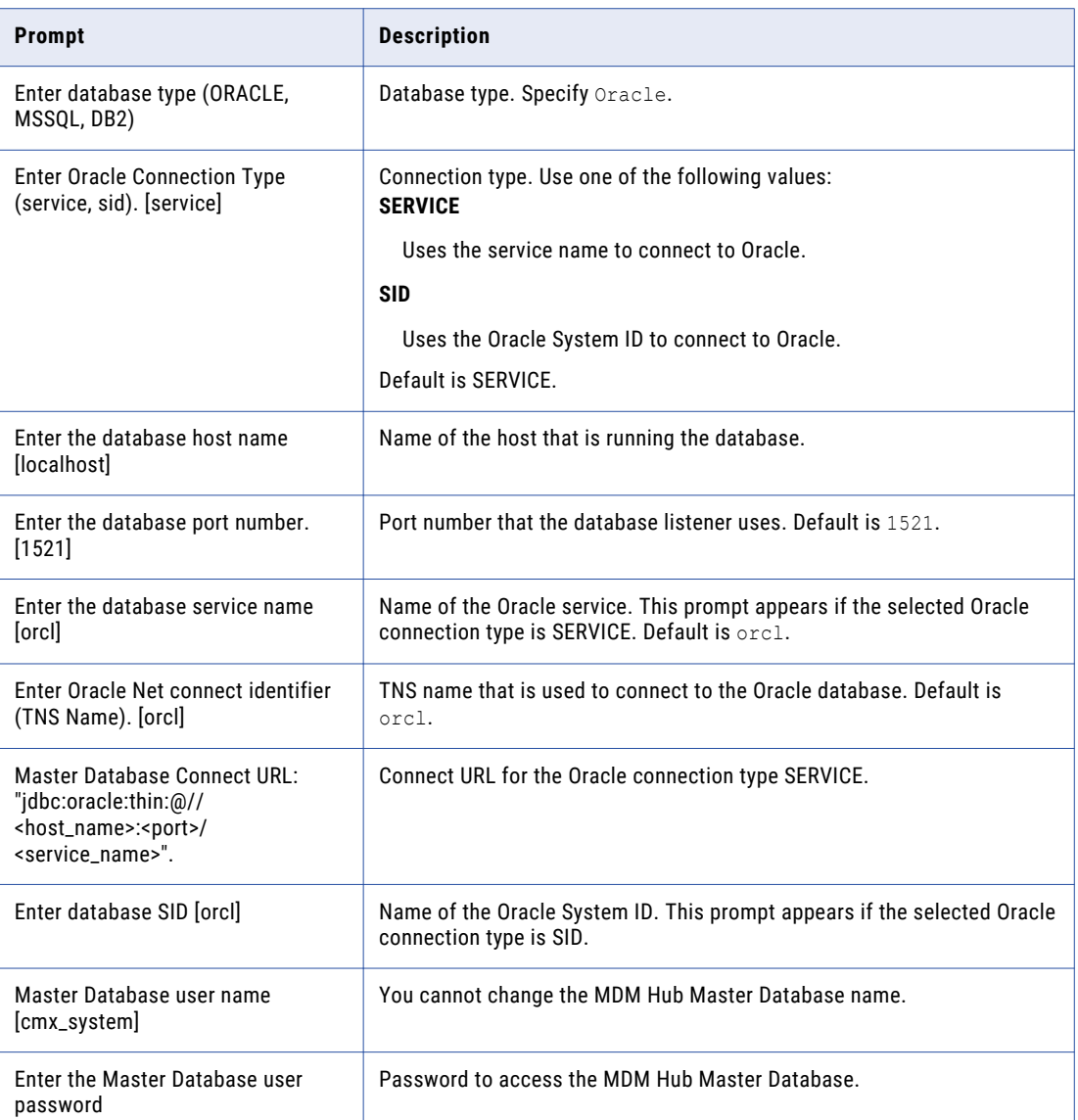

5. Answer the following prompt if it appears during the Master Database upgrade:

This upgrade should be performed by a DBA to grant 'create sequence' privileges for the master database. The master database does not have 'create sequence' privileges, you can either grant it now (manually) and then move forward or re-start the upgrade, or direct this process to do so for you now, and continue the current upgrade. Do you want the process to create this privilege? Yes/No

- **•** If enter **No**, the upgrade process checks again to ensure the user granted the privilege, and then returns to the TNS name prompt.
- **•** If you enter **Yes** , you must answer the following prompts before you can continue with the upgrade process:

Enter DBA username:

Enter DBA password:

- 6. In JBoss environments, restart the application server.
- 7. Save a copy of the CMX\_SYSTEM upgrade log files to the upgrade documentation directory. There is a log file for each change script.

The upgrade process saves the files to the following location:

**•** In UNIX.

```
<MDM Hub installation directory>/server/resources/database/db_changes/<database
name>/Master
```
**•** In Windows.

```
<MDM Hub installation directory>\server\resources\database\db_changes\<database
name>\Master
```
### Upgrading the MDM Hub Master Database in Silent Mode

To upgrade the MDM Hub Master Database in silent mode, run the upgrade script with the appropriate command for the environment.

Note: To display the silent upgrade process in the command line, set -Dnoprompt to true. To display the only the start time and end time in the command line, set -Dnoprompt to true -silent.

- 1. Open a command prompt.
- 2. Navigate to the following directory:
	- **•** UNIX. <MDM Hub distribution directory>/database/bin
	- **•** Windows. <MDM Hub distribution directory>\database\bin
- 3. To upgrade the MDM Hub Master Database in an Oracle environment, run the following command:

UNIX.

```
sip ant.sh updatemasterdatabase -Dmaster.tnsname=<TNS name> -
Dmaster.connectiontype=<SID or SERVICE> -Dmaster.server=<host name> -
Dmaster.port=<port> -Dmaster.sid=<SID name> -Dmaster.username=<MDM Hub Master
Database username> -Dmaster.password=<MDM Hub Master Database password>-
Dcmx.username=<administrator username> -Dcmx.password=<administrator password> -
Dcmx.server.masterdatabase.type=ORACLE -Dnoprompt=true
```
#### Windows.

```
sip ant.bat updatemasterdatabase -Dmaster.tnsname=<TNS name> -
Dmaster.connectiontype=<SID or SERVICE> -Dmaster.server=<host name> -
Dmaster.port=<port> -Dmaster.sid=<SID name> -Dmaster.username=<MDM Hub Master
Database username> -Dmaster.password=<MDM Hub Master Database password>-
Dcmx.username=<administrator username> -Dcmx.password=<administrator password> -
Dcmx.server.masterdatabase.type=ORACLE -Dnoprompt=true
```
#### 4. To upgrade the MDM Hub Master Database in an IBM DB2 environment, run the following command:

UNIX.

```
sip ant.sh updatemasterdatabase -Dcmx.server.masterdatabase.type=DB2 -
Dmaster.hostname=<host name>
-Dmaster.port=<port> -Dmaster.username=<MDM Hub Master Database username> -
Dmaster.password=<MDM Hub Master Database password> -Ddba.username=<DBA username>
-Ddba.password=<DBA password> -Dnoprompt=true
```
#### Windows.

```
sip ant.bat updatemasterdatabase -Dcmx.server.masterdatabase.type=DB2 -
Dmaster.hostname=<host name>
-Dmaster.port=<port> -Dmaster.username=<MDM Hub Master Database username> -
Dmaster.password=<MDM Hub Master Database password> -Ddba.username=<DBA username>
-Ddba.password=<DBA password> -Dnoprompt=true
```
5. To upgrade the MDM Hub Master Database in a Microsoft SQL Server environment, run the following command:

UNIX.

```
sip ant.sh updatemasterdatabase -Dmaster.hostname=<hostname> -Dmaster.port=<port> -
Dmaster.username=<MDM Hub Master Database username>
-Dmaster.password=<MDM Hub Master Database password>
-Dcmx.username=<administrator username> -Dcmx.password=<administrator password> -
Dcmx.server.masterdatabase.type=MSSQL
-Dmaster.database=<MDM Hub Master Database name> -Dnoprompt=true
```
#### Windows.

```
sip ant.bat updatemasterdatabase -Dmaster.hostname=<hostname> -Dmaster.port=<port> -
Dmaster.username=<MDM Hub Master Database username>
-Dmaster.password=<MDM Hub Master Database password>
-Dcmx.username=<administrator username> -Dcmx.password=<administrator password> -
Dcmx.server.masterdatabase.type=MSSQL
-Dmaster.database=<MDM Hub Master Database name> -Dnoprompt=true
```
### Upgrading Operational Reference Store Databases in Verbose Mode

To upgrade each Operational Reference Store (ORS) database, run an upgrade script. Upgrade the MDM Hub Master Database before you upgrade the ORS databases.

**Note:** If you did not use the Hub Console to make metadata changes, the database upgrade script might fail. If a script fails, contact Informatica Global Customer Support.

- 1. Stop the application server.
- 2. Open a command prompt.
- 3. Navigate to the following directory:
	- **•** On UNIX. <MDM Hub distribution directory>/database/bin
	- **•** On Windows. <MDM Hub distribution directory>\database\bin
- 4. Run the Operational Reference Store upgrade script with the following command:
	- **•** UNIX. ./sip\_ant.sh updateorsdatabase
	- **•** Windows. sip\_ant.bat updateorsdatabase
- 5. Answer the prompts.

For Oracle environments, provide the following information:

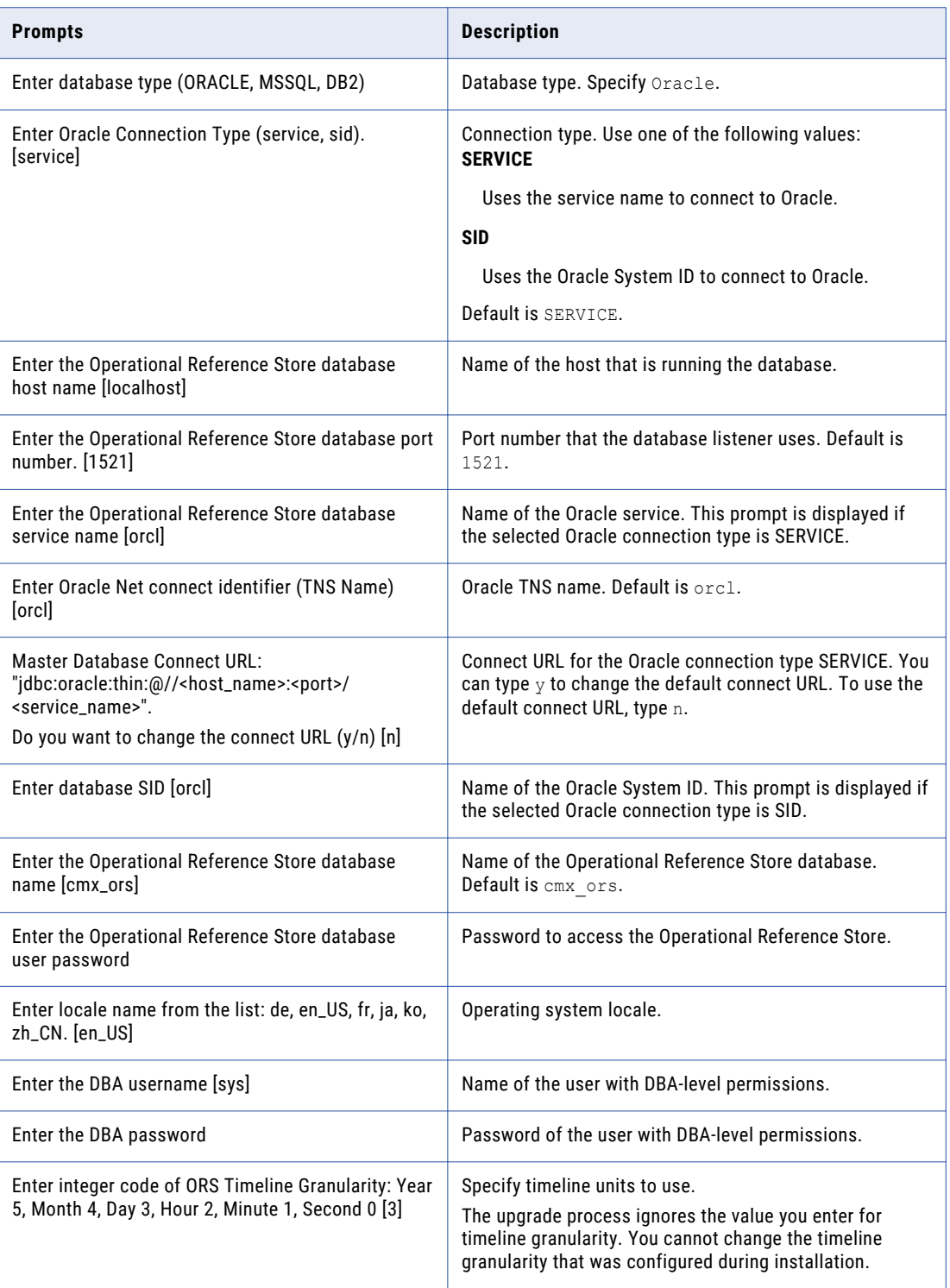

For IBM DB2 environments, provide the following information:

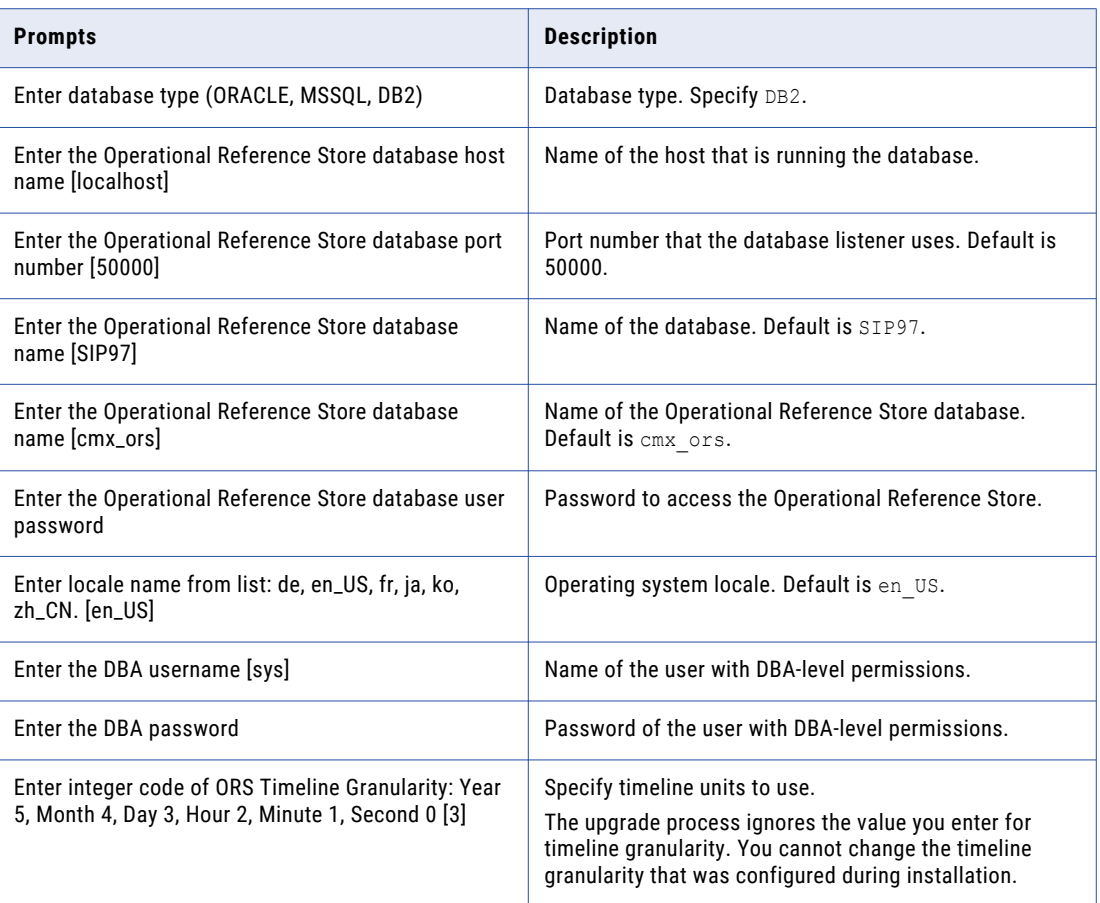

For Microsoft SQL Server environments, provide the following information:

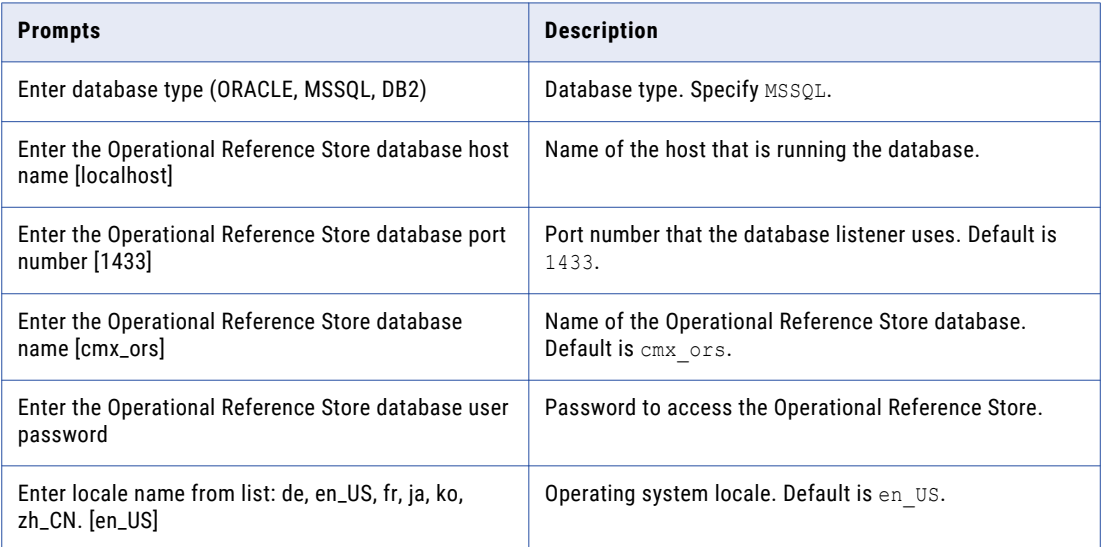

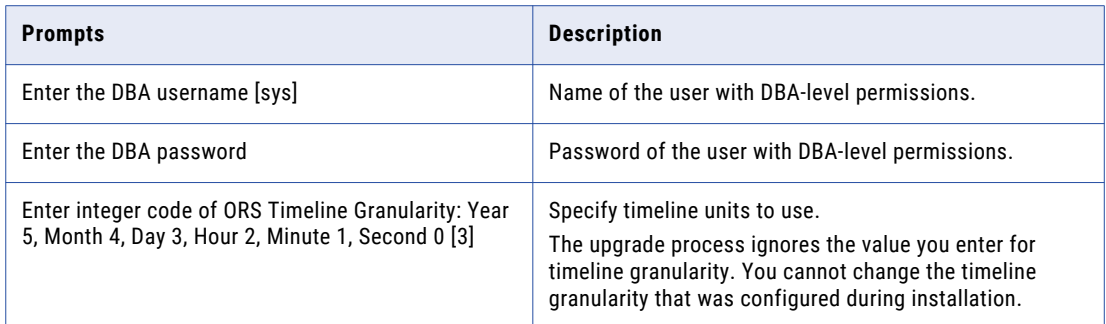

- 6. Register the upgraded ORS in the Hub Console.
- 7. Restart the application server.
- 8. Save a copy of the database debug log the your upgrade documentation directory. The environment report specifies the location of the debug log.
- 9. Save a copy of the CMX\_ORS upgrade log files to the upgrade documentation directory. There is a log file for each change script.

The upgrade process saves the files to the following location:

**•** In UNIX.

```
<MDM Hub installation directory>/server/resources/database/db_changes/<database
name>/ORS
```
**•** In Windows.

```
<MDM Hub installation directory>\server\resources\database\db_changes\<database
name>\ORS
```
**Important:** The sip\_ant log file is overwritten every time you execute sip\_ant from the command line. You must save a backup copy before you run the sip ant script to upgrade another ORS.

### RELATED TOPICS:

**•** "Saving the MDM Hub [Environment](#page-122-0) Report" on page 123

### Upgrading Operational Reference Store Databases in Silent Mode

To upgrade an Operational Reference Store database in silent mode, run the upgrade script with the appropriate command for the environment.

**Note:** To display the silent upgrade process in the command line, set -Dnoprompt to true. To display the only the start time and end time of the silent upgrade process in the command line, set -Dnoprompt to true silent.

- 1. Open a command prompt.
- 2. Navigate to the following directory:
	- **•** UNIX. <MDM Hub distribution directory>/database/bin
	- **•** Windows. <MDM Hub distribution directory>\database\bin
- 3. To upgrade an Operational Reference Store in an Oracle environment, run the following command:

### UNIX.

```
sip ant.sh updateorsdatabase -Dors.tnsname=<tns name> -Dors.connectiontype=sid -
Dors.hostname=<hostname> -Dors.port=<port> -Dors.sid=<Oracle SID> -
Dors.username=<ORS username> -Dors.password=<ORS password> -
Dcmx.server.masterdatabase.type=oracle -Dnoprompt=true
```
#### Windows.

```
sip ant.bat updateorsdatabase -Dors.tnsname=<tns name> -Dors.connectiontype=sid -
Dors.hostname=<hostname> -Dors.port=<port> -Dors.sid=<Oracle SID> -
Dors.username=<ORS username> -Dors.password=<ORS password> -
Dcmx.server.masterdatabase.type=oracle -Dnoprompt=true
```
4. To upgrade the Operational Reference Store in an IBM DB2 environment, run the following command:

#### UNIX.

```
sip ant.sh updateorsdatabase -Dors.hostname=<host name> -Dors.database=%db2database%
-Dors.port=<port>
-Dors.username=<ORS username> -Dors.password=<ORS password>
Dcmx.server.masterdatabase.type=db2 -Dnoprompt=true
```
#### Windows.

```
sip ant.bat updateorsdatabase -Dors.hostname=<host name> -Dors.database=%db2database
% -Dors.port=<port>
-Dors.username=<ORS username> -Dors.password=<ORS password>
Dcmx.server.masterdatabase.type=db2 -Dnoprompt=true
```
5. To upgrade the Operational Reference Store in a Microsoft SQL Server environment, run the following command:

#### UNIX.

```
sip ant.sh updateorsdatabase -Dors.hostname=<hostname> -Dors.port=<port> -
Dors.username=<ORS username>
-Dors.password=<ORS password> -Dors.database=<database name> -
Dcmx.server.masterdatabase.type=MSSQL
-Dnoprompt=true
```
#### Window.

```
sip ant.bat updateorsdatabase -Dors.hostname=<hostname> -Dors.port=<port> -
Dors.username=<ORS username>
-Dors.password=<ORS password> -Dors.database=<database name> -
Dcmx.server.masterdatabase.type=MSSQL
-Dnoprompt=true
```
### Confirm that the Upgrade Scripts Ran Successfully

Check the C\_REPOS\_DB\_CHANGE table to see that the Hub Store upgrade scripts ran successfully.

Scripts run during the upgrade process if they have not run during previous upgrades. If the C\_REPOS\_DB\_CHANGE table indicates that a script failed, contact Informatica Global Customer Support.

### CHAPTER 6

# Hub Server Upgrade (In-place Upgrade)

This chapter includes the following topics:

- **•** Hub Server Upgrade Overview, 81
- **•** [Upgrading](#page-81-0) the Hub Server in Graphical Mode, 82
- **•** [Upgrading](#page-84-0) the Hub Server in Console Mode, 85
- **•** [Upgrading](#page-86-0) the Hub Server in Silent Mode, 87
- **•** Run the [patchInstallSetup](#page-89-0) Script, 90
- **•** Copy Hub Server Log Files to the Upgrade [Documentation](#page-90-0) Folder, 91
- **•** [Reapplying](#page-91-0) the Hub Server Upgrade (Optional), 92

### Hub Server Upgrade Overview

The Hub Server runs the core and common services for MDM, including access, security, and session management. The Hub Server is deployed in an application server environment.

**Note:** This chapter is for an in-place upgrade only. For a clean upgrade, install the Hub Server by following the instructions in the *Multidomain MDM Installation Guide* for your application server and database environment.

You can upgrade the Hub Server in graphical mode, console mode, or silent mode. To upgrade the Hub Server in graphical mode or console mode, run the Hub Server Installer provided in the distribution. To upgrade the Hub Server in silent mode, configure the silent installer properties files.

If you use a version of ActiveVOS Server that is not supported, you are prompted to install ActiveVOS Server during the Hub Server upgrade process.

The Hub Server installer differentiates a patch installation from a full installation when, during installation, you point to the existing MDM Hub installation as the target. Before overwriting the existing Hub Server installation, the MDM Hub Installer creates a backup of critical files.

## <span id="page-81-0"></span>Upgrading the Hub Server in Graphical Mode

To upgrade the Hub Server in graphical mode, run the Hub Server installer.

**Tip:** If you use embedded ActiveVOS, the upgrade process requires you to install the updated version of ActiveVOS in a new directory. If you prefer to overwrite your existing ActiveVOS installation, before you begin the upgrade, open the ../hub/server/bin/build.properties file and comment out the following property: activevos.install.dir = <AVOS installed path>. For other pre-upgrade tasks, see ["Prepare](#page-23-0) the BPM [Upgrade"](#page-23-0) on page 24.

- 1. Log in using the user name that was used to install the Hub Server.
- 2. Start the application server on which the Hub Server is deployed.
- 3. Open a command prompt and navigate to the Hub Server installer in the distribution directory. By default the installer is in the following directory:
	- On UNIX. <MDM Hub distribution directory>/<operating system name>/mrmserver
	- On Windows. <MDM Hub distribution directory>\windows\mrmserver
- 4. Run the following command:
	- **•** On UNIX. hub\_install.bin
	- **•** On Windows. hub\_install.exe
- 5. From the **Introduction** window, click **Next**.

The **License Agreement** window appears.

- 6. Review and accept the terms of the license agreement. Click **Next**.
- 7. Select the location of the Hub Server installation. The Hub Server installation folder contains the siperian-mrm.ear file. Click **Next**.

The **Version Warning** message appears.

- 8. Click **OK** to upgrade an existing Hub Server installation.
- 9. If the previous installation uses WebLogic as the application server, the Hub Server installer prompts you to provide the WebLogic Admin password. Enter the WebLogic password.
- 10. If you use, or want to use, ActiveVOS for business process management, install the embedded ActiveVOS version that is recommended for this version of Multidomain MDM.

**Note:** If you already have a supported version of ActiveVOS installed, you can skip some of the substeps in this step. Perform substep c. to enter database details and substep 12f. to specify the user name and password for the ActiveVOS Server Administration Console.

- a. Select **Yes**.
- b. On the **Choose ActiveVOS Installation Folder** page, accept the default path or select another location. Click **Next**.
- c. On the **Database Information** page, enter the database details that you specified when you created the ActiveVOS database schema, and click **Next**.

**Note:** If you are moving from standalone ActiveVOS to embedded ActiveVOS, enter the details for the standalone ActiveVOS schema.

d. On the **Application Server Web URL** page, accept the default URL or specify the URL that you want to use to call ActiveVOS web services. Ensure the URL contains the correct port number for the connection to the application server. Click **Next**.

The post installation setup script uses the URL to call ActiveVOS web services, deploy the predefined MDM workflows to ActiveVOS, and create the URN mapping.

- e. On the **ActiveVOS Installer** page, click **Choose**. Browse to the ActiveVOS\_Server installation file in the distribution package. Click **Next**.
- f. Enter the administrative user name and password to create an administrative user for the ActiveVOS Console.

**Important:** The user name and password must be the same as the ActiveVOS Console user name and password that was created in the application server.

- g. Click **Next**.
- 11. Select one of the following Informatica platform installation options:
	- **• Yes**. Install Informatica platform.
	- **• No**. Does not install Informatica platform.
- 12. If you select **Yes** in the preceding step, click **Choose** and browse to the following Informatica platform file locations:
	- **•** Installation response file
	- **•** Platform installation file
- 13. On the Product Usage Toolkit page, select the industry to which the organization belongs and the environment type.
- 14. If you want to use a proxy server, select **Yes**, and enter the proxy server details. Otherwise, select **No**.

You can enter the following proxy server details:

- **•** Proxy server name/IP
- **•** Proxy server port
- **•** Proxy server domain name. Leave blank if not applicable.
- **•** Proxy server user name. Leave blank if not applicable.
- **•** Proxy server password. Leave blank if not applicable.
- 15. Click **Next**.

The Deploy window appears.

16. Select whether to deploy the Hub Server EAR file automatically or manually, and then click **Next**.

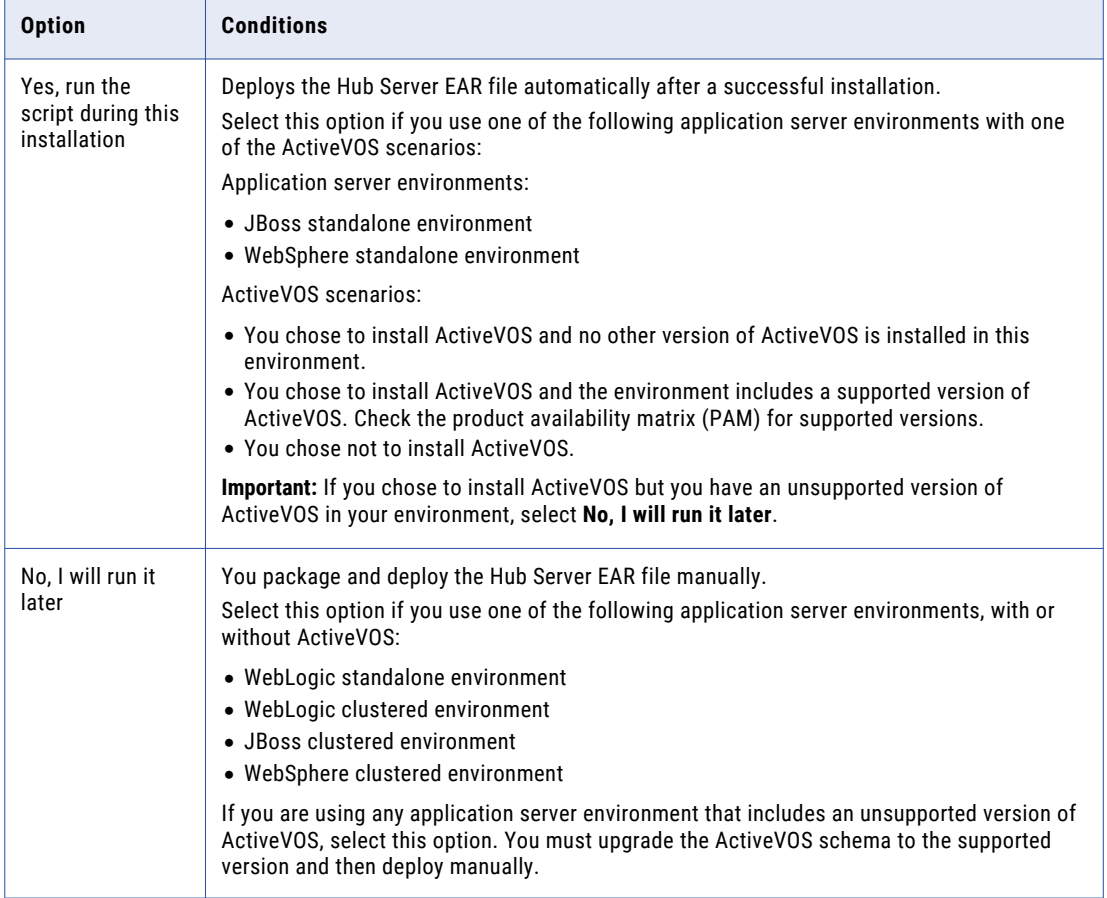

The **Pre-Installation Summary** window appears.

- 17. To change any options, click the **Previous** button to change your previous selections.
- 18. After the summary window displays the options you want, click **Install** to start the installation process.

The Hub Server installer displays the **Please Wait** screen while the installer configures the system. The Hub Server installer backs up critical files to an archive that is stored in the backup folder in the MDM Hub installation directory. The file name of the archive uses the format shown in the following example:

Informatica MDM Hub Server-2010-09-27\_12-13.jar

When the installation completes, the **Install Complete** window appears.

19. Click **Done** to exit the Hub Server installer.

**Note:** If the upgrade does not complete successfully, a window appears that states that the upgrade failed and displays the location of the log file that contains the failure messages.

- 20. If you selected **No, I will run it later**, repackage and deploy the Hub Server EAR file.
	- a. If you have an unsupported version of ActiveVOS in your environment, update the ActiveVOS schema to the supported version.
	- b. Run the following command to repackage the EAR file:

On UNIX.

cd <MDM Hub installation directory>/hub/server/bin ./sip\_ant.sh repackage

<span id="page-84-0"></span>On Windows.

```
cd <MDM Hub installation directory>\hub\server\bin
sip ant.bat repackage
```
- c. From the application server administration console, manually deploy the Hub Server EAR file. Refer to the application server documentation.
- 21. Restart the application server.

## Upgrading the Hub Server in Console Mode

You can upgrade the Hub Server in console mode in UNIX.

**Tip:** If you use embedded ActiveVOS for business process management, the upgrade process requires you to install the updated version of ActiveVOS in a new directory. If you prefer to overwrite the existing ActiveVOS installation, before you begin the upgrade, open the ../hub/server/bin/build.properties file and comment out the following property: activevos.install.dir =  $\langle$ AVOS installed path>.

- 1. Start the application server.
- 2. Navigate to the following directory in the MDM Hub distribution:

On UNIX. <MDM Hub distribution directory>/<operating system name>/mrmserver

3. Run the following command from the command prompt:

./hub install.bin -i console

4. Enter the number of the locale you want to choose for the upgrade, and then press **Enter**. The introduction information about the upgrade appears.

5. Press **Enter**.

The license agreement appears.

- 6. Read the License Agreement. Type **Y** to accept the terms of the license agreement, or type **N** if you do not want to accept the license agreement and want to exit the installation program.
- 7. Press **Enter**.

If you entered **Y** in the preceding step, information about the installation folder appears.

- 8. Specify the directory where you installed the Hub Server.
	- **•** To choose the default folder, press **Enter**.
	- **•** To change the path, type the absolute path of the installation folder, and press **Enter**.
- 9. Confirm the location of the installation folder. Type **Y** to confirm the installation folder, or type **N** to change the installation folder.

The version warning message appears.

- 10. Press **Enter** to confirm that you want to proceed.
- 11. In WebLogic environments, enter your WebLogic password, and press **Enter**.
- 12. If you use, or want to use, embedded ActiveVOS for business process management, install the embedded ActiveVOS version that is recommended for this version of Multidomain MDM.

**Note:** If you already have a supported version of ActiveVOS installed, you can skip some of the substeps in this step. Perform substep c. to enter database details and substep 12f. to specify the user name and password for the ActiveVOS Server Administration Console.

- a. Press **Enter** for y=Yes.
- b. Specify the location where you want to install the ActiveVOS Server.
- c. Enter the database details that you specified when you created the ActiveVOS database schema, and click **Next**.

**Note:** If you are moving from standalone ActiveVOS to embedded ActiveVOS, enter the details for the standalone ActiveVOS schema.

- d. Specify the URL that you want to use to call MDM and ActiveVOS web services. Ensure the URL contains the correct port number for the connection to the application server.
- e. On the ActiveVOS Installer page, select **Choose** and browse to the ActiveVOS\_Server installation file in the distribution package.
- f. Enter a user name and password to create an administrative user for the ActiveVOS Server Administration Console.

**Important:** The user name and password must be the same as the ActiveVOS Console user name and password that was created in the application server.

13. Press **Enter**.

The Informatica platform installation prompt appears.

14. If you want to install the Informatica platform, press **Enter** for Yes. Otherwise, type 2 for No and press **Enter**.

The prompts for the Informatica platform installation response file and archive file locations appear.

- 15. Enter the locations of the Informatica platform installation response file and archive file, and press **Enter**.
- 16. Specify the Product Usage Toolkit options.
	- a. Enter the industry to which the organization belongs , and then press **Enter**.
	- b. Enter the environment type. Type 1 for Production, type 2 for Test/QA, or type 3 for Development, and then press **Enter**.
- 17. Select whether you have a proxy server. Press **Enter** for Yes. Otherwise, type 2 for No and then press **Enter**.

You can enter the following proxy server details:

- **•** Proxy server name/IP
- **•** Proxy server port
- **•** Proxy server domain name. Leave blank if not applicable.
- **•** Proxy server user name. Leave blank if not applicable.
- **•** Proxy server password. Leave blank if not applicable.

The summary of the installation choices appears.

<span id="page-86-0"></span>18. Select whether to deploy the Hub Server EAR file automatically or manually, and then click **Next**.

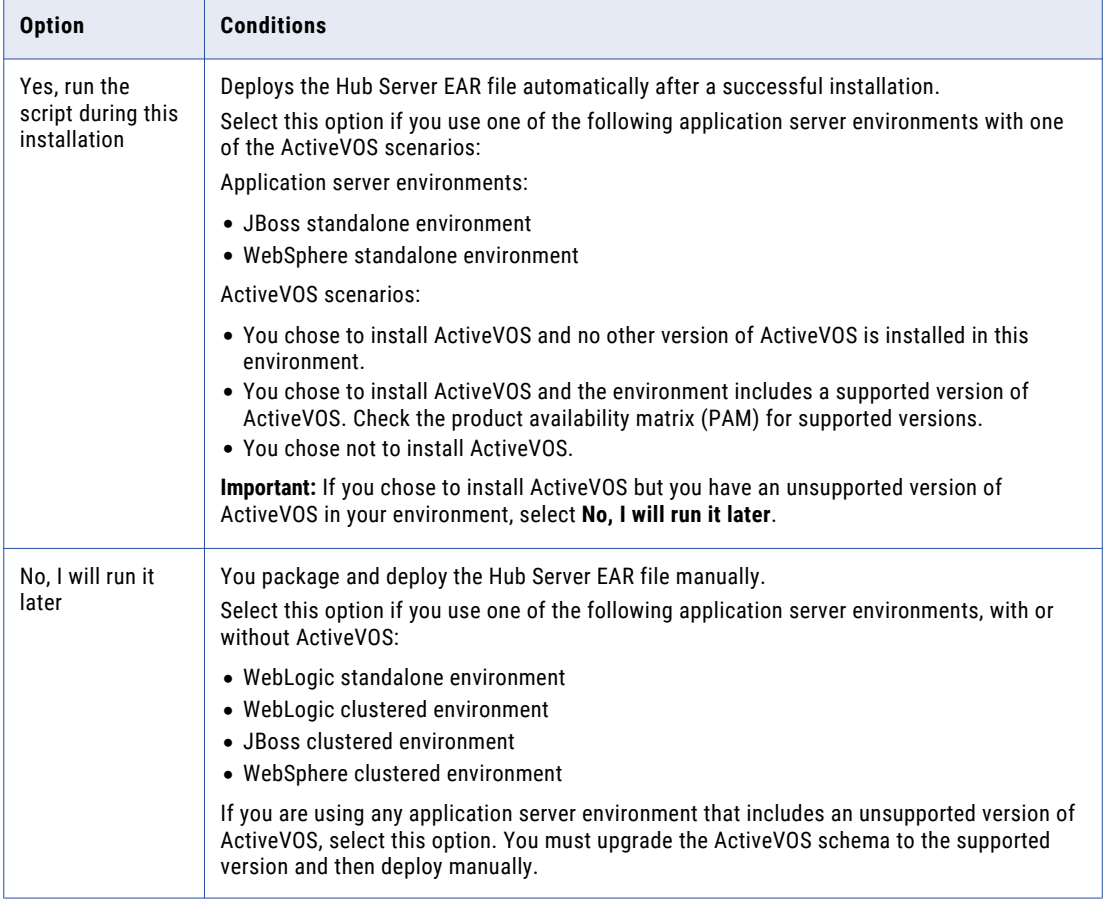

The **Pre-Installation Summary** window appears.

### 19. Press **Enter**.

The summary of the upgrade choices appears.

20. Verify the information in the pre-upgrade summary. If the information is correct, press **Enter** to start the upgrade. If you need to make changes, type BACK to the specific information and make changes.

When the process is complete, the upgrade completion information appears.

21. Press **Enter** to exit the installer.

### Upgrading the Hub Server in Silent Mode

You can upgrade the Hub Server without user interaction in silent mode. You might want to perform a silent upgrade if you have multiple installations, or if you need to upgrade on a machine cluster. A silent upgrade does not show any progress or failure messages.

Before you run the silent upgrade for the Hub Server, you must configure the properties file for the silent upgrade. The installer reads the file to determine the upgrade options. The silent upgrade process might complete successfully even if you provide incorrect settings, such as an incorrect application server path or port. You must ensure that you provide correct settings in the properties file.

Copy the Hub Server upgrade files to the hard disk on the machine where you plan to install the Hub Server. To upgrade in silent mode, complete the following tasks:

- 1. Configure the installation properties file and specify the installation options in the properties file.
- 2. Run the upgrade with the installation properties file.

### Configuring the Properties File

Verify the values of the parameters in the properties file that affect the silent upgrade process.

- 1. Find the properties file that you configured when you installed the Hub Server.
- 2. Use a text editor to open the file and verify the values of the parameters that affect the silent upgrade process.

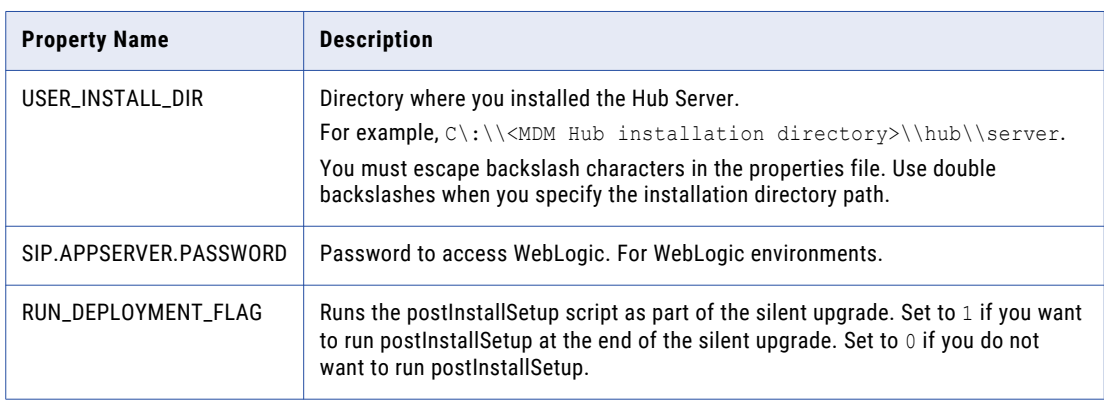

The following table describes the upgrade parameters to verify:

- 3. If you are installing the bundled, licensed version of the ActiveVOS Server, add the ActiveVOS properties to your properties file.
	- a. Open the silentInstallServer sample.properties file that ships with this release.
	- b. Search for ActiveVOS.
	- c. Copy the ActiveVOS Installation section to your properties file.

```
###############################################################################
#################### ActiveVOS Server installation ############################
###############################################################################
## Do you want to install ActiveVOS (Yes/No)
AVOS.INSTALL=Yes
## Path to ActiveVOS Installer (ActiveVOS_Server_windows_9.2.4.3.exe for Windows
or ActiveVOS Server unix 9.2.4.3.sh for Linux/UNIX)
AVOS INSTALLER_PATH=c\:\\ActiveVOS_Server_windows_9.2.4.3.exe
## ActiveVOS server install directory
AVOS INSTALL DIR=C\:\\infamdm\\avos\\server
## Database type is the same as for HUB (There is no ability to set a different
database type for ActiveVOS)
## Oracle connection data
## Connection Type SID or Service Name
AVOS.ORACLE.CONNECTION.TYPE="Service Name"
AVOS.DB.SERVER=localhost
AVOS.DB.PORT=1521
## Oracle SID name or service name
AVOS.DB.SID=orcl
AVOS.DB.SCHEMA_NAME=avos
```
AVOS.DB.PASSWORD=!!cmx!!

## DB2 connection data AVOS.DB.SERVER=localhost AVOS.DB.PORT=50000 AVOS.DB.DBNAME=AVOS AVOS.DB.SCHEMA\_NAME=AVOS AVOS.DB.USER=avos AVOS.DB.PASSWORD=!!cmx!!

## MSSQL connection data AVOS.DB.SERVER=localhost AVOS.DB.PORT=1433 AVOS.DB.DBNAME=avos AVOS.DB.USER=avos AVOS.DB.PASSWORD=!!cmx!!

##If you are moving from standalone ActiveVOS to embedded ActiveVOS, enter the details for the standalone ActiveVOS schema.

- d. In your properties file, specify the information for your ActiveVOS database and remove the properties for the other supported databases. If you need help with properties, see the *Multidomain MDM Installation Guide* for your environment.
- 4. If you are installing the Informatica Platform, add and configure the following Informatica Platform properties to the silent installation properties file:

```
## If you want to install Informatica Platform, set to 1
## If you DO NOT want to install Informatica Platform, set to 0
INSTALL.PLATFORM.YES=1
## Path to the Informatica Platform installer (zip or tar file)
INFA.PLATFORM.ZIP=C\:\\961HF1_Server_Installer_winem-64t.zip
## For UNIX: INFA.PLATFORM.ZIP=/export/home/user/961HF1 Server Installer linux-
x64.tar
## Path to silent installer properties file
INFA.PLATFORM.PROPERTIES=C\:\\SilentInput.properties
```
5. Add and configure the following product usage toolkit properties to the silent installation properties file:

```
#Product Usage Toolkit Installation
#CSM TYPE is the type of Product Usage Toolkit installation.
# valid values are:Production,Test,Development. Should not be blank.
CSM_TYPE=Production
# If the network has a proxy server, fill in the following parameters (leave empty
if no proxy):
# proxy server host
CSM_HOST=
# proxy server port
CSM_PORT=
# Proxy server domain name (leave blank, if not applicable)
CSM_DOMAIN=
# Proxy server user name (leave blank, if not applicable)
CSM_PROXY_USER_NAME=
#Proxy server password (leave blank, if not applicable)
CSM_PROXY_PASSWORD=
```
6. If you use the licensed version of ActiveVOS server, add and configure the following properties in the silent installation properties file:

```
SIP.APPSERVER.WEB.URL=http://localhost:8080
## Avos console's administrator username
AVOS.CONSOLE.USER=aeadmin
## Avos console's administrator password
AVOS.CONSOLE.PASSWORD=admin
##The user name and password must be the same as the ActiveVOS Console user name and
password
that was created in the application server during the pre-installation process.
```
### <span id="page-89-0"></span>Running the Silent Upgrade

After you configure the properties file, you can start the silent upgrade.

- 1. Ensure that the application server is running.
- 2. Open a command window.
- 3. Run the following command:

On UNIX. ./hub install.bin -f <location of silent properties file for hub server>

On Windows. hub install.exe -f <location of silent properties file for hub server>

The silent upgrade runs in the background. The process can take a while. If you ran the postInstallSetup script for the Hub Server as part of the silent installation, check the postinstallSetup.log files to verify that the upgrade was successful.

The log file is available in the following directory: On UNIX. <MDM Hub installation directory>/hub/server/logs/

On Windows. <MDM Hub installation directory>\hub\server\logs\

### Run the patchInstallSetup Script

If you chose to deploy manually during the Hub Server installation, you must run the patchInstallSetup script.

- 1. Navigate to the following directory: < MDM Hub installation directory>/hub/server
- 2. Run the following command to deploy the Hub Server application and apply changes to the application server configuration.

### **On UNIX**

**Note:** On UNIX, if you include an exclamation mark (!) character in the password, you must include a backslash before the exclamation mark (!) character. For example, if the password is !!cmx!!, enter  $\langle \cdot | \cdot \rangle$ !  $\text{cmx}\setminus \cdot | \cdot \rangle$ !.

WebLogic

```
patchInstallSetup.sh -Dweblogic.password=<WebLogic password> -
Ddatabase.password=<MDM Hub Master database password>
-Davos.username=<ActiveVOS Console username> -Davos.password=<ActiveVOS Console
password> -Davos.jdbc.database.password=<ActiveVOS database password>
```
**Important:** In a WebLogic 12.2.1.3 or later environment, if you decided to install ActiveVOS or if you decided to use the WebLogic T3S protocol, add the options that match your decisions:

- **•** ActiveVOS installed. -Dinstall.avos.patch=true
- **•** T3S protocol used. -Dweblogic.naming.protocol=t3s

WebSphere with security enabled

```
patchInstallSetup.sh -Dwebsphere.password=<WebSphere password> -
Ddatabase.password=<MDM Hub Master database password> -Davos.username=<ActiveVOS
Console username> -Davos.password=<ActiveVOS Console password> -
Davos.jdbc.database.password=<ActiveVOS database password>
```
#### WebSphere with security disabled

patchInstallSetup.sh -Ddatabase.password=<MDM Hub Master database password> - Davos.username=<ActiveVOS Console username> -Davos.password=<ActiveVOS Console password> -Davos.jdbc.database.password=<ActiveVOS database password>

#### <span id="page-90-0"></span>JBoss

```
patchInstallsetup.sh -Ddatabase.password=<MDM Hub Master database password> -
Davos.username=<ActiveVOS Console username> -Davos.password=<ActiveVOS Console
password> -Davos.jdbc.database.password=<ActiveVOS database password>
```
### **On Windows**

#### WebLogic

```
patchInstallSetup.bat -Dweblogic.password=<WebLogic password> -
Ddatabase.password=<MDM Hub Master database password> -Davos.username=<ActiveVOS
Console username> -Davos.password=<ActiveVOS Console password> -
Davos.jdbc.database.password=<ActiveVOS database password>
```
**Important:** In a WebLogic 12.2.1.3 or later environment, if you decided to install ActiveVOS or if you decided to use the WebLogic T3S protocol, add the options that match your decisions:

- **•** ActiveVOS installed. -Dinstall.avos.patch=true
- **•** T3S protocol used. -Dweblogic.naming.protocol=t3s

#### WebSphere with security enabled

```
patchInstallSetup.bat -Dwebsphere.password=<WebSphere password> -
Ddatabase.password=<MDM Hub Master database password> -Davos.username=<ActiveVOS
Console username> -Davos.password=<ActiveVOS Console password> -
Davos.jdbc.database.password=<ActiveVOS database password>
```
#### WebSphere with security disabled

patchInstallSetup.bat -Ddatabase.password=<MDM Hub Master database password> - Davos.username=<ActiveVOS Console username> -Davos.password=<ActiveVOS Console password> -Davos.jdbc.database.password=<ActiveVOS database password>

#### JBoss

patchInstallsetup.bat -Ddatabase.password=<MDM Hub Master database password> - Davos.username=<ActiveVOS Console username> -Davos.password=<ActiveVOS Console password> -Davos.jdbc.database.password=<ActiveVOS database password>

### Copy Hub Server Log Files to the Upgrade Documentation Folder

Save a copy of the Hub Server log files. Use these log files assist if you need to troubleshoot the upgrade.

Copy the Hub Server log files to the upgradedoc upgrade documentation folder. Save these files in a separate subfolder, such as hub server upgrade. If you upgraded multiple Hub Servers in a cluster, save the files for each Hub Server instance in a separate folder.

The following table describes the log files to copy:

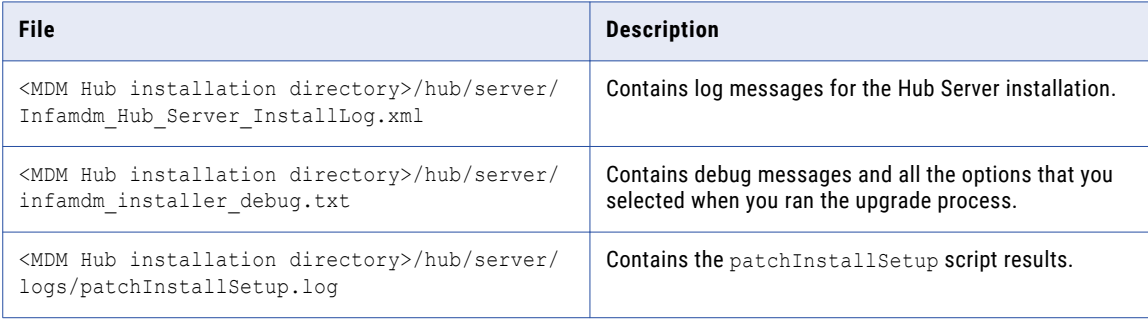

<span id="page-91-0"></span>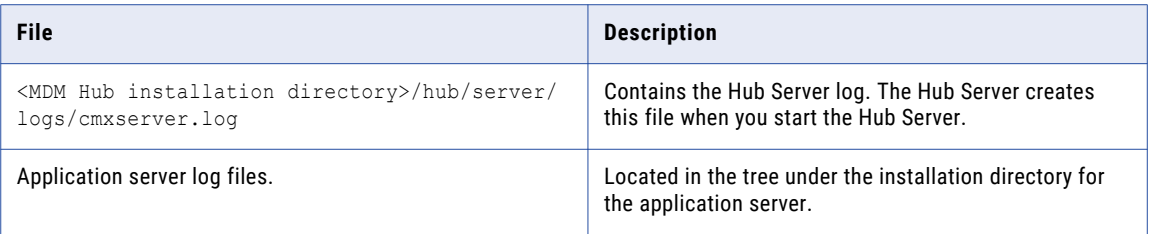

# Reapplying the Hub Server Upgrade (Optional)

If you complete the Hub Server upgrade, the upgrade process does not allow you to reapply the Hub Server upgrade. For example, you might want to reapply the Hub Server upgrade if hardware fails during the upgrade process. You can also perform this procedure if you test an upgrade and then want to revert to an earlier version of the software.

- 1. Back up the siperian-mrm.ear file in the following directory:
	- **•** On UNIX. <MDM Hub installation directory>/hub/server
	- **•** On Windows. <MDM Hub installation directory>\hub\server
- 2. Repeat the upgrade steps. Add the parameter -DSIPERIAN FORCED PATCH INSTALL=true to the install command.

For example, if you reapply the upgrade in graphical mode in UNIX, run the following command:

hub\_install.bin -DSIPERIAN\_FORCED\_PATCH\_INSTALL=true

### CHAPTER 7

# Process Server Upgrade (In-place Upgrade)

This chapter includes the following topics:

- **•** Process Server Upgrade Overview, 93
- **•** Upgrading the Process Server in Graphical Mode, 93
- **•** [Upgrading](#page-94-0) the Process Server in Console Mode, 95
- **•** [Upgrading](#page-96-0) the Process Server in Silent Mode, 97
- **•** Steps to Upgrade to [Informatica](#page-97-0) Address Verification 5 Integration, 98
- **•** Configure Match [Population,](#page-99-0) 100
- **•** Copy Process Server Log Files to the Upgrade [Documentation](#page-101-0) Directory, 102
- **•** [Reapplying](#page-102-0) the Process Server Upgrade (Optional), 103

### Process Server Upgrade Overview

The Process Server is a servlet that handles data cleansing operations, match operations, and batch jobs. To upgrade the Process Server, run the Process Server installer provided in the distribution. The Process Server installer differentiates an upgrade from a full installation when you select the existing MDM Hub installation location as the target location during the upgrade process. Before overwriting the existing Process Server installation, the Process Server Installer creates a backup of critical files.

**Note:** This chapter is for an in-place upgrade only. For a clean upgrade, install the Process Server by following the instructions in the *Multidomain MDM Installation Guide* for your application server and database environment.

### Upgrading the Process Server in Graphical Mode

To upgrade the Process Server in graphical mode, run the Process Server installer.

- 1. Log in using the user name that was used to install the Process Server.
- 2. Start the application server on which the Process Server is deployed.
- <span id="page-93-0"></span>3. Open a command prompt and navigate to the Process Server installer in the distribution directory. By default the installer is in the following directory:
	- On UNIX. <MDM Hub distribution directory><operating system name>/mrmcleanse
	- **•** On Windows. <MDM Hub distribution directory>\windows\mrmcleanse
- 4. Run the following command:
	- On UNIX. hub cleanse install.bin
	- **•** On Windows. hub\_cleanse\_install.exe
- 5. From the **Introduction** window, click **Next**.

The **License Agreement** window appears.

6. Select the **I accept the terms of the License Agreement** option, and then click **Next**.

The **Choose Install Folder** window appears.

- 7. Select the location of the Process Server installation. The Process Server installation folder contains the siperian-mrm-cleanse.ear file.
	- **•** To choose the default location, click **Next**.
	- **•** To choose another location, click **Choose**, and then click **Next**.

The **Version Warning** message appears.

8. Click **OK** to confirm that you want to proceed.

The **Enter Location of License File** window appears.

- 9. Select the location of the license file, and then click **Next**.
- 10. If the previous installation uses WebLogic as the application server, the Process Server Installer prompts you to provide the WebLogic Admin password. Enter the WebLogic password.
- 11. On the Product Usage Toolkit page, select the **Environment Type**.
- 12. If you have a proxy server, select **Yes**, and enter the proxy server details. Otherwise, select **No**, and click **Next**.

You can enter the following proxy server details:

- **•** Proxy server name/IP
- **•** Proxy server port
- **•** Proxy server domain name. Leave blank if not applicable.
- **•** Proxy server user name. Leave blank if not applicable.
- **•** Proxy server password. Leave blank if not applicable.
- 13. Click **Next**.

The Deploy page appears.

- 14. Select whether to deploy automatically or manually. click **Yes** to deploy automatically, or click **No** to deploy manually, and then click **Next**.
	- **•** On WebSphere standalone environments or JBoss standalone environments, click **Yes** to deploy automatically, and then click **Next**.
	- **•** On WebLogic or clustered environments, click **No** to deploy manually, and then click **Next**.

The **Pre-Installation Summary** window appears.

- 15. To change any options, click the **Previous** button to change your previous selections.
- 16. After the summary window displays the options you want, click **Install** to start the installation process.

<span id="page-94-0"></span>The Process Server installer displays the **Please Wait** screen while the installer configures the system. The Process Server installer backs up critical files to an archive that is stored in the backup folder in the MDM Hub installation directory. The file name of the archive uses the format shown in the following example:

Siperian Hub Cleanse Match Server-2010-05-12\_18-09.jar

When the installation completes, the **Install Complete** window appears.

17. Click **Done** to exit the Process Server installer.

**Note:** If the upgrade does not complete successfully, a window appears that states that the upgrade failed and displays the location of the log file that contains the failure messages.

- 18. If you selected **No** in step [14,](#page-93-0) repackage and manually deploy the EAR file.
	- a. Run the following command to repackage the EAR file:

On UNIX.

cd <MDM Hub installation directory>/hub/cleanse/bin ./sip\_ant.sh repackage

On Windows.

cd <MDM Hub installation directory>\hub\cleanse\bin sip\_ant.bat repackage

- b. From the application server administration console, manually deploy the Process Server EAR file. Refer to the application server documentation.
- 19. Copy the SSA-Name3 library files from <MDM Hub installation directory>/hub/cleanse/lib/ upgrade/SSA to <MDM Hub installation directory>hub/cleanse/lib.
- 20. Restart the application server.

### Upgrading the Process Server in Console Mode

You can upgrade the Process Server in console mode on UNIX.

**Note:** Do not use the root user when you upgrade the Process Server on RedHat Linux. The root user does not have a .profile, which InstallAnywhere requires. Instead, create and use a separate user profile to upgrade the Process Server.

- 1. Start the application server.
- 2. Navigate to the following directory in the MDM Hub distribution:

On Solaris. <MDM Hub distribution directory>/solaris/mrmcleanse

On HP-UX. <MDM Hub distribution directory>/hpux/mrmcleanse

On Linux. <MDM Hub distribution directory>/linux/mrmcleanse

On AIX. <MDM Hub distribution directory>/aix/mrmcleanse

3. Run the following command from the command prompt:

./hub cleanse install.bin -i console

- 4. Enter the number of the locale you want to choose for the installation, and then press **Enter**. The introduction information about the installation appears.
- 5. Press **Enter**.

The license agreement appears.

- 6. Read the License Agreement. Type **Y** to accept the license agreement, or type **N** if you do not want to accept the license agreement and want to exit the installation program.
- 7. Press **Enter**.

If you entered **Y** in the preceding step, information about the installation folder appears.

- 8. Specify the directory where you installed the Process Server.
	- **•** To choose the default location, press **Enter**.
	- **•** To change the path, type the absolute path of the installation folder, and press **Enter**.
- 9. Confirm the location of the installation folder. Type **Y** to confirm the installation folder, or type **N** to change the installation folder.

The version warning message appears.

10. Press **Enter** to confirm that you want to proceed.

The prompt for the license file location appears.

- 11. Enter the absolute path of the license file, and press **Enter**.
- 12. In WebLogic environments, enter your WebLogic password, and press **Enter**.
- 13. From the Product Usage Toolkit options, select the environment type. Type 1 for Production, type 2 for Test/QA, or type 3 for Development, and then press **Enter**.
- 14. Select whether you have a proxy server. Press **Enter** for Yes. Otherwise, type 2 for No and then press **Enter**.

You can enter the following proxy server details:

- **•** Proxy server name/IP
- **•** Proxy server port
- **•** Proxy server domain name. Leave blank if not applicable.
- **•** Proxy server user name. Leave blank if not applicable.
- **•** Proxy server password. Leave blank if not applicable.

The summary of the installation choices appears.

- 15. Choose whether you want to run the postInstallSetup script as part of the installation, or run it manually later.
- 16. Press **Enter**.

The summary of the upgrade choices appears.

17. Verify the information in the pre-upgrade summary. If the information is correct, press **Enter** to start the upgrade. If you need to make changes, type BACK to the specific information and make changes.

When the process is complete, the upgrade completion information appears.

18. Press **Enter** to exit the installer.

### <span id="page-96-0"></span>Upgrading the Process Server in Silent Mode

You can upgrade the Process Server without user interaction in silent mode. You might want to perform a silent upgrade if you have multiple installations, or if you need to upgrade on a machine cluster. A silent upgrade does not show any progress or failure messages.

Before you run the silent upgrade for the Process Server, you must configure the properties file for the silent upgrade. The installer reads the file to determine the upgrade options. The silent upgrade process might complete successfully even if you provide incorrect settings, such as an incorrect application server path or port setting. You must ensure that you provide correct settings in the properties file.

Copy the Process Server upgrade files to the hard disk on the machine where you plan to upgrade the Process Server. To upgrade in silent mode, complete the following tasks:

- 1. Configure the installation properties file and specify the installation options in the properties file.
- 2. Run the upgrade with the installation properties file.

### Configuring the Properties File

Verify the values of the parameters in the properties file that affect the silent upgrade process.

- 1. Find the properties file that you configured when you installed the Process Server.
- 2. Use a text editor to open the file and verify the values of the parameters that affect the silent upgrade process.

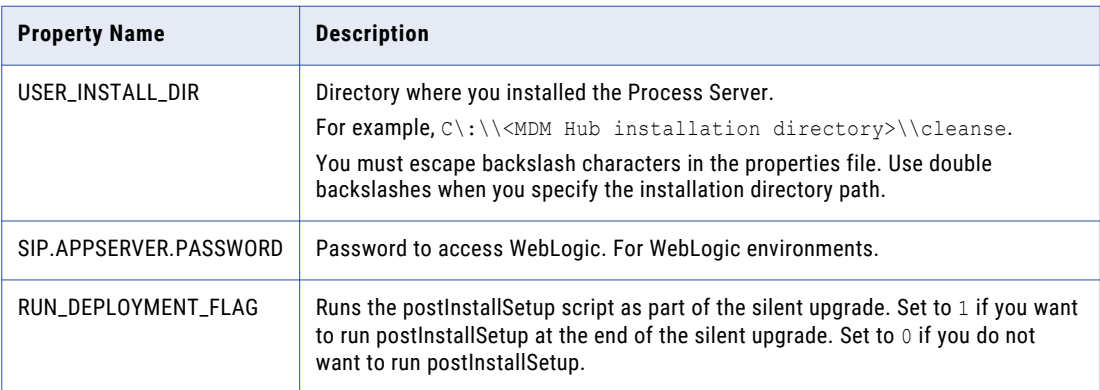

The following table describes the upgrade parameters to verify:

3. Add and configure the following product usage toolkit properties to the silent installation properties file:

```
#Product Usage Toolkit Installation
#CSM TYPE is the type of Product Usage Toolkit installation.
# valid values are:Production,Test,Development. Should not be blank.
CSM_TYPE=Production
# If the network haa a proxy server, fill in the following parameters (leave empty
if no proxy):
# proxy server host
CSM_HOST=
# proxy server port
CSM_PORT=
# Proxy server domain name (leave blank, if not applicable)
CSM_DOMAIN=
# Proxy server user name (leave blank, if not applicable)
CSM_PROXY_USER_NAME=
#Proxy server password (leave blank, if not applicable)
CSM_PROXY_PASSWORD=
```
### <span id="page-97-0"></span>Running the Process Server Silent Upgrade

After you configure the properties file, you can start the silent upgrade.

- 1. Ensure that the application server is running.
- 2. Open a command window.
- 3. Run the following command:

```
On UNIX. ./hub cleanse install.bin -f <location of silent properties file for process
server>
```
On Windows. hub cleanse install.exe -f <location of silent properties file for process server>

The silent upgrade runs in the background. The process can take a while. If you ran the post install script for the Process Server as part of the silent installation, check the postinstallSetup.log files to verify that the upgrade was successful.

The log file is available in the following directory: On UNIX. <MDM Hub installation directory>/hub/cleanse/logs/

On Windows. <MDM Hub installation directory>\hub\cleanse\logs\

### Steps to Upgrade to Informatica Address Verification 5 Integration

This section describes the upgrade process required for the MDM Hub implementation to use Informatica Address Verification 5.

**Note:** This section is applicable to users with a license for using Informatica Address Verification.

You must perform the following steps to upgrade to Informatica Address Verification 5 integration:

1. Open the cmxcleanse.properties file.This file is located at:

**Windows:** *<infamdm\_install\_directory>*\hub\cleanse\resources

**UNIX:** *<infamdm\_install\_directory>*/hub/cleanse/resources

2. Ensure that the following Informatica Address Verification 5 properties are set in the cmxcleanse.properties files:

#### **Windows:**

```
cleanse.library.addressDoctor.property.SetConfigFile=C:\infamdm\hub\cleanse\resources
\AddressDoctor\5\SetConfig.xml
cleanse.library.addressDoctor.property.ParametersFile=C:\infamdm\hub\cleanse
\resources
\AddressDoctor\5\Parameters.xml
cleanse.library.addressDoctor.property.DefaultCorrectionType=PARAMETERS_DEFAULT
```
**UNIX:**

```
cleanse.library.addressDoctor.property.SetConfigFile=/u1/infamdm/hub/cleanse/
resources/
AddressDoctor/5/SetConfig.xml
cleanse.library.addressDoctor.property.ParametersFile=/u1/infamdm/hub/cleanse/
resources/
AddressDoctor/5/Parameters.xml
cleanse.library.addressDoctor.property.DefaultCorrectionType=PARAMETERS_DEFAULT
```
3. Save and close the properties file.

4. Copy SetConfig.xml and Parameters.xml to the location specified in the cmxcleanse.properties file.

The following is a sample SetConfig.xml file:

```
<!DOCTYPE SetConfig SYSTEM 'SetConfig.dtd'>
<SetConfig>
    <General WriteXMLEncoding="UTF-16" WriteXMLBOM="NEVER"
   MaxMemoryUsageMB="600" MaxAddressObjectCount="10" MaxThreadCount="10" />
    <UnlockCode>79FYL9UAXAVSR0KLV1TDC6PAQVVC3KM14FZC</UnlockCode>
   <DataBase CountryISO3="ALL" Type="BATCH_INTERACTIVE" Path="c:\addressdoctor\5"
        PreloadingType="NONE" />
   <DataBase CountryISO3="ALL" Type="FASTCOMPLETION" Path="c:\addressdoctor\5"
        PreloadingType="NONE" />
   <DataBase CountryISO3="ALL" Type="CERTIFIED" Path="c:\addressdoctor\5"
        PreloadingType="NONE" />
    <DataBase CountryISO3="ALL" Type="GEOCODING" Path="c:\addressdoctor\5"
        PreloadingType="NONE" />
        <DataBase CountryISO3="ALL" Type="SUPPLEMENTARY" Path="c:\addressdoctor\5"
        PreloadingType="NONE" />
</SetConfig>
```
The following is a sample Parameters.xml file:

```
<?xml version="1.0" encoding="iso-8859-1"?>
<!DOCTYPE Parameters SYSTEM 'Parameters.dtd'>
<Parameters
   WriteXMLEncoding="UTF-16"
   WriteXMLBOM="NEVER">
   <Process
       Mode="BATCH"
       EnrichmentGeoCoding="ON"
       EnrichmentCASS="ON"
       EnrichmentSERP="ON"
       EnrichmentSNA="ON"
       EnrichmentSupplementaryGB="ON"
       EnrichmentSupplementaryUS="ON" />
   <Input
        Encoding="UTF-16"
        FormatType="ALL"
       FormatWithCountry="ON"
        FormatDelimiter="PIPE" />
    <Result
        AddressElements="STANDARD"
        Encoding="UTF-16"
        CountryType="NAME_EN"
       FormatDelimiter="PIPE" />
</Parameters>
```
5. Specify the Informatica Address Verification 5 unlock code in the configuration file, SetConfig.xml.

For more information about the SetConfig.xml file and Parameters.xml file, refer to your Informatica Address Verification 5 documentation.

6. Copy the Informatica Address Verification 5 library from the following location:

**Windows:** <*infamdm\_install\_directory*>\hub\cleanse\lib\upgrade\AddressDoctor

**UNIX:** <*infamdm\_install\_directory*>/hub/cleanse/lib/upgrade/AddressDoctor

7. Replace JADE.dll (or equivalent Informatica Address Verification 4 library) with the Informatica Address Verification 5 library at the following location:

**Windows:** <*infamdm\_install\_directory*>\hub\cleanse\lib

**UNIX:** <*infamdm\_install\_directory*>/hub/cleanse/lib

<span id="page-99-0"></span>For more information, refer to the libupdate\_readme.txt document available at:

**Windows:** <*infamdm\_install\_directory*>\hub\cleanse\lib\upgrade

**UNIX:** <*infamdm\_install\_directory*>/hub/cleanse/lib/upgrade

8. Restart the application server.

Ensure that you are logged in with the same user name that is currently running the application server and that no exceptions occur while starting the application server.

9. Restart the Process Server.

During the Process Server initialization, you should see a message similar to the following in the terminal console:

[INFO ] com.siperian.mrm.cleanse.addressDoctor.Library: Initializing AddressDoctor5

- 10. Start the Cleanse Functions tool.
- 11. Obtain a write lock (**Write Lock** > **Acquire Lock**).
- 12. Select the Informatica Address Verification cleanse function.
- 13. Click the **Refresh** button.

The Informatica Address Verification 5 cleanse function is added to the Informatica Address Verification cleanse functions node.

### Configure Match Population

The match population contains the standard population set to use for the match process. Each supported country, language, or population has a standard population set. You must enable the match population to use for the match rules.

The match population is available as a *population*.ysp file with the Informatica MDM Hub installation. The population name is the same as the ysp file name. If you add a Japanese population, and want to use the Person\_Name\_Kanji match field, add \_Kanji to the population name. For example, Japan\_Kanji or Japan\_i\_Kanji. If you do this, the standard Person\_Name match field is not available.

The population that you use must be compatible with the SSA-Name3 version of the MDM Hub. If you need additional population files or if you need an updated population file to upgrade to a later version, contact Informatica Global Customer Support. The first population file that you request with the product is free. You might need population files for other countries or you might need an updated population file to upgrade to a later version of the MDM Hub.

### Upgrading custom population files

During the upgrade process, the population files are upgraded. If you have customized your population files, contact Informatica Global Customer Support to have the customizations applied to the upgraded properties file.

### Enabling Match Population

You must enable the match population to use for the match rules.

1. Copy the <population>. ysp files to the following location:

On UNIX. <MDM Hub installation directory>/hub/cleanse/resources/match On Windows. <MDM Hub installation directory>\hub\cleanse\resources\match 2. In the C\_REPOS\_SSA\_POPULATION metadata table, verify that the population is registered.

The seed database for the MDM Hub installation has some populations registered in the C\_REPOS\_SSA\_POPULATION table, but not enabled.

3. If the C\_REPOS\_SSA\_POPULATION table does not contain the population, add it to the table and enable it.

The population name is the same as the ysp file name. For example, if the ysp file name is  $US.$   $ysp$ , the population name is US.

To add the population to an Operational Reference Store, use the following steps:

On IBM DB2 or Oracle.

- a. Connect to the Operational Reference Store schema that you want to add the population to.
- b. In SQL\*Plus, run the add std ssa population.sql script in the following directory:

On UNIX. < MDM Hub installation directory>/server/resources/database/custom\_scripts/ oracle

On Windows. <MDM Hub installation directory>\server\resources\database\custom\_scripts \oracle

c. Answer the prompts described in the following table:

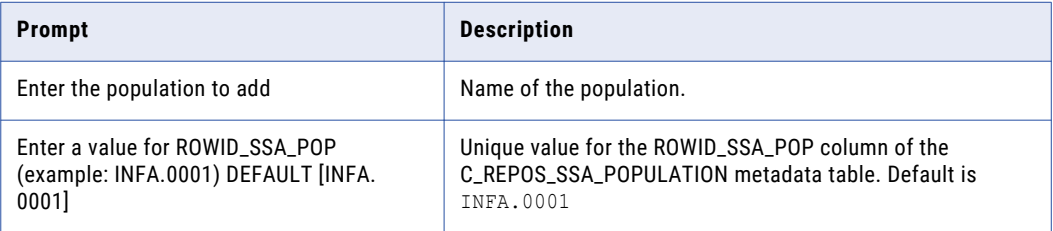

The population is registered in the C\_REPOS\_SSA\_POPULATION table.

d. Run the following command to enable the population:

UPDATE c\_repos\_ssa\_population SET enabled\_ind = 1 WHERE population\_name = '<*Your Population*> '; COMMIT;

#### On Microsoft SQL Server

a. Run the add std ssa population.bat script in the following directory:

<MDM Hub installation directory>\server\resources\database\custom\_scripts\MSSQL

b. Answer the prompts described in the following table:

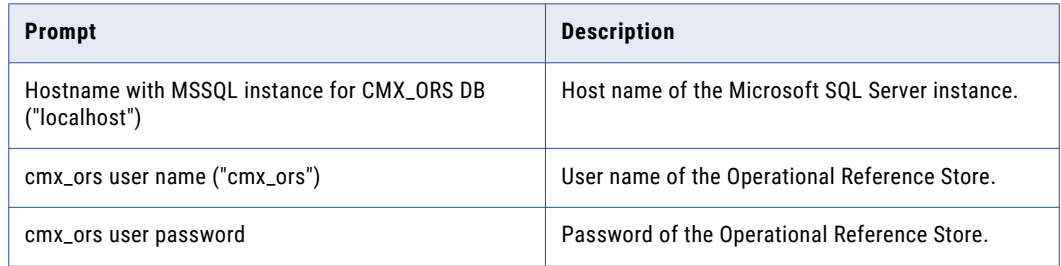

<span id="page-101-0"></span>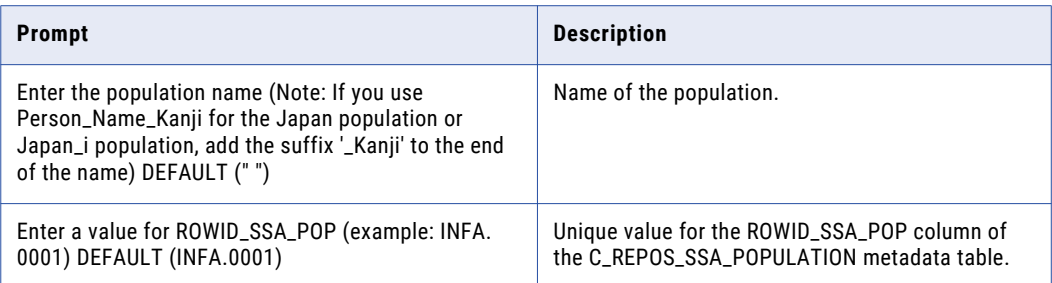

The population is registered in the C\_REPOS\_SSA\_POPULATION table.

c. Run the following command to enable the population:

```
USE <Operational Reference Store user>
GO
UPDATE [dbo].[C_REPOS_SSA_POPULATION] SET ENABLED_IND = 1 WHERE POPULATION_NAME
= '<population>'
```
- 4. Restart the Process Server.
- 5. Log in to the Hub Console to verify that the population is enabled.

The population appears in the **Match/Merge Setup** user interface for base objects.

## Copy Process Server Log Files to the Upgrade Documentation Directory

Save a copy of the Hub Server log files. Use these log files assist if you need to troubleshoot the upgrade.

Copy the Process Server log files to the upgrade documentation folder. Save these files in a separate subfolder, such as cleanse match server upgrade. If you upgraded multiple Process Servers in a cluster, save the files for each Process Server instance in a separate folder.

The following table describes the log files to copy:

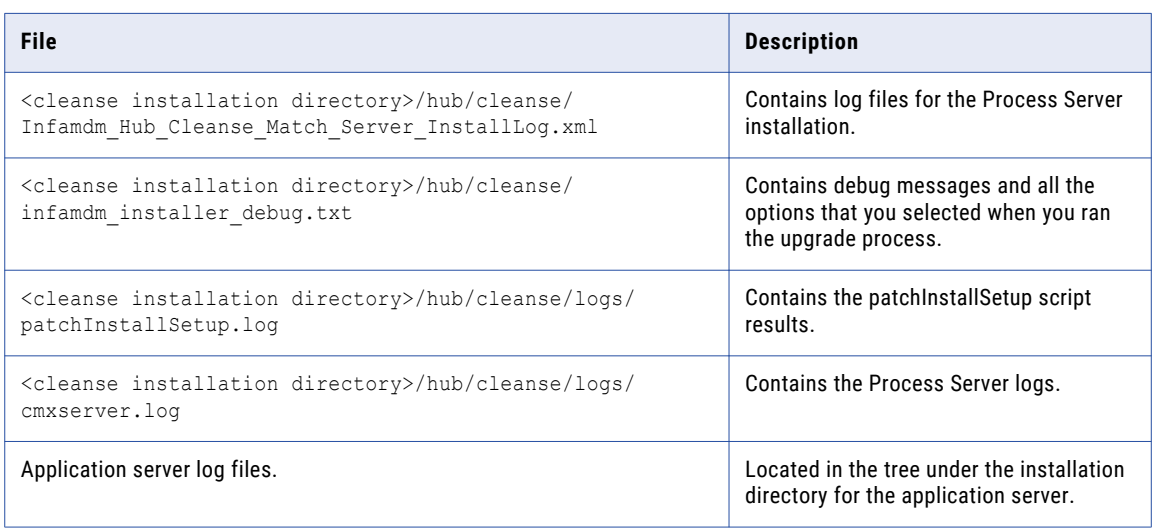

# <span id="page-102-0"></span>Reapplying the Process Server Upgrade (Optional)

If you complete the Process Server upgrade, the upgrade process does not allow you to reapply the Process Server upgrade. For example, you might want to reapply the Process Server upgrade if hardware fails during the upgrade process. You can also perform this procedure if you test an upgrade and then want to revert to an earlier version of the software.

- 1. Back up the siperian-mrm.ear file in the following directory:
	- **•** On UNIX. <MDM Hub installation directory>/hub/cleanse
	- **•** On Windows. <MDM Hub installation directory>\hub\cleanse
- 2. Repeat the upgrade steps. Add the parameter -DSIPERIAN FORCED PATCH INSTALL=true to the install command.

For example, if you reapply the upgrade in graphical mode in UNIX, run the following command:

hub\_cleanse\_install.bin -DSIPERIAN\_FORCED\_PATCH\_INSTALL=true

### CHAPTER 8

# Resource Kit Upgrade (In-place Upgrade)

This chapter includes the following topics:

- **•** Resource Kit Upgrade Overview, 104
- **•** Uninstalling the Resource Kit (In-place Upgrade), 104
- **•** Installing the [Resource](#page-104-0) Kit, 105

### Resource Kit Upgrade Overview

To upgrade to the current version of the Resource Kit, perform a full installation of the Resource Kit. You cannot perform a patch installation of the Resource Kit.

- 1. If you are performing an in-place upgrade, uninstall the Resource Kit.
- 2. Install the current version of the Resource Kit.

### Uninstalling the Resource Kit (In-place Upgrade)

To remove the installed version of the Resource Kit, you must run the uninstaller. The uninstaller is located in the Resource Kit directory.

- 1. Start the application server.
- 2. Open a command prompt and navigate to the following directory:

On UNIX. <Resource Kit installation directory>/deploy/UninstallerData On Windows. <Resource Kit installation directory>\deploy\UninstallerData

3. Run the following command:

On UNIX. Uninstall Informatica MDM Hub Resource Kit.bin

On Windows. Uninstall Informatica MDM Hub Resource Kit.exe

4. Click **Uninstall**.

The **Uninstall Complete** window appears.

- <span id="page-104-0"></span>5. Uninstall the previous version of the Resource Kit.
- 6. Click **Done**.

### Installing the Resource Kit

After you uninstall the Resource Kit, install the current version of the Resource Kit.

- 1. Start the application server.
- 2. Navigate to the Resource Kit installer in the distribution directory. By default the installer is in the following directory:

On UNIX. <MDM Hub distribution directory>/<operating system name>/mrmresourcekit

On Windows. <MDM Hub distribution directory>\windows\mrmresourcekit

3. Run the following command:

On UNIX. hub resourcekit install.bin

On Windows. hub resourcekit install.exe

4. Select the language for the installation, and then click **OK**.

The **Introduction** window appears.

5. Click **Next**.

The **License Agreement** window appears.

6. Select the **I accept the terms of the License Agreement** option, and then click **Next**.

The **Installation Feature** window appears.

7. Select the Resource Kit features that you want to install and click **Next**.

You can choose the following Resource Kit features:

### **Sample Schema**

Select this option to install the Sample Schema. You must create a sample schema and register it with the Hub Server before you install the sample applications.

#### **Samples and Utilities**

Select this option to install the sample applications and utilities. The list of sample applications deployed is stored in the build.properties file.

The build.properties file is located in the following directory: <MDM Hub installation directory>\hub\resourcekit\samples

### **SIF SDK and Javadocs**

Select this option to install the javadocs, libraries, and resources associated with the SIF SDK.

**BPM SDK**

Select this option to install the resources associated with the BPM SDK.

### **Jaspersoft**

Select this option to copy the Jaspersoft installer to the Resource Kit home.

#### **SSA-NAME3**

Select this option to copy the SSA-NAME3 installer to the Resource Kit home.

The **Choose Install Folder** window appears.

- 8. Select the location of the Resource Kit installation.
	- **•** To choose the default location, click **Next**.
	- **•** To enter a path, type the path to the installation folder, and click **Next**.

**Note:** The installation fails if you specify a path that has spaces in a folder name.

- **•** To return to the default installation location, click **Restore Default Folder**.
- **•** To choose another location, click **Choose**, and then click **Next**.

On UNIX, the **Choose Link Folder** window appears. On Windows, the **Choose Shortcut Folder** window appears.

9. Select the location to create a product icon or link, or select the option not to create a product icon or link, and click **Next**.

The **Configuration Selection** window appears.

10. Select a configuration option, and click **Next**.

You can choose the following configuration options: **Configure Samples**

Configures the samples.

#### **Source Only**

Installs the sources of samples.

If you select **Configure samples**, the **Resource Kit App Server** window appears. If you select **Source only**, the **Pre-Installation Summary** window appears.

11. From the **Resource Kit App Server** window, select the application server on which you want to install the Resource Kit, and click **Next**.

The **Application Server Home** window for the application server that you select appears.

- 12. Configure the application server settings.
	- **•** Configure the JBoss settings:
		- 1. Specify the application server installation directory, and then click **Next**.

The **JBoss Application Server Configuration Name** window appears.

2. Specify the Configuration Name, and then click **Next**.

The default value is standalone.

- 3. Specify the remote port.
- **•** Configure the WebLogic settings:
	- 1. Choose a path to the WebLogic domain installation directory for the domain you want to use for the MDM Hub, and click **Next**.

The **WebLogic Application Server Login** window appears.

2. Enter WebLogic Server login information.

You can configure the following login parameters:

**Host**

Name of the host computer that has the WebLogic installation.

### **Server**

Name of the WebLogic Server instance in the domain on which WebLogic is deployed.

### **User Name**

Name of the user for the WebLogic installation.

### **Password**

Password that corresponds to the WebLogic user.

#### **Port Number**

Port number on which the WebLogic Server is listening.

- **•** Configure the WebSphere settings:
	- 1. Choose a path to the WebSphere application server, and click **Next**.
		- The **Reminder** window appears.
	- 2. Ensure that you have fulfilled the prerequisites and click **OK**.

The **WebSphere Security Selection** window appears.

3. Select whether WebSphere is security enabled or not, and click **Next**.

If you select **No**, and then click **Next**, the **WebSphere Application Server Port** window appears. Default is **No**.

Set the server name, and the RMI and SOAP ports for the WebSphere application server. In a clustered environment, enter one of the cluster server names and its corresponding SOAP and RMI port information.

If you select **Yes**, and then click **Next**, the **WebSphere Application Server Port and User Credentials** window appears. Specify the WebSphere user name and the WebSphere password.

### The **Informatica MDM Hub Server** window appears.

13. Enter the information for the Hub Server installation, and click **Next**.

You can specify the following Hub Server information:

#### **Server Name**

Name of the server that hosts the Hub Server.

#### **Server HTTP Port**

Port number of the Hub Server.

#### **Informatica MDM Administrative password**

Password to access the MDM Hub.

The **Resource Kit ORS ID** window appears.

14. Select a Resource Kit ORS ID from the list, and click **Next**.

The list contains the Operational Reference Store IDs that you created. Select an Operational Reference Store ID related to the Sample Schema.

If you did not register the sample schema, the Operational Reference Store ID for the Sample schema does not appear. Register the sample Operational Reference Store, and then restart the installation.

The **Deployment Selection** window appears.

15. Select a deployment option, and then click **Next**:

You can select one of the following deployment options:

### **Yes, run it during this installation.**

Deploys and configures the Resource Kit during the installation.

#### **No, it can be deployed later.**

Select this option to deploy and configure manually at a later time.

If you chose to install the Samples and Utilities feature, deploy and configure the Resource Kit in this installation step. If you do not deploy and configure the Resource Kit in this installation step, you cannot make changes and redeploy the samples using the postInstallSetup script.

If you choose to run the post-install setup manually, you cannot deploy the EAR file using the postInstallSetup script at a later time. You must manually edit the EAR file and deploy it to make any changes to your installation.

The **Pre-Installation Summary** window appears.

16. Review the pre-Installation summary to confirm your installation choices, and then click **Install**.

When the installation completes, the **Install Complete** window appears.

17. Click **Done** to exit the Resource Kit installer.
## CHAPTER 9

# Post-Upgrade Tasks

This chapter includes the following topics:

- **•** Post-Upgrade Tasks, 109
- **•** Update [Properties,](#page-109-0) 110
- **•** JBoss [Post-Upgrade](#page-109-0) Tasks, 110
- **•** Restart the MDM Hub [Environment,](#page-109-0) 110
- **•** Perform [Post-Upgrade](#page-110-0) Tasks for In-place Upgrade, 111
- **•** Drop Objects, Columns, and References to [Deprecated](#page-110-0) Objects, 111
- **•** Run the PostInstall Script for Deploying the Hub Server [\(Conditional\),](#page-111-0) 112
- **•** Configure WebSphere [Administrative](#page-112-0) Security, 113
- **•** Configure Class Loaders on [WebSphere,](#page-119-0) 120
- **•** Configure Cleanse Functions for Platform [Transformations,](#page-119-0) 120
- **•** Validate the Upgraded [Metadata,](#page-120-0) 121
- **•** Review the MDM Hub [Environment](#page-122-0) Report , 123
- **•** [Configuring](#page-122-0) a Proxy User for IBM DB2, 123
- **•** Re-register [Operational](#page-123-0) Reference Stores with the Proxy User, 124
- **•** Upgrading the [SiperianClient](#page-125-0) Library Classes for the EJB Protocol, 126
- **•** Disable the MDM Hub [Database](#page-126-0) Debug Log, 127
- **•** Prepare the MDM Hub [Metadata,](#page-126-0) 127
- **•** [Upgrade](#page-126-0) Tests, 127
- **•** Data Director and Hub Server [Properties,](#page-128-0) 129
- **•** Data Director Global [Properties,](#page-129-0) 130

## Post-Upgrade Tasks

Whether you perform a clean upgrade or an in-place upgrade, perform the post-upgrade tasks to ensure your environment is properly configured.

## <span id="page-109-0"></span>Update Properties

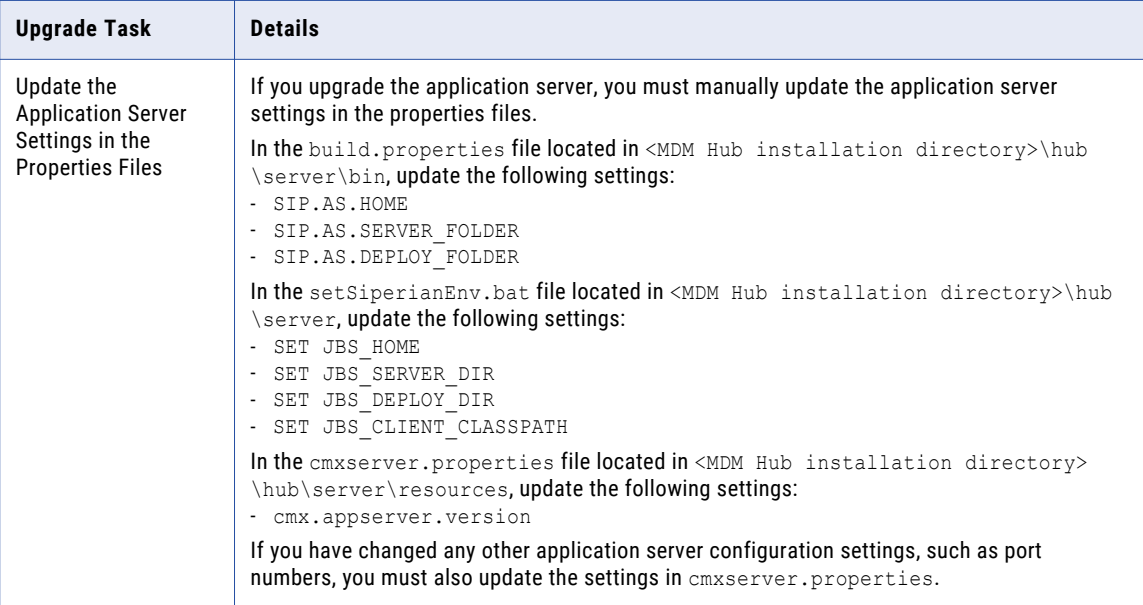

## JBoss Post-Upgrade Tasks

In JBoss environments, perform the following tasks:

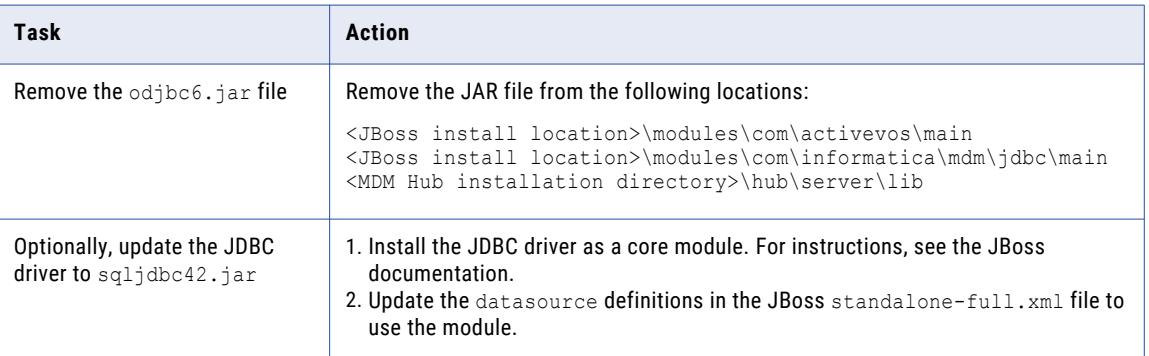

## Restart the MDM Hub Environment

Restart the MDM Hub environment after you upgrade.

### <span id="page-110-0"></span>Restarting the Application Servers

Restart the application servers and then launch the Hub Console.

- 1. Shut down the application servers that run the Hub Server and the Process Servers.
- 2. Start the application servers that run the Hub Server and the Process Servers.

## Perform Post-Upgrade Tasks for In-place Upgrade

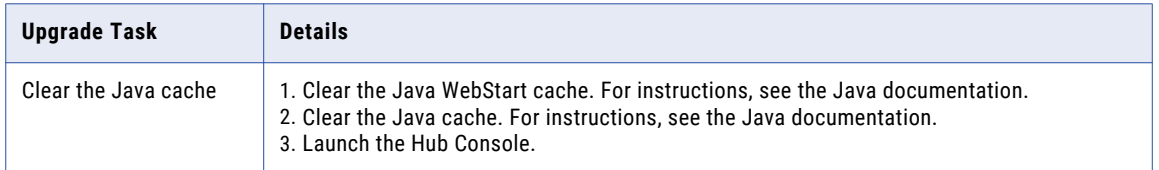

## Drop Objects, Columns, and References to Deprecated Objects

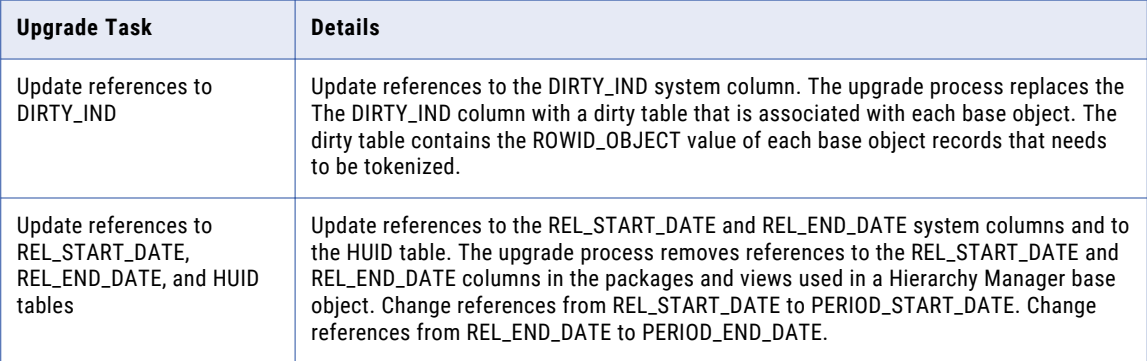

## <span id="page-111-0"></span>Run the PostInstall Script for Deploying the Hub Server (Conditional)

If you skipped the postInstallSetup script during the installation, run the script. The post-installation process deploys the Hub Server applications, creates data sources, and configures JMS message queues.

If you use a WebLogic Server environment with Managed Servers where the Administration Server and the Managed Servers are on different machines, copy all the deployment files to the MDM Hub installation directory of the Administration Server. For more information, see the *Multidomain MDM Installation Guide*.

**Deen a command prompt and run the** postInstallSetup script the following directory: <MDM Hub installation directory>/hub/server

**Note:** If you did not install the ActiveVOS version that is bundled with the MDM Hub installer, do not include the ActiveVOS user names and passwords in the command. On UNIX, if you include the exclamation mark (!) in your password, you must include a backslash before the exclamation mark. For example, if your password is !!cmx!!, enter the following password: \!\!cmx\!\!

#### **For WebSphere with security disabled:**

- ./postInstallSetup.sh -Ddatabase.password=<MDM Hub Master database password>
- -Davos.username=<ActiveVOS Console username>
- -Davos.password=<ActiveVOS Console password>
- -Davos.jdbc.database.username=<ActiveVOS database username>
- -Davos.jdbc.database.password=<ActiveVOS database password>

#### **For WebSphere with security-enabled:**

./postInstallSetup.sh -Dwebsphere.password=<WebSphere password>

- -Ddatabase.password=<MDM Hub Master database password>
- -Davos.username=<ActiveVOS Console username>
- -Davos.password=<ActiveVOS Console password>
- -Davos.jdbc.database.username=<ActiveVOS database username>
- -Davos.jdbc.database.password=<ActiveVOS database password>

#### **For JBoss:**

- ./postInstallSetup.sh -Ddatabase.password=<MDM Hub Master database password>
- -Davos.username=<ActiveVOS Console username>
- -Davos.password=<ActiveVOS Console password>
- -Davos.jdbc.database.username=<ActiveVOS database username>
- -Davos.jdbc.database.password=<ActiveVOS database password>

#### **For WebLogic:**

```
./postInstallSetup.sh -Dweblogic.password=<WebLogic password>
-Ddatabase.password=<MDM Hub Master database password>
-Davos.username=<ActiveVOS Console username>
-Davos.password=<ActiveVOS Console password>
-Davos.jdbc.database.username=<ActiveVOS database username>
-Davos.jdbc.database.password=<ActiveVOS database password>
```
**Important:** In a WebLogic 12.2.1.3 or later environment, if you decided to install ActiveVOS or if you decided to use the WebLogic T3S protocol, add the options that match your decisions:

- **•** ActiveVOS installed. -Dinstall.avos.patch=true
- **•** T3S protocol used. -Dweblogic.naming.protocol=t3s

The ActiveVOS Console credentials are the same credentials as the administrative user in the application server.

The ActiveVOS database credentials are the same credentials that were used to run the create bpm script.

If you deploy in a WebLogic environment with Managed Servers, ensure that you specify all the Managed Servers as the targets for deployments in the WebLogic Server Administration Console.

For more information, see the *Multidomain MDM Installation Guide* and the WebLogic documentation.

## <span id="page-112-0"></span>Configure WebSphere Administrative Security

You can configure WebSphere administrative security to control MDM Hub access to the WebSphere administrative console.

To configure WebSphere administrative security, perform the following steps:

- 1. Unregister the Operational Reference Stores (ORS).
- 2. Uninstall the EAR files and remove data sources from WebSphere.
- 3. Enable WebSphere administrative security in the WebSphere administrative console.
- 4. Configure the Hub Server and Process Server properties.
- 5. Run the Hub Server and Process Server PostInstallSetup scripts.
- 6. Register the ORS.

Enter your WebSphere credentials when you register the ORS. You do not need to enter your credentials after you verify the ORS.

### Unregister the Operational Reference Store

To unregister the Operational Reference Store (ORS), use the Databases tool in the MDM Hub Console.

- 1. From the MDM Hub Console, click **Write Lock** > **Acquire Lock**.
- 2. From the **Configuration** workbench, select the **Databases** tool. The **Database Information** page appears.
- 3. From the list of databases, select the ORS to unregister.
- 4. Click **Unregister database**.

The Database tool prompts you to confirm that you want to unregister the ORS.

5. Click **Yes.** 

### Uninstall the EAR files and Remove Data Sources

To uninstall the EAR files and remove data sources, use the WebSphere administrative console.

1. Use the WebSphere administrative console to undeploy the following deployment files:

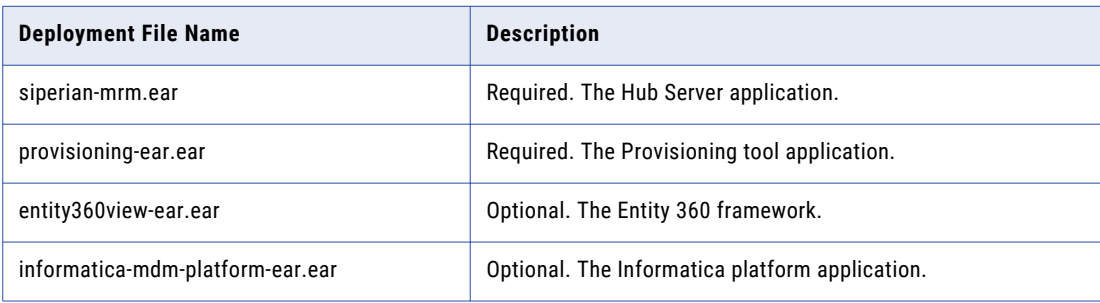

- 2. Use the WebSphere administrative console to remove all data sources for the MDM Hub Master Database and the Operational Reference Stores.
- 3. Restart the application server.

For more information, see the WebSphere documentation.

### Enable WebSphere Administrative Security in the WebSphere Administrative Console

You must enable WebSphere administrative security in the WebSphere administrative console. When you enable WebSphere administrative security, disable WebSphere application security.

For more information, see the WebSphere documentation.

### Configure the Hub Server and Process Server Properties

You must configure the Hub Server and Process Server property files to enable WebSphere administrative security.

- 1. Stop the application server.
- 2. Enable WebSphere security on the Hub Server.
	- a. Open cmxserver.properties in the following directory:

On UNIX. <MDM Hub installation directory>/hub/server/resources

On Windows. <MDM Hub installation directory>\hub\server\resources

- b. Set cmx.websphere.security.enabled to true.
- 3. Enable WebSphere security on the Process Server.
	- a. Open cmxcleanse.properties in the following directory: On UNIX. <MDM Hub installation directory>/hub/cleanse/resources On Windows. <MDM Hub installation directory>\hub\cleanse\resources
	- b. Set cmx.websphere.security.enabled to true.
- 4. Configure the WebSphere user name on the Hub Server.
	- a. Open build.properties in the following directory:

On UNIX. <MDM Hub installation directory>/hub/server/bin

On Windows. <MDM Hub installation directory>\hub\server\bin

- b. Set websphere.username to the WebSphere administrative user name.
- 5. Configure the WebSphere user name on the Process Server.
	- a. Open build.properties in the following directory:

On UNIX. <MDM Hub installation directory>/hub/cleanse/bin

On Windows. <MDM Hub installation directory>\hub\cleanse\bin

- b. Set websphere.username to the WebSphere administrative user name.
- 6. In SQL\* Plus, run the following command to set c\_repos\_cleanse\_match\_server.is\_secured to 1.

```
UPDATE c repos cleanse match server set is secured = 1 where
rowid cleanse match server='<Insert value here>';
COMMIT:
```
7. Start the application server.

### Run the Hub Server PostInstallSetup Script Manually

You must run the Hub Server PostInstallSetup script.

1. Open a command prompt.

2. Navigate to the PostInstallSetup script in the following directory:

On UNIX. < MDM Hub installation directory>/hub/server On Windows. <MDM Hub installation directory>\hub\server

3. Run the following command:

On UNIX. postinstallsetup.sh -Ddatabase.password=<MDM Hub Master Database> - Dwebsphere.password=<WebSphere administrative user password>

On Windows. postinstallsetup.bat -Ddatabase.password=<MDM Hub Master Database> - Dwebsphere.password=<WebSphere administrative user password>

4. Restart the application server.

### Run the Process Server PostInstallSetup Script

You must run the Process Server PostInstallSetup script.

- 1. Open a command prompt.
- 2. Navigate to the PostInstallSetup script in the following directory: On UNIX. <MDM Hub installation directory>/hub/cleanse On Windows. <MDM Hub installation directory>\hub\cleanse
- 3. Run the following command:

On UNIX. postinstallsetup.sh -Dwebsphere.password=<websphere administrative user password> On Windows. postinstallsetup.bat -Dwebsphere.password=<websphere administrative user password>

4. Restart the application server.

### Register the Operational Reference Stores

To register the Operational Reference Stores, use the Hub Console.

- 1. Start the **Databases** tool under the **Configuration** workbench.
- 2. Click **Write Lock** > **Acquire Lock**.
- 3. Click **Register database**.

The **Informatica MDM Hub Connection Wizard** appears and prompts you to select the database type.

- 4. Select Microsoft SQL Server, Oracle, or IBM DB2, and click **Next**.
- 5. In Microsoft SQL Server, configure connection properties for the database.
	- a. In the Connection Properties page, specify the connection properties, and then click **Next**.

The following table lists and describes the connection properties:

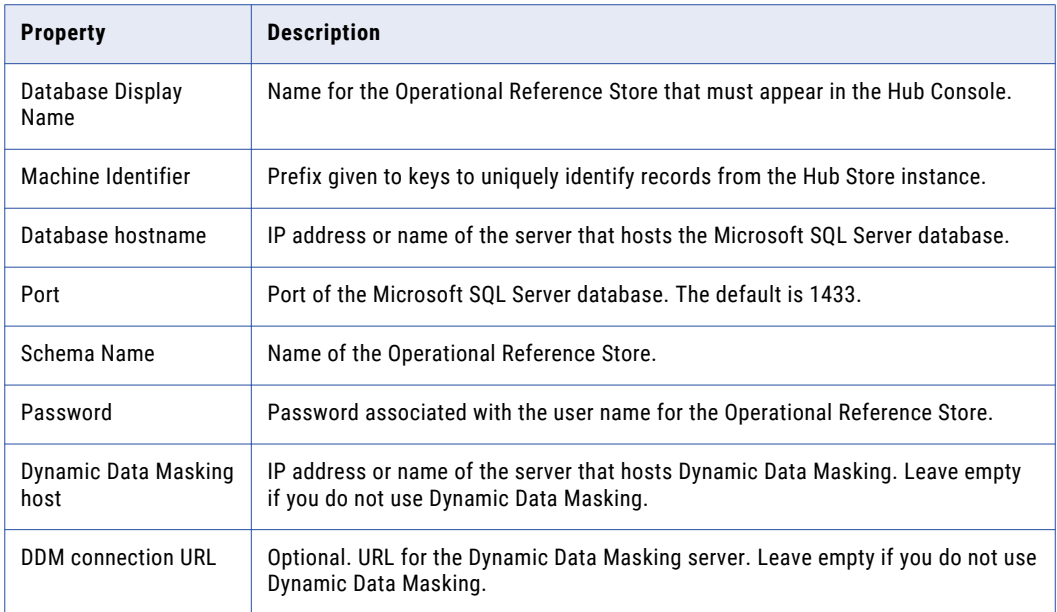

- b. In the Connection Properties page, specify the connection properties, and then click **Next**.
- c. Review the summary, and specify additional connection properties.

The following table lists additional connection properties that you can configure:

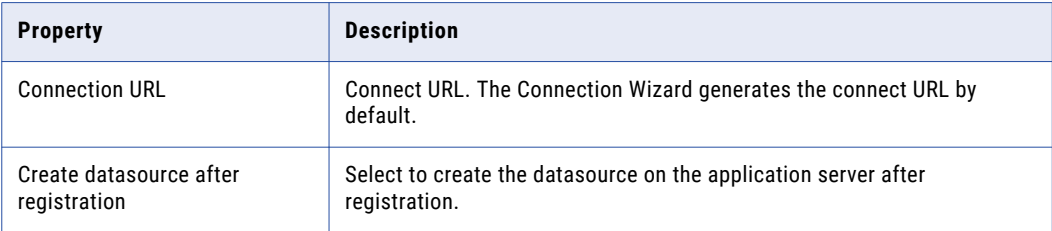

- 6. In Oracle environments, configure connection properties for the database.
	- a. Select an Oracle connection method, and click **Next**.

The following table describes the Oracle connection methods that you can select:

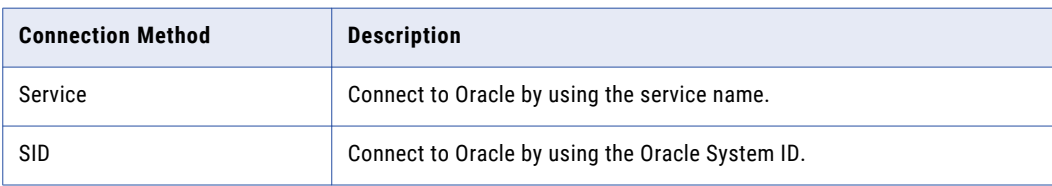

For more information about SERVICE and SID names, see the Oracle documentation.

The **Connection Properties** page appears.

b. Specify the connection properties for the connection type that you select, and click **Next**.

The following table lists and describes the connection properties:

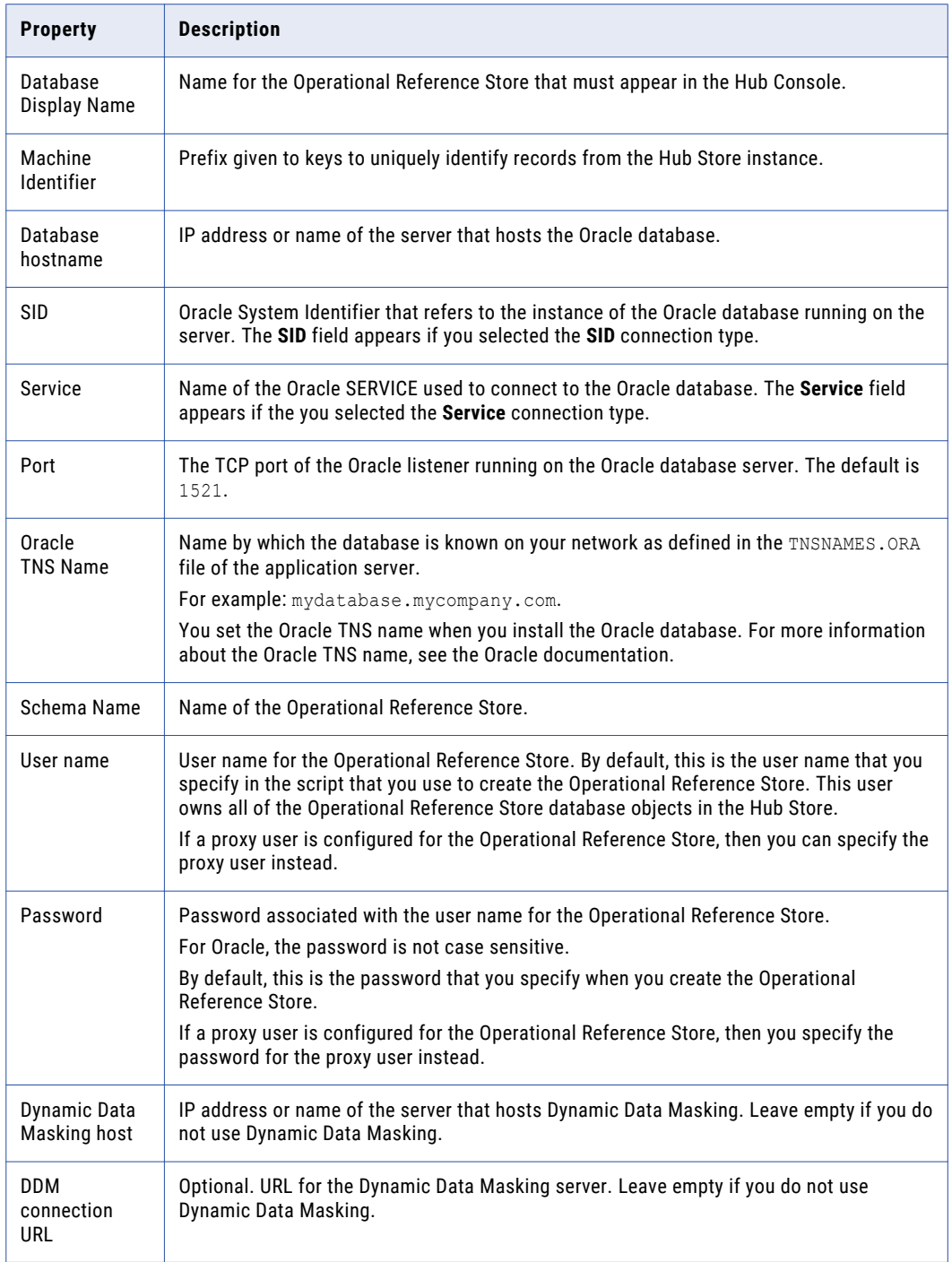

**Note:** The **Schema Name** and the **User Name** are both the names of the Operational Reference Store that you specified when you created the Operational Reference Store. If you need this information, consult your database administrator.

The **Summary** page appears.

c. Review the summary, and specify additional connection properties.

The following table lists additional connection properties that you can configure:

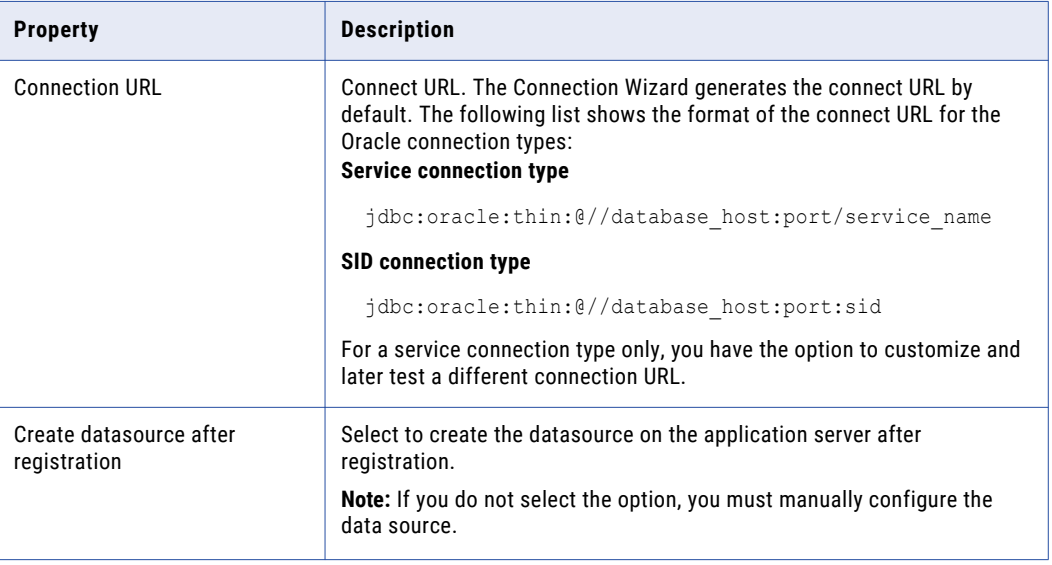

- d. For a service connection type, if you want to change the default URL, click the **Edit** button, specify the URL, and then click **OK**.
- 7. In IBM DB2 environments, configure connection properties for the database.
	- a. Specify the connection properties, and click **Next**.

The following table lists and describes the connection properties:

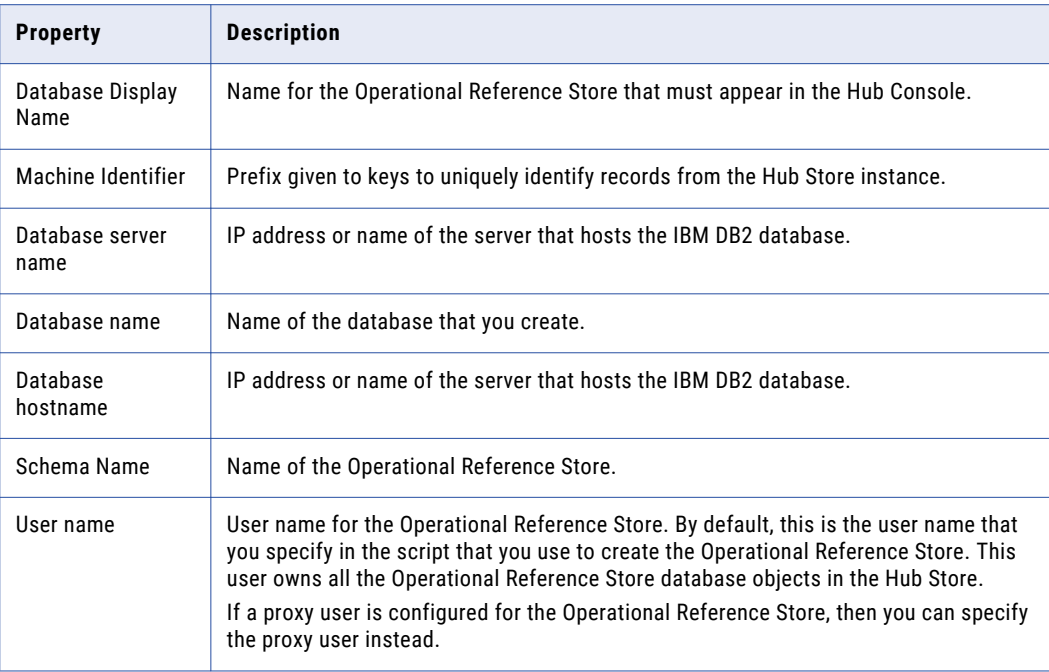

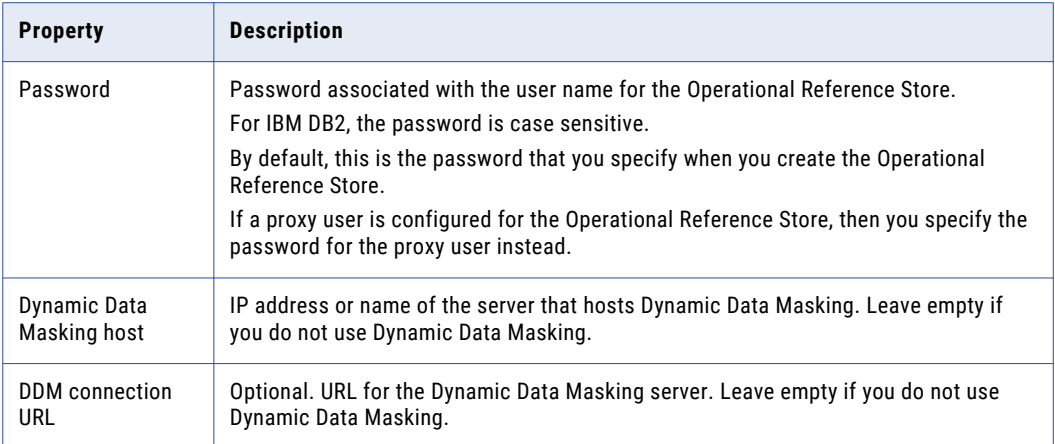

**Note:** The **Schema Name** and the **User Name** are both the names of the Operational Reference Store that you specified when you created the Operational Reference Store. If you need this information, consult your database administrator.

The **Summary** page appears.

b. Review the summary, and specify additional connection properties.

The following table lists additional connection properties that you can configure:

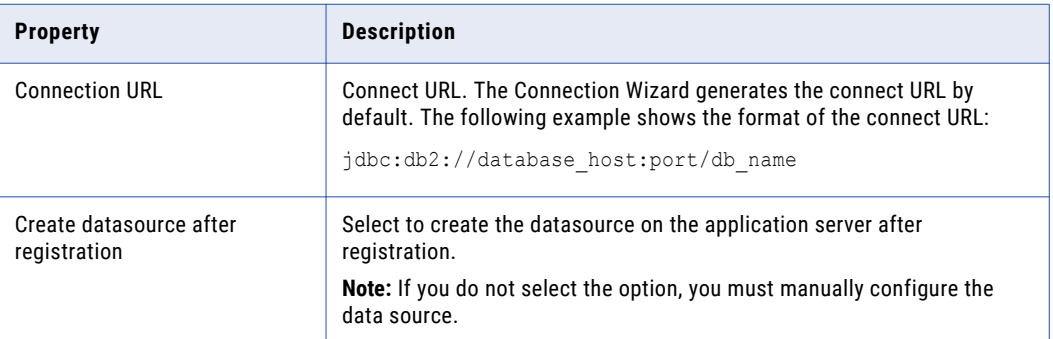

#### 8. Click **Finish**.

The **Registering Database** dialog box appears.

9. Click **OK**.

The **Application Server Login** dialog box appears.

- 10. Enter the WebSphere administrative user name and password.
- 11. Click **OK**.

The MDM Hub registers the ORS.

- 12. Restart the application server.
- 13. Select the Operational Reference Store that you registered, and click the **Test database connection**  button to test the database settings.

The Test Database dialog box displays the result of the database connection test.

14. Click **OK** 

The ORS is registered, and the connection to the database is tested.

## <span id="page-119-0"></span>Configure Class Loaders on WebSphere

After you run any of the PostInstallSetup scripts that are required, use the WebSphere deployment manager to configure class loaders for the Hub Server and Process Server applications.

- 1. Configure class loaders for the following applications: siperian-mrm.ear, provisioning-ear.ear, entity360view-ear.ear, and siperian-mrm-cleanse.ear.
	- a. Select **Applications** > **Application Types** > **WebSphere enterprise applications**.
	- b. On the **Enterprise Applications** page, click one of the applications.
	- c. On the page for configuring applications, click the **Class loading and update detection** link.
	- d. On the **Class loader** configuration page, select the **Classes loaded with local class loader first (parent last)** class loader order option.
	- e. Click **Apply**, and then click **OK**.
- 2. Configure class loaders for the web modules of the following application EAR files:

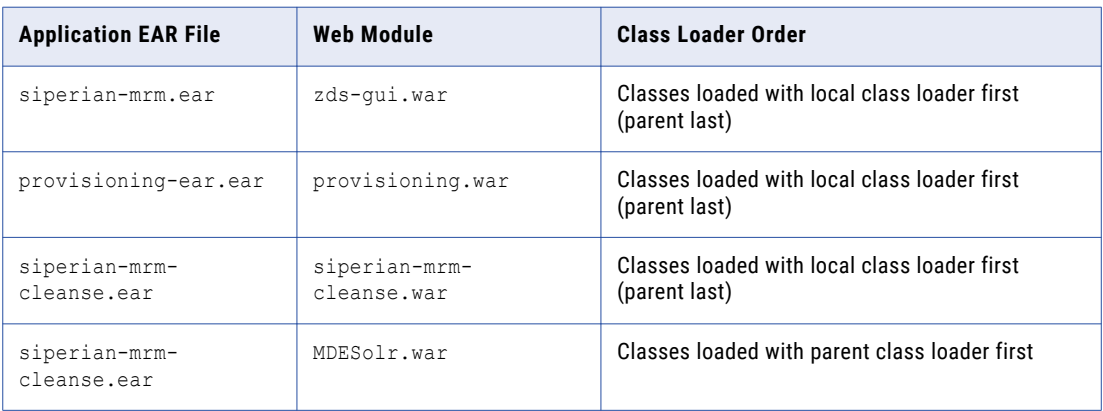

- a. Select **Applications** > **Application Types** > **WebSphere enterprise applications**.
- b. On the **Enterprise Applications** page, click the name of the application EAR file.
- c. On the page for configuring the application, click the **Manage Modues** link.
- d. From the list of modules, click the link for the web module.
- e. On the web module configuration page, select the class loader order.
- f. Click **Apply**, and then click **OK**.
- 3. Restart WebSphere, and then start the Hub Server and Process Server applications.

## Configure Cleanse Functions for Platform Transformations

If you want to use the platform transformations that you configured, add an IDQ library in the Cleanse Functions tool. You can then use the cleanse functions in the library in place of the platform transformations.

- 1. Launch the Hub Console and start the **Cleanse Functions** tool.
- 2. Acquire a write lock.

#### <span id="page-120-0"></span>3. Right-click **Cleanse Functions**, and then click **Add IDQ Library**.

The **Add IDQ Library** dialog box appears.

4. Specify the following properties:

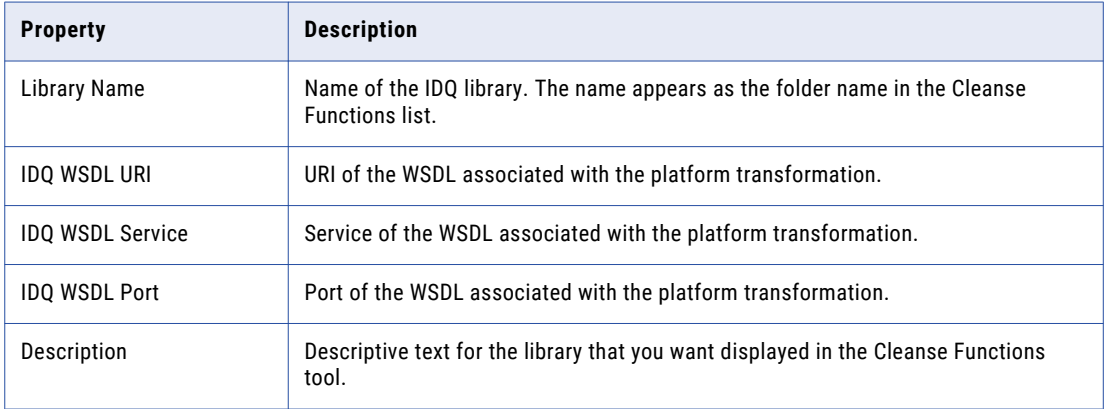

#### 5. Click **OK**.

The IDQ library appears in the Cleanse Functions navigator.

6. Click **Refresh** to generate the IDQ library.

The Cleanse Functions tool retrieves the WSDL associated with the platform transformation, generates the IDQ library, and displays the available cleanse functions in the Cleanse Functions list.

7. Test the cleanse functions.

You can now use the cleanse functions in place of the platform transformations. The cleanse functions in the IDQ library can call the web services associated with the platform transformations.

## Validate the Upgraded Metadata

Ensure the Operational Reference Stores (ORS) do not have any validation errors. Compare the results with the previous validation results that you obtained in before the upgrade. Use the Repository Manager in the Hub Console to validate metadata.

**Note:** After you upgrade from a previous version of the MDM Hub, you might have validation errors for old databases that had staging tables without any mappings. In the Repository Manager tool in the Hub Console, click the **Repair** button to fix these repairable issues.

### Validating Metadata

To validate the metadata of an Operational Reference Store (ORS) repository, use the Repository Manager tool in the Hub Console.

- 1. From the **Configuration** workbench in the Hub Console, select the **Repository Manager** tool.
- 2. From the **Repository Manager** tool, select the **Validate** tab.
- 3. From the **Select the repository to validate** list, select a repository.
- 4. Click the **Validate** button.
- 5. From the **Select Validation Checks** dialog box, select the validation checks to perform. Click **OK**. The Repository Manager tool validates the repository and displays any issues in the **Issues Found** pane.
- 6. Click the **Repair** button to fix repairable issues.
- 7. If the ORS remains in the **Unknown** state, synchronize the system clocks of the application server and the database machine.

### Saving the Validation Results

After you run the validation process, you can save the validation results as an HTML file.

- 1. From the **Repository Manager** tool in the **Hub Console**, select the **Validate** tab.
- 2. Click the **Save** button.
- 3. From the **Save** dialog box, navigate to the directory where you want to save the validation results.
- 4. Specify a descriptive file name for the HTML file. Click **Save**.

The Repository Manager saves the validation results as an HTML file in the specified location.

### Resolving Metadata Validation Messages

After you run the validation tool, you might receive validation messages.

The following error messages are some of the most common validation messages.

Warning SIP-PV-10703 Package 'EMPLOYEE DETAILS PKG' is not synchronized with its database view.

#### To synchronize with the database view, run the Repair process from the Repository Manager.

View 'C\_EMPLOYEE\_DETAILS\_MTIP' - SELECT privilege for proxy user role is not granted. **or** SIP-MV-11410- SQL of the root MTIP is incorrect.

#### Rebuild the MTIP views.

- 1. In the Hub Console, open the Configuration workbench and click **Enterprise Manager**.
- 2. Acquire a write lock.
- 3. Select the **ORS databases** tab.
- 4. Select the database.
- 5. Select the **Properties** tab.

#### 6. Find the property called **MTIP regeneration required**, and click the **Regenerate MTIPs** button.

View 'EMPLOYEE DETAILS PKG' - SELECT privilege for proxy user role is not granted.

Update the proxy user role to include this privilege.

- 1. In the Hub Console, open the Security Access Manager workbench and click **Roles**.
- 2. Acquire a write lock.
- 3. Select the proxy user role.
- 4. Select the **Resource Privileges** tab.
- 5. Find the package or table that was named in the message.
- 6. Select the **Read** check box.

<span id="page-122-0"></span>SIP-PV-11105 - SELECT privilege for proxy user role has not been granted for a view. View 'C\_REPOS\_USER\_GROUP\_ALL' - SELECT privilege for proxy user role is not granted.

The database migration script created the proxy user role but did not grant privileges to the proxy user on the repository views. From the database, grant the proxy user SELECT privileges on the repository views.

## Review the MDM Hub Environment Report

Use the Enterprise Manager tool in the Hub Console to review the current MDM Hub configuration for Hub Servers, Process Servers, the MDM Hub Master Database, and Operational Reference Store databases. Note the version history of the components.

Save a copy of the environment report in the upgradedoc upgrade documentation folder.

### Saving the MDM Hub Environment Report

To save the MDM Hub environment report, use the Enterprise Manager tool in the Hub Console.

- 1. From the **Configuration** workbench in the Hub Console, select the **Enterprise Manager** tool.
- 2. From the **Enterprise Manager** tool, select the **Environment Report** tab.
- 3. Click **Save**.
- 4. From the **Save Hub Environment Report** dialog box, navigate to the directory where you want to save the environment report.
- 5. Click **Save**.

## Configuring a Proxy User for IBM DB2

If the Operational Reference Store user name is different from the Operational Reference Store schema name, you must configure a proxy user. Also, if any Operational Reference Store was previously registered to a proxy user, you must configure a proxy user. The proxy user can retrieve metadata, change user data, and run batch jobs. The proxy user cannot make changes to metadata.

To configure the Operational Reference Store user as a proxy user, assign the proxy role to the user. The proxy role is predefined in the MDM Hub and has the Read and Execute privilege.

**Note:** The proxy user must have only the proxy role. You cannot change the privileges for the proxy role.

- 1. Add an Operational Reference Store user that you want to use as a proxy user.
	- a. Start the **Users** tool in the Hub Console.
	- b. Acquire a write lock.
	- c. Click the **User** tab.
	- d. Click **Add user**.

The **Add User** dialog box appears.

<span id="page-123-0"></span>e. Specify the following settings for the user:

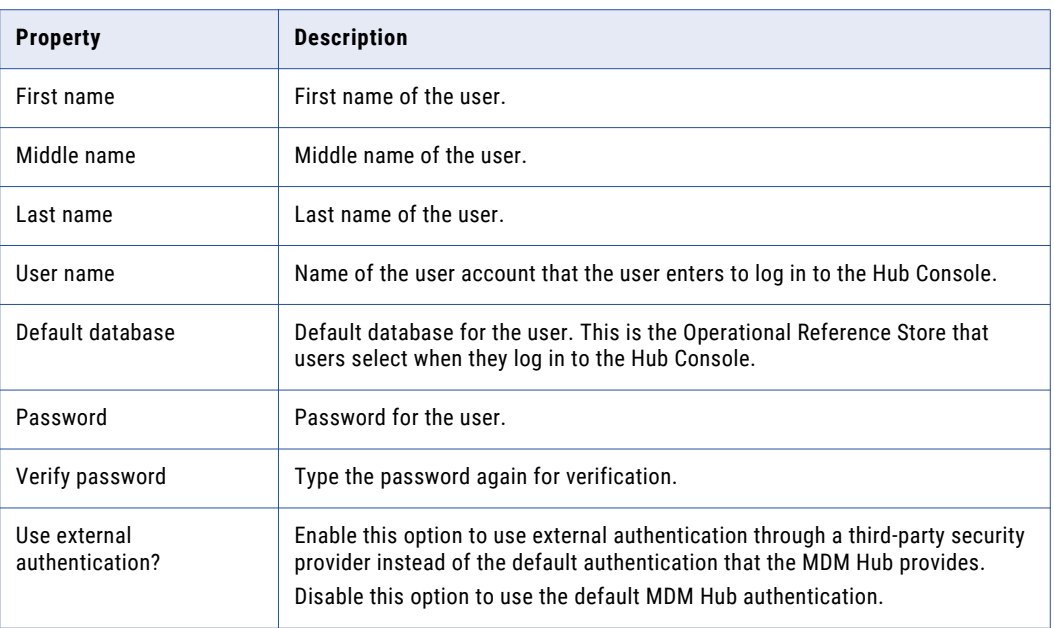

#### f. Click **OK**.

The MDM Hub adds the user to the list of users on the **User** tab.

- 2. Assign the proxy role to the user.
	- a. Start the **Users and Groups** tool.
	- b. Acquire a write lock.
	- c. Click the **Assign Users/Groups To Role** tab.
	- d. Select **Proxy Role**.
	- e. Click **Assign Users To Role**.

The **Assign Users to Role** dialog box appears.

f. Select the user that you added in step [1](#page-122-0).

Ensure that you clear any other user that is selected.

g. Click **OK**.

## Re-register Operational Reference Stores with the Proxy User

If any Operational Reference Store was previously registered to the proxy user, and if you changed the registered proxy user to the original schema owner before the upgrade, change the database registration back to the proxy user.

1. Start the Hub Console.

The **Change database** dialog box appears.

- 2. Select the MDM Hub Master database, and click **Connect**.
- 3. Start the **Databases** tool under the Configuration workbench.
- 4. Click **Write Lock** > **Acquire Lock**.
- 5. Click the **Register database** button.

The **Informatica MDM Hub Connection Wizard** appears and prompts you to select the database type.

- 6. Select the type of database, and click **Next**.
- 7. Configure connection properties for the database.
	- a. Select an Oracle connection method, and click **Next**.

The following table describes the Oracle connection methods that you can select:

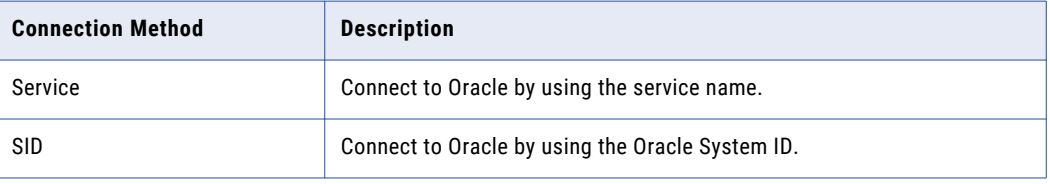

For more information about SERVICE and SID names, see the Oracle documentation.

#### The **Connection Properties** page appears.

b. Specify the connection properties for the connection type that you select, and click **Next**. The following table lists and describes the connection properties:

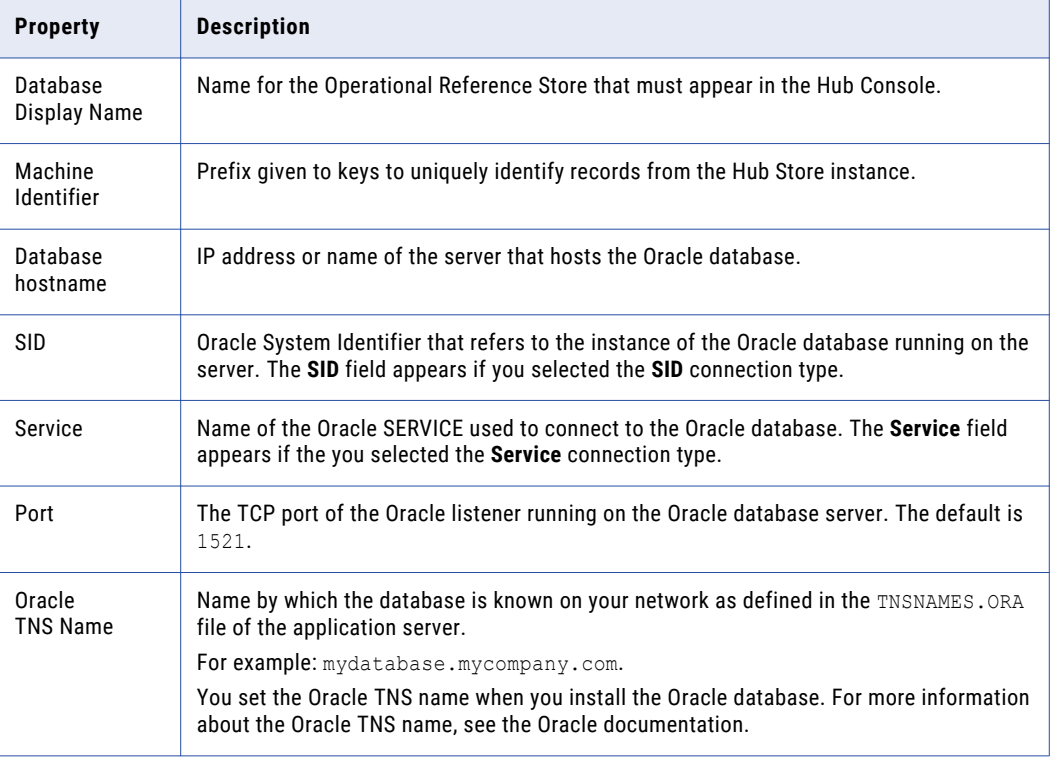

<span id="page-125-0"></span>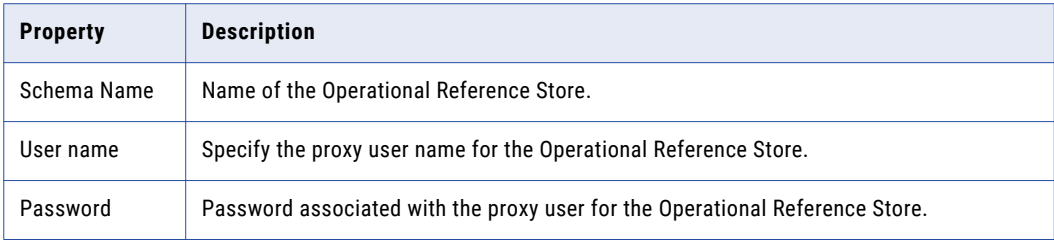

The **Summary** page appears.

c. Review the summary, and specify additional connection properties.

The following table lists additional connection properties that you can configure:

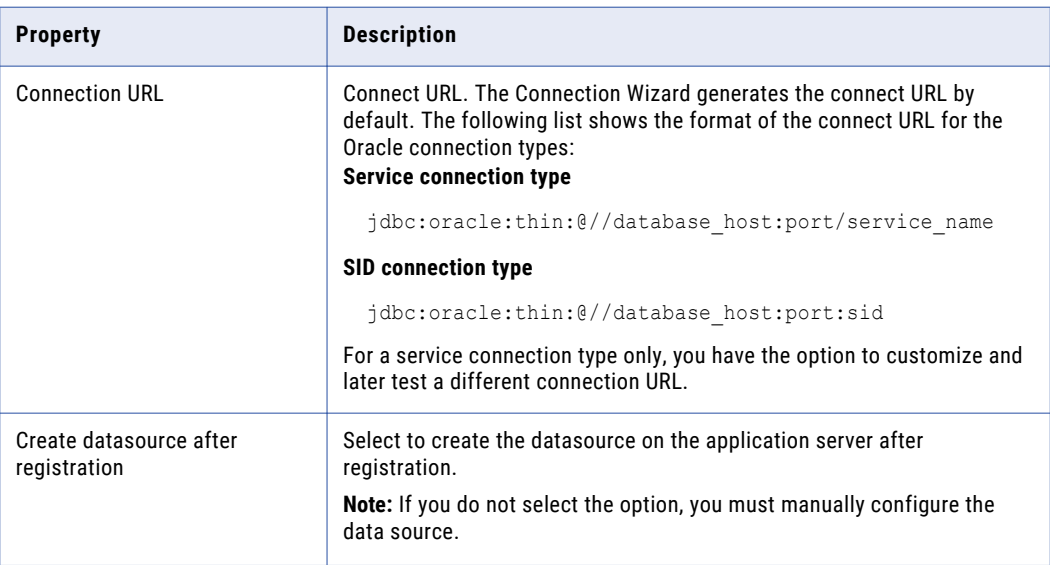

- d. For a service connection type, if you want to change the default URL, click the **Edit** button, specify the URL, and then click **OK**.
- 8. Click **Finish**.

The **Registering Database** dialog box appears.

9. Click **OK**.

The MDM Hub registers the Operational Reference Store.

## Upgrading the SiperianClient Library Classes for the EJB Protocol

If you use the EJB protocol to communicate with the MDM Hub through the Services Integration Framework (SIF) requests, you must use the latest version of the SiperianClient library classes. If you use custom JNDI lookup methods, update the lookup methods so that the methods conform to the EJB3 conventions.

1. Replace the existing SiperianClient library classes with the latest version of the SiperianClient library classes.

<span id="page-126-0"></span>The siperian-api.jar file located in the following directories contains the SiperianClient library classes:

- **•** <Resource Kit Installation Directory>\sdk\sifsdk\lib
- **•** <MDM Hub Installation Directory>\hub\server\lib
- 2. If you use custom JNDI lookup methods, update the lookup methods so that the methods conform to the EJB3 conventions.

## Disable the MDM Hub Database Debug Log

Disable the MDM Hub database debug logs. The MDM Hub does not use database debug logs. Use the application server logs for debugging.

## Prepare the MDM Hub Metadata

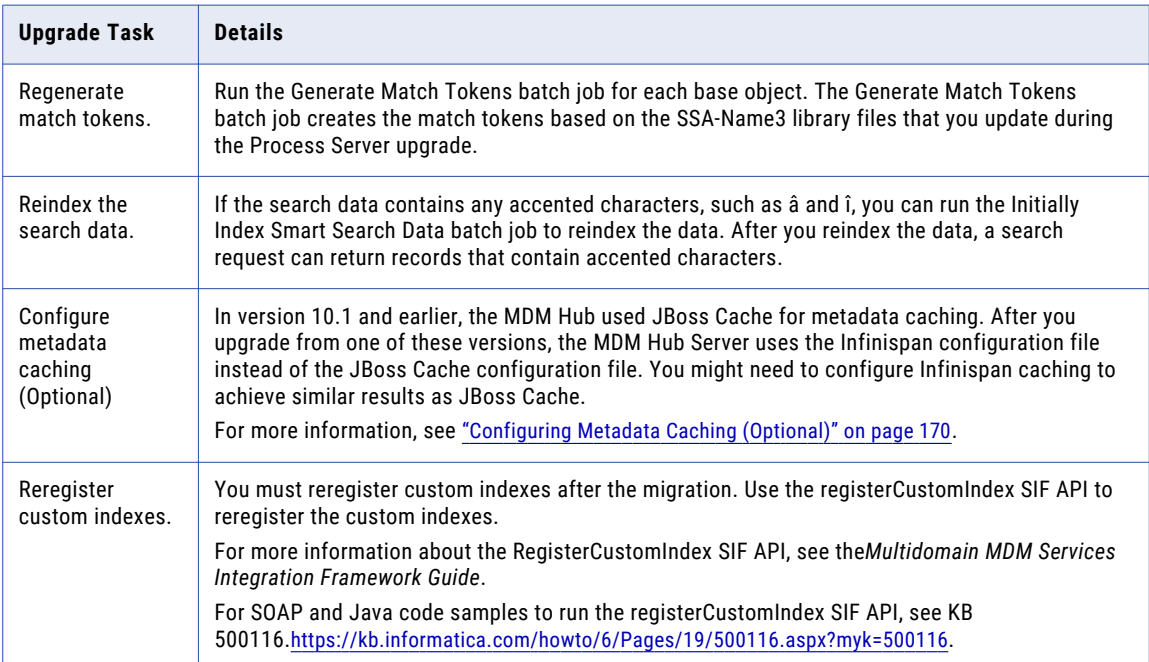

## Upgrade Tests

Test the upgraded MDM Hub. Each Multidomain MDM implementation is unique and the testing requirements vary between the development, test, and production environments. If a suggested upgrade test is not appropriate for your environment, you can design your own tests. Design the test activities to meet the unique requirements of your implementation.

### MDM Hub Upgrade Tests

Perform the following Hub Console upgrade tests that apply to your environment:

- 1. Launch the Hub Console.
- 2. Select the **Users** tool in the **Configuration** workbench to view the properties of an existing user.
- 3. Select the **Schema Viewer** tool in the **Model** workbench, and then connect to an Operational Reference Store. Review the schema in the **Schema Viewer**.
- 4. Select the **Schema** tool in the **Model** workbench to view the **Match/Merge Setup** for a base object.
- 5. Select the **Batch Viewer** tool in the **Utilities** workbench. If possible, run test batch jobs for the Stage batch job, the Load batch job, the Match batch job, and the Merge batch job.
- 6. Select the Process Server tool in the **Utilities** workbench. Test the connection to a registered Process Server.
- 7. Select the **Cleanse Functions** tool in the **Model** workbench. Run a test cleanse function for each external cleanse engine.
- 8. Select the **Data Manager** tool in the **Data Steward** workbench. Create two matching test records.
- 9. Select the **Merge Manager** tool in the **Data Steward** workbench. Find the two test records, merge the test records, and then unmerge the test records.

### Custom Code Upgrade Tests

If you have custom code such as custom client applications, run tests to verify that the custom code works as expected.

### Provisioning Tool Upgrade Test

Log in to the Provisioning tool. The tool validates the XML files that contain your configuration for business entities, reference entities, applications, custom views, tasks, and so on.

If the validation process is successful, continue to the next upgrade test. Optionally, you can spot check your configuration to verify the settings.

If the validation process detects some errors, review the list of errors and proposed fixes. A fix might include removing some settings. You can choose to accept all the fixes or cancel without making changes. If you choose to cancel, you must fix the errors in the XML files yourself. The XML files are stored in the C\_REPOS\_CO\_CS\_CONFIG and C\_REPOS\_COMPONENT\_INSTANCE repository tables.

**Caution:** If you exit without fixing the errors, you might be locked out of the Provisioning tool.

- 1. Log in to the Provisioning tool.
- 2. Select an Operational Reference Store database.
- 3. If you see validation errors, review the proposed fixes.
	- **•** To apply the fixes, click **Fix**.
	- **•** To exit without applying the fixes, click **Cancel**. You are logged out of the Provisioning tool. Open the XML files and fix the errors.
- 4. Optionally, after the XML is valid, you can verify the configuration settings.

### <span id="page-128-0"></span>Data Director with Business Entities Upgrade Tests

If you use Data Director with business entities, open the application and test it.

Perform the following upgrade tests that apply to your environment:

- 1. Log in to Data Director.
- 2. Run multiple searches.
- 3. Create and process multiple tasks.
- 4. Insert a test record.
- 5. Copy the test record to create a second test record.
- 6. Run a search to find the two test records.
- 7. Merge and unmerge the two test records.

### Data Director with Subject Areas Upgrade Tests

If you use Data Director with subject areas, you need to deploy the application before you begin the tests.

Perform the following upgrade tests that apply to your environment:

- 1. Launch the Data Director Configuration Manager, and then deploy a Data Director application instance.
- 2. Log in to Data Director.
- 3. Run multiple searches.
- 4. Create and process multiple tasks.
- 5. Insert a test record.
- 6. Copy the test record to create a second test record.
- 7. Run a search to find the two test records.
- 8. Merge and unmerge the two test records.

## Data Director and Hub Server Properties

The upgrade process preserves the values of the Hub Server properties that affect Data Director.

When you upgrade from earlier versions, the pre-upgrade cmxserver. properties file does not contain some properties that were added in version 10.0.0 and later. Verify that the upgrade process added the properties to the cmxserver.properties file. If necessary, add any missing properties to the end of the <MDM Hub installation directory>/hub/server/resources/cmxserver.properties file.

The default values for the properties retain the current behavior of Data Director applications. Before you customize the properties, read the property descriptions in the "Hub Server Properties" chapter of the *Multidomain MDM Configuration Guide*.

#### Properties Added in Version 10.3

Added new properties to support file upload, task manager, and workflow diagrams.

```
# File upload properties
# -----------------------
# Maximum upload size.
cmx.file.max_file_size_mb=20
```

```
# Maximum number of concurrent uploads.
cmx.file.max_concurrent_uploads=20
# Type of files that can be uploaded.
cmx.file.allowed file extensions=pdf,jpg
# Number of minutes until an uploaded file expires.
# To avoid expiration, set to 0.
cmx.server.attachment.temp.ttl_minutes=60
# Task Manager property
# ----------------------
# Set to true to display the Task Manager tab in applications
# that use subject areas.
cmx.dataview.taskmanager.enabled=true
# Workflow diagram properties
# -----------------------------
# Set to true to display the workflow diagram associated
# with the tasks in the Task Manager for the users with
# the ActiveVOS abAdmin role.
cmx.e360.BPMProcess.view.enabled=false
cmx.e360.BPMProcess.view.autologout.seconds=30
```
**Note:** If you decide to use Elasticsearch for full-text search in a Data Director application, add the Elasticsearch properties manually. For more information, see "Search [Configuration](#page-130-0) Upgrade Overview" on [page](#page-130-0) 131.

#### Properties Added in Version 10.2 and earlier

Added properties to support the Data tab, search, and the Entity 360 framework. Add the default values and then change them as needed.

```
# View properties
# ----------------
# Show or hide the views for subject areas.
cmx.dataview.enabled=true
# Show or hide the views for business entities.
cmx.e360.view.enabled=false
# Show or hide the Cross-reference view and Match view.
cmx.e360.match_xref.view.enabled=false
# Search with Solr (formerly Smart Search) properties
# ---------------------------------------------------
# Set to true to use Solr for search.
cmx.ss.enabled=false
```
## Data Director Global Properties

If your Data Director environment included user preferences for shown or hidden columns, the settings are lost when you upgrade because the cryptographic hash algorithm has changed in this version. After you upgrade, clear the C\_REPOS\_DS\_PREF\_DETAIL table and recreate your user preferences.

For instructions about how to update Data Director global properties, including user preferences, see the *Multidomain MDM Data Director Implementation Guide*.

## <span id="page-130-0"></span> $CHAPTER$  10

# Search Configuration Upgrade

This chapter includes the following topics:

- **•** Search Configuration Upgrade Overview, 131
- **•** Step 1. Install and Set Up [Elasticsearch,](#page-131-0) 132
- **•** Step 2. Configure the MDM Hub [Properties](#page-137-0) for Search, 138
- **•** Step 3. Configure Search by Using the [Provisioning](#page-140-0) Tool, 141
- **•** Step 4. Validate the [Operational](#page-141-0) Reference Store, 142
- **•** Step 5. Index the [Search](#page-142-0) Data, 143

## Search Configuration Upgrade Overview

You can use a Data Director application or a custom application to search for data within a specific business entity. Previously, you used configured Solr for search operations, which is now deprecated. Informatica recommends that you configure Elasticsearch for search operations, which is packaged with the MDM Hub installer.

The performance of searches with Elasticsearch is better than the searches with Solr. Also, to use security filters during search, you must configure Elasticsearch for search.

To upgrade the search configuration to use Elasticsearch, perform the following tasks:

- 1. Set up Elasticsearch.
- 2. Configure the MDM Hub properties for search.
- 3. Configure search by using the Provisioning tool.
- 4. Validate the Operational Reference Store (ORS).
- 5. Index the search data.

## <span id="page-131-0"></span>Step 1. Install and Set Up Elasticsearch

To configure search, you must install and set up Elasticsearch.

If you want to set up Elasticsearch in a UNIX environment, before the setup, perform the following tasks to configure the environment:

- **•** To ensure that Elasticsearch does not run out of file descriptors and result in data loss, set the number of file descriptors to 65536 or higher.
- **•** To prevent memory swapping, ensure that you configure the system to prevent swapping. You can configure the Java Virtual Machine (JVM) to lock the heap in memory through mlockall. Also, after you install Elasticsearch, set the bootstrap.memory lock property to true in the elasticsearch.yml file. This property sets the memory lock and prevents memory swapping.

When you start Elasticsearch, if memory locking issues occur, you might need to set soft memlock unlimited and hard memlock unlimited.

To set up Elasticsearch, perform the following tasks:

- 1. Install Elasticsearch.
- 2. Create keystores, truststore, and certificates.
- 3. Configure the Elasticsearch Java Virtual Machine (JVM).
- 4. Configure the Elasticsearch properties file.
- 5. Secure the Elasticsearch cluster.
- 6. Upload the Search Guard configuration to Elasticsearch.
- 7. Configure the client certificate DN in the Elasticsearch properties file
- 8. Customize the list of words to ignore in searches.
- 9. Customize the list of synonyms to include in searches.
- 10. Start Elasticsearch.

### Install Elasticsearch

After you install the Hub Server and the Process Server, to configure search, install and set up Elasticsearch clusters. To install Elasticsearch, you extract the Elasticsearch archive file.

Ensure that you use a supported operating system and Java version for your Elasticsearch installation. For more information, see the Elasticsearch Support Matrix.

For more information about how to install Elasticsearch and set up clusters, see the Elasticsearch documentation.

1. Navigate to the Elasticsearch ZIP file in the following directory:

<MDM Hub installation directory>/hub/server/thirdparty

2. Extract elasticsearch-<version>.zip.

### Create Keystores, Truststore, and Certificates

After you install Elasticsearch, create keystores, truststore, and security certificates that are required to secure the communication between the MDM Hub and Elasticsearch. To create keystores, truststore, and certificates, run the sip ant script on only one of the machines that has the Hub Server installed. Then, copy the keystores, truststore, and certificates to all the other machines on which the Hub Server is installed.

**Note:** You can create keystores, truststore, and certificates without using the sip ant script.

The following table describes the keystores and truststore that are required:

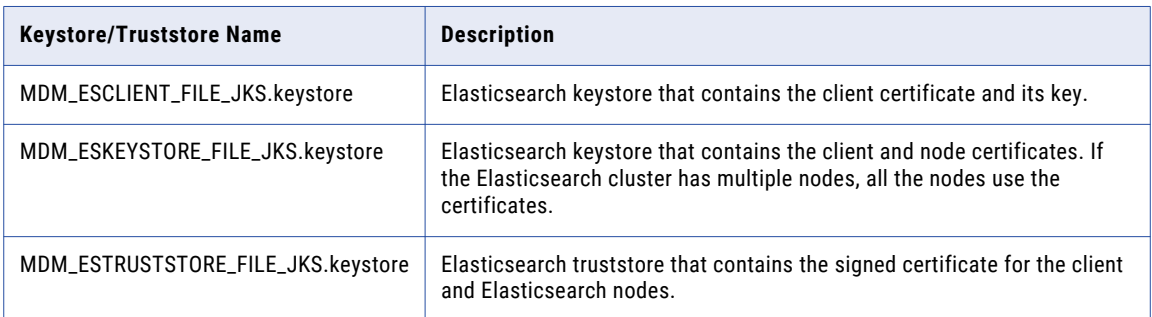

1. Open a command prompt, and navigate to the following directory on one of the machines that has the Hub Server installed:

<MDM Hub installation directory>/hub/server/bin

2. To create the keystores, truststore, and certificates, run the following command:

On UNIX. sip\_ant.sh generate mdm\_es\_store

On Windows. sip\_ant.bat generate\_mdm\_es\_store

3. When prompted for a password for the keystores and truststore, specify a password.

The keystores, truststore, and certificates are created in the following directory: <MDM Hub installation directory>/hub/server/resources/certificates

- 4. Copy the following keystores and truststore to the <Elasticsearch installation directory>/config directory of each Elasticsearch installation:
	- **•** MDM\_ESCLIENT\_FILE\_JKS.keystore
	- **•** MDM\_ESKEYSTORE\_FILE\_JKS.keystore
	- **•** MDM\_ESTRUSTSTORE\_FILE\_JKS.keystore
- 5. Copy the following keystore and truststore to the <MDM Hub installation directory>/hub/server/ resources/certificates directory of each Hub Server node that is part of the Elasticsearch cluster:
	- **•** MDM\_ESCLIENT\_FILE\_JKS.keystore
	- **•** MDM\_ESTRUSTSTORE\_FILE\_JKS.keystore

### Configure the Elasticsearch Java Virtual Machine (JVM)

Configure the Elasticsearch Java Virtual Machine (JVM) to use a heap size based on the amount of RAM available on your machine. To configure the JVM, edit the jvm. options file.

1. Find the jvm.options file in the following directory:

<elasticsearch installation directory>/config

2. Use a text editor to open the file, and edit the following properties:

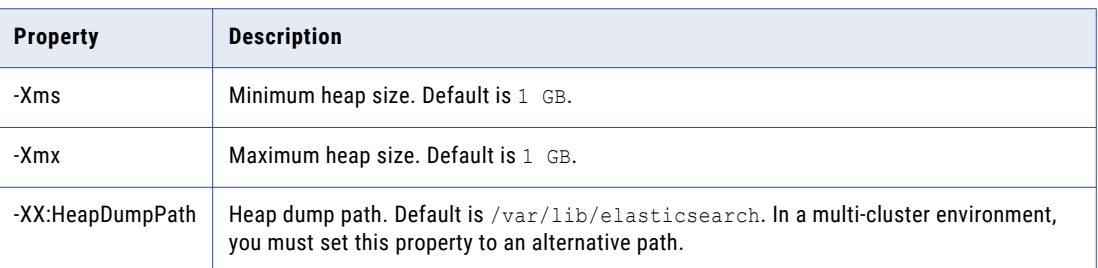

**Note:** Set the minimum heap size (Xms) and the maximum heap size (Xmx) to the same value. Use the default settings for other properties.

## Configure the Elasticsearch Properties File

Informatica provides a sample Elasticsearch properties file. To configure Elasticsearch, edit the properties file.

1. Find the elasticsearch.yml file in the following directory:

<elasticsearch installation directory>/config

2. Use a text editor to open the file, and edit the following properties:

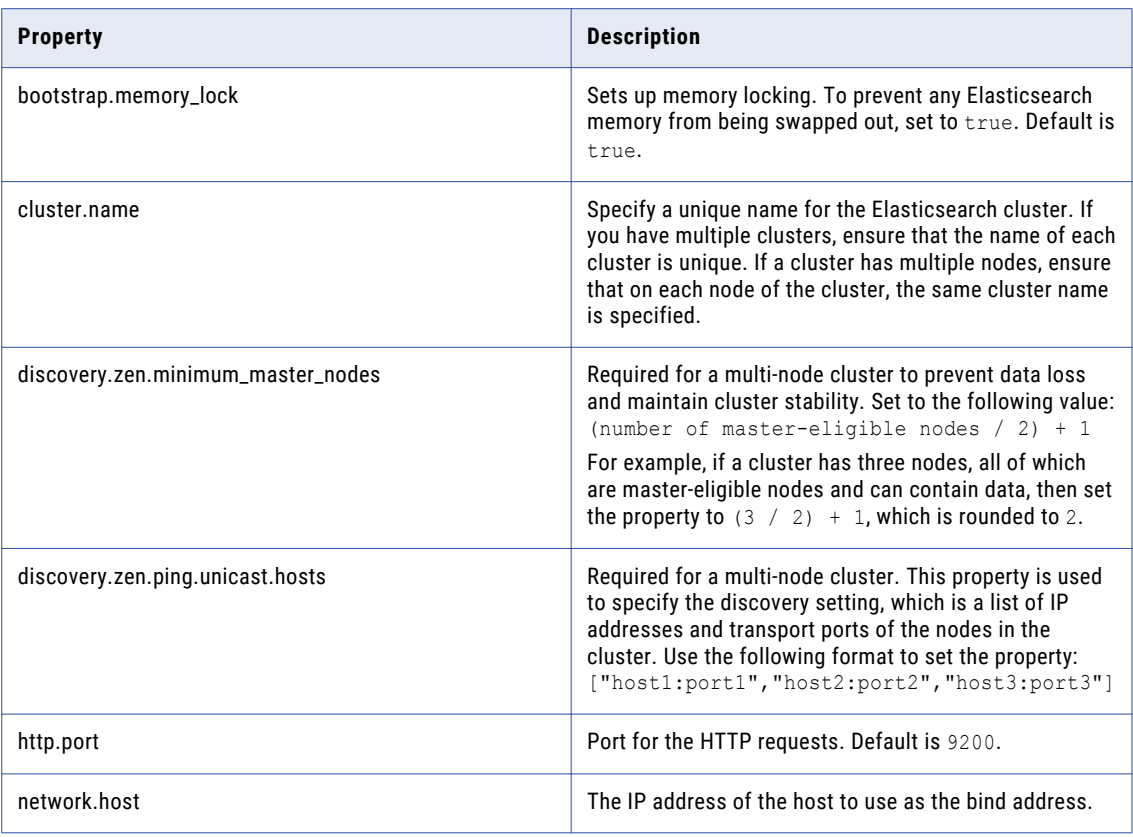

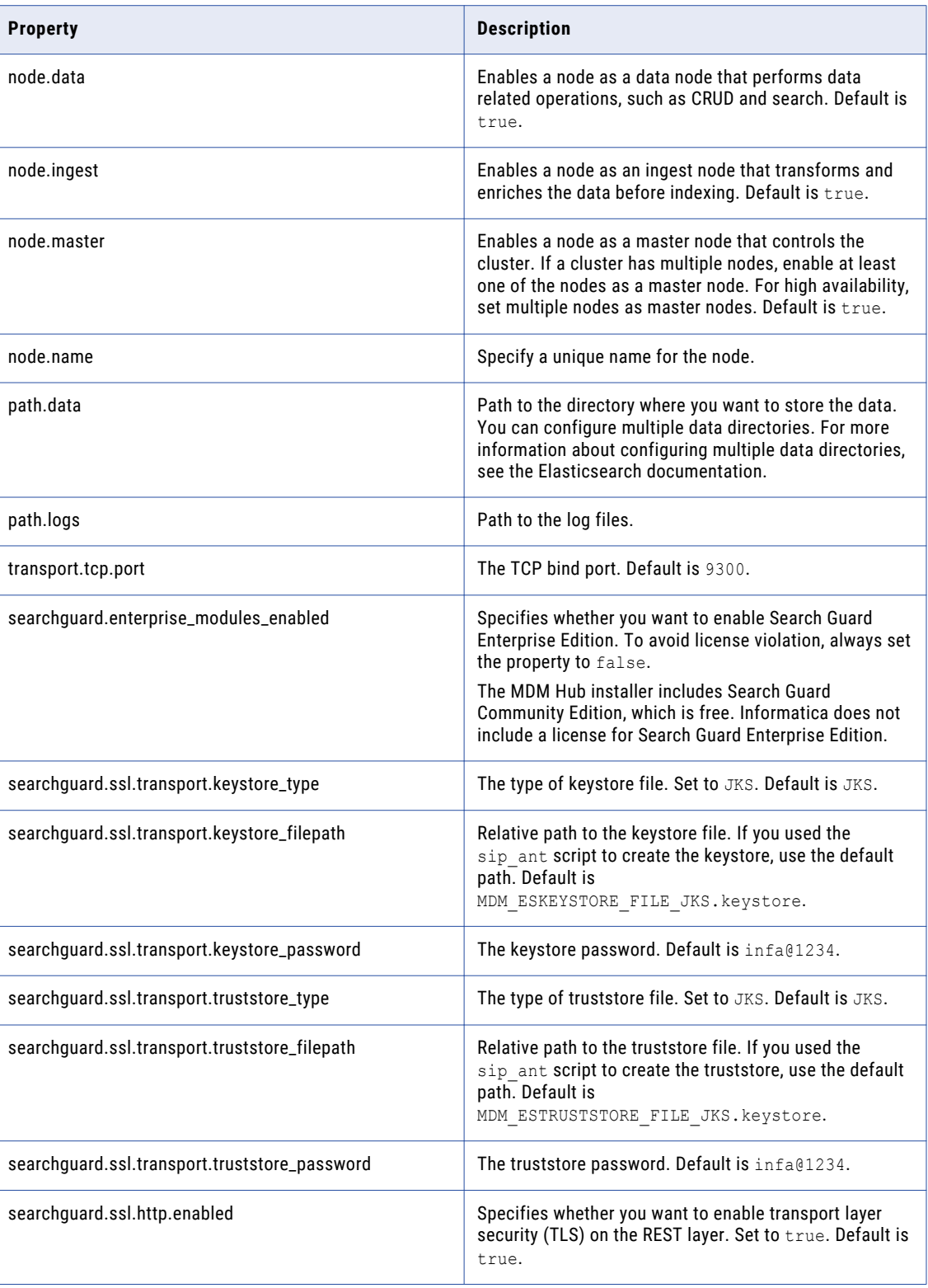

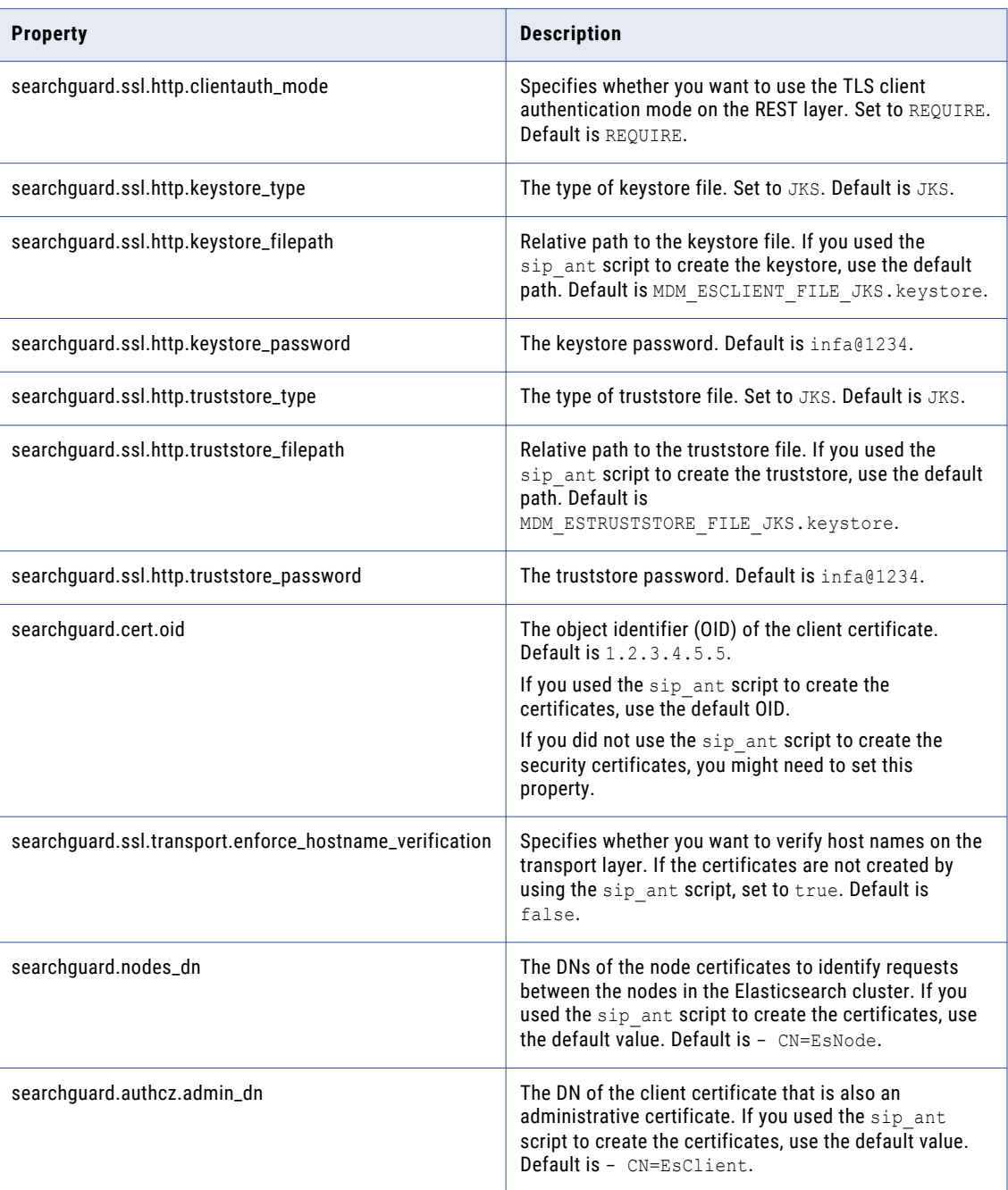

3. Save the properties file with the same name, elasticsearch.yml.

### Secure the Elasticsearch Cluster

To secure the Elasticsearch cluster, configure the Search Guard security plugin. To configure the security plugin, edit the Search Guard sample configuration files, which include the required settings.

**Note:** If you use certificates created by the sip\_ant script, do not edit the sample configuration files.

1. Find the Search Guard sample configuration files in the following directory:

```
<elasticsearch installation directory>/plugins/search-guard-6/sgconfig
```
2. If you did not use the sip\_ant script to create the security certificates, use a text editor to open the files, and edit the parameters.

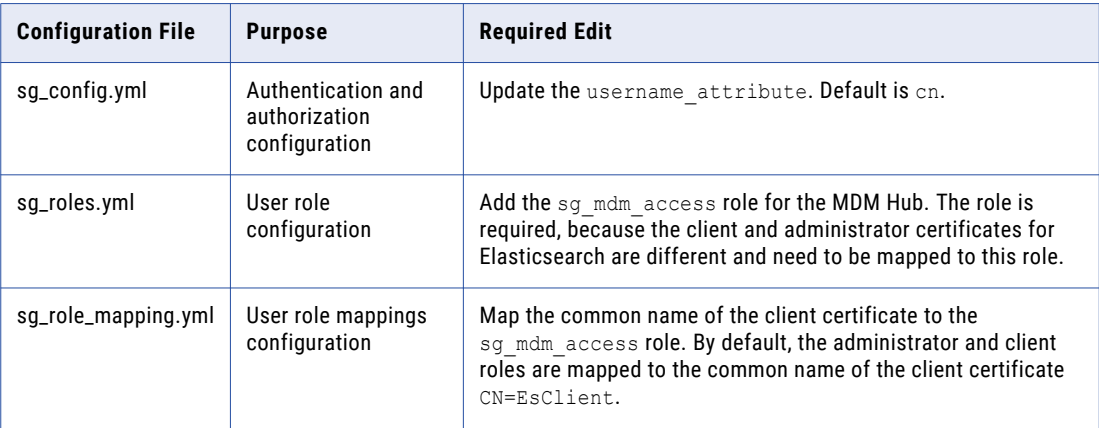

For more information about Search Guard configuration files, see the Search Guard documentation.

### Upload the Search Guard Configuration to Elasticsearch

To upload the Search Guard configuration to Elasticsearch, use the Search Guard sgadmin tool. You can upload the configuration from any machine that has access to your Elasticsearch cluster. When you upload the configuration, Search Guard is initialized and Elasticsearch is secured.

Open a command prompt, and run the following command:

```
sgadmin.bat -h <IP address of the host> -p <br/>bind port>
-cd <elasticsearch installation directory>/plugins/search-guard-6/sgconfig
-ks <elasticsearch installation directory>/config/MDM_ESCLIENT_FILE_JKS.keystore
-kspass <password>
-ts <elasticsearch installation directory>/config/MDM_ESTRUSTSTORE_FILE_JKS.keystore
-tspass <password>
-cn <cluster name>
-nhnv -tst JKS -kst JKS
```
Note: If the cluster has a single node, remove -cn <cluster name> from the command.

After you upload the Search Guard configuration, ensure that you start each node of the Elasticsearch cluster for the changes to take effect.

### Configure the Client Certificate DN in the Elasticsearch Properties File

After you initialize and secure Elasticsearch by uploading the Search Guard configuration to Elasticsearch, configure the DN of a client certificate.

**Note:** Ensure that the client certificate for which you configure the DN is not an administrative certificate.

1. Find the elasticsearch.yml file in the following directory:

<elasticsearch installation directory>/config

2. Use a text editor to open the file, and edit the searchguard.authcz.admin\_dn property.

The default is - CN=EsClient. Change the default value. Set the DN of a client certificate that is not an administrative certificate.

3. Save and close the file.

### <span id="page-137-0"></span>Customize the List of Words to Ignore in Searches

When you perform a search, the MDM Hub ignores common words such as "and", "an", and "is". You can use the default list of common words to ignore in a search or you can customize the list. To customize the list of words to ignore in a search, edit the stopwords.txt file.

1. Use a text editor to open the stopwords.txt file in the following location:

<elasticsearch installation directory>/config/analysis

- 2. Edit and save the stopwords.txt file.
- 3. If data was indexed before you edited the stopwords.txt file, manually delete the indexes, restart Elasticsearch, and then, reindex the data.

For more information about updating the stopwords.txt file, see the Elasticsearch documentation.

### Customize the List of Synonyms to Include in Searches

When you perform a search, the MDM Hub can search for synonyms of the search string that you specify. For example, when you search for "William", the search result includes the synonyms "Will" and "Willy". You can define the synonyms in the synonyms. txt file.

To customize the synonyms to use in a search, edit the synonyms.txt file.

1. Use a text editor to open the synonyms.txt file in the following location:

<elasticsearch installation directory>/config/analysis

- 2. Edit and save the synonyms.txt file.
- 3. If data was indexed before you edited the  $symonyms.txt$  file, manually delete the indexes, restart Elasticsearch, and then, reindex the data.

For more information about updating the synonyms.txt file, see the Elasticsearch documentation.

### Start Elasticsearch

After you set up Elasticsearch, start each node of the Elasticsearch cluster for the changes to take effect.

1. Open a command prompt, and change to the following directory:

<elasticsearch installation directory>/bin

2. Run the following command:

On UNIX. elasticsearch.sh

On Windows. elasticsearch.bat

## Step 2. Configure the MDM Hub Properties for Search

To configure the MDM Hub properties, use the Hub Console, the Process Server properties file, and the Hub Server properties file.

- 1. Configure the Process Server properties.
- 2. Configure the Hub Server properties.

### Configure the Hub Server for Search

You must configure all the Hub Server instances to enable search. Use the Hub Server tool in the Hub Console and the cmxserver.properties file to configure the Hub Server properties for search.

- 1. Use a text editor to open the cmxserver.properties file in the following location: <MDM Hub Installation Directory>\hub\server\resources\cmxserver.properties
- 2. Configure the following properties for search:

#### **cmx.ss.engine**

Required if you want to use the Elasticsearch engine for search. Manually add the property and set to  $e$ s.

#### **cmx.ss.dirtyIndex.disable**

Applicable to the Solr search engine and will be deprecated. Set to true for Elasticsearch. Default is false.

#### **ex.max.conn.per.host**

Sets the maximum number of Elasticsearch nodes that you want to connect to the host. Set to the number of Elasticsearch cluster nodes on the host.

#### **ex.max.threads**

Sets the maximum number of threads that you want the Apache asynchronous non-blocking receiver to use for each node in the Elasticsearch cluster. Default is 1. Change the value only when suggested by Informatica Global Customer Support.

#### **es.index.refresh.interval**

Sets the interval, in seconds, for Elasticsearch to commit the changes to the data after an Initially Index Smart Search Data batch job is run. The data is available for search after this time interval. Default is 30.

This property impacts the high indexing volume encountered during initial indexing. Change the value only when suggested by Informatica Global Customer Support.

#### **ssl.keyStore**

Required if you use the HTTPS port of the application server to configure the Hub Server. Manually add the property. Absolute path and file name of the keystore file.

#### **ssl.keyStore.password**

Required if you use the HTTPS port of the application server to configure the Hub Server. Manually add the property. Plain text password for the keystore file.

#### **ssl.trustStore**

Required if you use the HTTPS port of the application server to configure the Hub Server. Manually add the property. Absolute path and file name of the truststore file.

#### **ssl.trustStore.password**

Required if you use the HTTPS port of the application server to configure the Hub Server. Manually add the property. Plain text password for the truststore file.

After you update the Hub Server properties, you must validate the Operational Reference Store (ORS), and restart the Hub Console.

### Configure Process Servers for Search

When you configure search with Elasticsearch, enable search on all the Process Server instances. Use the Process Server tool in the Hub Console and the cmxcleanse.properties file to configure the Process Server properties for search.

- 1. In the Hub Console of a node, start the Process Server tool.
- 2. Click **Write Lock** > **Acquire Lock**.
- 3. In the right pane of the Process Server tool, click the **Add Process Server** button.

The **Add/Edit Process Server** dialog box appears.

4. Set the following properties of a Process Server for search:

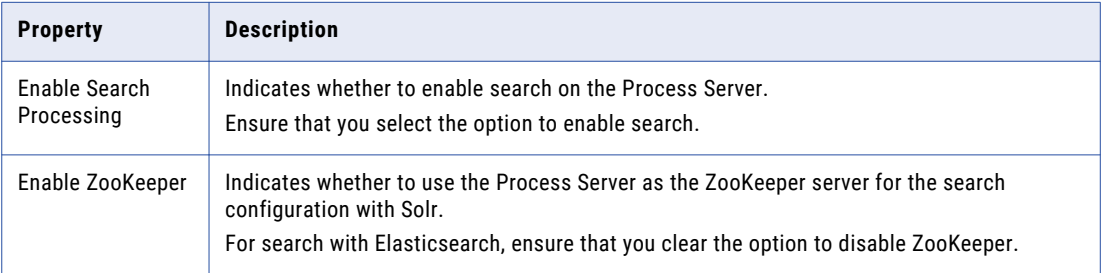

#### 5. Click **OK**, and then click **Save**.

6. Edit the cmxcleanse.properties file.

The cmxcleanse.properties file in the following location:<MDM Hub Installation Directory>\hub \cleanse\resources

a. Configure the following properties for search:

#### **cmx.ss.engine**

Required if you want to use the Elasticsearch engine for search. Manually add the property and set to es.

#### **ex.max.conn.per.host**

Sets the maximum number of Elasticsearch nodes that you want to connect to the host. Set to the number of Elasticsearch cluster nodes on the host.

#### **ex.max.threads**

Sets the maximum number of threads that you want the Apache asynchronous non-blocking receiver to use for each node in the Elasticsearch cluster. Default is 1. Change the value only when suggested by Informatica Global Customer Support.

- b. Remove the following properties that are configured for search with Solr:
	- **•** solr.allowAdminConsole
	- **•** zookeeper.tickTime
	- **•** pingSolrOnStartup
- 7. Save the cmxcleanse.properties file.
- 8. Restart the application server.

## <span id="page-140-0"></span>Step 3. Configure Search by Using the Provisioning Tool

After you set up Elasticsearch and configure the MDM Hub properties, use the Provisioning tool to configure the search environment.

- 1. Configure the Elasticsearch cluster.
- 2. Configure the search result views.

### Configure the Elasticsearch Cluster

Use the Provisioning tool to configure the Elasticsearch cluster for the MDM applications. The search APIs use the configuration. The Data Director application and any custom applications use the search APIs.

**Note:** When you configure the Elasticsearch cluster, only master nodes of the cluster must be specified.

1. Open a supported browser, and enter the following URL:

https://<MDM Hub Server host name>:<MDM Hub Server port number>/provisioning/

The **Login** page appears.

- 2. Enter the user name and password, and click **Log In**.
- 3. Select the Operational Reference Store (ORS) for which you want to configure the Elasticsearch cluster.
- 4. Click **Configuration** > **Infrastructure Settings**.

The **Infrastructure Settings** page appears.

- 5. Select **Elastic Search Cluster** from the list, and click **Create**.
- 6. To configure an Elasticsearch cluster node, from the **ESCluster** tree view, select **esNode**, and click **Create**.
- 7. Specify the following properties of the configured Elasticsearch cluster:

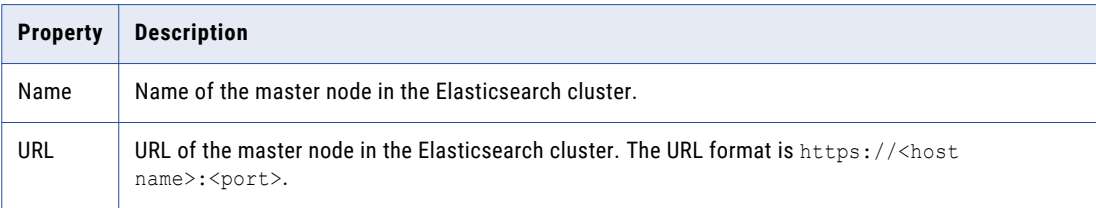

- 8. Click **Apply**.
- 9. If you want to create additional master nodes, repeat steps 6 through 8.
- 10. Publish the changes to the MDM Hub.
	- a. Click **Publish**.

A confirmation dialog box appears that prompts you to publish or review the changes.

- b. Review the changes or publish without a review.
	- **•** To publish without a review, click **Publish**.
	- **•** To publish after a review, click **Review Changes** and follow the instructions that appear on the screen.

### <span id="page-141-0"></span>Configure the Search Result Views

You can use the Provisioning tool to configure the business entity views that you want to use for search. A search result includes only the fields that are part of the business entity view that you configure for search results.

Before you configure the searchable views, create the business entity views that you want to use for the search results.

**Note:** To display child record fields of a business entity in the search results, use a business entity view that is transformed from a business entity. Ensure that the view includes child record fields at the root record level.

1. Open a supported browser, and use the following URL to log into the Provisioning tool:

https://<MDM Hub Server host name>:<MDM Server port number>/provisioning/

- 2. From the **Database** list, select the database with which your application is associated.
- 3. Click **Configuration** > **Application Editor**.

The **Applications** page appears.

4. From the **Applications** list, select the application for which you want to configure search.

If you do not have an application, create one before you can configure search.

- 5. In the tree view panel, click the **Search Configuration** node.
- 6. In the properties panel, for each business entity, select the search view.

If you do not select a search view, the search results contain the full business entity.

7. Click **Apply**.

The search views configuration is saved to the temporary workspace.

- 8. Publish the changes to the MDM Hub.
	- a. Click **Publish**.

A confirmation dialog box appears that prompts you to publish or review the changes.

- b. Review the changes or publish without a review.
	- **•** To publish without a review, click **Publish**.
	- **•** To publish after a review, click **Review Changes** and follow the instructions that appear on the screen.

## Step 4. Validate the Operational Reference Store

To validate the metadata of the Operational Reference Store (ORS) that is affected by the Elasticsearch configuration, use the Repository Manager tool in the Hub Console.

- 1. Start the Hub Console and connect to the MDM Hub Master Database.
- 2. Expand the **Configuration** workbench, and click **Repository Manager**. The Repository Manager appears.
- 3. Click the **Validate** tab, and select the repository to validate.
- 4. Click **Validate**.

The **Select Validation Checks** dialog box appears.

5. Select the validation checks to perform.

#### <span id="page-142-0"></span>6. Click **OK**.

The Repository Manager validates the repository and displays any issues in the **Issues Found** pane.

7. To repair issues, click **Repair**.

## Step 5. Index the Search Data

If your environment contains data, manually run the Initially Index Smart Search Data batch job to index the data. If your environment does not contain any data, you do not need to run the Initially Index Smart Search Data job. When you run the Load batch job to load data, the Load batch job automatically runs the Initially Index Smart Search Data batch job and indexes the data. A search request uses the indexes to search for records.

Run the Initially Index Smart Search Data batch job on all the base objects that contribute to the business entities. When you run the Initially Index Smart Search Data batch job on a base object, the Elasticsearch server indexes the data in the searchable fields. The job then adds the indexed data to all the collections that represent the business entities to which the searchable fields belong. If a collection is too large, you can split the collection into one or more shards. Shards are the logical pieces of a collection split over multiple nodes. When you perform a search, the Elasticsearch server reads the collections and returns the matching fields.

The Initially Index Smart Search Data batch job indexes the records asynchronously and reports successful completion after the job queues the indexing request for all the records. A search request can show the indexed records only after the successful completion of the index request, which might take a few minutes.

**Important:** If you update the searchable properties of a field after you index your data, the indexes are deleted. You must run the Initially Index Smart Search Data batch job to index the data. In addition, the indexing process is a resource-intensive process, so do not run multiple Initially Index Smart Search Data batch jobs in parallel.

## CHAPTER 11

# ActiveVOS Post-Installation Tasks for the Application Server

This chapter includes the following topic:

**•** ActiveVOS Post-Installation Tasks for the Application Server, 144

## ActiveVOS Post-Installation Tasks for the Application Server

Whether you perform a clean upgrade or an in-place upgrade, perform the ActiveVOS post-installation tasks for the application server to ensure your environment is properly configured.

For ActiveVOS post-installation tasks for the application server, see the ActiveVOS Post-Installation Tasks for the Application Server chapter in the *Multidomain MDM Installation Guide* that applies to your environment.
# $CHAPTER$  12

# ActiveVOS Post-Upgrade Tasks for Business Entity Adapter

This chapter includes the following topics:

- **•** ActiveVOS Post-Upgrade Tasks for the Business Entity Adapter, 145
- **•** [Configuring](#page-145-0) the ActiveVOS URNs for the Business Entity Workflow Adapter, 146
- **•** Set the [ActiveVOS](#page-145-0) Protocol to HTTPS, 146
- **•** Update [Customized](#page-146-0) Workflows for Business Entities, 147
- **•** Configure the MDM Identity Services for [ActiveVOS,](#page-149-0) 150
- **•** Custom [BeMDMWorkflow](#page-149-0) Project (In-place Upgrade), 150
- **•** [Configure](#page-150-0) Unmerge and Merge Workflow Triggers (In-place Upgrade), 151
- **•** Add the Entity 360 [Framework](#page-150-0) Task Manager, 151

# ActiveVOS Post-Upgrade Tasks for the Business Entity Adapter

Whether you perform a clean upgrade or an in-place upgrade, if you use the ActiveVOS workflow adapter based on business entities, perform the ActiveVOS post-upgrade tasks for the business entity adapter to ensure your environment is properly configured.

# <span id="page-145-0"></span>Configuring the ActiveVOS URNs for the Business Entity Workflow Adapter

The ActiveVOS Server has two predefined uniform resource names (URNs) that it uses internally. You need to update the URL in the URN mappings to use the host name and the port number where the ActiveVOS Server runs.

1. Launch the ActiveVOS Console. In a browser, type the following URL, substituting the correct host name and port number:

Encrypted connections.https://[host]:[port]/activevos

Non-encrypted connections.http://[host]:[port]/activevos

- 2. In the ActiveVOS Console, on the Home page, click **Administration > Configure Server > URN Mappings**.
- 3. For the following URNs, update the paths to reflect the host name and port number of the ActiveVOS Server:

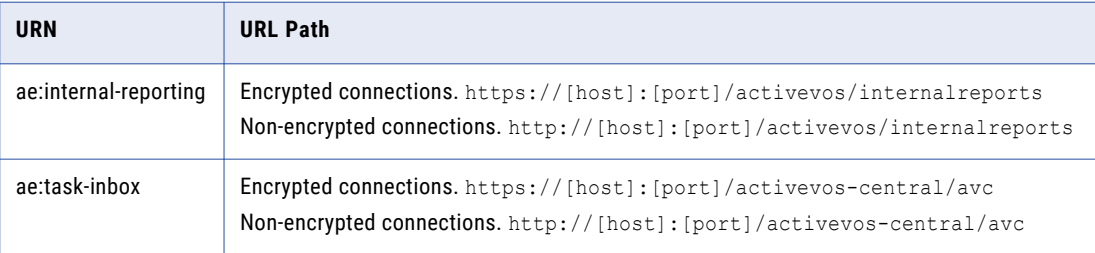

4. Verify that **urn:mdm:service** is mapped to the host name and port number of the MDM Hub Server: Encrypted connections.https://[host]:[port]/cmx/services/BeServices Non-encrypted connections.http://[host]:[port]/cmx/services/BeServices

# Set the ActiveVOS Protocol to HTTPS

To enable secure communication between ActiveVOS and the MDM Hub, set the protocol to HTTPS in the Hub Console Workflow Manager.

You must first configure the application server for HTTPS communications.

- 1. Start the Hub Console.
- 2. Acquire a write lock.
- 3. Click **Workflow Manager** under the Configuration workbench.
- 4. In the Workflow Manager, click the **Workflow Engines** tab.
- 5. Select the ActiveVOS workflow engine, and then click the **Edit** button.
- 6. In the Edit Workflow dialog box, set the protocol to HTTPS.
- 7. In a WebLogic environment, in the Edit Workflow dialog box, enter the user name and password of the user that belongs to the abAdmin role.

# <span id="page-146-0"></span>Update Customized Workflows for Business Entities

If you have customized workflows that work with the business entities adapter, review the list of changes and make updates to your customized workflows as required.

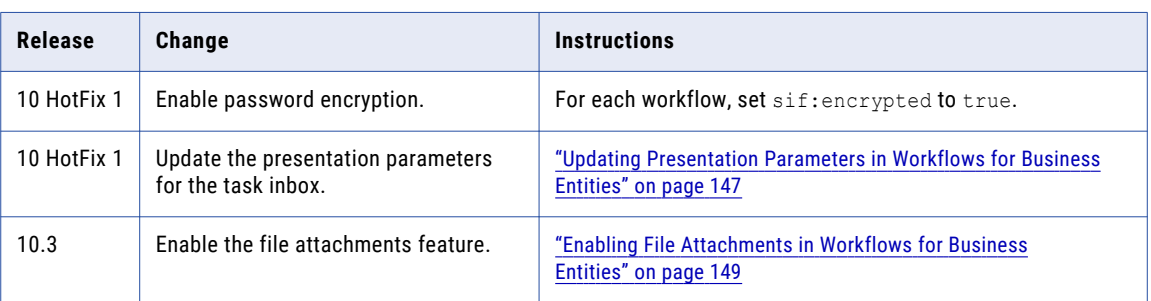

The following table lists the changes that were made to the default workflows over the releases:

### Updating Presentation Parameters in Workflows for Business **Fntities**

If you customized a workflow based on business entities, open the .bpel file and compare the presentation parameters with the following list of parameters. Add or update the presentation parameters for each task as necessary.

While an expression can contain an absolute reference to a parameter, the best practice for customized workflows is to point to the getInput() method for the task. Consider replacing the absolute references to the presentation parameters with calls to the getInput() method. For example, replace \$ProcessTaskRequest/mdmavxsd:INFATask/ with htd:getInput('processTaskRequest')/ mdmavxsd:INFATask/. The expressions in the following table call the input method.

**Tip:** The expressions use the namespace prefix mdmavxsd. If you encounter any issues after you update a custom workflow, verify that mdmavxsd is defined as a prefix for urn:informatica.mdm.av.xsd.

**Parameter Expression** hubUsername htd:getInput('processTaskRequest')/mdmavxsd:INFATask/mdmavxsd:hubUsername/text() hubPassword htd:getInput('processTaskRequest')/mdmavxsd:INFATask/mdmavxsd:hubPassword/text() securityPayload htd:getInput('processTaskRequest')/mdmavxsd:INFATask/mdmavxsd:securityPayload/ text() orsId htd:getInput('processTaskRequest')/mdmavxsd:INFATask/mdmavxsd:orsId/text() taskTypeName htd:getInput('processTaskRequest')/mdmavxsd:INFATask/mdmavxsd:taskType/ mdmavxsd:name/text() taskTypeDisplayName htd:getInput('processTaskRequest')/mdmavxsd:INFATask/mdmavxsd:taskType/ mdmavxsd:displayName/text() taskTypeDescription htd:getInput('processTaskRequest')/mdmavxsd:INFATask/mdmavxsd:taskType/ mdmavxsd:description/text()

The following table lists the presentation parameters and expressions:

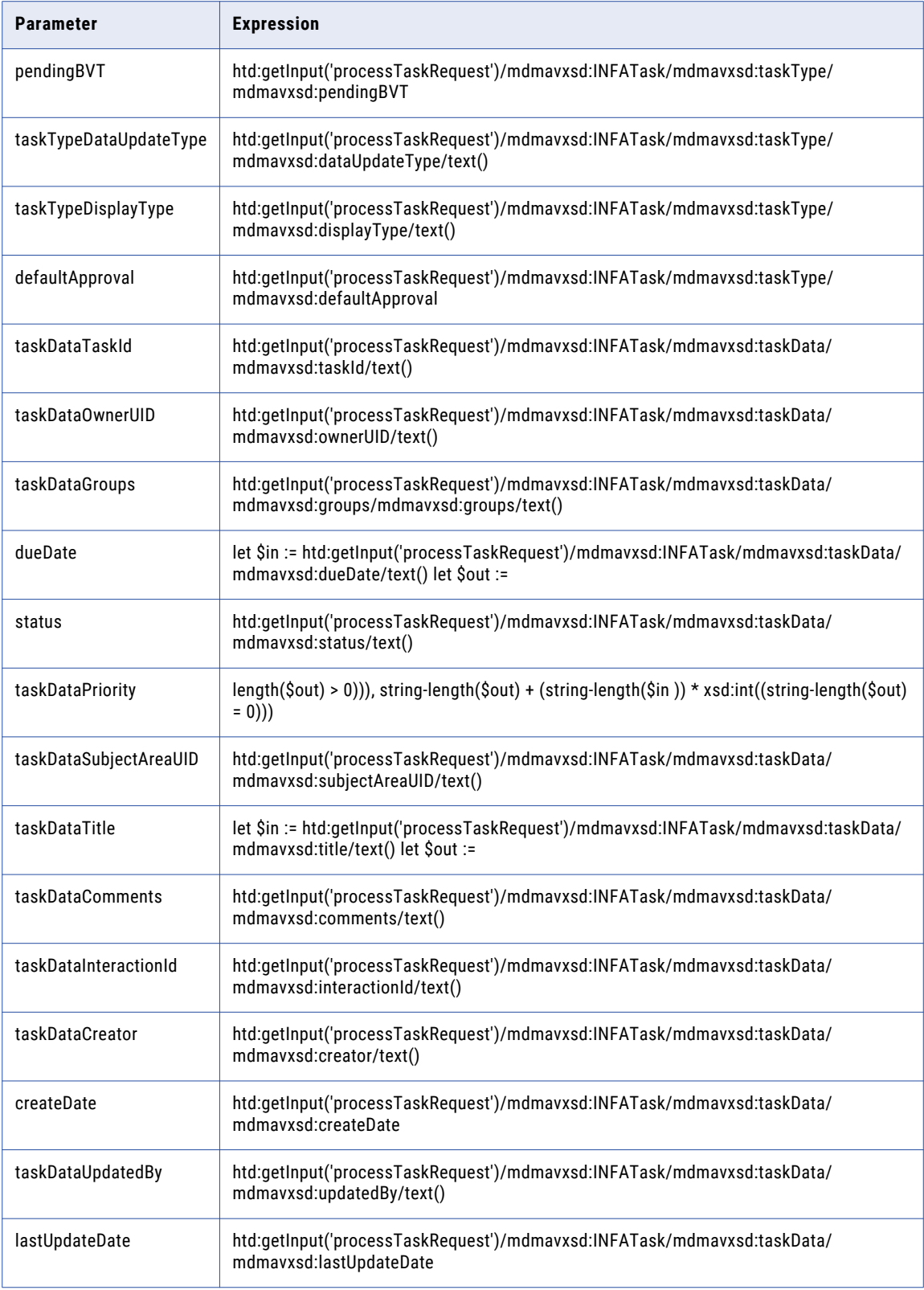

<span id="page-148-0"></span>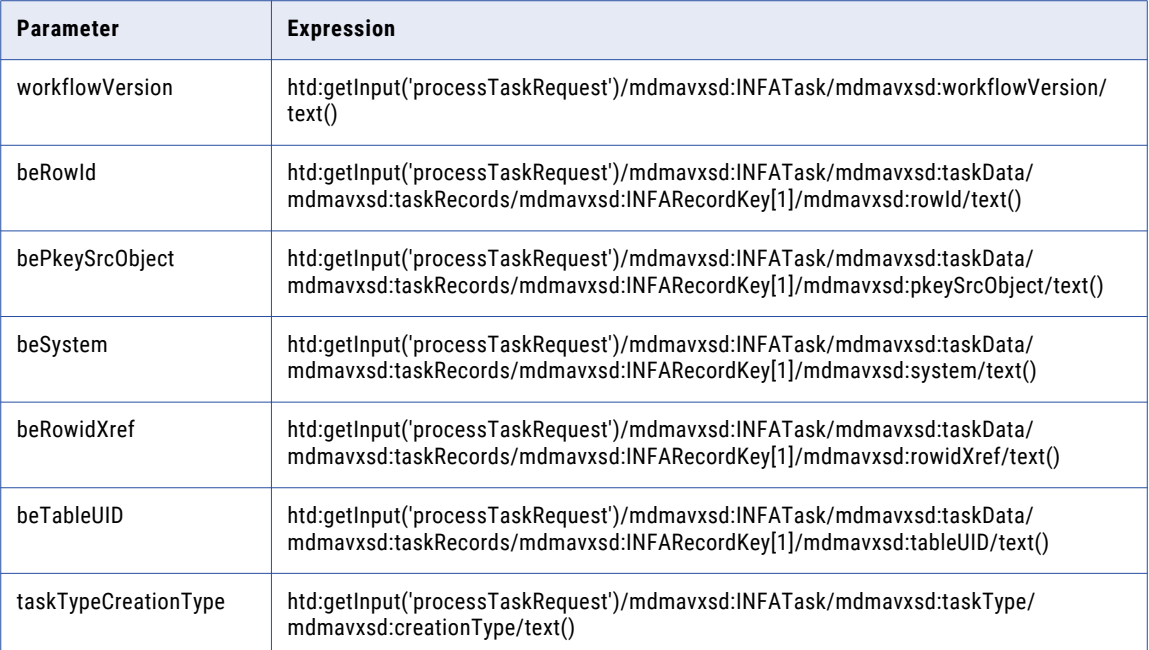

For more information about updating the .bpel files, see the ActiveVOS documentation.

### Enabling File Attachments in Workflows for Business Entities

Effective in version 10.3, you can update your customized workflows to allow users to attach files to their tasks. To enable this feature in a customized workflow, update the process that initializes the data and update all the user processes.

**Note:** If you want to restrict the ability to add attachments to some tasks, you can configure the task settings in the Provisioning Tool. For more information about updating the task configuration, see the *Multidomain MDM Provisioning Tool Guide*.

1. In ActiveVOS Designer, open the .bpel file for a customized workflow.

The workflow appears in the canvas.

- 2. Update the process that initializes the data.
	- a. Select the **Initialize Data** process.

The **Operations** dialog box appears.

b. Click **New Script**.

The **Script Builder** dialog box appears.

c. In the **Script** box, add the following statement:

abx:copyAllAttachments('StartRequest', ' peopleActivityAttachments')

Replace *StartRequest* with the variable name that you use to initialize data in your workflow.

d. Click **OK**.

The **Script Builder** dialog box closes, and the script appears in the **Operation** list.

e. Click **OK**.

The **Operations** dialog box closes.

- <span id="page-149-0"></span>3. Update all the user processes.
	- a. Select a user process.
	- b. Click the **Properties** tab.
	- c. Click the **All** tab.
	- d. Expand **Attachment Propagation**.
	- e. Set **From Process** to **All**.
	- f. Set **To Process** to **newOnly**.
- 4. Save the .bpel file.

# Configure the MDM Identity Services for ActiveVOS

If you use embedded ActiveVOS, ensure that you configure ActiveVOS to use MDM Identity Services. To configure the MDM Identity Services for ActiveVOS, use the ActiveVOS Console to set the Identity Services password to the password of the MDM Hub workflow engine user.

- 1. In the ActiveVOS console, select **Admin** > **Configure Services** > **Identity Services**.
- 2. In the Provider Configuration section, enable the **Enable** check box and select **MDM** from the **Provider Type** list.
- 3. In the Connection tab, enter the password of the MDM Hub user with the user name admin.

**Note:** If you later change the password for the admin user, you must enter the new password in the ActiveVOS identity services settings.

- 4. Click **Update**.
- 5. Test that ActiveVOS can log in to the MDM Hub as the admin user, and that ActiveVOS can retrieve a list of roles for the user you specify as the **User for test**.
	- a. Select the **Test** tab.
	- b. In the **User for test** field, enter an MDM Hub user that is assigned to a role.
	- c. Click **Test Settings**.

**Note:** The test fails if an Operational Reference Store is not configured, the user for test does not belong to a role, or the role name contains spaces.

# Custom BeMDMWorkflow Project (In-place Upgrade)

If you customized the workflows for the BeMDMWorkflow project, ensure that you update and then redeploy the project.

- 1. In Informatica ActiveVOS Designer, use the Project Explorer to navigate to **BeCommonMDM** > **wsdl** > **cs.wsdl**.
- 2. Right-click **cs.wsdl**, and then select **Open With** > **Text Editor**.
- 3. In the text editor, navigate to the following code:

```
<xsd:complexType name="TaskFilter">
                <xsd:sequence>
```
<span id="page-150-0"></span>4. Add the following code:

<xsd:element minOccurs="0" name="overdueOnly" type="xsd:boolean" />

- 5. In Informatica ActiveVOS Designer, open the BeCommonMDM project to export.
- 6. Click **File** > **Export**.

The **Export** dialog box opens.

- 7. Under **Orchestration**, select **Contribution Business Process Archive**. Click **Next**.
- 8. In the **Deployment URL** field under **Server Deployment Option**, enter the URL for the ActiveVOS instance. Click **Finish**.
- 9. In the **Deployment Complete** dialog box, click **OK**.

# Configure Unmerge and Merge Workflow Triggers (Inplace Upgrade)

You must configure the unmerge and merge workflow triggers that were introduced in Multidomain MDM version 10.2. To configure the unmerge and merge workflow triggers, use the Provisioning tool.

For more information, see the *Multidomain MDM Provisioning Tool Guide*.

# Add the Entity 360 Framework Task Manager

When you use the business entity ActiveVOS workflow adapter, you use the Entity 360 framework Task Manager and Entity 360 framework task inbox.

Update the Informatica Data Director configuration to replace the legacy task inbox. You can add the Entity 360 framework task inbox to the **Home** page. For more information about designing the Informatica Data Director user interface, see the *Multidomain MDM Provisioning Tool Guide*.

## <span id="page-151-0"></span> $CHAPTER$  13

# ActiveVOS Post-Upgrade Tasks for Subject Areas Adapter

This chapter includes the following topics:

- **•** ActiveVOS Post-Upgrade Tasks for the Subject Area Adapter, 152
- **•** Update the ActiveVOS URNs, 152
- **•** Verifying the Trusted User for [ActiveVOS,](#page-152-0) 153
- **•** Update Informatica Data Director Task [Configuration](#page-152-0) for ActiveVOS Workflows based on Subject [Areas,](#page-152-0) 153
- **•** Update [Customized](#page-155-0) Workflows for Subject Areas, 156
- **•** Redeploy the ActiveVOS [Workflows](#page-157-0) based on Subject Areas, 158
- **•** Generating Business Entity and Business Entity Services [Configuration](#page-157-0) Files, 158

## ActiveVOS Post-Upgrade Tasks for the Subject Area Adapter

Whether you perform a clean upgrade or an in-place upgrade, if you use the ActiveVOS workflow adapter based on subject areas, perform the ActiveVOS post-upgrade tasks for the subject area adapter to ensure your environment is properly configured.

## Update the ActiveVOS URNs

To use the HTTP Secure (HTTPS) protocol for secure communication between the MDM Hub and ActiveVOS, change the URLs in the URN paths from http to https.

1. Launch the ActiveVOS Console. In a browser, type the following URL, substituting the correct host name and port number:

Secure connections. https://<*host*>:<*port*>/activevos

Non-secure connections. http://<*host*>:<*port*>/activevos

2. In the ActiveVOS Console, on the Home page, click **Administration > Configure Server > URN Mappings**.

<span id="page-152-0"></span>3. For the following URNs, update the paths to reflect the host name and port number of the ActiveVOS Server:

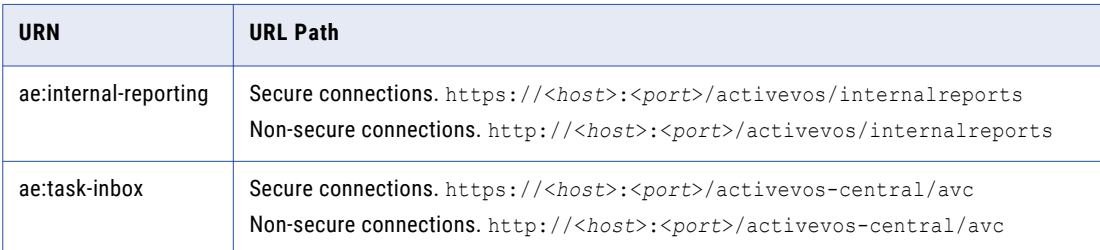

4. Verify that **MDMHost:InfaMDM** is mapped to the host name and port number of the MDM Hub Server: Secure connections.https://<*host*>:<*port*>/cmx/services/SifService Non-secure connections.http://<*host*>:<*port*>/cmx/services/SifService

# Verifying the Trusted User for ActiveVOS

In the Hub Console, verify that the ActiveVOS workflow engine settings specifies the trusted user.

- 1. In the Hub Console, on the Configuration workbench, click **Workflow Manager**.
- 2. Select the **Workflow Engines** tab.
- 3. Acquire a write lock.
- 4. Select **ActiveVOS** and click the **Edit** button.
- 5. In the Edit Workflow dialog box, enter the user name and password of the trusted user
- 6. Click **OK**.

## Update Informatica Data Director Task Configuration for ActiveVOS Workflows based on Subject Areas

To use the subject area-based ActiveVOS workflow adapter with the Task Manager, you must update the Informatica Data Director configuration file. If you use ActiveVOS workflows based on subject areas, you cannot migrate to ActiveVOS workflows based on business entities.

You can configure the following task parameters in the Informatica Data Director configuration file:

#### **taskType**

Describes the task type.

#### **taskTypeID**

The process name.

#### **name**

The taskType name. The name must be the same as the name of the task in the ActiveVOS workflow configuration.

### Update the IDD Configuration for the Subject Area-based ActiveVOS Adapter

To use the subject area-based ActiveVOS workflow adapter with the business entity-based Task Manager, update the Data Director configuration file. If you do not update the Data Director configuration file, you cannot use the Task Manager to create tasks.

The following code sample shows how to configure subject area-based ActiveVOS tasks in the Data Director configuration file for the workflows provided with Multidomain MDM:

```
<tasks includeUnassignedTasks="true">
<!-- Task Definitions -->
<taskType taskTypeId="IDDMergeTask" name="AVOSMerge" displayName="Merge"
creationType="MERGE" displayType="MERGE">
  <description>Merge two records together.</description>
</taskType>
<taskType taskTypeId="IDDUnmergeTask" name="AVOSUnmerge" displayName="Unmerge"
creationType="UNMERGE" displayType="UNMERGE">
  <description>Unmerge an XREF record from a Base Object record.
  </description>
</taskType>
<taskType taskTypeId="IDDOneStepApprovalTask" name="AVOSFinalReview"
displayType="NORMAL" displayName="Final review" creationType="NONE" pendingBVT="true">
  <description>Update a record and require the user to go through an approval process
before completing the task.
  </description>
\langle/taskType>
<taskType name="Notification" displayName="Notification" creationType="NONE"
displayType="NORMAL">
   <description>Notification step in the workflow</description>
</taskType>
<taskType taskTypeId="IDDTwoStepApprovalTask" name="AVOSReviewNoApprove"
displayType="NORMAL" displayName="Review no approve" creationType="NONE"
defaultApproval="true" pendingBVT="true">
  <description>Update a record and require the user to go through an approval process
   before completing the task.
  </description>
</taskType>
<taskType taskTypeId="IDDUpdateWithApprovalTask" name="Update" displayType="NORMAL"
displayName="Update" creationType="CREATE" pendingBVT="true">
  <description>Update a record and do not require the user to go through an approval
   process before completing the task. The approval step is optional.
  </description>
</taskType>
</tasks>
```
### Configure Task Triggers For Subject Area Workflow Adapter

You must configure task triggers to use ActiveVOS workflows based on subject areas with the Task Manager. If you do not configure task triggers, the tasks do not appear in the Task Manager.

To configure triggers, use the Provisioning tool to edit the task configuration file from the Advance Configuration page. For more information, see the *Multidomain MDM Provisioning Tool Guide*.

You can configure the following startWorkflow attributes to configure task triggers:

#### **process**

The name of the ActiveVOS workflow process.

#### **taskKind**

Defines the type of user interface required for the process. Can be REVIEW, MERGE, or UNMERGE. The taskKind is returned by the ActiveVOS workflow engine.

#### **taskTemplate**

The name of the task template to use.

#### **firstTask Type**

The first task in the workflow. Optional. This parameter allows the task to be assigned when the task is created.

#### **Two-step approval code sample**

The following code sample shows the startWorkflow element configuration for the ActiveVOS adapter based on subject areas for the two-step approval task:

```
<trigger name="DefaultApproval">
<startWorkflow process="IDDTwoStepApprovalTask" taskKind="REVIEW"
taskTemplate="DefaultApproval" firstTaskType="AVOSReviewNoApprove"/>
<event name="CreateBE"/>
<event name="UpdateBE"/>
\text{1} \text{1} \text{1} \text{1} \text{1} \text{1} \text{1} \text{1} \text{1} \text{1} \text{1} \text{1} \text{1} \text{1} \text{1} \text{1} \text{1} \text{1} \text{1} \text{1} \text{1} \text{1} \text{1} \text{1} \text{1} \text{1} \text{1} \text{1</trigger>
```
#### **One-step approval code sample**

The following code sample shows the startWorkflow element configuration for the ActiveVOS adapter based on subject areas for the one-step approval task:

```
<trigger name="DefaultApproval">
<startWorkflow process="IDDOneStepApprovalTask" taskKind="REVIEW"
taskTemplate="DefaultApproval" firstTaskType="AVOSFinalReview"/>
<event name="CreateBE"/>
<event name="UpdateBE"/>
<role name="*"/>
</trigger>
```
#### **Update with approval code sample**

The following code sample shows the startWorkflow element configuration for the ActiveVOS adapter based on subject areas for the update-with-approval task:

```
<trigger name="DefaultApproval">
<startWorkflow process="IDDUpdateWithApprovalTask" taskKind="REVIEW"
taskTemplate="DefaultApproval" firstTaskType="Update"/>
<event name="CreateBE"/>
<event name="UpdateBE"/>
<role name="*"/>
</trigger>
```
#### **Merge code sample**

The following code sample shows the startWorkflow element configuration for the ActiveVOS adapter based on subject areas for the merge task:

```
<trigger name="Matched">
<startWorkflow process="IDDMergeTask" taskKind="MERGE"
taskTemplate="MergeTaskGenerator" firstTaskType="AVOSMerge"/>
<event name="MatchedBE"/>
<role name="SYSTEM"/>
</trigger>
```
# <span id="page-155-0"></span>Update Customized Workflows for Subject Areas

If you have customized workflows that work with the subject area adapter, review the list of changes and make updates to your customized workflows as required.

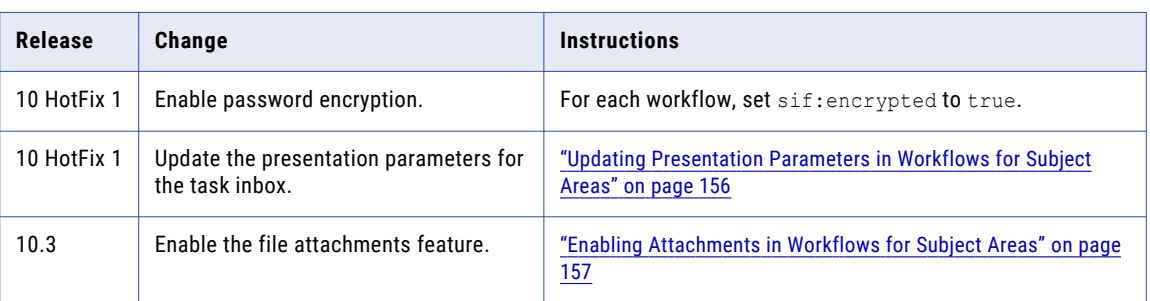

The following table lists the changes that were made to the default workflows over the releases:

### Updating Presentation Parameters in Workflows for Subject Areas

If you customized a workflow based on subject areas, open the .bpel file and compare the presentation parameters with the following list of parameters. Add or update the presentation parameters for each task as necessary.

While an expression can contain an absolute reference to a parameter, the best practice for customized workflows is to point to the getInput () method for the task. Consider replacing the absolute references to the presentation parameters with calls to the  $q$ etInput() method. For example, replace htd:getInput('processTaskRequest')/mdmavxsd:INFATask/ with htd:getInput('processTaskRequest')/

mdmavxsd:INFATask/. The expressions in the following table call the input method.

**Tip:** The expressions use the namespace prefix mdmavxsd. If you encounter any issues after you update a custom workflow, verify that mdmavxsd is defined as a prefix for urn:informatica.mdm.av.xsd.

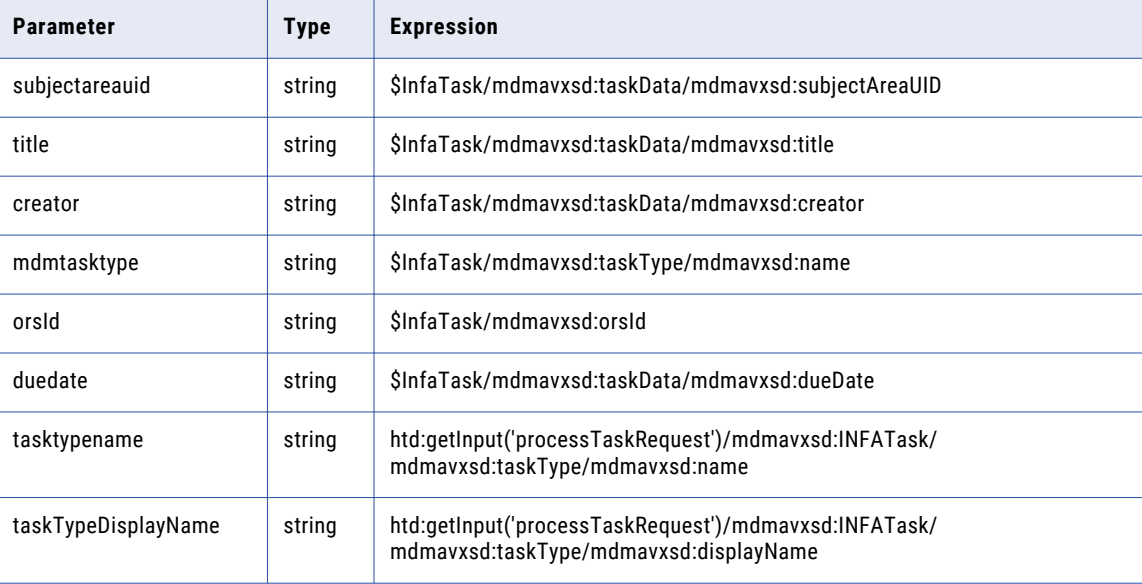

The following table lists the presentation parameters and expressions:

<span id="page-156-0"></span>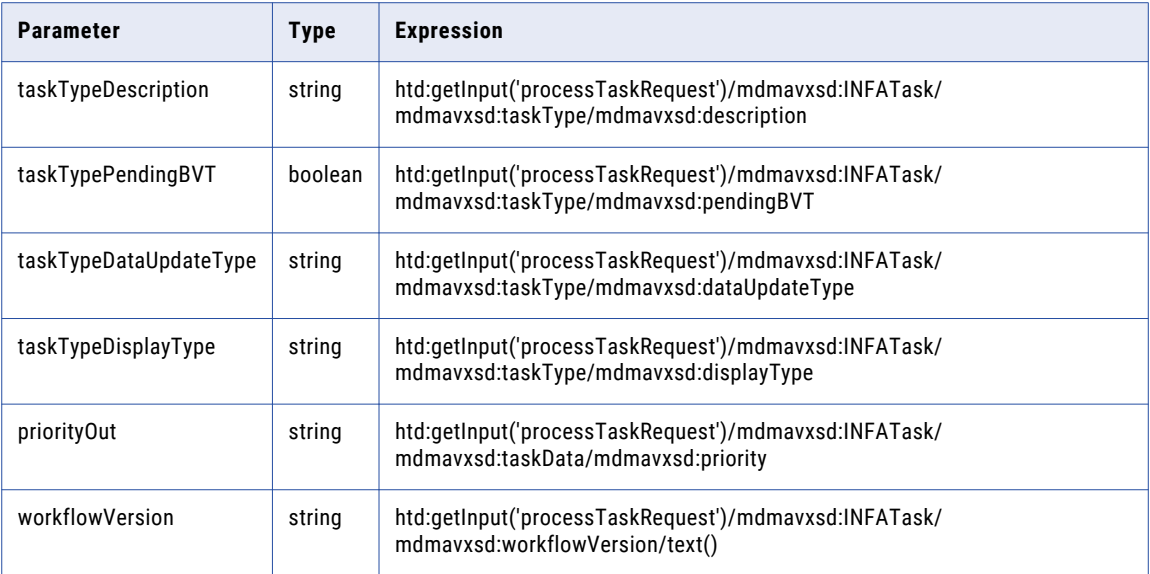

For more information about updating .bpel files, see the ActiveVOS documentation.

### Enabling Attachments in Workflows for Subject Areas

Effective in version 10.3, you can update your customized workflows to allow users to attach files to their tasks. To enable this feature in a customized workflow, update the process that initializes the data and update all the user processes.

**Note:** If you want to restrict the ability to add attachments to some tasks, you can configure the task settings in the Provisioning Tool. For more information about updating the task configuration, see the *Multidomain MDM Provisioning Tool Guide*.

1. In ActiveVOS Designer, open the .bpel file for a customized workflow.

The workflow appears in the canvas.

- 2. Update the process that initializes the data.
	- a. Select the **Initialize Data** process.

The **Operations** dialog box appears.

b. Click **New Script**.

The **Script Builder** dialog box appears.

c. In the **Script** box, add the following statement:

abx:copyAllAttachments('*StartRequest*', '\_peopleActivityAttachments')

Replace *StartRequest* with the variable name that you use to initialize data in your workflow.

d. Click **OK**.

The **Script Builder** dialog box closes, and the script appears in the **Operation** list.

e. Click **OK**.

The **Operations** dialog box closes.

- 3. Update all the user processes.
	- a. Select a user process.
- <span id="page-157-0"></span>b. Click the **Properties** tab.
- c. Click the **All** tab.
- d. Expand **Attachment Propagation**.
- e. Set **From Process** to **All**.
- f. Set **To Process** to **newOnly**.
- 4. Save the .bpel file.

# Redeploy the ActiveVOS Workflows based on Subject Areas

The ActiveVOS workflows for the workflow adapter that is based on subject areas changed in version 10.0 HotFix 2. If you use the workflow adapter based on subject areas, you must redeploy the default workflows that are provided in the Resource Kit. To deploy the Informatica ActiveVOS project that contains the task workflows to the MDM Hub Server, first export the CommonMDM project and then export the MDMWorkflow project.

- 1. In Informatica ActiveVOS Designer, open the BeCommonMDM project to export.
- 2. Click **File** > **Export**.

The **Export** dialog box opens.

- 3. Under **Orchestration**, select **Contribution Business Process Archive**. Click **Next**.
- 4. In the **Deployment URL** field under **Server Deployment Option**, enter the URL for the ActiveVOS instance. Click **Finish**.
- 5. In the **Deployment Complete** dialog box, click **OK**.
- 6. Repeat all steps for the BeMDMWorkflow project.

You must export the BeCommonMDM project before you export the BeMDMWorkflow project.

## Generating Business Entity and Business Entity Services Configuration Files

To generate business entity and business entity services configuration files, use the Informatica Data Director Configuration Manager.

- 1. In the Configuration Manager **Applications** pane, select the Informatica Data Director application whose configuration you want to generate into a business entity and business entity service configuration.
- 2. Click **Generate Business Entity Schema**.

Configuration Manager generates the business entity and business entity service configuration.

3. Configuration Manager displays messages of issues encountered while generating the business entity and business entity services configuration. The messages indicate if Configuration Manager resolved the issue during the generation process and describes the changes Configuration Manager made to resolve the issue. If Configuration Manager did not fix the issue, note the issue and the suggested action you can take to resolve the issue.

## <span id="page-158-0"></span>A PPFNDIX A

# Troubleshooting the Upgrade Process

If the upgrade fails or you encounter issues during the upgrade, use the following information to troubleshoot the problem.

#### The EAR files do not deploy within the permitted time in JBoss environments.

As you increase the number of Operational Reference Stores, the EAR file deployment time increases. If the EAR file deployment time exceeds the permitted deployment time in JBoss environments, the upgrade fails.

To resolve the issue, increase the permitted deployment time to accommodate the EAR file deployment time. The default permitted deployment time is 600 seconds.

- 1. Increase the value of the deploy. wait.time property in the build.properties file in the following directory: <infamdm installation directory>/hub/server/bin
- 2. Navigate to the following directory: <JBoss installation directory>/standalone/configuration
- 3. Configure the following code in the standalone-full.xml file to increase the timeout value:

```
<subsystem xmlns="urn:jboss:domain:deployment-scanner:1.1">
   <deployment-scanner path="deployments" relative-to="jboss.server.base.dir" scan-
interval="5000" deployment-timeout="1200"/>
</subsystem>
```
#### The Hub Server upgrade fails.

To resolve the issue, redeploy the EAR file to retry the Hub Server upgrade.

Note: In JBoss environments, if you manually change the configuration of data sources in the standalonefull.xml file when JBoss is running, you lose the configuration changes when you run the patchInstallSetup script.

- 1. Navigate to the following directory: < MDM Hub installation directory>/hub/server
- 2. Run the following command to deploy the Hub Server application and apply changes to the application server configuration.

**Note:** If you do not have embedded ActiveVOS in your environment, you do not need to include the ActiveVOS user names and passwords in the command.

#### On UNIX

#### WebLogic

```
patchInstallSetup.sh -Dweblogic.password=<WebLogic password> -
Ddatabase.password=<MDM Hub Master database password> -Davos.username=<ActiveVOS
```
Console username> -Davos.password=<ActiveVOS Console password> - Davos.jdbc.database.password=<ActiveVOS database password>

#### WebSphere with security enabled

```
patchInstallSetup.sh -Dwebsphere.password=<WebSphere password> -
Ddatabase.password=<MDM Hub Master database password> -Davos.username=<ActiveVOS
Console username> -Davos.password=<ActiveVOS Console password> -
Davos.jdbc.database.password=<ActiveVOS database password>
```
#### WebSphere with security disabled

```
patchInstallSetup.sh -Ddatabase.password=<MDM Hub Master database password> -
Davos.username=<ActiveVOS Console username> -Davos.password=<ActiveVOS Console
password> -Davos.jdbc.database.password=<ActiveVOS database password>
```
JBoss

```
patchInstallsetup.sh -Ddatabase.password=<MDM Hub Master database password> -
Davos.username=<ActiveVOS Console username> -Davos.password=<ActiveVOS Console
password> -Davos.jdbc.database.password=<ActiveVOS database password>
```
**Note:** On UNIX, if you include an exclamation mark (!) character in the password, you must include a backslash before the exclamation mark (!) character. For example, if the password is !! cmx!!, enter \!  $\ln m \times 111$ .

#### On Windows

#### WebLogic

```
patchInstallSetup.bat -Dweblogic.password=<WebLogic password> -
Ddatabase.password=<MDM Hub Master database password> -Davos.username=<ActiveVOS
Console username> -Davos.password=<ActiveVOS Console password> -
Davos.jdbc.database.password=<ActiveVOS database password>
```
#### WebSphere with security enabled

```
patchInstallSetup.bat -Dwebsphere.password=<WebSphere password> -
Ddatabase.password=<MDM Hub Master database password> -Davos.username=<ActiveVOS
Console username> -Davos.password=<ActiveVOS Console password> -
Davos.jdbc.database.password=<ActiveVOS database password>
```
#### WebSphere with security disabled

```
patchInstallSetup.bat -Ddatabase.password=<MDM Hub Master database password> -
Davos.username=<ActiveVOS Console username> -Davos.password=<ActiveVOS Console
password> -Davos.jdbc.database.password=<ActiveVOS database password>
```
JBoss

```
patchInstallsetup.bat -Ddatabase.password=<MDM Hub Master database password> -
Davos.username=<ActiveVOS Console username> -Davos.password=<ActiveVOS Console
password> -Davos.jdbc.database.password=<ActiveVOS database password>
```
The ActiveVOS Console credentials are the same credentials as the administrative user in the application server.

The ActiveVOS database credentials are the same credentials that were used to run the create\_bpm script.

#### The Process Server upgrade fails in a WebLogic environment.

When you upgrade the Process Server in a WebLogic environment, the upgrade might fail with the following error:

```
Unable to start application, deployment error msg:
weblogic.management.ManagementException: [Deployer:149196]Rejecting start request for
application siperian-mrm-cleanse.ear because stop request is running for the application.
```
To resolve the issue, use the WebLogic Administrative Console to manually deploy the siperian-mrmcleanse.ear file, and then restart the application server.

#### The Process Server upgrade fails.

To resolve the issue, redeploy the EAR file to retry the Process Server upgrade.

Note: If you manually change the configuration of data sources in the standalone-full.xml file when JBoss is running, you lose the configuration changes when you run the patchInstallSetup script.

- 1. Navigate to the following directory: <MDM Hub installation directory>/hub/cleanse
- 2. Run the following command to deploy the Process Server application and apply changes to the application server configuration.

#### On UNIX

#### WebLogic

```
patchInstallSetup.sh -Dweblogic.password=<WebLogic password> -
Ddatabase.password=<your database password>
```
#### WebSphere

patchInstallSetup.sh -Ddatabase.password=<your database password>

#### JBoss

patchInstallsetup.sh -Ddatabase.password=<your database password>

#### On Windows

#### WebLogic

```
patchInstallSetup.bat -Dweblogic.password=<WebLogic password> -
Ddatabase.password=<your database password>
```
#### WebSphere

```
patchInstallSetup.bat -Ddatabase.password=<your database password>
```
JBoss

patchInstallsetup.bat -Ddatabase.password=<your database password>

**Note:** On UNIX, if you include an exclamation mark (!) character in the password, you must include a backslash before the exclamation mark (!) character. For example, if the password is !! cmx!!, enter \! \!cmx\!\!.

#### The Informatica Platform Upgrade fails.

To confirm that the Informatica platform installed successfully, see the following Knowledge Base article: <https://kb.informatica.com/faq/7/Pages/14/306938.aspx?myk=KB%20306938>.

To troubleshoot the Informatica platform installation if it was not successful, see the following Knowledge Base article: <https://kb.informatica.com/faq/7/Pages/14/306941.aspx?myk=KB%20306941>

When I upgrade an Operational Reference Store, Oracle generates error ORA-20005.

If you encounter error ORA-20005 when you run sip ant updateorsdatabase, perform the following steps:

1. Run the following command to grant the required permissions:

```
exec
dbms_java.grant_permission(upper('ORS_USER'),'SYS:java.net.SocketPermission','*',
'connect, resolve');
```
2. Run the following command to confirm that the Java classes are loaded in Oracle:

```
select dbms java.longname(object name), status from user objects where
object_type='JAVA CLASS';
```
3. If the classes are not loaded, run the following command to reload the classes:

```
loadjava -verbose -force -resolve -oracleresolver -user &ors_name/
&ors_passwd@&tns_name siperian-cleansecaller.jar
loadjava -verbose -force -resolve -oracleresolver -user &ors_name/
&ors_passwd@&tns_name siperian-dbutil.jar
```
#### The Hub Store upgrade fails.

You cannot rerun the Hub Store upgrade on a partially upgraded schema. If the upgrade fails, restore the database from a full backup, and then rerun the Hub Store upgrade.

If the Hub Store upgrade fails because column names contain reserved words, contact Informatica Global Customer Support for scripts to migrate the data to renamed columns.

#### After upgrading from a non-English locale, some tables are in English and some are in the language of the locale.

If your Hub Store database environment is set to a non-English locale, you must change the character set to Unicode before you run the upgrade scripts to upgrade the MDM Hub Master Database and Operational Reference Stores. During the upgrade, all table metadata is translated to English with a translation key. If you did not select a Unicode character set, only some tables are translated.

#### Hub Console fails to launch

Verify that you are using a Java runtime environment (JRE) that is supported for the Hub Console. For system requirements, see the Product Availability Matrix for this version of Multidomain MDM on Informatica Network:

<https://network.informatica.com/community/informatica-network/product-availability-matrices/overview>

#### The Hub Console fails to launch in a JBoss environment

In JBoss environments, if the JBoss application server does not restart, you cannot launch the Hub Console. The MDM Hub generates an error to indicate that the repository layer did not initialize.

To resolve the issue, run the following code in a batch file to restart JBoss:

```
rmdir C:\<JBoss installation directory>\standalone\tmp /s /q
mkdir C:\<JBoss installation directory>\standalone\tmp
C:\<JBoss installation directory>\bin\standalone.bat -c standalone-full.xml -b 0.0.0.0
```
#### Hub Console fails to launch in a DB2 environment

In an MDM Hub environment with DB2 datasources, the Hub Console fails to launch with the following errors:

SIP-09070: SIP-10318: Couldn't get users due to data access error.

SIP-10324: There was an unexpected exception when attempting to load data object(s). java.lang.NullPointerException

This issue is caused by a mismatch in the case used for the administrative user name in the MDM Hub and in the application server. For example, the MDM Hub has the administrative user DB2ADMIN (uppercase) while the application server has db2admin (lowercase).

To resolve the issue, ensure that the user name in the application server exactly matches the user name in the MDM Hub.

**Note:** To avoid issues related to case-sensitivity, Informatica recommends using all uppercase letters when defining user names for DB2.

For example, if you are using WebSphere, set the user name in the WebSphere Console.

1. Open the WebSphere Console.

- 2. Navigate to **Resources > Data sources > siperian-cmx\_system-ds > Custom properties**.
- 3. In the User field, type in uppercase: DB2ADMIN
- 4. In the Password field, type the password for this user.
- 5. Click **Apply**, and then click **Save**.
- 6. Restart WebSphere.
- 7. Launch the Hub Console and log in.

#### In IDD, users cannot use the legacy Data View to view records that are based on subject areas.

The default page to view records in IDD is the Entity View that is based on business entities.

To use the legacy Data View, set dataview.enabled to true in the cmxserver.properties file.

For more information, see the following How-to article: *Migrating IDD Applications to the Business Entity Data Model*.

#### IDD fails with the error SIP-BV-11500.

IDD can fail with the following error: SIP-BV-11500 Fatal Error Operational Reference Store localhost-orcl-MDM\_SAMPLE does not have a workflow engine configured. Each Operational Reference Store must have a workflow engine configured for use with the IDD even if workflow will not be used.

#### To resolve this issue, ensure that the primary workflow adapter is configured.

#### For more information, see the following KB article:

[https://kb.informatica.com/solution/23/Pages/55/381456.aspx?myk=381456.](https://kb.informatica.com/solution/23/Pages/55/381456.aspx?myk=381456)

#### When you validate the metadata, an error states that the object exists in the metadata but not in the database.

When you use the Repository Manager to fix the issue, the following error occurs: ORA-00955 Name is already used by an existing object.

To resolve the issue, ensure that the correct privileges for the proxy role are granted for the tables that encounter the error. Refer to a table that does not encounter the error to get the list of permissions that are required.

#### On Windows, when match tokens are generated, an error occurs.

The Generate Match Tokens process returns an error that says that the class ssa.ssaname3.jssan3cl cannot be initialized.

- 1. Verify that the PATH environment variable includes the path to the following directory, which contains the dynamic linked library (DLL) files for SSA-NAME3: <MDM installation directory>/hub/ cleanse/lib
- 2. Verify that Microsoft Visual C++ Redistributable for Visual Studio 2015 is installed on the Process Server that performs search and match for the MDM Hub.

3. If Microsoft Visual C++ Redistributable for Visual Studio 2015 is installed, use a dependency checker, such as Dependency Walker (depends.exe), to load jssan3cl.dll and confirm that the Visual C++ Redistributable was successfully applied.

**Tip:** Visual C++ Redistributable for Visual Studio 2015 requires that Windows Server has operating system patches installed. Check the operating system requirements before installing Visual C++ Redistributable. For example, from a baseline version of Windows Server 2012, you must apply around 100 patches (totalling approximately 2 GB) to the operating system before you can successfully install Visual C++ Redistributable.

#### After you upgrade in a Microsoft SQL Server environment on a WebLogic application server, you cannot log in to the Hub Console.

A null pointer exception occurs when you log in to the Hub Console.

To resolve the issue, comment out the drop commands, create schema commands, and any role commands in the xa\_install.sql script located in <Microsoft SQL Server installation directory> \sqljdbc\_4.0\enu\xa. Run the script, and then restart the application server.

#### The upgrade component patchInstallSetup fails when you install the Hub Server on a WebSphere Application Server.

To resolve the issue, open the file <WebSphere profile home>/properties/soap.client.props and increase com.ibm.SOAP.requestTimeout, and then restart the WebSphere server profile. Run patchInstallSetup.bat again.

#### The entity360view.ear file fails to deploy when you upgrade the Hub Server in IBM AIX environments.

To resolve the issue, run the patchInstallSetup.sh script.

## A PPFNDIX R

# Frequently Asked Questions

#### Do we need a new license file to upgrade?

Yes. If you are upgrading from aMultidomain MDM version 10.1.x or earlier, you need a new license file.

#### Can we use database user exits from a pre-10.0 version?

No. Database user exits that run in the database layer are deprecated in version 10.0 and later.

#### Why do we need to provide the DBA username and password during the upgrade process?

The upgrade process performs actions that require DBA-level permissions, such as granting privileges and creating sequences. The DBA credentials are necessary to allow the upgrade process to perform these actions.

#### What happens to the existing version of ActiveVOS during the upgrade process?

If you have ActiveVOS installed in your environment and you do an in-place upgrade, the upgrade process will install the latest version of ActiveVOS if your environment does not already have it. To see which version of ActiveVOS is required, see the Product Availability Matrix on Informatica Network:

[https://network.informatica.com/community/informatica-network/product-availability-matrices/overview](https://network.informatica.com/community/informatica-network/product-availability-matrices/overview )

#### Is it mandatory to install ActiveVOS during the MDM upgrade process in an environment that does not have ActiveVOS installed?

No. During the upgrade process, you are prompted to choose whether you want to install ActiveVOS.

#### Has the recommended screen resolution for Informatica Data Director changed in this version?

No, the recommended screen resolution has not changed. The recommended screen resolution for Informatica Data Director is 1280 x 1024.

#### Do we need to upgrade Informatica Data Quality when we upgrade to Multidomain MDM version 10.2 or later?

Yes, if you use Informatica Data Quality (IDQ) in your environment, you must upgrade to version 10.1 of IDQ. For the system requirements, see the Product Availability Matrix on Informatica Network: [https://network.informatica.com/community/informatica-network/product-availability-matrices/overview](https://network.informatica.com/community/informatica-network/product-availability-matrices/overview )

#### How do we customize MDM Hub security?

For information about customizing MDM Hub security, see the *Multidomain MDM Security Guide* and see the How-to article *Using the Security Configuration Utility in Multidomain MDM*.

#### Is Java 8 supported?

Yes, this version of Multidomain MDM supports Java 8. For the system requirements, see the Product Availability Matrix on Informatica Network:

[https://network.informatica.com/community/informatica-network/product-availability-matrices/overview](https://network.informatica.com/community/informatica-network/product-availability-matrices/overview )

**Note:** ActiveVOS requires Java 7.

#### If we do not install the Informatica platform, why is the Informatica platform EAR file deployed?

The Informatica platform EAR is deployed to enable the MDM Hub to communicate with the platform. If the Informatica platform is not installed, the EAR file is deployed as a passive application.

#### If we migrate to use Informatica platform staging, can we set up delta detection, hard delete detection, and audit trails?

By default, Informatica platform staging does not include support for these features. Build your own customization outside the MDM Hub to provide these functions.

# <span id="page-166-0"></span>APPENDIX C

# Processing Existing ActiveVOS Tasks

This appendix includes the following topics:

- **•** Processing Existing ActiveVOS Tasks Overview, 167
- **•** Migration Properties, 167
- **•** Running the Migration Script with a [Properties](#page-167-0) File, 168
- **•** Running the Migration Script with [Properties](#page-168-0) on the Command Line, 169

# Processing Existing ActiveVOS Tasks Overview

To work with ActiveVOS tasks that were created before Multidomain MDM version 10.1, routinely run a migration script to populate the tasks with the required presentation parameters. If you do not run the migration script, the tasks do not appear in the Task Manager. Run the migration script until you process all the tasks that were created before you upgraded to version 10.1.

The migration script requires that you set some properties. You can add the properties to a build file or you can add them in the command line.

## Migration Properties

The following table describes the migration properties:

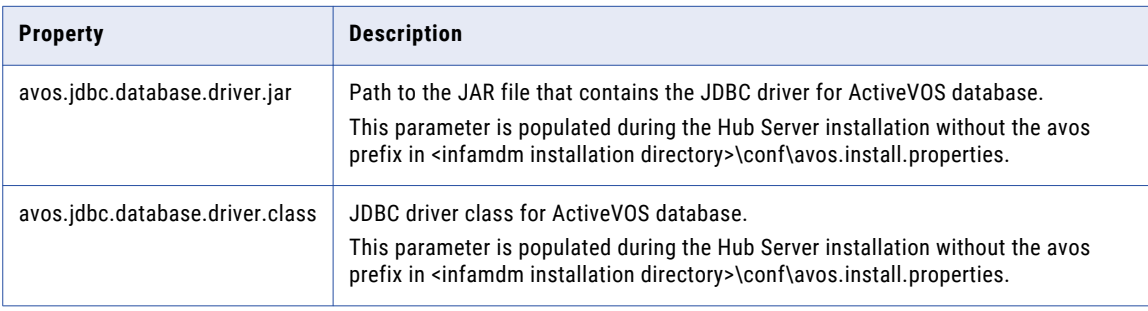

<span id="page-167-0"></span>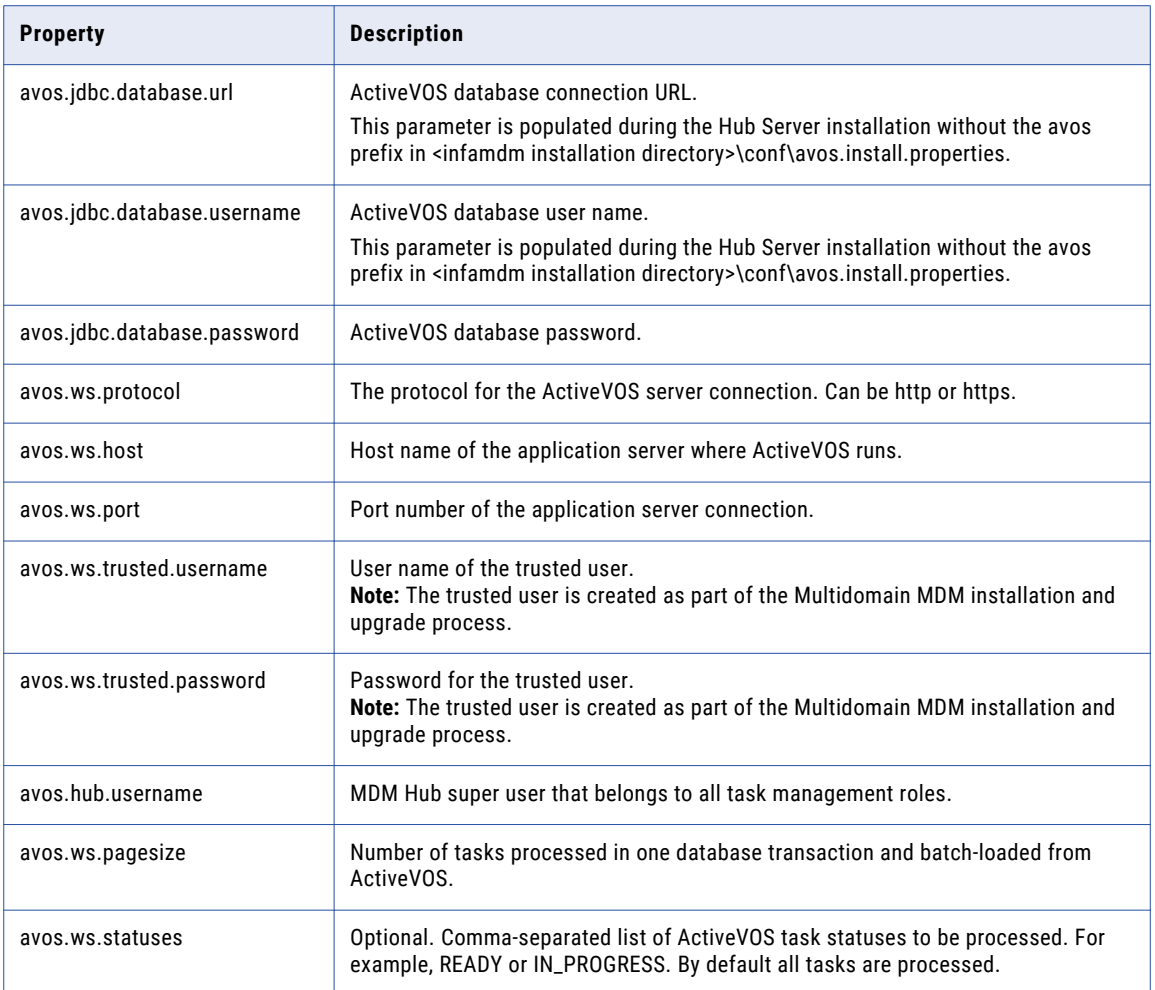

# Running the Migration Script with a Properties File

Create an MDM user that belongs to the roles associated with the workflows. Add the migration properties to the Hub Server build.properties file, and then run the MDM Hub Master Database with the migration script command. After the migration, task owners can continue to take action on their assigned tasks.

Run the migration script on a regular schedule. After all the tasks for the subject area workflow adapter are processed, you no longer have to run the script and you can delete the MDM user that you created for this purpose.

- 1. Create an MDM Hub user, and assign the user all the roles that participate in workflows. For example, the predefined workflows use the following roles: DataSteward, Manager, and SrManager.
- 2. Open the following file in a text editor:

<MDM Hub installation directory>/hub/server/bin/build.properties

- 3. Add the migration properties to the build.properties file. For a list of properties, see "Migration [Properties"](#page-166-0) on page 167.
- 4. Open a command prompt.

<span id="page-168-0"></span>5. Navigate to the following directory:

<MDM Hub installation directory>/hub/server/bin

- 6. Run the MDM Hub Master Database upgrade script with the migration script command:
	- **•** On UNIX. sip\_ant.sh migrate-avos-sa-tasks
	- **•** On Windows. sip\_ant.bat migrate-avos-sa-tasks

# Running the Migration Script with Properties on the Command Line

Create an MDM user that belongs to the roles associated with the workflows. Open a command prompt and run the script with the desired properties. After the migration, task owners can continue to take action on their assigned tasks.

Run the migration script on a regular schedule. After all the tasks for the subject area workflow adapter are processed, you no longer have to run the script and you can delete the MDM user that you created for this purpose.

- 1. Create an MDM Hub user, and assign the user all the roles that participate in workflows. For example, the predefined workflows use the following roles: DataSteward, Manager, and SrManager.
- 2. Open a command prompt.
- 3. Navigate to the following directory:
	- <MDM Hub installation directory>/hub/server/bin
- 4. Run the MDM Hub Master Database upgrade script with the migration script command and the migration properties. For a list of properties, see "Migration [Properties"](#page-166-0) on page 167. For example, you can run one of the following commands:
	- **•** On UNIX.

```
sip ant.sh migrate-avos-sa-tasks -Davos.jdbc.database.password=!!cmx!!
-Davos.ws.protocol=http -Davos.ws.host=localhost -Davos.ws.port=8080 -
Davos.ws.pagesize=100
-Davos.ws.trusted.username=avos -Davos.ws.trusted.password=avos -
Davos.hub.username=admin
```
**•** On Windows.

```
sip_ant.bat migrate-avos-sa-tasks -Davos.jdbc.database.password=!!cmx!!
-Davos.ws.protocol=http -Davos.ws.host=localhost -Davos.ws.port=8080 -
Davos.ws.pagesize=100
-Davos.ws.trusted.username=avos -Davos.ws.trusted.password=avos -
Davos.hub.username=admin
```
# A P P E N D I X D

# Configuring Metadata Caching

This appendix includes the following topic:

**•** Configuring Metadata Caching (Optional), 170

# Configuring Metadata Caching (Optional)

The metadata caches manage items such as data objects, repository objects, and search tokens. The MDM Hub uses Infinispan for metadata caching. Infinispan is installed with the Hub Server. For the caches that are used by the Hub Server, the Infinispan configuration file contains default attribute values.

In version 10.1 and earlier, the MDM Hub used JBoss Cache for metadata caching. After you upgrade from one of these versions, the MDM Hub Server uses the Infinispan configuration file instead of the JBoss Cache configuration file.

If the JBoss Cache configuration file was edited in the previous version of MDM Hub, you might need to edit the Infinispan configuration file. It depends on why the file was edited.

#### **Network policy**

If the JBoss Cache file was edited to work around your organization's network policy, update the Infinispan file and the jgroups\* file with the same policy changes.

#### **Performance**

If the JBoss Cache file was edited to improve cache performance, first try running the MDM Hub with the default Infinispan values. If you experience performance issues, copy the changed values from the JBoss Cache configuration file to the Infinispan configuration file. If you still experience performance issues, familiarize yourself with Infinispan and adjust the values to better suit your environment.

### Infinispan Attributes

The following table summarizes default Infinispan attribute values and indicates how the attributes map to the former JBoss attribute:

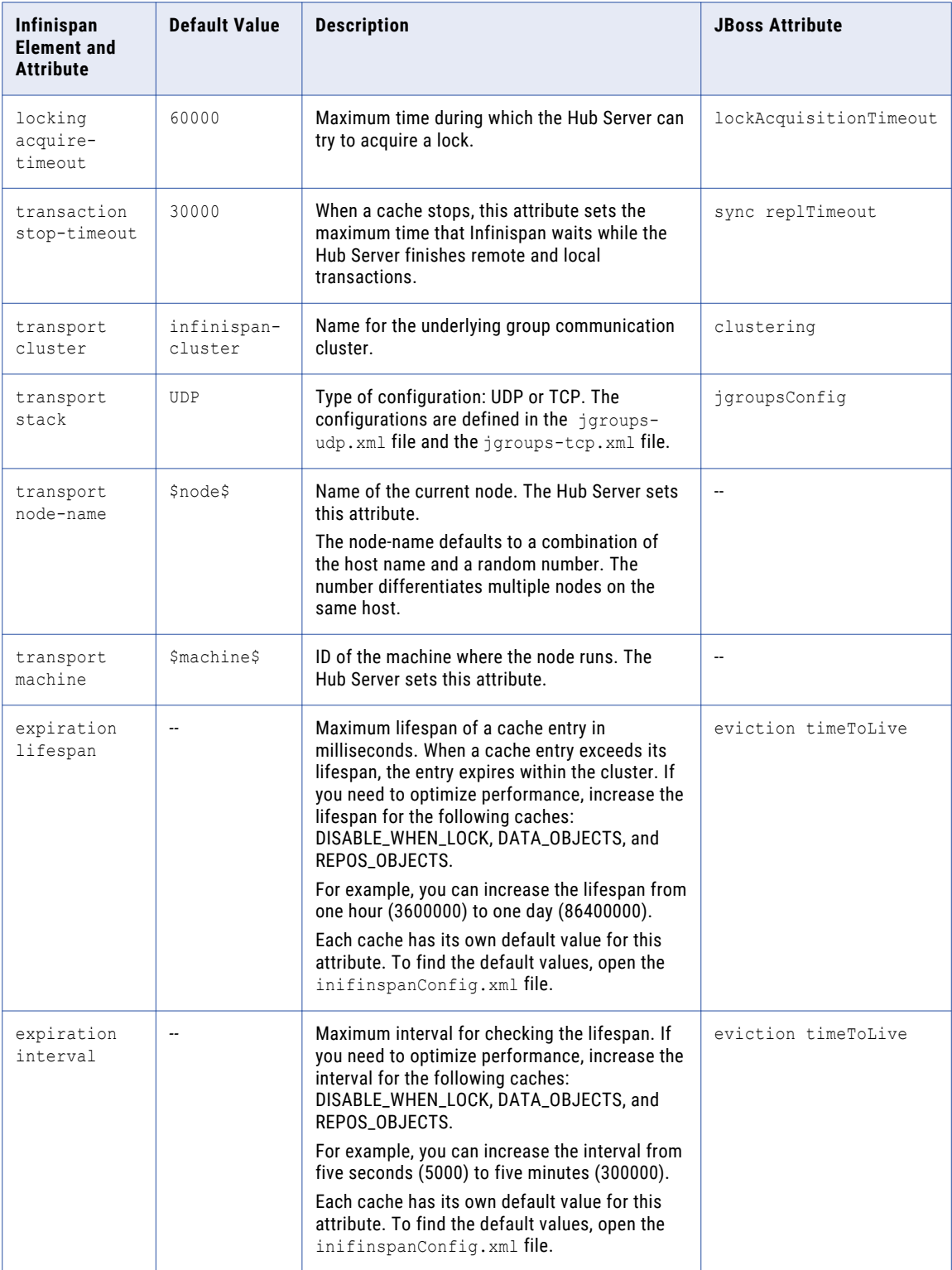

### <span id="page-171-0"></span>Editing Infinispan Attributes

To configure metadata caching attributes, edit the infinispanConfig.xml file for the Hub Server. For help with the Infinispan configuration, see the Infinispan documentation.

**Note:** The Process Server also has an Infinispan configuration file. The default attribute values should be sufficient, however if you notice issues with the performance of the Process Server, you can fine-tune the attribute values.

- 1. Navigate to the following directory: <MDM Hub installation directory>/hub/server/resources
- 2. Make a backup copy of the following file: infinispanConfig.xml
- 3. Open the infinispanConfig.xml file and find the Infinispan version number, which appears in the xsi:schemaLocation attribute.
- 4. Review the documentation for the Infinispan version.

**Note:** In the following URLs, substitute the version number wherever the path contains #.#.

- To view the configuration schema, go to the URL that is contained in the xsi: schemaLocation attribute in the file.
- **•** To learn about the attributes, go to https://docs.jboss.org/infinispan/*<#.#.x>*/configdocs/
- **•** To learn about Infinispan, go to http://infinispan.org/docs/*<#.#.x>*/ and select the "Frequently Asked Questions" link.
- 5. Edit the file and save it.

# INDEX

### A

**ActiveVOS** silent installer properties [88](#page-87-0) URN, setting [146,](#page-145-0) [152](#page-151-0) ActiveVOS Console administrative user abAdmin role [51,](#page-50-0) [56](#page-55-0), [65](#page-64-0) creating [51](#page-50-0), [56](#page-55-0), [65](#page-64-0) attachments enabling in custom workflows  $149$ enabling, in workflows for subject areas  $157$ 

### C

cmxserver.log file [91,](#page-90-0) [102](#page-101-0) configuring IBM DB2 for the MDM Hub [39](#page-38-0) configuring JBoss for the MDM Hub [46](#page-45-0) configuring Microsoft SQL Server for the MDM Hub [34](#page-33-0) configuring Oracle disable the Oracle Recycle Bin [28](#page-27-0) for the MDM Hub [28](#page-27-0) set the init.ora parameters [28](#page-27-0) configuring WebSphere for Informatica Data Director [71](#page-70-0) custom code, testing [128](#page-127-0)

### D

Data Director upgrade tests [129](#page-128-0) upgrade tests for subject areas [129](#page-128-0) database create manually [40](#page-39-0) database debug log disabling [127](#page-126-0) databases connection testing [28](#page-27-0)

### E

elasticsearch archive extracting [132](#page-131-0) environment report review [123](#page-122-0) saving [123](#page-122-0)

### F

file attachments enabling in custom workflows [149](#page-148-0) enabling, in workflows for subject areas [157](#page-156-0)

### H

Hub Server reapplying the upgrade [92](#page-91-0) silent properties file [88](#page-87-0) silent upgrade [87](#page-86-0), [90](#page-89-0) upgrading in graphical mode [82](#page-81-0) Hub Server upgrade about [81](#page-80-0) console mode [85](#page-84-0) Hub Server upgrades log files [91](#page-90-0) Hub Store tablespaces, creating [28](#page-27-0), [39](#page-38-0) Hub Store upgrade about [72](#page-71-0) Operational Reference Store upgrade [76](#page-75-0) Hub Store upgrades Master Database [73](#page-72-0) hub\_cleanse\_install.bin [93](#page-92-0) hub\_cleanse\_install.exe [93](#page-92-0) hub\_install.bin [82](#page-81-0) hub\_install.exe [82](#page-81-0)

### I

infamdm\_installer\_debug.txt file [91,](#page-90-0) [102](#page-101-0) Infinispan configuring [172](#page-171-0) Informatica ActiveVOS creating the schema [31](#page-30-0), [35,](#page-34-0) [43](#page-42-0)

### J

```
Java options 
 62
JBoss 
 starting on JBoss cluster nodes 53
 52
JBossstarting on cluster nodes 
 starting on standalone instances 52
JVM parameters 
 62
```
### L

log files application server log files [91](#page-90-0), [102](#page-101-0) Cleanse Match Server upgrades [102](#page-101-0) cmxserver.log file [91,](#page-90-0) [102](#page-101-0) Hub Server upgrades [91](#page-90-0) Infamdm\_Cleanse\_Match\_Server\_InstallLog.xml file [102](#page-101-0) infamdm\_installer\_debug.txt file [91,](#page-90-0) [102](#page-101-0) Infamdm\_Server\_InstallLog.xml file [91](#page-90-0) postInstallSetup.log file [91,](#page-90-0) [102](#page-101-0)

### M

match population enabling [100](#page-99-0) MDM Hub upgrade tests [128](#page-127-0) MDM Hub Master Database upgrade silent mode [75](#page-74-0) verbose mode [73](#page-72-0) metadata validating [121](#page-120-0) validation messages, resolving [122](#page-121-0) metadata validation validation checks [121](#page-120-0) Microsoft SQL Server configuring [34](#page-33-0) data file store [35](#page-34-0) distributed transactions [34](#page-33-0) installing [34](#page-33-0) ODBC Driver [35](#page-34-0) unixODBC Driver [35](#page-34-0)

### O

Operational Reference Store registering [22](#page-21-0) Operational Reference Store upgrade silent mode [79](#page-78-0) verbose mode [76](#page-75-0)

### P

postInstallSetup.log file [91,](#page-90-0) [102](#page-101-0) preface [9](#page-8-0) preparing registering an Operational Reference Store [124](#page-123-0) Process Server reapplying the upgrade [103](#page-102-0) silent properties file [97](#page-96-0) silent upgrade [97](#page-96-0) upgrading in console mode [95](#page-94-0) upgrading in graphical mode [93](#page-92-0) Process Server upgrades about [93](#page-92-0) log files [102](#page-101-0) proxy role assigning to user [123](#page-122-0) proxy user configuring [123](#page-122-0)

### R

registering an Operational Reference Store [124](#page-123-0) Resource Kit uninstalling [104](#page-103-0) upgrading [104](#page-103-0)

### S

schema owner [124](#page-123-0) search stopwords [138](#page-137-0) stopwords.txt file [138](#page-137-0) synonyms [138](#page-137-0) synonyms.txt file [138](#page-137-0) words to ignore [138](#page-137-0) silent upgrade of Hub Server [90](#page-89-0) running the Process Server silent upgrade [98](#page-97-0) stopwords.txt file customizing [138](#page-137-0) synonyms.txt file customizing [138](#page-137-0)

### T

tablespaces creating [28](#page-27-0), [39](#page-38-0) testing custom code [128](#page-127-0) tests upgrade tests [127](#page-126-0) tns name adding [28](#page-27-0) troubleshooting post-installation process [159](#page-158-0)

### U

uninstalling Resource Kit [104](#page-103-0) upgrade Master Database [73](#page-72-0) upgrade process clean upgrade [12](#page-11-0) in-place upgrade [13](#page-12-0) upgrade tests about [127](#page-126-0) Data Director with business entities [129](#page-128-0) Data Director with subject areas [129](#page-128-0) Hub Console tools [128](#page-127-0) Provisioning tool [128](#page-127-0) upgrading guidelines [12](#page-11-0) overview [11,](#page-10-0) [12](#page-11-0) restarting environment [111](#page-110-0) URN setting ActiveVOS [146](#page-145-0), [152](#page-151-0)

### V

validation results saving [122](#page-121-0)

### W

WebLogic configuring [53](#page-52-0) WebSphere configuring  $61$ WebSphere administrative security running the Hub Server PostInstallSetup script [114](#page-113-0) running the Process Server PostInstallSetup script [115](#page-114-0) WebSphere administrative security *(continued)* uninstalling the EAR files [113](#page-112-0) WebSphere security unregistering the ORS [113](#page-112-0) workflows custom, enabling file attachments [149](#page-148-0) workflows for subject areas custom, enabling file attachments [157](#page-156-0)